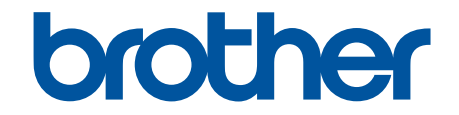

# **Veebipõhine kasutusjuhend**

**HL-L3215CW HL-L3220CW HL-L3220CWE HL-L3240CDW HL-L8230CDW HL-L8240CDW**

# <span id="page-1-1"></span><span id="page-1-0"></span>**Sisukord**

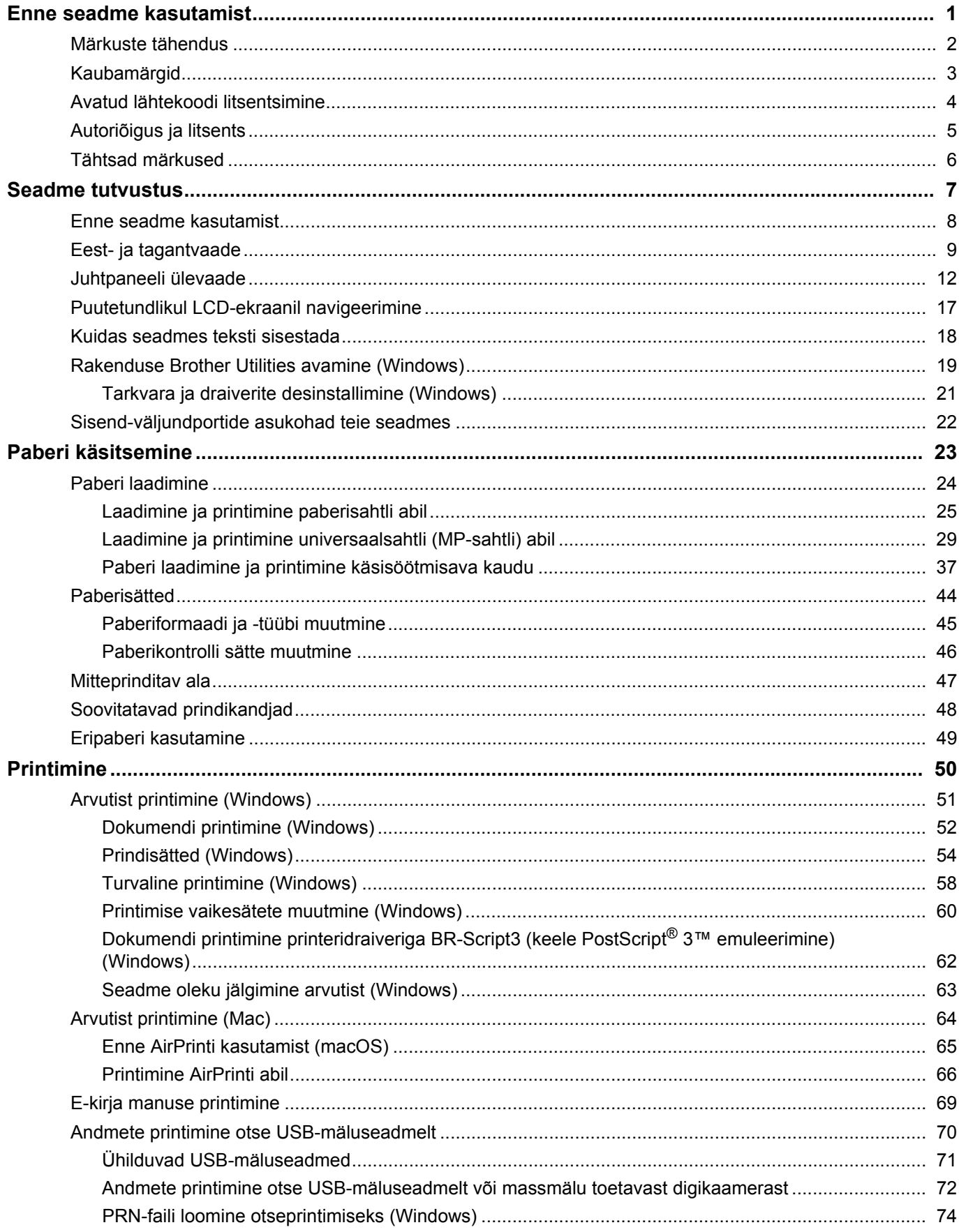

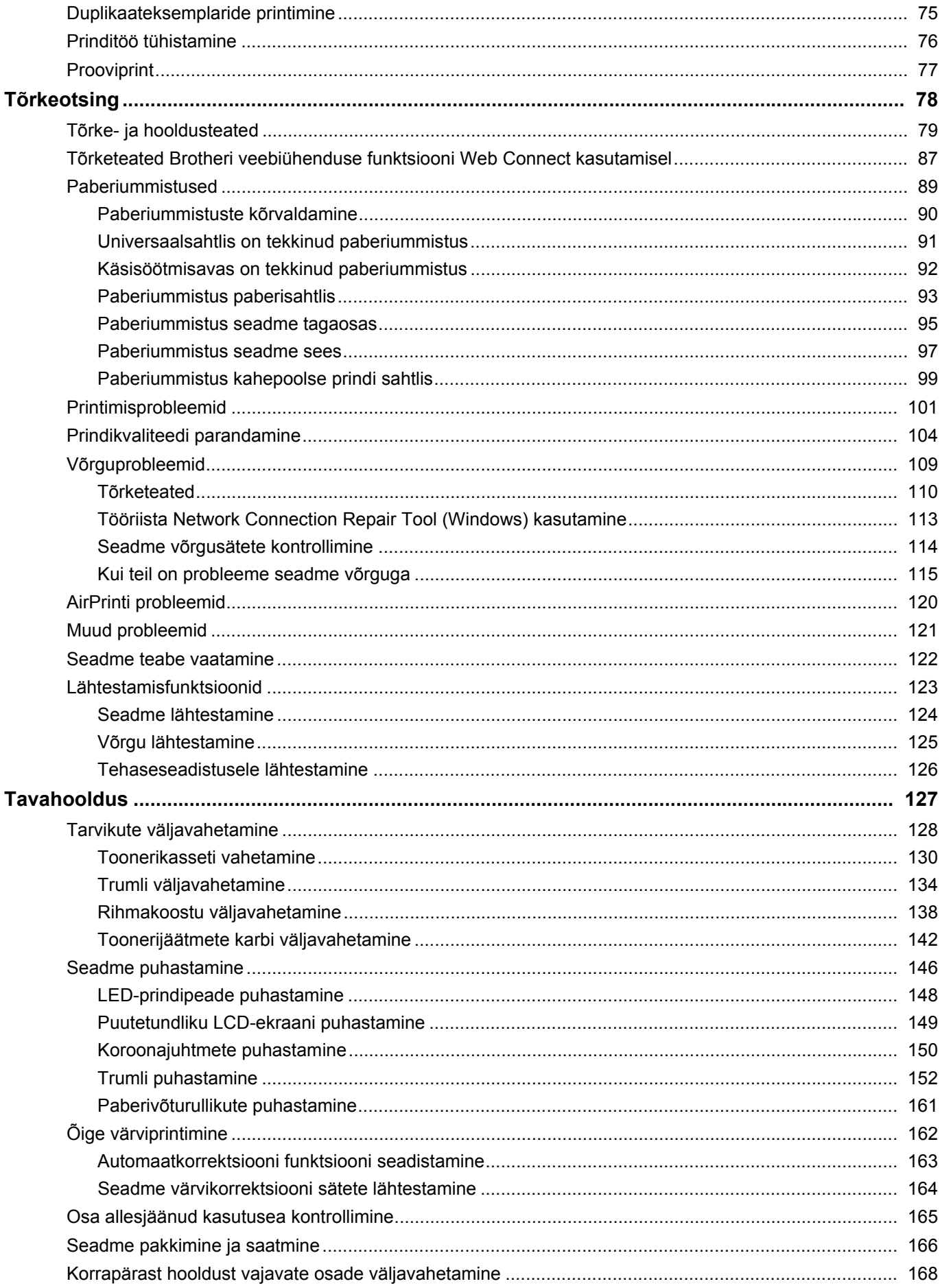

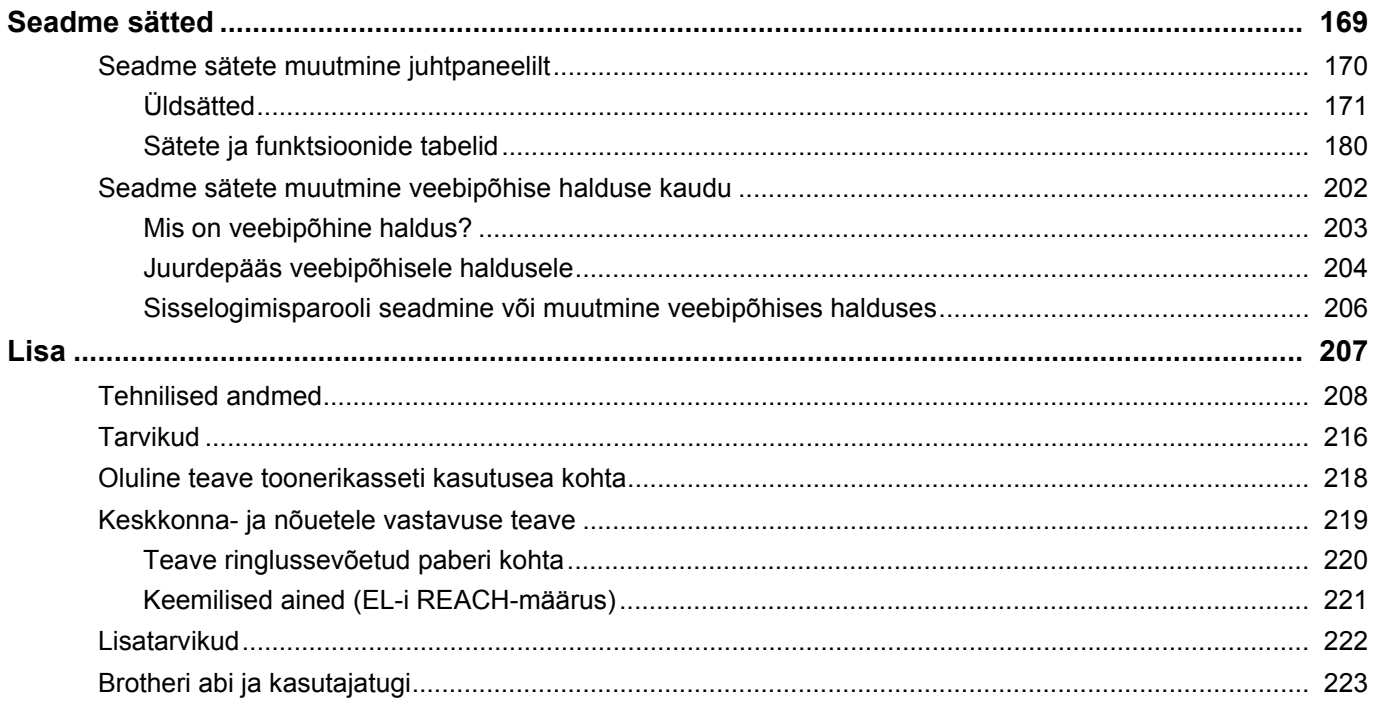

- <span id="page-4-0"></span>• [Märkuste tähendus](#page-5-0)
- [Kaubamärgid](#page-6-0)
- [Avatud lähtekoodi litsentsimine](#page-7-0)
- [Autoriõigus ja litsents](#page-8-0)
- [Tähtsad märkused](#page-9-0)

# <span id="page-5-0"></span>**Märkuste tähendus**

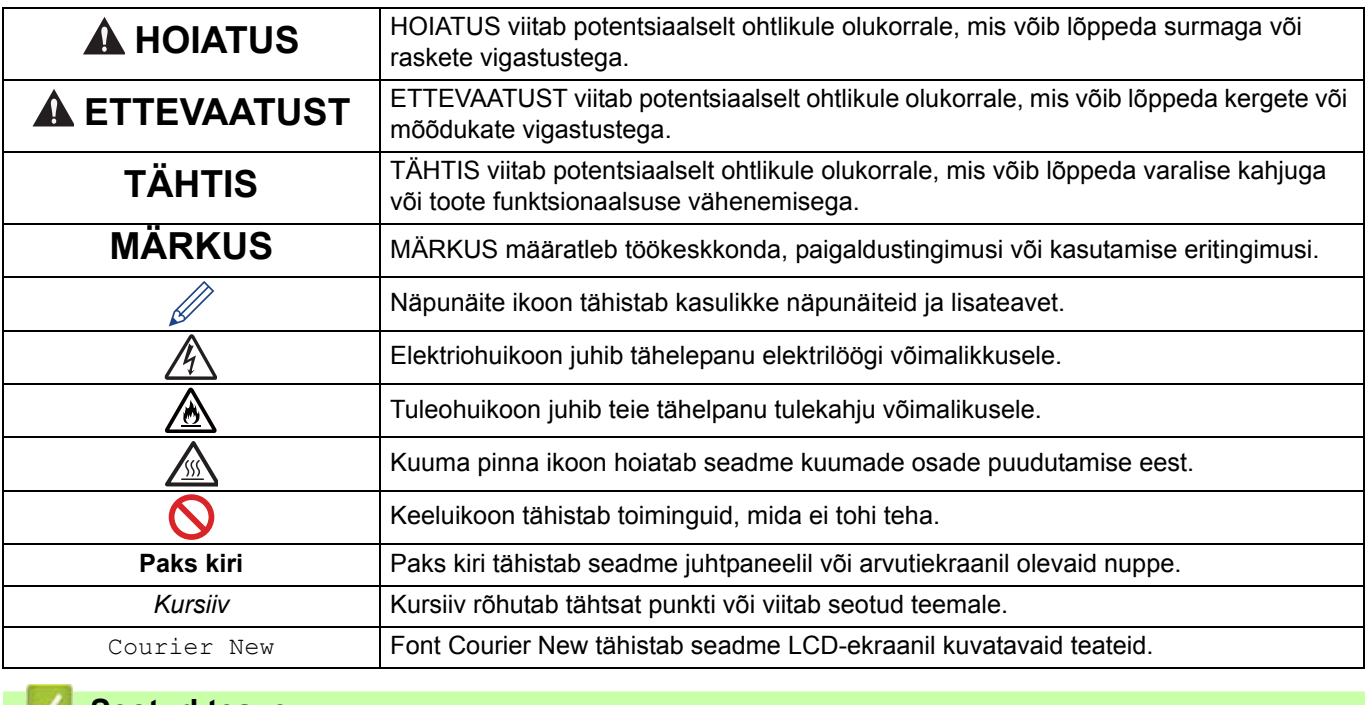

Selles User's Guide'is (kasutusjuhendis) kasutatakse järgmisi tähiseid ja kokkuleppeid.

### **Seotud teave**

Ð

# <span id="page-6-0"></span>**Kaubamärgid**

Apple, App Store, AirPrint, AirPrinti logo, Mac, macOS, iPadOS, iPad, iPhone, iPod touch ja Safari on ettevõtte Apple Inc. Ameerika Ühendriikides ja teistes riikides registreeritud kaubamärgid.

Adobe<sup>®</sup> ja Reader<sup>®</sup> on Adobe Systems Incorporatedi registreeritud kaubamärgid või kaubamärgid Ameerika Ühendriikides ja/või teistes riikides.

Wi-Fi®, Wi-Fi Alliance® ja Wi-Fi Direct® on Wi-Fi Alliance®-i registreeritud kaubamärgid.

WPA™, WPA2™, WPA3™, Wi-Fi CERTIFIED ja Wi-Fi Protected Setup on Wi-Fi Alliance®-i registreeritud kaubamärgid.

Android, Google Drive ja Google Play on Google LLC kaubamärgid. Nende kaubamärkide kasutamine sõltub Google'i lubadest.

Mopria™ ja Mopria™ logo on Mopria Alliance, Inc. registreeritud ja/või registreerimata kaubamärgid ning teenusemärgid Ameerika Ühendriikides ja teistes riikides. Loata kasutamine on rangelt keelatud.

Bluetooth®-i sõnamärk on ettevõttele Bluetooth SIG, Inc. kuuluv registreeritud kaubamärk ja niisuguste märkide Brother Industries, Ltd. poolne mis tahes viisil kasutamine toimub litsentsi alusel. Muud kaubamärgid ja kaubanimed kuuluvad nende vastavatele omanikele.

Igal ettevõttel, kelle tarkvara selles juhendis mainitakse, on oma patenteeritud programmide jaoks olemas spetsiaalne tarkvara litsentsileping.

#### **Tarkvara kaubamärgid**

FlashFX® on ettevõtte Datalight, Inc. registreeritud kaubamärk.

FlashFX® Pro™ on ettevõtte Datalight, Inc. kaubamärk.

FlashFX® Tera™ on ettevõtte Datalight, Inc. kaubamärk.

Reliance™ on ettevõtte Datalight, Inc. kaubamärk.

Reliance Nitro™ on ettevõtte Datalight, Inc. kaubamärk.

Datalight® on ettevõtte Datalight, Inc. registreeritud kaubamärk.

**Kõik Brotheri toodetel, seotud dokumentidel ja muudel materjalidel esinevad ettevõtete kaubanimed ja tootenimed on nende vastavate ettevõtete kaubamärgid või registreeritud kaubamärgid.**

#### **Seotud teave**

 [Avaleht](#page-1-1) > [Enne seadme kasutamist](#page-4-0) > Avatud lähtekoodi litsentsimine

# <span id="page-7-0"></span>**Avatud lähtekoodi litsentsimine**

See toode sisaldab avatud lähtekoodiga tarkvara.

Avatud lähtekoodi litsentsimist puudutavate märkuste ja autoriõiguse teabe vaatamiseks avage oma mudelile vastav leht **Manuals** (Kasutusjuhendid) aadressil [support.brother.com/manuals.](http://support.brother.com/manuals)

### **Seotud teave**

 [Avaleht](#page-1-1) > [Enne seadme kasutamist](#page-4-0) > Autoriõigus ja litsents

# <span id="page-8-0"></span>**Autoriõigus ja litsents**

©2023 Brother Industries, Ltd. Kõik õigused kaitstud. See seade hõlmab tarkvara, mille on välja töötanud järgmised tarnijad. See seade sisaldab tarkvara KASAGO TCP/IP, mille on välja töötanud ZUKEN ELMIC, Inc. Autoriõigus 1989–2020 Datalight, Inc. Kõik õigused kaitstud. FlashFX® Autoriõigus 1998–2020 Datalight, Inc.

# **Seotud teave**

# <span id="page-9-0"></span>**Tähtsad märkused**

- Brotheri draiveri ja tarkvara värskendusi otsige aadressilt [support.brother.com/downloads](http://support.brother.com/downloads).
- Seadme ajakohaselt toimivana hoidmiseks otsige aadressilt [support.brother.com/downloads](http://support.brother.com/downloads) uusimat püsivara versiooni. Vastasel juhul ei pruugi seadme mõni funktsioon olla saadaval.
- Ärge kasutage seda toodet väljaspool osturiiki, sest see võib rikkuda vastava riigi traadita side ja elektrienergiaga seotud eeskirju.
- Kõik mudelid ei ole saadaval kõikides riikides.
- Enne seadme kellelegi teisele andmist, asendamist või kasutuselt kõrvaldamist soovitame tungivalt lähtestada seade tehaseseadistusele, et eemaldada kõik isikuandmed.
- Selles dokumendis tähendab Windows 10 operatsioonisüsteeme Windows 10 Home, Windows 10 Pro, Windows 10 Education ja Windows 10 Enterprise.
- Selles dokumendis tähendab Windows 11 operatsioonisüsteeme Windows 11 Home, Windows 11 Pro, Windows 11 Education ja Windows 11 Enterprise.
- macOS v13 kasutajatele

See seade toetab operatsioonisüsteemi macOS v13.

Seadme häälestamise ja tarkvara installimise juhised leiate karbis olevast kiirseadistusjuhendist.

Kõik operatsioonisüsteemide macOS v11 ja macOS v12 funktsioonid on operatsioonisüsteemi macOS v13 keskkonnas saadaval ning toimivad sarnaselt.

- Kui ei ole öeldud teisiti, kasutatakse selles User's Guide'is (kasutusjuhendis) seadme HL-L3240CDW/ HL-L8240CDW LCD-ekraanil kuvatavaid teateid.
- Kui ei ole öeldud teisiti, kasutatakse selles dokumendis User's Guide'is (kasutusjuhendis) seadet HL-L3240CDW/HL-L8240CDW kujutavaid illustratsioone.
- Selles User's Guide'is (kasutusjuhendis) olevad kuvad või pildid on näitlikud ja võivad tegelike seadmete omadest erineda.
- Kui ei ole öeldud teisiti, pärinevad selles juhendis olevad kuvad Windows 10-st. Teie arvuti kuvad võivad olenevalt operatsioonisüsteemist erineda.
- Selle dokumendi sisu ja selle seadme tehnilisi andmeid võidakse ette teatamata muuta.
- Riikides, kus kehtivad ekspordipiirangud, ei ole kõik funktsioonid saadaval.

#### **Seotud teave**

- <span id="page-10-0"></span>• [Enne seadme kasutamist](#page-11-0)
- [Eest- ja tagantvaade](#page-12-0)
- [Juhtpaneeli ülevaade](#page-15-0)
- [Puutetundlikul LCD-ekraanil navigeerimine](#page-20-0)
- [Kuidas seadmes teksti sisestada](#page-21-0)
- [Rakenduse Brother Utilities avamine \(Windows\)](#page-22-0)
- [Sisend-väljundportide asukohad teie seadmes](#page-25-0)

# <span id="page-11-0"></span>**Enne seadme kasutamist**

Enne mis tahes printimistoimingut veenduge järgmises.

- Veenduge, et oleksite installinud oma seadme jaoks õige tarkvara ja draiverid.
- USB- või võrgukaabli kasutajad: veenduge, et liidesekaabel oleks füüsiliselt turvaline.

### **Tulemüür (Windows)**

Kui teie arvuti on tulemüüriga kaitstud ja te ei saa võrgu kaudu printida, peate võib-olla konfigureerima tulemüüri sätteid. Kui kasutate Windowsi tulemüüri ja installisite draiverid installeri kuvatud juhiste järgi, on vajalikud tulemüüri sätted juba määratud. Kui kasutate mõnda muud isiklikku tulemüüritarkvara, vaadake oma tarkvara User's Guide'i (kasutusjuhendit) või võtke ühendust tarkvara tootjaga.

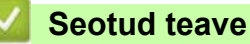

# <span id="page-12-0"></span>**Eest- ja tagantvaade**

- >> [HL-L3215CW/HL-L3220CW/HL-L3220CWE/HL-L3240CDW](#page-12-1)
- >> [HL-L8230CDW/HL-L8240CDW](#page-13-0)

#### <span id="page-12-1"></span>**HL-L3215CW/HL-L3220CW/HL-L3220CWE/HL-L3240CDW**

#### **Eestvaade**

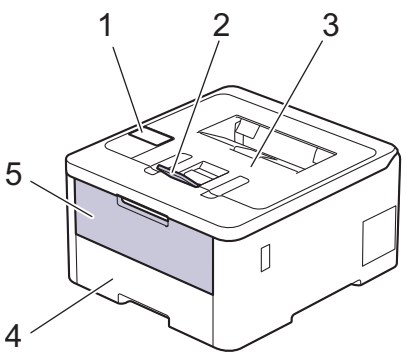

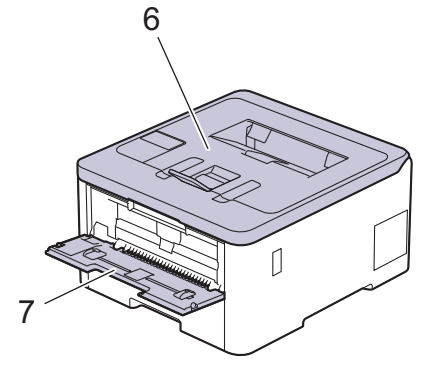

#### **Tagantvaade**

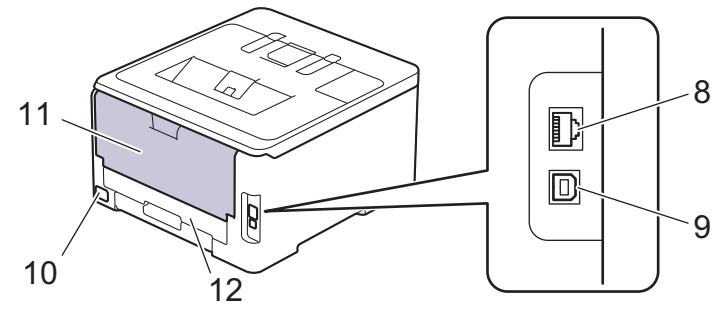

- 1. Vedelkristallekraaniga (LCD-ekraaniga) juhtpaneel
- 2. Esikülg all paberi väljundsahtli tugiklapp
- 3. Esikülg all paberi väljundsahtel
- 4. Paberisahtel
- 5. Käsisöötmisava kate
- 6. Pealmine kate
- 7. Käsisöötmisava
- 8. (Traadiga võrgu mudelitel) 10BASE-T/100BASE-TX-i/1000BASE-T port
- 9. USB-port
- 10. Vahelduvoolu toitepesa
- 11. Tagakülje kate (esikülg üleval paberi väljundsahtel)
- 12. Kahepoolse prindi sahtel (HL-L3240CDW)

Olenevalt mudelist on seadmel mitte-eemaldatav vahelduvvoolu toitejuhe.

# <span id="page-13-0"></span>**HL-L8230CDW/HL-L8240CDW**

#### **Eestvaade**

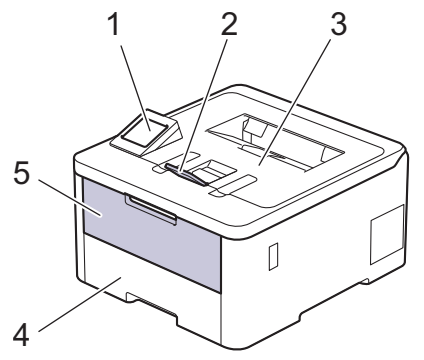

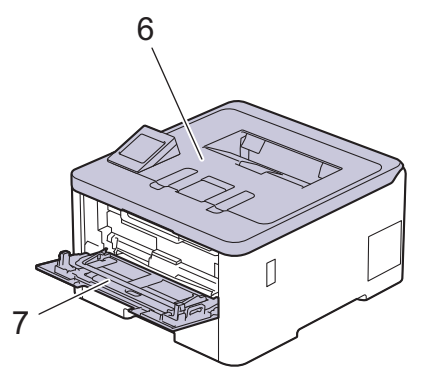

#### **Tagantvaade**

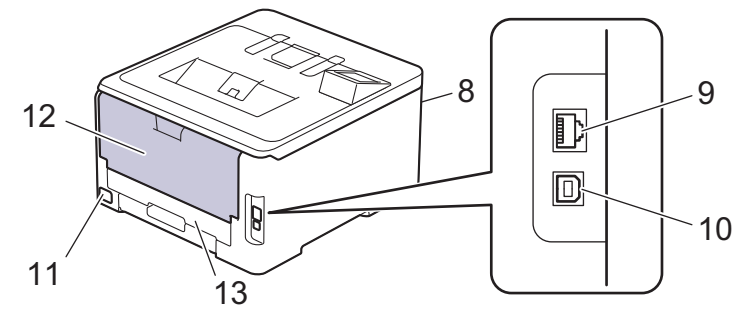

- 1. Puutepaneel koos puutetundliku LCD-ekraaniga
- 2. Esikülg all paberi väljundsahtli tugiklapp
- 3. Esikülg all paberi väljundsahtel
- 4. Paberisahtel
- 5. Universaalsahtli (MP-sahtli) kate
- 6. Pealmine kate
- 7. Universaalsahtel (MP-sahtel)
- 8. USB-tarviku port (eesmine) (HL-L8240CDW)
- 9. (Traadiga võrgu mudelitel) 10BASE-T/100BASE-TX-i/1000BASE-T port
- 10. USB-port
- 11. Vahelduvoolu toitepesa / juhe
- 12. Tagakülje kate (esikülg üleval paberi väljundsahtel)
- 13. Kahepoolse prindi sahtel

### **Seotud teave**

# <span id="page-15-0"></span>**Juhtpaneeli ülevaade**

Juhtpaneel võib olenevalt mudelist erineda.

- >> [HL-L3215CW/HL-L3220CW/HL-L3220CWE/HL-L3240CDW](#page-15-1)
- >> [HL-L8230CDW/HL-L8240CDW](#page-16-0)

#### <span id="page-15-1"></span>**HL-L3215CW/HL-L3220CW/HL-L3220CWE/HL-L3240CDW**

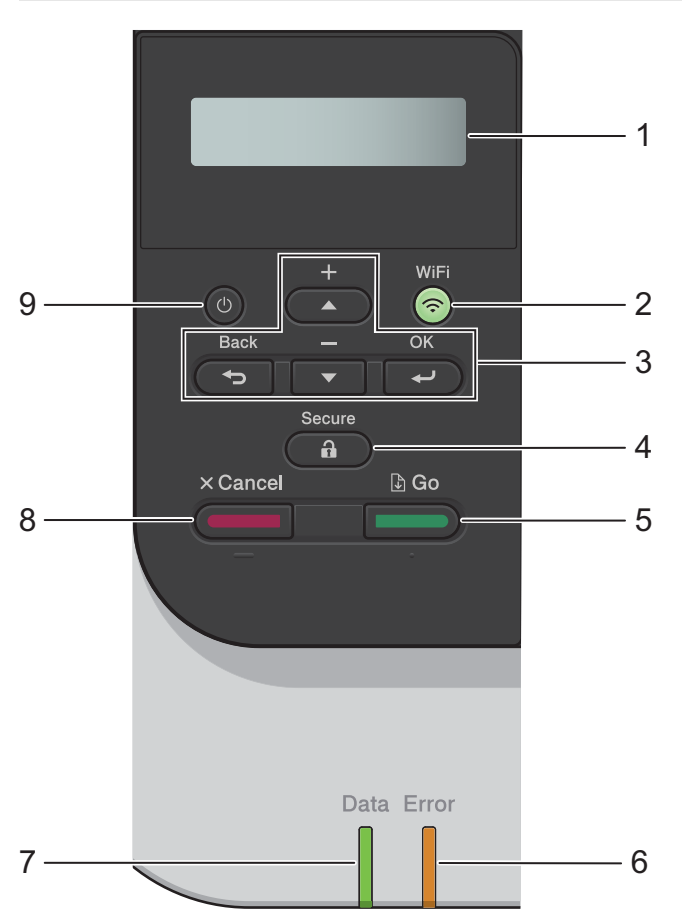

#### **1. Vedelkristallekraan (LCD-ekraan)**

Kuvab teateid, mis aitavad teil seadet seadistada ja kasutada. Traadita ühenduse kasutamisel näitab nelja tasemega näidik traadita signaali tugevust.

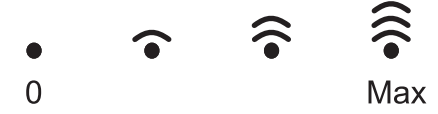

#### **2. WiFi (Wi-Fi-ühendus)**

Käivitage arvutis traadita ühenduse installer ja vajutage nuppu **Wi-Fi** (Wi-Fi-ühendus). Seadme ja võrgu vahelise traadita ühenduse konfigureerimiseks järgige ekraanil kuvatavaid juhiseid.

Kui märgutuli **Wi-Fi** (Wi-Fi-ühendus) põleb, on seadmel ühendus traadita ühenduse pääsupunktiga. Kui märgutuli **Wi-Fi** (Wi-Fi-ühendus) vilgub, siis ühendus katkes või loob seade parajasti ühendust traadita ühenduse pääsupunktiga.

#### **3. Menüünupud**

**OK**

Vajutage kuvatud valikuvariandi valimiseks. Pärast mõne sätte muutmist naaseb seade eelmisele menüütasemele.

#### **Back (Tagasi)**

- Vajutage menüüs ühe taseme võrra tagasi liikumiseks.
- Tähtede või numbrite sisestamisel vajutage eelmise numbri valimiseks.

#### **A** või **V** (+ või –)

- Vajutage menüüde ja valikute sirvimiseks.
- Vajutage tähe või numbri sisestamiseks või muutmiseks. Kiiremaks kerimiseks hoidke nuppu ▲ või ▼ all. Kui näete soovitud tähte või numbrit, vajutage nuppu **OK**.

### **4. Secure (Turvaline)**

Vajutage seadme mällu salvestatud tööde printimiseks. Peate sisestama oma neljakohalise parooli.

# **5. Go** (Alusta)

- Vajutage teatud tõrgete eemaldamiseks. Mis tahes muude tõrketeadete eemaldamiseks järgige LCD-ekraanil kuvatavaid juhiseid.
- Vajutage seadme mällu jäänud andmete printimiseks.
- Vajutage kuvatud valikuvariandi valimiseks. Pärast valikuvariandi valimist naaseb seade töövalmis režiimi.

#### **6. Märgutuli Error (Tõrge)**

Märgutuli **Error** (Tõrge) vilgub, kui LCD-ekraanil kuvatakse tõrketeade või tähtis olekuteade.

#### **7. Märgutuli Data (Andmed)**

Märgutuli **Data** (Andmed) vilgub olenevalt seadme olekust.

Kui märgutuli **Data** (Andmed) põleb, siis on seadme mälus andmeid. Kui märgutuli **Data** (Andmed) vilgub, siis võtab seade andmeid vastu või töötleb neid.

#### **8. Cancel (Tühista)**

- Vajutage praegu kehtiva seadistuse tühistamiseks.
- Vajutage programmeeritud prinditöö tühistamiseks ja seadme mälust kustutamiseks. Mitme prinditöö tühistamiseks vajutage pikalt nuppu **Cancel** (Tühista), kuni LCD-ekraanil kuvatakse teade [Cancel All Jobs] (Tühista kõik tööd).

#### **9. Toide sisse/välja**

- Seadme sisselülitamiseks vajutage nuppu .
- Seadme väljalülitamiseks hoidke all nuppu .

#### <span id="page-16-0"></span>**HL-L8230CDW/HL-L8240CDW**

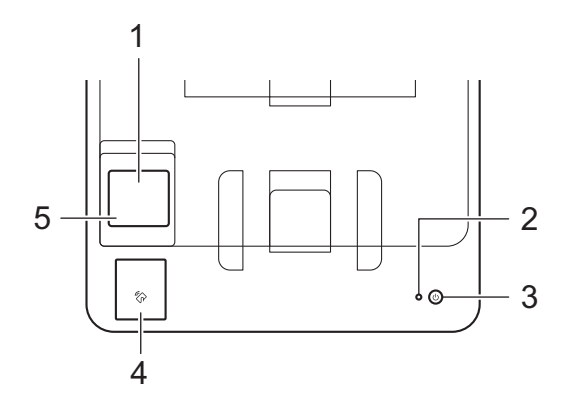

#### **1. Puutetundlik vedelkristallekraan (LCD-ekraan)**

Menüüde ja valikute kasutamiseks vajutage neid puuteekraanil.

Avakuvalt pääsete Wi-Fi seadistuse, tooneri taseme, seadistuse, funktsioonide ja turvaprindi kuvale. Avakuva näitab seadme olekut, kui seade on jõude.

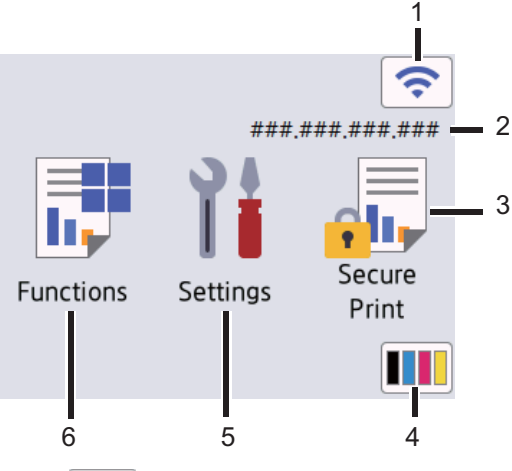

#### 1. **(Traadita ühenduse olek)**

Vajutage traadita ühenduse sätete konfigureerimiseks.

Traadita ühenduse kasutamisel näitab nelja tasemega näidik avakuval traadita signaali hetketugevust.

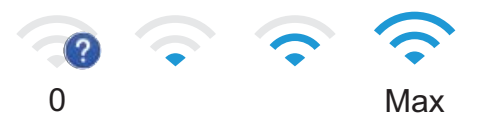

Kui traadita ühenduse olekuna kuvatakse , vajutage seda, et valida traadita ühenduse meetod või konfigureerida olemasolevat traadita ühendust.

#### 2. **IP-aadress**

Kui ekraani sätete menüüs on IP-aadressi säte sisse lülitatud, ilmub avakuvale seadme IP-aadress.

### 3. **[Secure Print] (Turvaline printimine)**

Vajutage turvaprintimise variandi avamiseks.

#### 4. **(Tooner)**

Kuvab tooneri allesjäänud kasutusea. Vajutage, et menüü [Toner] (Tooner) avamiseks.

### 5. **[Settings] (Sätted)**

Vajutage menüü [Settings] (Sätted) avamiseks.

Sätete menüü kaudu pääsete juurde kõigile seadme sätetele.

Kui seadistuse lukk on seatud sisselülitatuks, kuvatakse LCD-ekraanil lukuikoon . Sätete muutmiseks peate seadme lukust avama.

# 6. **[Functions] (Funktsioonid)**

Vajutage funktsioonide kuva avamiseks.

• **[Web] (Veeb)** 

Vajutage seadme ühendamiseks mõne internetiteenusega.

#### • **[Direct Print] (Otseprintimine) (HL-L8240CDW)**

Vajutage otseprintimise menüü avamiseks.

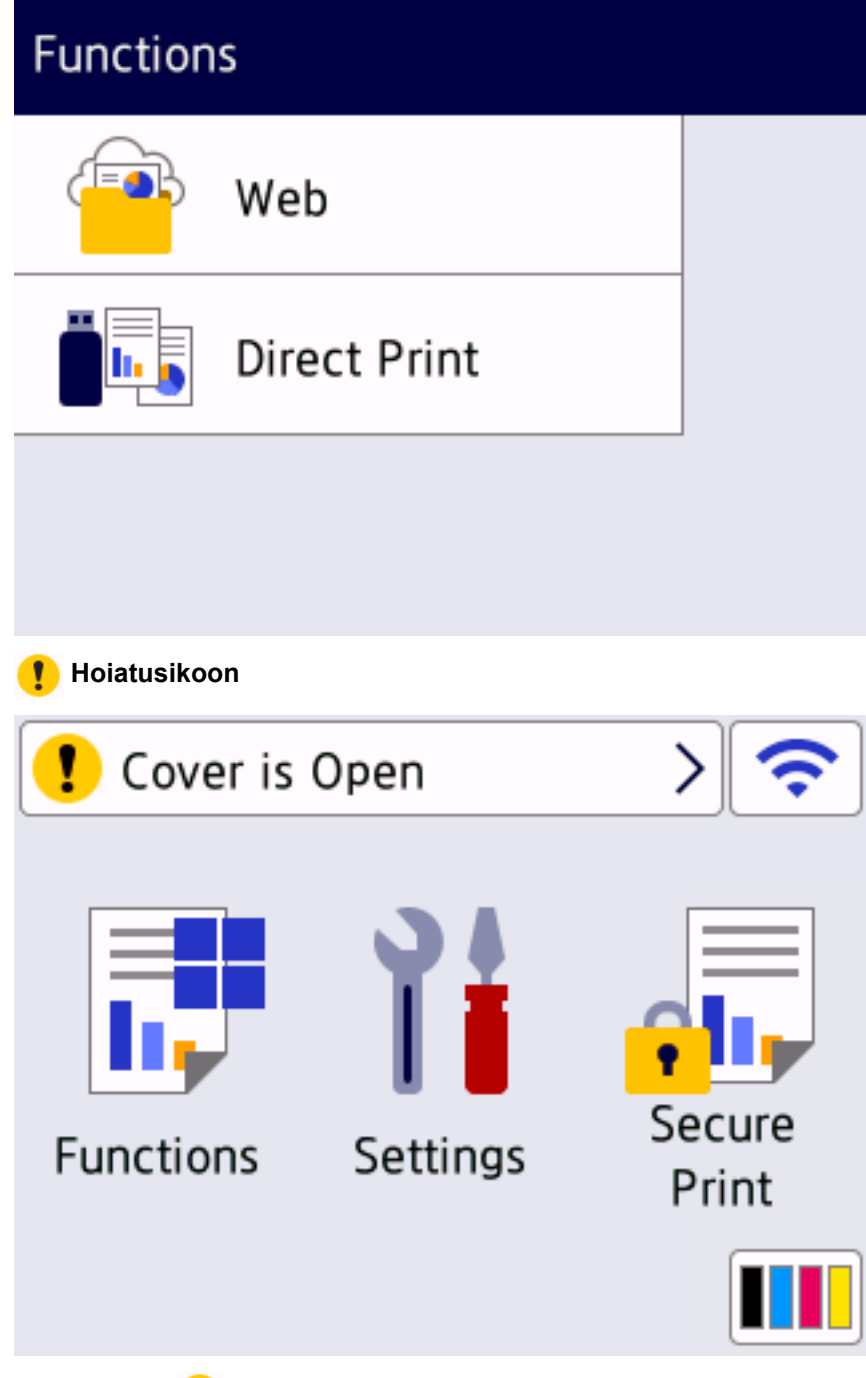

Hoiatusikoon **ilmub ekraanile, kui on vaja kuvada tõrke- või hooldusteade. Vajutage selle** vaatamiseks ikooni (!), lahendage probleem ja seejärel vajutage töövalmis režiimi naasmiseks ikooni

#### **2. Toite leedmärgutuli**

.

Märgutuli süttib olenevalt seadme toite olekust.

- **3. Toide sisse/välja**
	- Seadme sisselülitamiseks vajutage nuppu $(\circledcirc)$
	- Seadme väljalülitamiseks hoidke all nuppu $\left(\circledcirc\right)$ .

#### **4. Lähiväljaside (NFC) (HL-L8240CDW)**

Vajaduse korral saate kaardiga autentida, kui puudutate oma kiipkaardiga (IC-kaardiga) seadmel olevat NFC tähist.

# **5. Puutepaneel**

# **(Tagasi)**

Vajutage eelmisesse menüüsse naasmiseks.

# **(Avakuva)**

Vajutage avakuvale naasmiseks.

#### **(Tühista)**

Vajutage toimingu tühistamiseks. Vajutage programmeeritud prinditöö tühistamiseks ja seadme mälust kustutamiseks.

# **Seotud teave**

 [Avaleht](#page-1-1) > [Seadme tutvustus](#page-10-0) > Puutetundlikul LCD-ekraanil navigeerimine

# <span id="page-20-0"></span>**Puutetundlikul LCD-ekraanil navigeerimine**

```
Seotud mudelid: HL-L8230CDW/HL-L8240CDW
```
LCD-ekraani kasutamiseks vajutage sellele sõrmega. Kõigi valikute kuvamiseks ja avamiseks vajutage LCD-ekraanil nuppu ▲ või ▼, millega saate neid kerida.

# **TÄHTIS**

ÄRGE vajutage LCD-ekraanile terava esemega, näiteks pastapliiatsi või pliiatsiga. See võib seadet kahjustada.

# **MÄRKUS**

ÄRGE puudutage LCD-ekraani vahetult pärast toitejuhtme ühendamist või seadme sisselülitamist. See võib põhjustada tõrke.

Selles seadmes kasutatakse fonte, mis kuuluvad ettevõttele ARPHIC TECHNOLOGY CO., LTD.

#### **Seotud teave**

# <span id="page-21-0"></span>**Kuidas seadmes teksti sisestada**

- >> [HL-L3215CW/HL-L3220CW/HL-L3220CWE/HL-L3240CDW](#page-21-1)
- >> [HL-L8230CDW/HL-L8240CDW](#page-21-2)

#### <span id="page-21-1"></span>**HL-L3215CW/HL-L3220CW/HL-L3220CWE/HL-L3240CDW**

Kui on vaja teksti, sisestage märgid seadmes. Kasutatavad märgid võivad olenevalt tehtavast toimingust erineda.

- Sellest loendist märgi valimiseks hoidke all või vaiutage korduvalt nuppu  $\blacktriangle$  või  $\blacktriangledown$ : 0123456789abcdefghijklmnopqrstuvwxyzABCDEFGHIJKLMNOPQRSTUVWXYZ(tühik)!"#\$%&'()\*+,-./:;<=>? @[\]^\_'{|}~
- Kui kuvatakse soovitud märk või sümbol, vajutage nuppu **OK** ja sisestage seejärel järgmine märk.
- Valesti sisestatud märkide kustutamiseks vajutage nuppu **Back** (Tagasi).

### <span id="page-21-2"></span>**HL-L8230CDW/HL-L8240CDW**

- Kui peate seadmes teksti sisestama, ilmub LCD-ekraanile klaviatuur.
- Kasutatavad märgid võivad riigiti erineda.
- Klaviatuuri paigutus võib olenevalt tehtavast toimingust erineda.

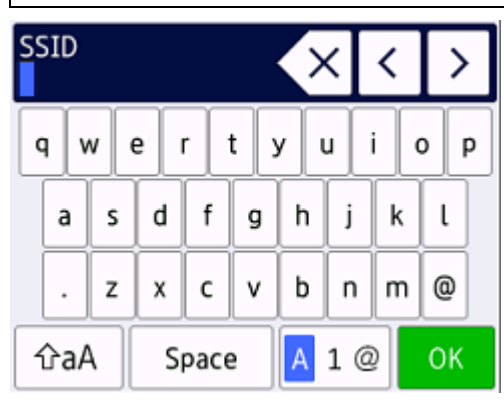

- Tähtede, numbrite ja erimärkide vahetamiseks vajutage klahvi  $\boxed{A}$  1 @
- Väike- ja suurtähtede vahetamiseks vajutage klahvi  $\alpha$ aA
- Kursori vasakule või paremale liigutamiseks vajutage klahvi < või ».

#### **Tühikute sisestamine**

• Tühiku sisestamiseks vajutage klahvi [Space] (Tühik).

#### **Paranduste tegemine**

- Kui sisestasite mõne märgi valesti ja soovite seda muuta, vajutage klahvi < või •, et viia kursor valele märgile, ja vajutage klahvi $\times$ . Sisestage õige märk.
- Märgi sisestamiseks vajutage klahvi < või >, et viia kursor õigesse kohta, ja seejärel sisestage märk.
- Vajutage klahvi < iga märgi korral, mille soovite kustutada, või vajutage kõigi märkide kustutamiseks pikalt klahvi $\mathsf{K}\times$

**Seotud teave**

 [Avaleht](#page-1-1) > [Seadme tutvustus](#page-10-0) > Rakenduse Brother Utilities avamine (Windows)

# <span id="page-22-0"></span>**Rakenduse Brother Utilities avamine (Windows)**

**Brother Utilities** on rakenduste käiviti, mis pakub mugavat juurdepääsu kõigile arvutisse installitud Brotheri rakendustele.

- 1. Tehke üks järgmistest toimingutest.
	- (Windows 11) Klõpsake valikutel > **Kõik rakendused** > **Brother** > **Brother Utilities**.
	- (Windows 10, Windows Server 2016 ja Windows Server 2019)
		- Klõpsake valikutel > **Brother** > **Brother Utilities**.
	- (Windows Server 2012 R2)

Viige hiir kuva Start vasakusse alanurka ja klõpsake ikoonil (+) (kui kasutate puutesisestusega seadet, nipsake kuva **Start** allservast üles, et tuua ekraanile kuva **Rakendused**).

Kui ekraanile ilmub kuva **Rakendused**, puudutage või klõpsake ikoonil (**Brother Utilities**).

• (Windows Server 2012)

Puudutage või klõpsake kuval **Start** või töölaual ikoonil (**Brother Utilities**).

2. Valige oma seade.

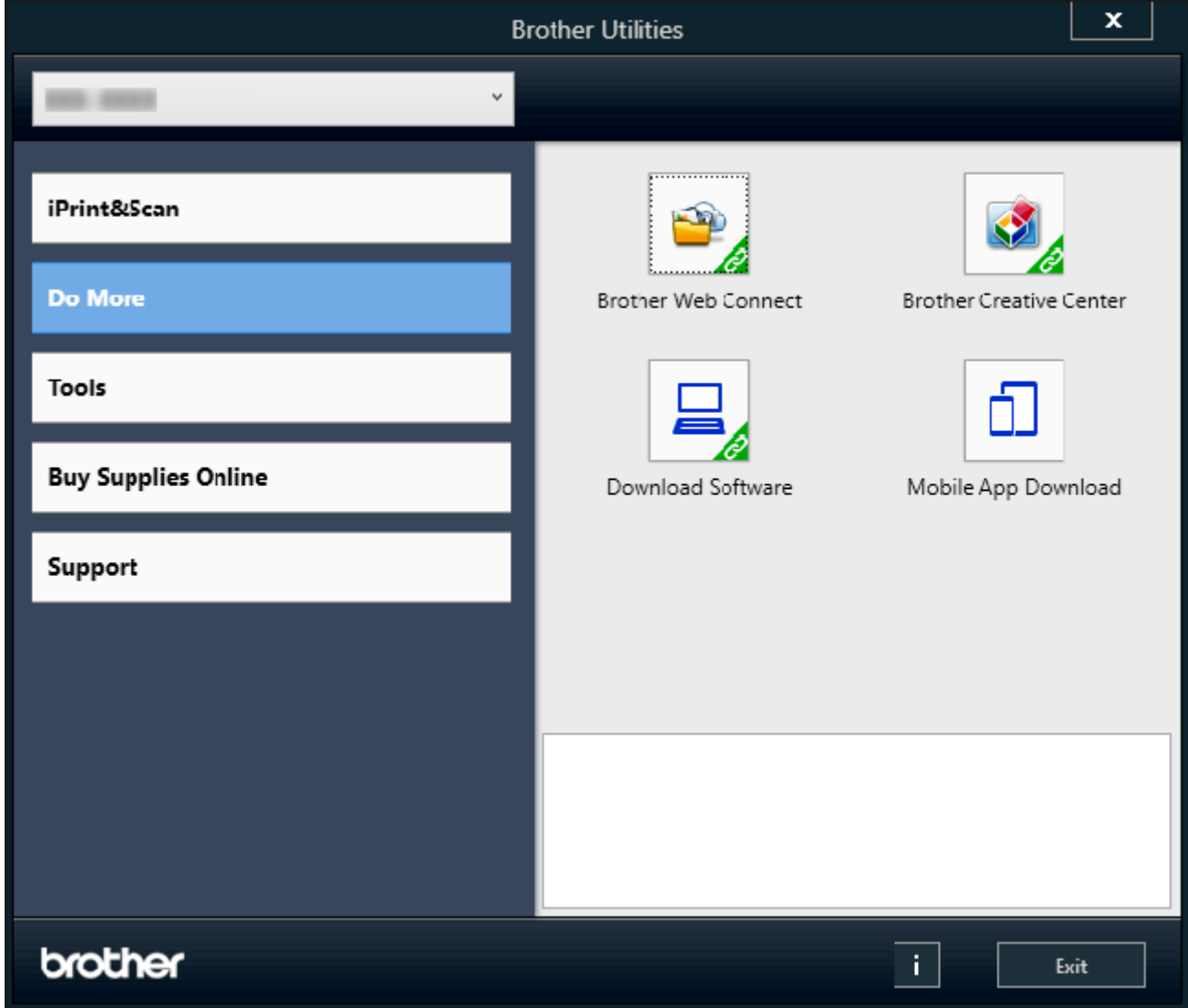

3. Valige soovitud valikuvariant.

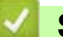

### **Seotud teave**

- [Seadme tutvustus](#page-10-0)
	- [Tarkvara ja draiverite desinstallimine \(Windows\)](#page-24-0)

 [Avaleht](#page-1-1) > [Seadme tutvustus](#page-10-0) > [Rakenduse Brother Utilities avamine \(Windows\)](#page-22-0) > Tarkvara ja draiverite desinstallimine (Windows)

# <span id="page-24-0"></span>**Tarkvara ja draiverite desinstallimine (Windows)**

- 1. Tehke üks järgmistest toimingutest.
	- Windows 11 Klõpsake valikutel > **Kõik rakendused** > **Brother** > **Brother Utilities**.
	- Windows 10, Windows Server 2016 ja Windows Server 2019 Klõpsake valikutel > **Brother** > **Brother Utilities**.
	- Windows Server 2012 R2

Viige hiir kuva Start vasakusse alanurka ja klõpsake ikoonil (+) (kui kasutate puutesisestusega seadet, nipsake kuva **Start** allservast üles, et tuua ekraanile kuva **Rakendused**).

Kui ekraanile ilmub kuva **Rakendused**, puudutage või klõpsake ikoonil (**Brother Utilities**).

- Windows Server 2012 Puudutage või klõpsake kuval Start või töölaual ikoonil **kala** (Brother Utilities).
- 2. Valige ripploendist oma mudel (kui see pole juba valitud).
- 3. Klõpsake vasaku navigeerimisriba valikul **Tools** (Tööriistad).
	- Kui on näha ikoon **Software Update Notification** (Tarkvaravärskenduse teatis), valige see ja seejärel klõpsake valikutel **Check now** (Kontrolli kohe) > **Check for Software Updates** (Kontrolli tarkvaravärskendusi) > **Update** (Värskenda). Järgige ekraanil kuvatavaid juhiseid.
	- Kui ikooni **Software Update Notification** (Tarkvaravärskenduse teatis) ei ole näha, jätkake järgmise sammuga.
- 4. Klõpsake rakenduse **Brother Utilities** jaotises **Tools** (Tööriistad) valikul **Uninstall** (Desinstalli).

Tarkvara ja draiverite desinstallimiseks järgige dialoogiboksis kuvatavaid juhiseid.

#### **Seotud teave**

• [Rakenduse Brother Utilities avamine \(Windows\)](#page-22-0)

 [Avaleht](#page-1-1) > [Seadme tutvustus](#page-10-0) > Sisend-väljundportide asukohad teie seadmes

# <span id="page-25-0"></span>**Sisend-väljundportide asukohad teie seadmes**

Sisend-väljundpordid paiknevad seadme esi- ja tagaküljel.

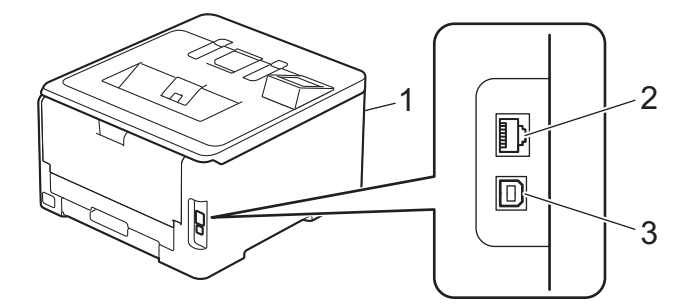

- 1. USB-tarviku port (eesmine) (HL-L8240CDW)
- 2. 10BASE-T / 100BASE-TX / 1000BASE-T port (Traadiga võrgu mudelitel)
- 3. USB-port

USB- või võrgukaabli ühendamisel järgige tarkvara või draiveri installeris kuvatavaid juhiseid.

Seadme kasutamiseks vajaliku draiveri ja tarkvara installimiseks avage oma mudelile vastav leht **Downloads** (Allalaaditavad failid) aadressil [support.brother.com/downloads](http://support.brother.com/downloads).

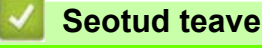

# <span id="page-26-0"></span>**Paberi käsitsemine**

- [Paberi laadimine](#page-27-0)
- [Paberisätted](#page-47-0)
- [Mitteprinditav ala](#page-50-0)
- [Soovitatavad prindikandjad](#page-51-0)
- [Eripaberi kasutamine](#page-52-0)

# <span id="page-27-0"></span>**Paberi laadimine**

- [Laadimine ja printimine paberisahtli abil](#page-28-0)
- [Laadimine ja printimine universaalsahtli \(MP-sahtli\) abil](#page-32-0)
- [Paberi laadimine ja printimine käsisöötmisava kaudu](#page-40-0)

 [Avaleht](#page-1-1) > [Paberi käsitsemine](#page-26-0) > [Paberi laadimine](#page-27-0) > Laadimine ja printimine paberisahtli abil

# <span id="page-28-0"></span>**Laadimine ja printimine paberisahtli abil**

- [Paberi laadimine paberisahtlisse](#page-29-0)
- [Printimisprobleemid](#page-104-1)

 [Avaleht](#page-1-1) > [Paberi käsitsemine](#page-26-0) > [Paberi laadimine](#page-27-0) > [Laadimine ja printimine paberisahtli abil](#page-28-0) > Paberi laadimine paberisahtlisse

# <span id="page-29-0"></span>**Paberi laadimine paberisahtlisse**

- Kui paberikontrolli säte on sees ja paberisahtel tõmmatakse seadmest välja, kuvatakse LCD-ekraanil teade, milles küsitakse, kas soovite muuta paberiformaati ja -tüüpi. Vajaduse korral muutke neid sätteid, järgides LCD-ekraanil kuvatavaid juhiseid.
- Kui laadite sahtlisse teistsuguse formaadi ja tüübiga paberi, peate muutma seadmes või arvutis ka paberiformaadi ning -tüübi sätet.
- 1. Tõmmake paberisahtel seadmest täielikult välja.

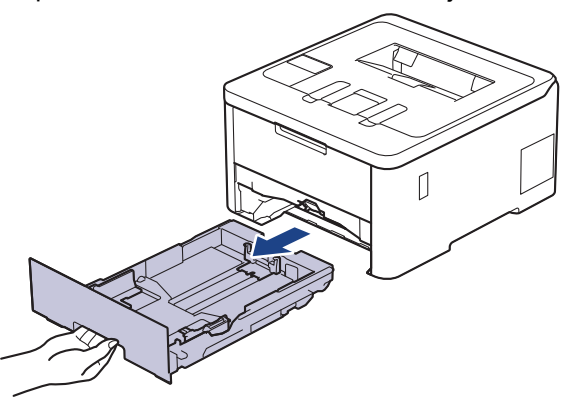

2. Vajutage rohelisi hoobasid, et lükata paberijuhikud paberi suurusele sobivasse asendisse.

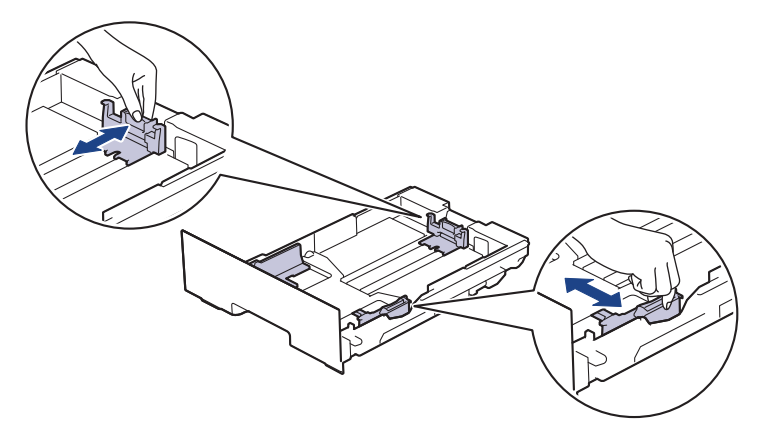

Legal- või Folio-formaadis paberi korral vajutage sahtli tagaosas asuvat vabastushooba (1) ja seejärel tõmmake paberisahtli tagaosa välja. (Mõnes piirkonnas ei ole Legal- ja Folio-formaadis paber saadaval.)

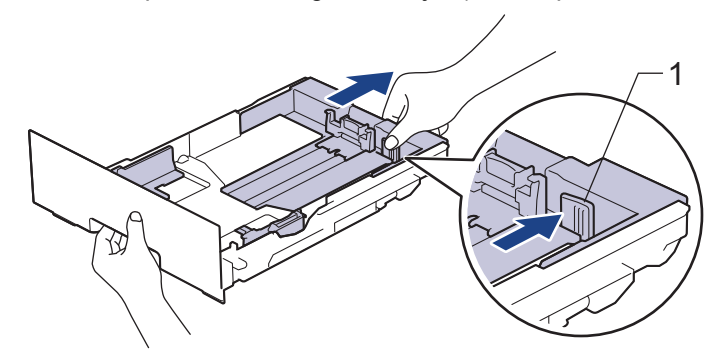

- 3. Lapake paberipakki põhjalikult.
- 4. Laadige paber paberisahtlisse, prindipind *allpool*.

Kui kasutate eelprinditud paberit, laadige see õige suunaga. Vaadake jaotist *Seotud teave*: *Seadme sätete muutmine paberisahtlist eelprinditud paberile printimiseks*.

5. Veenduge, et paber oleks allpool maksimaalse paberikoguse märki ( $\blacktriangledown \blacktriangledown \blacktriangledown$ ). Paberisahtli liiga täis panemine põhjustab paberiummistusi.

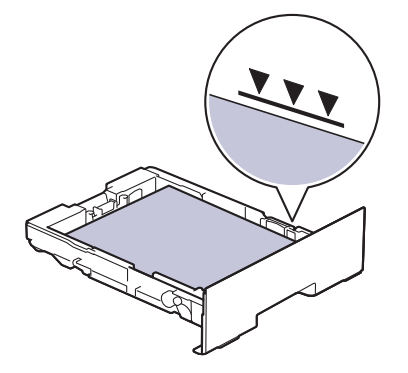

- 6. Lükake paberisahtel aeglaselt lõpuni seadme sisse.
- 7. Tõstke tugiklapp üles, et paber ei saaks väljundsahtlist välja libiseda.

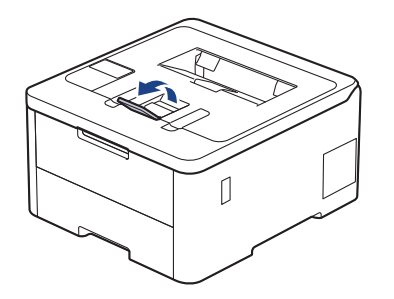

# **Seotud teave**

- [Laadimine ja printimine paberisahtli abil](#page-28-0)
	- [Seadme sätete muutmine paberisahtlist eelprinditud paberile printimiseks](#page-31-0)

 [Avaleht](#page-1-1) > [Paberi käsitsemine](#page-26-0) > [Paberi laadimine](#page-27-0) > [Laadimine ja printimine paberisahtli abil](#page-28-0) > [Paberi laadimine](#page-29-0)  [paberisahtlisse](#page-29-0) > Seadme sätete muutmine paberisahtlist eelprinditud paberile printimiseks

# <span id="page-31-0"></span>**Seadme sätete muutmine paberisahtlist eelprinditud paberile printimiseks**

#### **Seotud mudelid:** HL-L3240CDW/HL-L8230CDW/HL-L8240CDW

Kui kasutate kahepoolseks printimiseks eelprinditud paberit, muutke seadme sätteid.

- ÄRGE laadige paberisahtlisse korraga eri formaadi ja tüübiga paberit. See võib põhjustada paberiummistuse või vale söötmise.
- Kui prindiasend on eelprinditud objektide suhtes valesti joondatud, saab prindiasendit reguleerida paberisahtli prindiasendi seadistuse kaudu.
- Olenevalt prindimeetodist ja tinditüübist võib mõni eelprinditud paber tekitada printimisel plekke.

#### **Suund**

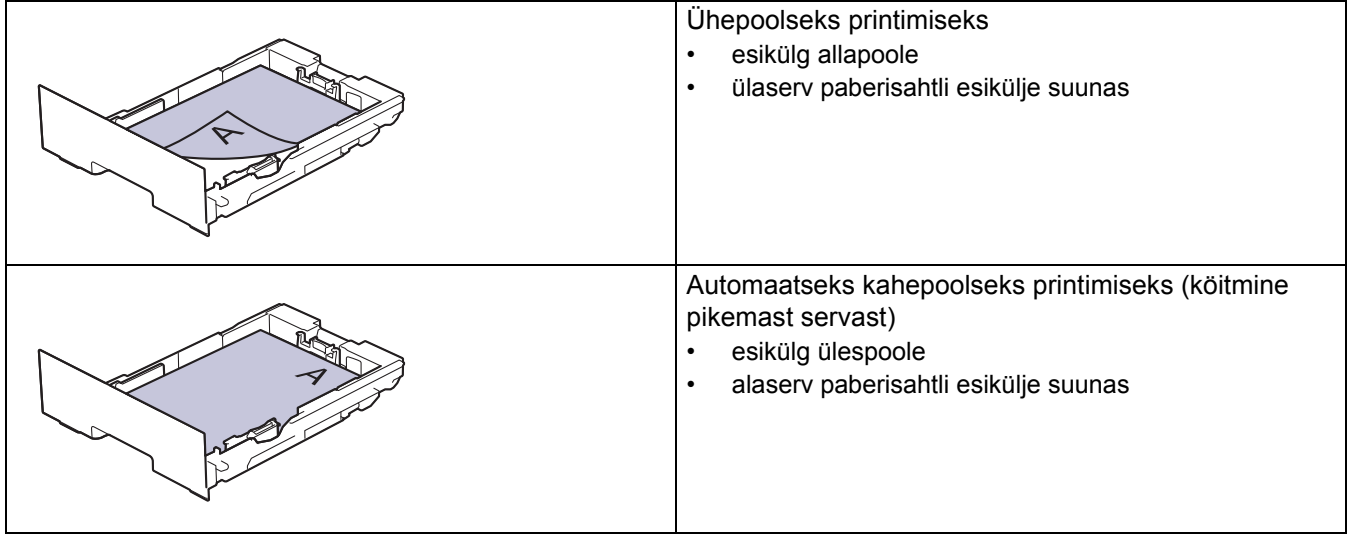

>> [HL-L3240CDW](#page-31-1)

#### >> [HL-L8230CDW/HL-L8240CDW](#page-31-2)

#### <span id="page-31-1"></span>**HL-L3240CDW**

- 1. Vajutage järgmiste valikute tegemiseks nuppu ▲ või V.
	- a. Valige [Printer] (Printer). Vajutage nuppu **OK**.
	- b. Valige [2-sided] (Kahepoolne). Vajutage nuppu **OK**.
	- c. Valige [Single Image] (Üks kujutis). Vajutage nuppu **OK**.
- 2. Vajutage nuppu ▲ või ▼, et valida [2-sided Feed] (Kahepoolne söötmine), ja seejärel vajutage nuppu **Go** (Alusta).

#### <span id="page-31-2"></span>**HL-L8230CDW/HL-L8240CDW**

- 1. Vajutage nuppu | [Settings] (Sätted) > [All Settings] (Kõik sätted) > [Printer] (Printer) > [2-sided] (Kahepoolne) > [Single Image] (Üks kujutis) > [2-sided Feed] (Kahepoolne söötmine).
- 2. Vajutage nuppu

#### **Seotud teave**

• [Paberi laadimine paberisahtlisse](#page-29-0) 

# <span id="page-32-0"></span>**Laadimine ja printimine universaalsahtli (MP-sahtli) abil**

**Seotud mudelid:** HL-L3240CDW/HL-L8230CDW/HL-L8240CDW

- [Paberi laadimine universaalsahtlisse \(MP-sahtlisse\)](#page-33-0)
- [Siltide laadimine ja printimine universaalsahtli abil](#page-36-0)
- [Ümbrike laadimine ja printimine universaalsahtli abil](#page-38-0)
- [Printimisprobleemid](#page-104-1)

 [Avaleht](#page-1-1) > [Paberi käsitsemine](#page-26-0) > [Paberi laadimine](#page-27-0) > [Laadimine ja printimine universaalsahtli \(MP-sahtli\) abil](#page-32-0) > Paberi laadimine universaalsahtlisse (MP-sahtlisse)

# <span id="page-33-0"></span>**Paberi laadimine universaalsahtlisse (MP-sahtlisse)**

**Seotud mudelid:** HL-L8230CDW/HL-L8240CDW

Kui laadite sahtlisse teistsuguse formaadi ja tüübiga paberi, peate muutma seadmes või arvutis ka paberiformaadi ning -tüübi sätet.

- **Tavapaber**
- Õhuke paber
- Paks paber
- Ringlussevõetud paber
- Dokumendipaber
- Läikega paber
- 1. Tõstke tugiklapp üles, et paber ei saaks esikülg allpool paberi väljundsahtlist välja libiseda.

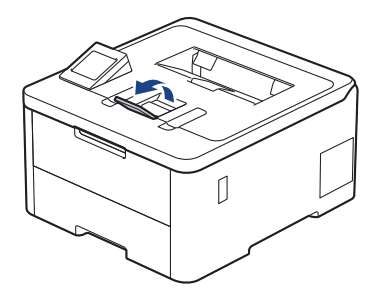

2. Avage universaalsahtel ja langetage see õrnalt.

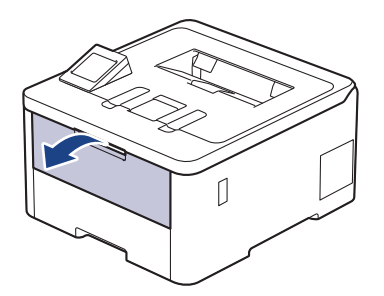

3. Tõmmake välja universaalsahtli tugi (1) ja keerake lahti klapp (2).

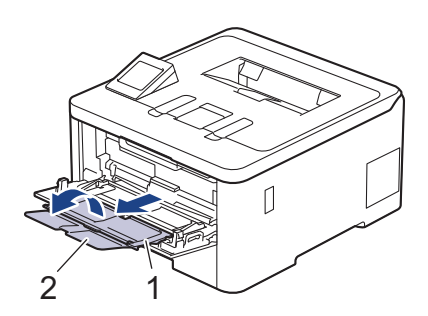

4. Lükake universaalsahtli paberijuhikuid, et need vastaksid kasutatava paberi laiusele.

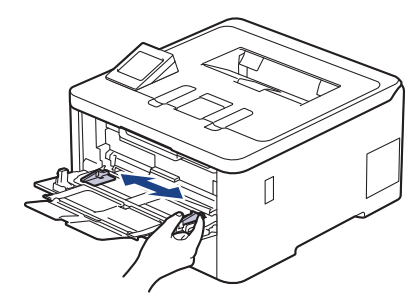

5. Laadige paber universaalsahtlisse, prindipind *üleval*.

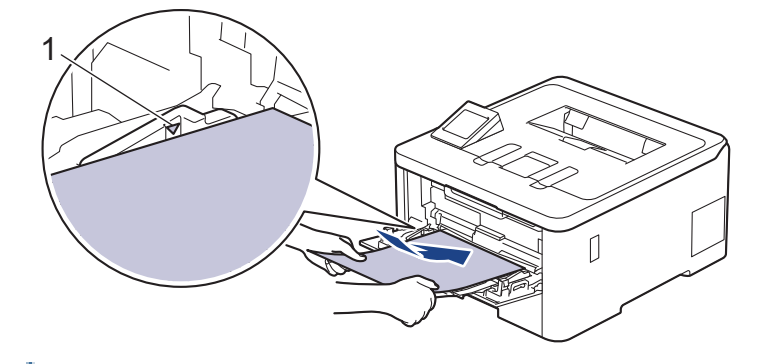

- Veenduge, et paber oleks allpool maksimaalse paberikoguse märki (1).
- Kui kasutate läikega paberit, siis laadige universaalsahtlisse üks leht korraga, et ei tekiks paberiummistust.
- Kui kasutate eelprinditud paberit, laadige see õige suunaga. Vaadake jaotist *Seotud teave: Seadme sätete muutmine universaalsahtlist eelprinditud paberile printimiseks*.

#### **Seotud teave**

- [Laadimine ja printimine universaalsahtli \(MP-sahtli\) abil](#page-32-0)
	- [Seadme sätete muutmine universaalsahtlist eelprinditud paberile printimiseks](#page-35-0)

 [Avaleht](#page-1-1) > [Paberi käsitsemine](#page-26-0) > [Paberi laadimine](#page-27-0) > [Laadimine ja printimine universaalsahtli \(MP-sahtli\) abil](#page-32-0) > [Paberi](#page-33-0)  [laadimine universaalsahtlisse \(MP-sahtlisse\)](#page-33-0) > Seadme sätete muutmine universaalsahtlist eelprinditud paberile printimiseks

# <span id="page-35-0"></span>**Seadme sätete muutmine universaalsahtlist eelprinditud paberile printimiseks**

#### **Seotud mudelid:** HL-L8230CDW/HL-L8240CDW

Kui kasutate kahepoolseks printimiseks eelprinditud paberit, muutke seadme sätteid.

- ÄRGE laadige paberisahtlisse korraga eri formaadi ja tüübiga paberit. See võib põhjustada paberiummistuse või vale söötmise.
- Kui prindiasend on eelprinditud objektide suhtes valesti joondatud, saab prindiasendit reguleerida universaalsahtli prindiasendi seadistuse kaudu.
- Olenevalt prindimeetodist ja tinditüübist võib mõni eelprinditud paber tekitada printimisel plekke.

### **Suund**

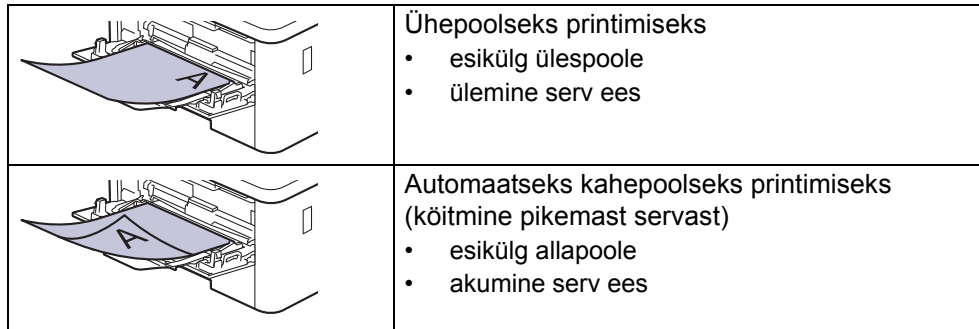

- 1. Vajutage nuppu [" [Settings] (Sätted) > [All Settings] (Kõik sätted) > [Printer] (Printer) > [2-sided] (Kahepoolne) > [Single Image] (Üks kujutis) > [2-sided Feed] (Kahepoolne söötmine).
- 2. Vajutage nuppu

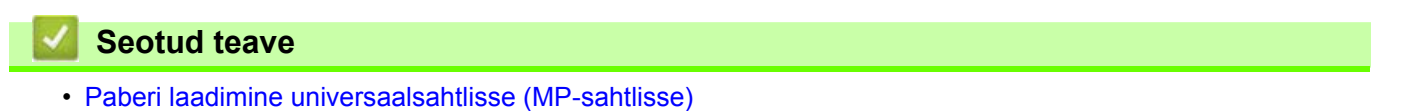
[Avaleht](#page-1-0) > [Paberi käsitsemine](#page-26-0) > [Paberi laadimine](#page-27-0) > [Laadimine ja printimine universaalsahtli \(MP-sahtli\) abil](#page-32-0) > Siltide laadimine ja printimine universaalsahtli abil

### **Siltide laadimine ja printimine universaalsahtli abil**

**Seotud mudelid:** HL-L8230CDW/HL-L8240CDW

Kui tagakate (esikülg üleval väljundsahtel) on alla tõmmatud, kulgeb paberitee seadmes sirgelt universaalsahtlist seadme tagaküljele. Kasutage siltidele printimisel seda paberi söötmise ja väljastamise meetodit.

Kui laadite sahtlisse teistsuguse formaadi ja tüübiga paberi, peate muutma seadmes või arvutis ka paberiformaadi ning -tüübi sätet.

1. Avage seadme tagakate (esikülg üles paberi väljundsahtel).

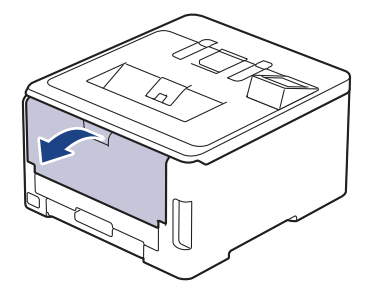

2. Avage seadme esiküljelt universaalsahtel ja langetage see õrnalt.

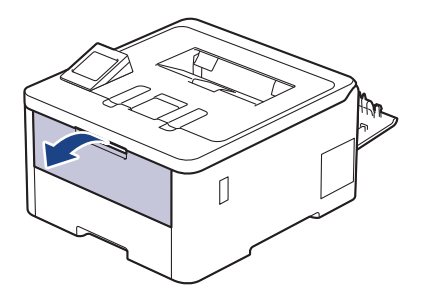

3. Tõmmake välja universaalsahtli tugi (1) ja keerake lahti klapp (2).

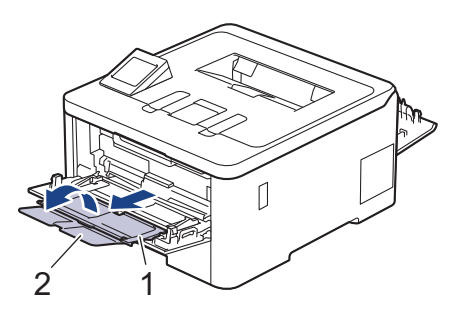

- 4. Lükake universaalsahtli paberijuhikuid, et need vastaksid kasutatava paberi laiusele.
- 5. Laadige paber universaalsahtlisse, prindipind *üleval*.

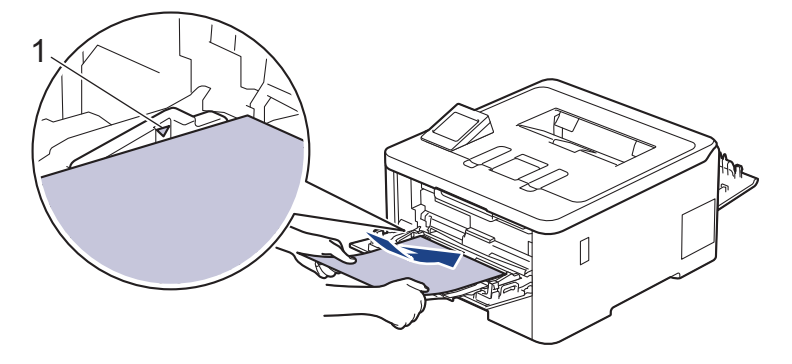

#### Veenduge, et paber oleks allpool maksimaalse paberikoguse märki (1).

- 6. Prindieelistusi saate muuta prindikuval.
- 7. Saatke prinditöö seadmesse.
- 8. Kui olete lõpetanud, sulgege tagakate (esikülg üles paberi väljundsahtel) nii, et see lukustuks suletud asendisse.

### **Seotud teave**

• [Laadimine ja printimine universaalsahtli \(MP-sahtli\) abil](#page-32-0) 

 [Avaleht](#page-1-0) > [Paberi käsitsemine](#page-26-0) > [Paberi laadimine](#page-27-0) > [Laadimine ja printimine universaalsahtli \(MP-sahtli\) abil](#page-32-0) > Ümbrike laadimine ja printimine universaalsahtli abil

# **Ümbrike laadimine ja printimine universaalsahtli abil**

#### **Seotud mudelid:** HL-L8230CDW/HL-L8240CDW

Universaalsahtlisse saab laadida kuni kolm ümbrikku. Enne laadimist vajutage ümbrike nurki ja külgi, et need oleksid võimalikult tasased.

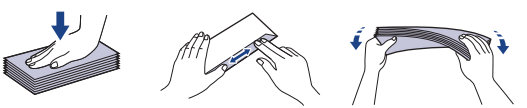

Kui laadite sahtlisse teistsuguse formaadi ja tüübiga paberi, peate muutma seadmes või arvutis ka paberiformaadi ning -tüübi sätet.

1. Avage seadme tagakate (esikülg üles paberi väljundsahtel).

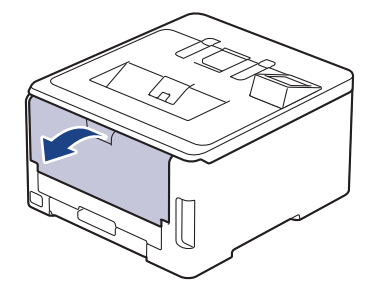

2. Tõmmake alla kaks halli hooba, üks vasakul ja teine paremal küljel, nagu joonisel on näidatud.

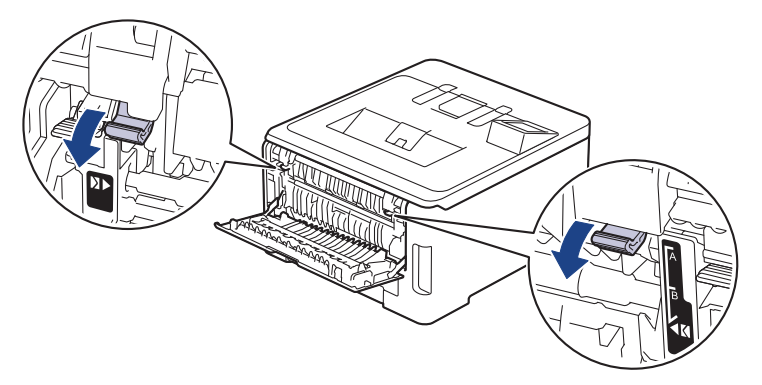

3. Avage seadme esiküljelt universaalsahtel ja langetage see õrnalt.

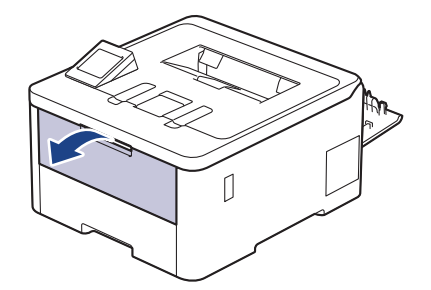

4. Tõmmake välja universaalsahtli tugi (1) ja keerake lahti klapp (2).

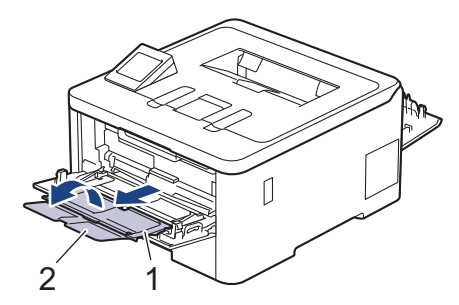

5. Lükake universaalsahtli paberijuhikuid, et need vastaksid kasutatavate ümbrike laiusele.

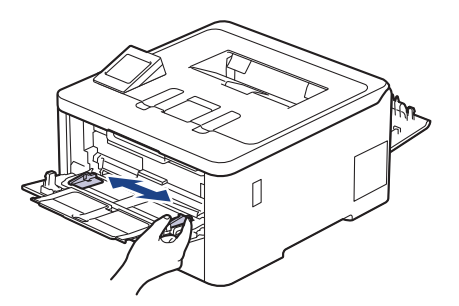

6. Laadige paber universaalsahtlisse, prindipind *üleval*.

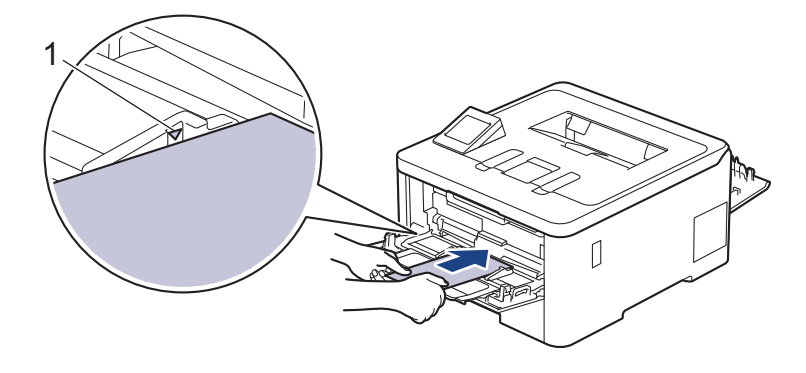

Laadige universaalsahtlisse kuni kolm ümbrikku, prindipind üleval. Veenduge, et ümbrikud oleksid allpool maksimaalse paberikoguse märki (1). Rohkem kui kolme ümbriku laadimine võib põhjustada paberiummistuse.

7. Prindieelistusi saate muuta printimise dialoogiboksis.

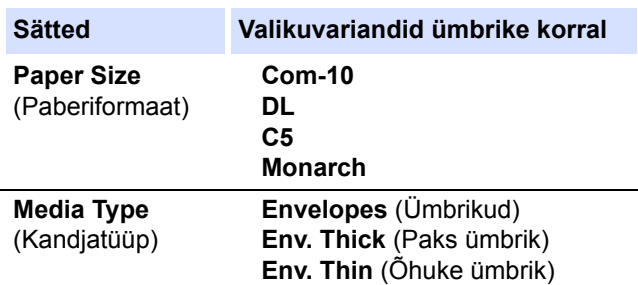

- 8. Saatke prinditöö seadmesse.
- 9. Kui olete printimise lõpetanud, seadke varem reguleeritud kaks halli hooba tagasi algasendisse.
- 10. Sulgege tagakate (esikülg üleval paberi väljundsahtel) nii, et see lukustuks suletud asendisse.

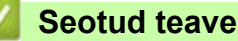

• [Laadimine ja printimine universaalsahtli \(MP-sahtli\) abil](#page-32-0)

# <span id="page-40-0"></span>**Paberi laadimine ja printimine käsisöötmisava kaudu**

**Seotud mudelid:** HL-L3215CW/HL-L3220CW/HL-L3220CWE/HL-L3240CDW

- [Paberi laadimine ja printimine käsisöötmisava kaudu](#page-41-0)
- [Siltide laadimine ja printimine käsisöötmisava kaudu](#page-43-0)
- [Ümbrike laadimine ja printimine käsisöötmisava kaudu](#page-45-0)

 [Avaleht](#page-1-0) > [Paberi käsitsemine](#page-26-0) > [Paberi laadimine](#page-27-0) > [Paberi laadimine ja printimine käsisöötmisava kaudu](#page-40-0) > Paberi laadimine ja printimine käsisöötmisava kaudu

# <span id="page-41-0"></span>**Paberi laadimine ja printimine käsisöötmisava kaudu**

**Seotud mudelid:** HL-L3215CW/HL-L3220CW/HL-L3220CWE/HL-L3240CDW

Kui laadite sahtlisse teistsuguse formaadiga paberi, peate muutma seadmes või arvutis ka paberiformaadi sätet.

- **Tavapaber**
- Õhuke paber
- Paks paber (HL-L3240CDW)
- Ringlussevõetud paber
- Dokumendipaber
- Läikega paber
- 1. Tõstke tugiklapp üles, et paber ei saaks esikülg allpool paberi väljundsahtlist välja libiseda.

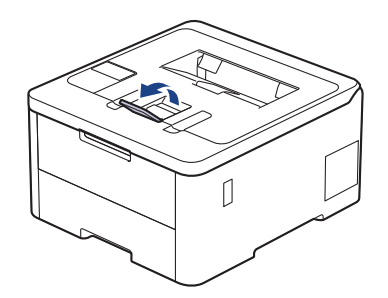

2. Avage käsisöötmisava kate.

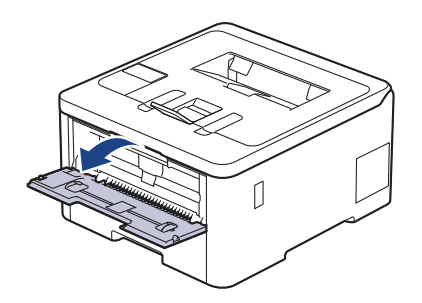

3. Lükake kahe käega käsisöötmisava paberijuhikuid, et need vastaksid kasutatava paberi laiusele.

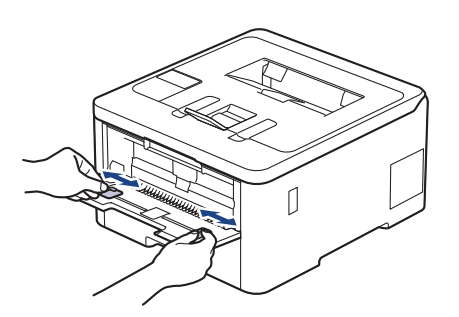

4. Asetage üks paberileht kahe käega käsisöötmisavasse, kuni lehe esiserv puudutab paberisööterulli. Kui tunnete, et seade hakkab paberilehte sisse tõmbama, laske sellest lahti.

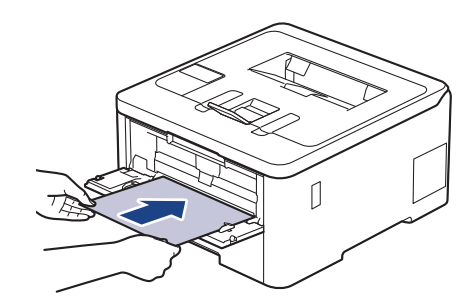

- Laadige paber käsisöötmisavasse, prindipind *ülespoole*.
- Veenduge, et paber oleks otse ja paikneks käsisöötmisavas õigesti. Vastasel korral võib juhtuda, et paberit ei söödeta õigesti ja väljaprint jääb viltu, samuti võib tekkida paberiummistus.
- 5. Saatke prinditöö seadmesse.

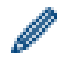

Prindieelistusi saate muuta prindikuval.

6. Kui prinditud lehekülg on seadmest välja tulnud, laadige käsisöötmisavasse järgmine paberileht. Korrake seda iga prinditava leheküljega.

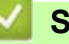

**Seotud teave**

• [Paberi laadimine ja printimine käsisöötmisava kaudu](#page-40-0)

 [Avaleht](#page-1-0) > [Paberi käsitsemine](#page-26-0) > [Paberi laadimine](#page-27-0) > [Paberi laadimine ja printimine käsisöötmisava kaudu](#page-40-0) > Siltide laadimine ja printimine käsisöötmisava kaudu

# <span id="page-43-0"></span>**Siltide laadimine ja printimine käsisöötmisava kaudu**

**Seotud mudelid:** HL-L3215CW/HL-L3220CW/HL-L3220CWE/HL-L3240CDW

Kui laadite sahtlisse teistsuguse formaadiga paberi, peate muutma seadmes või arvutis ka paberiformaadi sätet.

1. Avage seadme tagakate (esikülg üles paberi väljundsahtel).

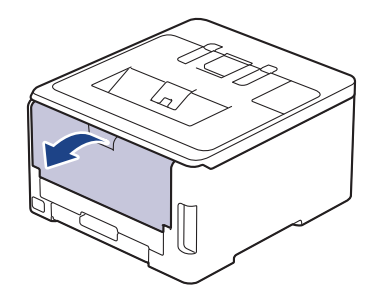

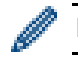

Kui laadite paberi käsisöötmisavasse, lülitub seade automaatselt käsisööterežiimi.

2. Avage seadme esiküljel käsisöötmisava kate.

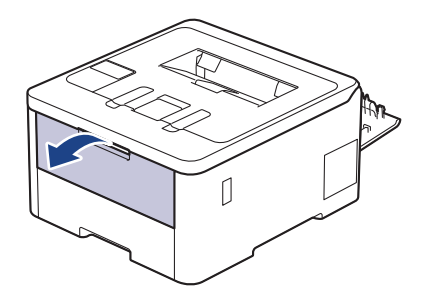

3. Lükake kahe käega käsisöötmisava paberijuhikuid, et need vastaksid kasutatava paberi laiusele.

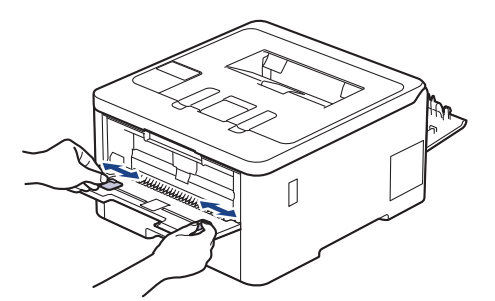

4. Asetage üks sildipaberi leht kahe käega käsisöötmisavasse, kuni lehe esiserv puudutab paberisööterulli. Kui tunnete, et seade hakkab paberilehte sisse tõmbama, laske sellest lahti.

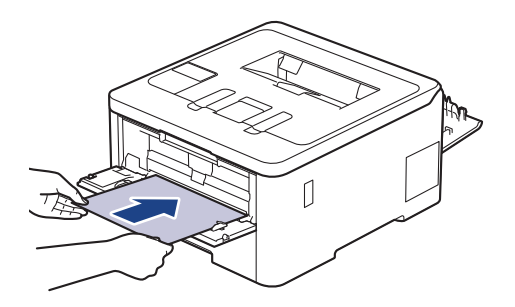

- Laadige paber käsisöötmisavasse, prindipind *ülespoole*.
- Kui on vaja sildipaber uuesti käsisöötmisavasse laadida, tõmmake sildipaber täielikult välja.
- Ärge pange käsisöötmisavasse korraga üle ühe sildipaberi lehe, sest see võib põhjustada ummistuse.
- Veenduge, et sildipaber oleks otse ja paikneks käsisöötmisavas õigesti. Vastasel korral võib juhtuda, et sildipaberit ei söödeta õigesti ja väljaprint jääb viltu, samuti võib tekkida paberiummistus.
- 5. Saatke prinditöö seadmesse.

Prindieelistusi saate muuta prindikuval.

- 6. Kui prinditud leht on seadme tagaküljelt välja tulnud, laadige käsisöötmisavasse järgmine sildipaberi leht. Korrake seda iga prinditava leheküljega.
- 7. Kui olete lõpetanud, sulgege tagakate (esikülg üles paberi väljundsahtel) nii, et see lukustuks suletud asendisse.

#### **Seotud teave**

• [Paberi laadimine ja printimine käsisöötmisava kaudu](#page-40-0)

 [Avaleht](#page-1-0) > [Paberi käsitsemine](#page-26-0) > [Paberi laadimine](#page-27-0) > [Paberi laadimine ja printimine käsisöötmisava kaudu](#page-40-0) > Ümbrike laadimine ja printimine käsisöötmisava kaudu

# <span id="page-45-0"></span>**Ümbrike laadimine ja printimine käsisöötmisava kaudu**

**Seotud mudelid:** HL-L3215CW/HL-L3220CW/HL-L3220CWE/HL-L3240CDW

Enne laadimist vajutage ümbrike nurki ja külgi, et need oleksid võimalikult tasased. Kui laadite sahtlisse teistsuguse formaadiga paberi, peate muutma seadmes või arvutis ka paberiformaadi sätet.

1. Avage seadme tagakate (esikülg üles paberi väljundsahtel).

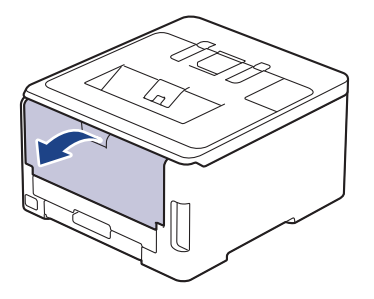

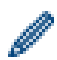

Kui laadite paberi käsisöötmisavasse, lülitub seade automaatselt käsisööterežiimi.

2. Tõmmake alla kaks halli hooba, üks vasakul ja teine paremal küljel, nagu joonisel on näidatud.

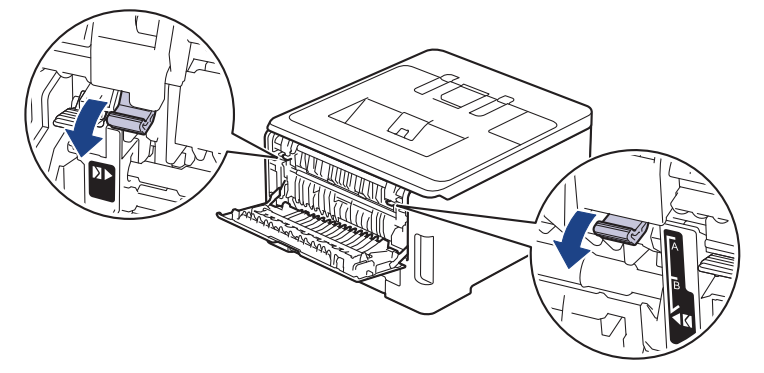

3. Avage seadme esiküljel käsisöötmisava kate.

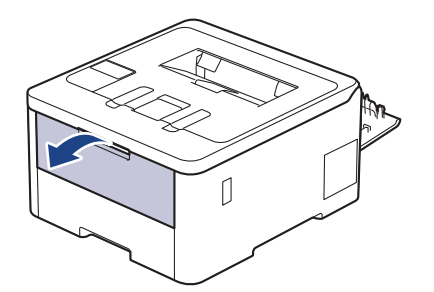

4. Lükake kahe käega käsisöötmisava paberijuhikuid, et need vastaksid kasutatava ümbriku laiusele.

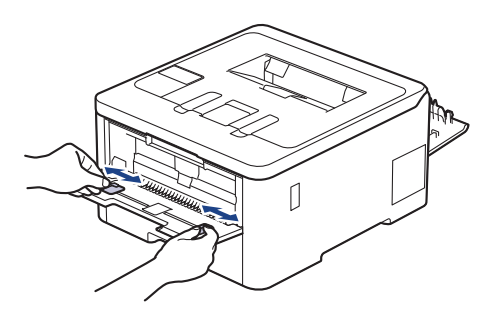

5. Pange üks ümbrik kahe käega käsisöötmisavasse, kuni ümbriku esiserv puudutab paberisööterulli. Kui tunnete, et seade hakkab paberilehte sisse tõmbama, laske sellest lahti.

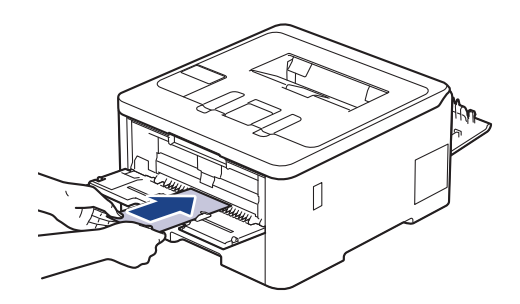

- - Laadige ümbrik käsisöötmisavasse, prindipind *ülespoole*.
	- Kui ümbrikku uuesti käsisöötmisavasse laadite, tõmmake ümbrik täielikult välja.
	- Ärge pange käsisöötmisavasse korraga üle ühe ümbriku, sest see võib põhjustada ummistuse.
	- Veenduge, et ümbrik oleks otse ja paikneks käsisöötmisavas õigesti. Vastasel korral võib juhtuda, et ümbrikku ei söödeta õigesti ja väljaprint jääb viltu, samuti võib tekkida paberiummistus.
- 6. Saatke prinditöö seadmesse.

Prindieelistusi saate muuta printimise dialoogiboksis.

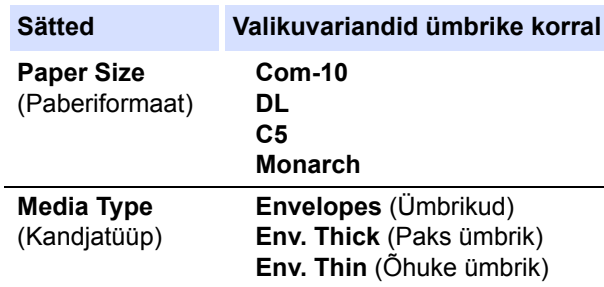

- 7. Kui prinditud ümbrik on seadmest välja tulnud, laadige järgmine ümbrik. Korrake seda iga prinditava ümbrikuga.
- 8. Kui olete printimise lõpetanud, seadke varem reguleeritud kaks halli hooba tagasi algasendisse.
- 9. Sulgege tagakate (esikülg üleval paberi väljundsahtel) nii, et see lukustuks suletud asendisse.

#### **Seotud teave**

• [Paberi laadimine ja printimine käsisöötmisava kaudu](#page-40-0)

# <span id="page-47-0"></span>**Paberisätted**

- [Paberiformaadi ja -tüübi muutmine](#page-48-0)
- [Paberikontrolli sätte muutmine](#page-49-0)

### <span id="page-48-0"></span>**Paberiformaadi ja -tüübi muutmine**

Kui muudate sahtlisse laaditavat paberiformaati ja -tüüpi, peate LCD-ekraanil muutma ka paberiformaadi ning tüübi sätet.

>> [HL-L3215CW/HL-L3220CW/HL-L3220CWE/HL-L3240CDW](#page-48-1)

>> [HL-L8230CDW/HL-L8240CDW](#page-48-2)

#### <span id="page-48-1"></span>**HL-L3215CW/HL-L3220CW/HL-L3220CWE/HL-L3240CDW**

- 1. Vajutage järgmiste valikute tegemiseks nuppu ▲ või V.
	- a. Valige [General Setup] (Üldseadistus). Vajutage nuppu **OK**.
	- b. Valige [Tray Setting] (Sahtli seadistus). Vajutage nuppu **OK**.
	- c. Valige [Paper Type] (Paberitüüp). Vajutage nuppu **OK**.
- 2. Vajutage nuppu a või b, et kuvada soovitud paberitüüp, ja seejärel vajutage nuppu **OK**.
- 3. Vajutage nuppu a või b, et kuvada suvand [Paper Size] (Paberiformaat), ja seejärel vajutage nuppu **OK**.
- 4. Vajutage nuppu a või b, et kuvada soovitud paberiformaat, ja seejärel vajutage nuppu **Go** (Alusta).

#### <span id="page-48-2"></span>**HL-L8230CDW/HL-L8240CDW**

- 1. Vajutage nuppu | [Settings] (Sätted) > [All Settings] (Kõik sätted) > [General Setup] (Üldseadistus) > [Tray Setting] (Sahtli seadistus) > [Paper Type] (Paberitüüp).
- 2. Vajutage nuppu ▲ või ▼, et kuvada paberisahtli suvandid, ja seejärel vajutage soovitud suvandit.
- 3. Vajutage nuppu ▲ või ▼, et kuvada paberitüübi suvandid ja seejärel vajutage soovitud suvandit.
- 4. Vajutage nuppu
- 5. Vajutage nuppu  $\blacktriangle$  või  $\blacktriangledown$ , et kuvada suvand [Paper Size] (Paberiformaat), ja seejärel vajutage suvandit [Paper Size] (Paberiformaat).
- 6. Vajutage nuppu ▲ või V, et kuvada paberisahtli suvandid, ja seejärel vajutage soovitud suvandit.
- 7. Vajutage nuppu ▲ või ▼, et kuvada paberiformaadi suvandid, ja seejärel vajutage soovitud suvandit.
- 8. Vajutage nuppu

#### **Seotud teave**

• [Paberisätted](#page-47-0)

 [Avaleht](#page-1-0) > [Paberi käsitsemine](#page-26-0) > [Paberisätted](#page-47-0) > Paberikontrolli sätte muutmine

### <span id="page-49-0"></span>**Paberikontrolli sätte muutmine**

Kui paberikontrolli säte on sees ja paberisahtel tõmmatakse seadmest välja või universaalsahtlisse laaditakse paberit, kuvatakse LCD-ekraanil teade, milles küsitakse, kas soovite muuta paberiformaati ning -tüüpi.

Vaikesäte on sees.

```
>> HL-L3215CW/HL-L3220CW/HL-L3220CWE/HL-L3240CDW
```
>> [HL-L8230CDW/HL-L8240CDW](#page-49-2)

#### <span id="page-49-1"></span>**HL-L3215CW/HL-L3220CW/HL-L3220CWE/HL-L3240CDW**

- 1. Vajutage järgmiste valikute tegemiseks nuppu ▲ või V.
	- a. Valige [General Setup] (Üldseadistus). Vajutage nuppu **OK**.
	- b. Valige [Tray Setting] (Sahtli seadistus). Vajutage nuppu **OK**.
	- c. Valige [Check Paper] (Kontrolli paberit). Vajutage nuppu **OK**.
- 2. Vajutage nuppu a või b, et valida variant [On] (Sees) või [Off] (Väljas), ja seejärel vajutage nuppu **Go** (Alusta).

#### <span id="page-49-2"></span>**HL-L8230CDW/HL-L8240CDW**

- 1. Vajutage nuppu | [Settings] (Sätted) > [All Settings] (Kõik sätted) > [General Setup] (Üldseadistus) > [Tray Setting] (Sahtli seadistus) > [Check Paper] (Kontrolli paberit).
- 2. Vajutage valikut [On] (Sees) või [Off] (Väljas).
- 3. Vajutage nuppu

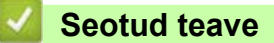

• [Paberisätted](#page-47-0) 

# **Mitteprinditav ala**

Allolevas tabelis toodud mõõdud näitavad maksimaalset mitteprinditavat ala lehe servast kõige sagedamini kasutatavate paberiformaatide korral. Mõõdud võivad erineda olenevalt paberiformaadist või kasutatava rakenduse seadistusest.

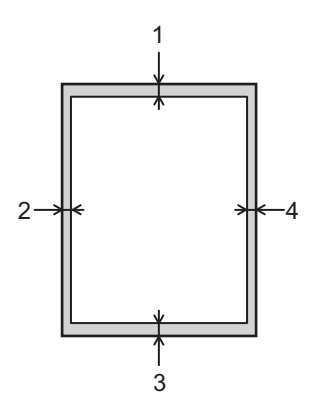

Ärge proovige nendesse aladesse printida – seal ei jää väljund näha.

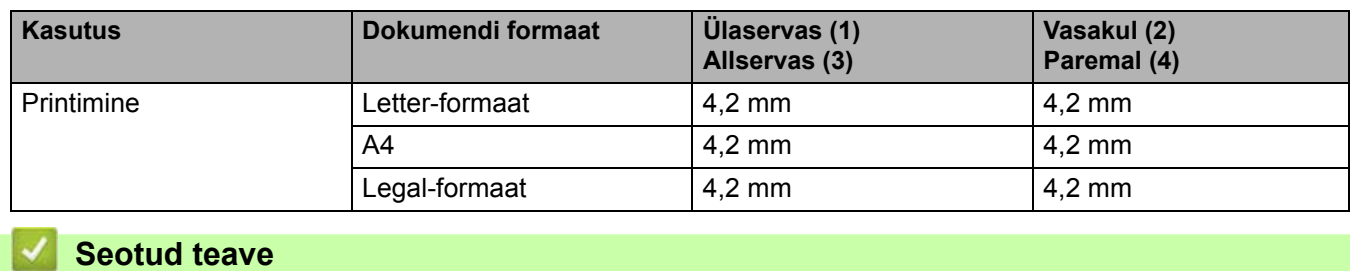

• [Paberi käsitsemine](#page-26-0)

 [Avaleht](#page-1-0) > [Paberi käsitsemine](#page-26-0) > Soovitatavad prindikandjad

# **Soovitatavad prindikandjad**

Parima prindikvaliteedi saavutamiseks soovitame kasutada tabelis nimetatud paberisorte.

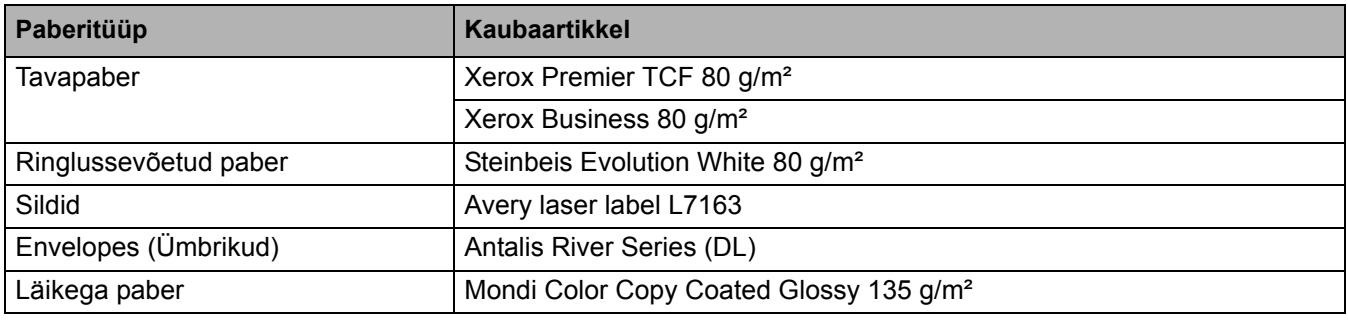

### **Seotud teave**

• [Paberi käsitsemine](#page-26-0)

### **Eripaberi kasutamine**

Enne ostmist katsetage alati paberinäidiseid, et tagada soovitud kasutusomadused.

- ÄRGE kasutage tindiprinteri paberit. See võib põhjustada paberiummistuse või kahjustada teie seadet.
- Kui kasutate dokumendipaberit, karedapinnalist paberit või kortsus või voldilist paberit, võivad paberi kasutusomadused halveneda.

Hoidke paberit originaalpakendis ja pakend suletuna. Hoidke paberit tasasel pinnal, eemal niiskusest, otsesest päikesevalgusest ja kuumusest.

### **TÄHTIS**

Mõni paberitüüp ei pruugi hästi toimida või võib teie seadet kahjustada.

ÄRGE kasutage paberit,

- mis on tugeva tekstuuriga,
- mis on väga sile või läikiv,
- mis on rullunud või kaardus,
- mis on kattekihiga või keemilise viimistlusega,
- mis on kahjustatud, kortsus või voldiline,
- mis ületab selles juhendis soovitatud massinäitajaid,
- mis on kleebistega või klammerdatud,
- mis on mitmeosaline või koopiapaber,
- mis on ette nähtud tindiprinterile.

Kui kasutate mõnda ülaltoodud paberitüüpi, võib see teie seadet kahjustada. Selliseid kahjustusi ei kata ükski Brotheri garantii ega teenindusleping.

#### **Seotud teave**

• [Paberi käsitsemine](#page-26-0)

# <span id="page-53-0"></span>**Printimine**

- [Arvutist printimine \(Windows\)](#page-54-0)
- [Arvutist printimine \(Mac\)](#page-67-0)
- [E-kirja manuse printimine](#page-72-0)
- [Andmete printimine otse USB-mäluseadmelt](#page-73-0)
- [Duplikaateksemplaride printimine](#page-78-0)
- [Prinditöö tühistamine](#page-79-0)
- [Prooviprint](#page-80-0)

# <span id="page-54-0"></span>**Arvutist printimine (Windows)**

- [Dokumendi printimine \(Windows\)](#page-55-0)
- [Prindisätted \(Windows\)](#page-57-0)
- [Turvaline printimine \(Windows\)](#page-61-0)
- [Printimise vaikesätete muutmine \(Windows\)](#page-63-0)
- Dokumendi printimine printeridraiveriga BR-Script3 (keele PostScript<sup>®</sup> 3™ emuleerimine) [\(Windows\)](#page-65-0)
- [Seadme oleku jälgimine arvutist \(Windows\)](#page-66-0)

### <span id="page-55-0"></span>**Dokumendi printimine (Windows)**

- 1. Valige oma rakenduses prindikäsk.
- 2. Valige oma mudeli nimi ja seejärel klõpsake printeri atribuutide või eelistuste nupul. Avaneb printeridraiveri aken.

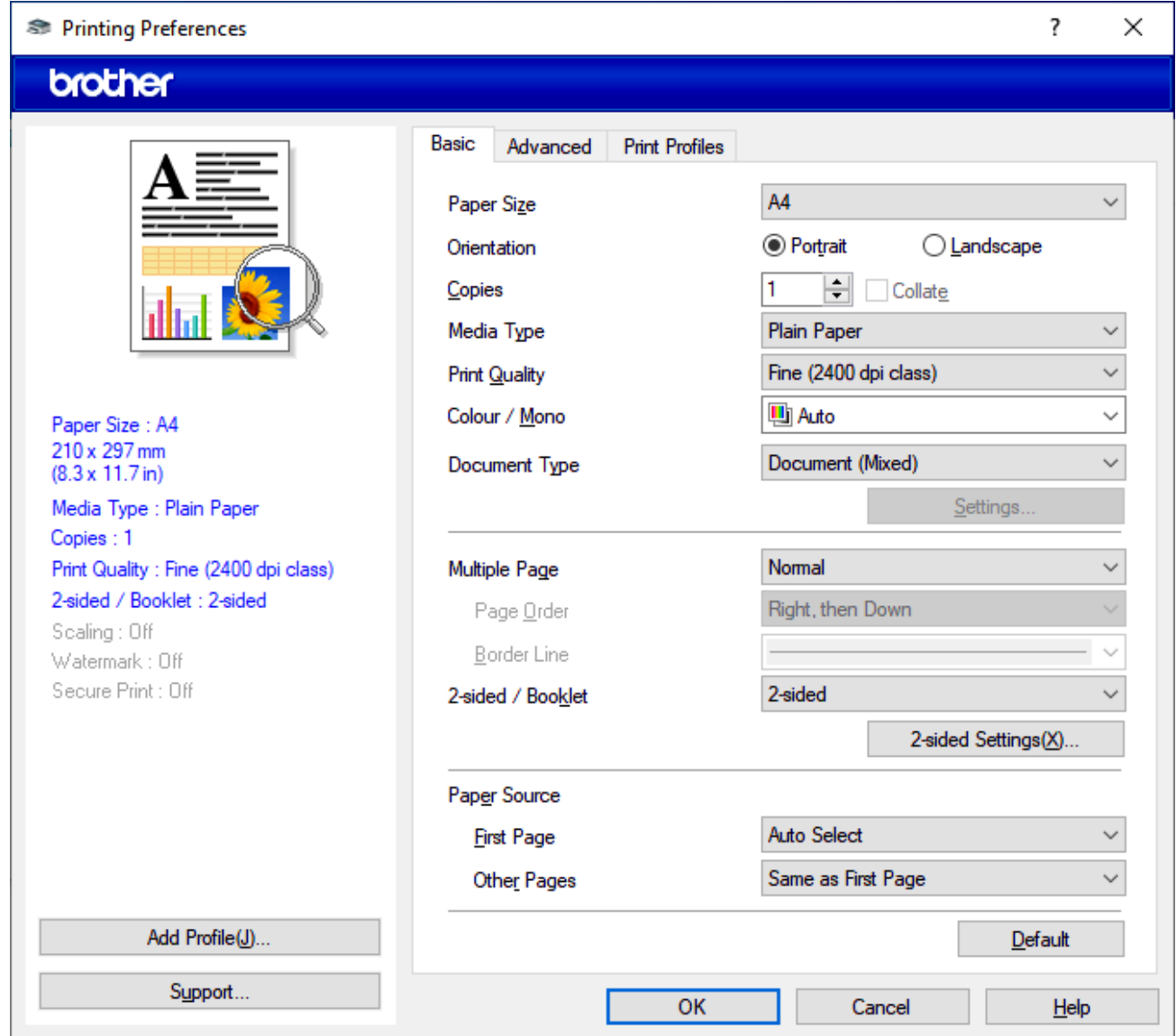

- 3. Veenduge, et paberisahtlisse oleks laaditud õige formaadiga paber.
- 4. Klõpsake ripploendil **Paper Size** (Paberiformaat) ja seejärel valige oma paberiformaat.
- 5. Valige väljal **Orientation** (Paigutus) valikuvariant **Portrait** (Vertikaalpaigutus) või **Landscape** (Horisontaalpaigutus), et määrata oma väljaprindi paigutus.

Kui teie rakendus sisaldab sarnaseid sätteid, soovitame määrata paigutuse rakenduse abil.

- 6. Sisestage väljal **Copies** (Eksemplare) soovitud eksemplaride arv (1–999).
- 7. Klõpsake ripploendil **Media Type** (Kandjatüüp) ja seejärel valige kasutatava paberi tüüp.
- 8. Mitme lehekülje printimiseks ühele paberilehele või oma dokumendi ühe lehekülje printimiseks mitmele lehele klõpsake ripploendil **Multiple Page** (Mitu lehekülge) ja seejärel tehke oma valikud.
- 9. Vajaduse korral muutke printeri muid sätteid.
- 10. Klõpsake nupul **OK**.
- 11. Viige prinditoiming lõpule.

### **Seotud teave**

- [Arvutist printimine \(Windows\)](#page-54-0)
- **Seotud teemad**
- [Prindisätted \(Windows\)](#page-57-0)

 [Avaleht](#page-1-0) > [Printimine](#page-53-0) > [Arvutist printimine \(Windows\)](#page-54-0) > Prindisätted (Windows)

### <span id="page-57-0"></span>**Prindisätted (Windows)**

- >> [Vahekaart Basic \(Põhiline\)](#page-57-1)
- >> [Vahekaart Advanced \(Täpsem\)](#page-59-0)

#### <span id="page-57-1"></span>**Vahekaart Basic (Põhiline)**

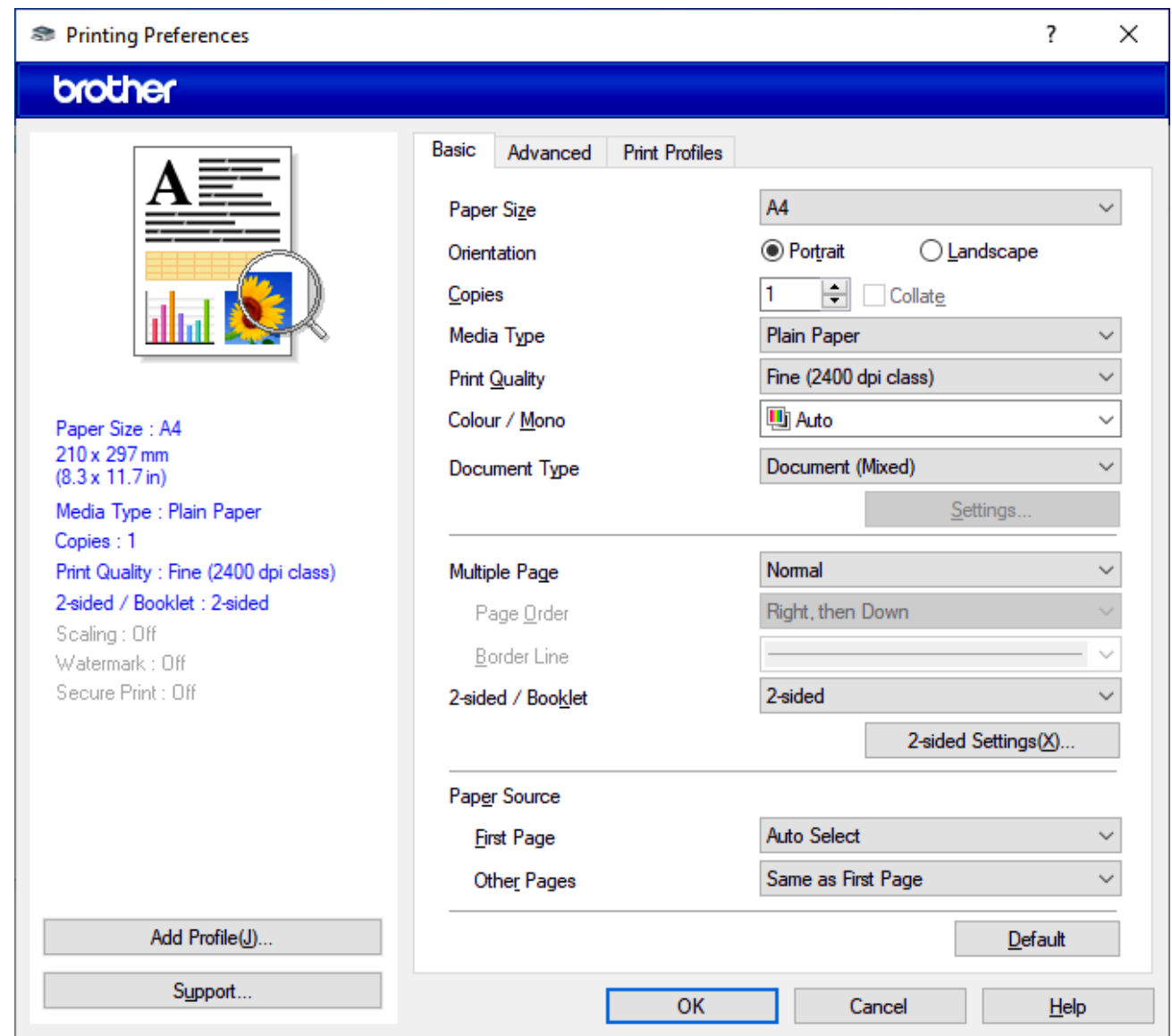

#### **1. Paper Size (Paberiformaat)**

Valige paberiformaat, mida soovite kasutada. Saate valida standardsete paberiformaatide hulgast või luua kohandatud paberiformaadi.

#### **2. Orientation (Paigutus)**

Valige oma väljaprindi paigutus (vertikaal- või horisontaalpaigutus).

Kui teie rakendus sisaldab sarnaseid sätteid, soovitame määrata paigutuse rakenduse abil.

#### **3. Copies (Eksemplare)**

Sisestage sellel väljal eksemplaride arv (1–999), mille soovite printida.

#### **Collate (Eksemplarhaaval)**

Valige see variant, kui soovite printida mitmeleheküljeliste dokumentide komplekte algse lehekülgede järjekorraga. Kui see variant on valitud, prinditakse teie dokumendist üks täiseksemplar ja seejärel prinditakse seda korduvalt teie valitud eksemplaride arvu kohaselt. Kui see variant ei ole valitud, prinditakse iga lehekülg valitud eksemplaride arvu kohaselt ja seejärel prinditakse dokumendi järgmine lehekülg.

#### **4. Media Type (Kandjatüüp)**

Valige kandjatüüp, mida soovite kasutada. Parimate prinditulemuste saamiseks kohandab seade oma prindisätteid automaatselt valitud kandjatüübi järgi.

#### **5. Print Quality (Prindikvaliteet)**

Valige prindikvaliteet, mida soovite kasutada. Et prindikvaliteet ja -kiirus on seotud, võtab dokumendi printimine parema kvaliteedi korral rohkem aega.

#### **6. Colour / Mono (Värviline/ühevärviline)**

Saate valida värvilise/ühevärvilise prindi seadistuse, mida soovite kasutada.

#### **MÄRKUS**

- Seadme värviandur on väga tundlik ja võib pleekinud musta teksti või koltunud valget tausta tajuda värvilisena. Kui teate, et dokument on mustvalge ja soovite värvilist toonerit kokku hoida, siis valige režiim **Mono** (Ühevärviline).
- Kui värvilise dokumendi printimise ajal saab tsüaan-, magenta- või kollane tooner otsa, ei saa prinditööd lõpule viia. Tühistage prinditöö ja kui musta toonerit jätkub, siis valige prinditöö uuesti käivitamine režiimis **Mono** (Ühevärviline).

#### **7. Document Type (Dokumenditüüp)**

Valige prinditava dokumendi tüüp.

#### **Nupp Settings (Sätted)**

Saate määrata täpsema seadistuse, näiteks värvirežiimi.

#### **Colour Mode (Värvirežiim)**

Valige oma eelistustele vastav värvirežiim.

#### **Import (Impordi)**

Konkreetse kujutise prindikonfiguratsiooni kohandamiseks klõpsake valikul **Settings** (Sätted). Kui olete kujutise parameetrite, näiteks heleduse ja kontrasti kohandamise lõpetanud, importige need sätted prindikonfiguratsiooni failina. Prindikonfiguratsiooni faili loomiseks praeguste sätete alusel kasutage valikut **Export** (Ekspordi).

#### **Export (Ekspordi)**

Konkreetse kujutise prindikonfiguratsiooni kohandamiseks klõpsake valikul **Settings** (Sätted). Kui olete kujutise parameetrite, näiteks heleduse ja kontrasti kohandamise lõpetanud, eksportige need sätted prindikonfiguratsiooni failina. Varem eksporditud konfiguratsioonifaili laadimiseks kasutage valikut **Import** (Impordi).

#### **Improve Grey Colour (Paranda halli värvi)**

Valige see variant, kui soovite parandada varjutatud alade pildikvaliteeti.

#### **Enhance Black Printing (Täiusta musta printimist)**

Valige see säte, kui musta graafikat ei prindita õigesti.

#### **Improve Pattern Printing (Paranda mustri printimist)**

Valige see variant, kui soovite parandada mustri printimist juhul, kui prinditud täited ja mustrid erinevad täidetest ja mustritest, mida näete arvutiekraanil.

#### **8. Multiple Page (Mitu lehekülge)**

Valige see variant, kui soovite printida mitu lehekülge ühele paberilehele või printida dokumendi ühe lehekülje mitmele lehele.

#### **Page Order (Lehekülgede järjestus)**

Lehekülgede järjestuse valimine, kui prindite mitu lehekülge ühele paberilehele.

#### **Border Line (Äärisjoon)**

Äärise tüübi valimine, kui prindite mitu lehekülge ühele paberilehele.

#### **9. 2-sided / Booklet (Kahepoolne/brošüür) (saadaval teatud mudelitel)**

Valige see variant, kui soovite printida paberi mõlemale poolele või printida dokumendi kahepoolset printimist kasutades brošüüriformaadis.

#### **Nupp 2-sided Settings (Kahepoolse sätted)**

Klõpsake sellel nupul, et valida kahepoolse printimise korral köitetüüp. Iga paigutuse korral on kahepoolse prindiga paberi jaoks saadaval neli köitetüüpi.

#### **10. Paper Source (Paberiallikas)**

Valige paberiallika seadistus oma printimistingimuste või -otstarbe järgi.

#### **First Page (Esimene lehekülg)**

Valige paberiallikas, mida soovite kasutada esimese lehekülje printimiseks.

#### **Other Pages (Muud leheküljed)**

Valige paberiallikas, mida soovite kasutada teise ja järgnevate lehekülgede printimiseks.

### <span id="page-59-0"></span>**Vahekaart Advanced (Täpsem)**

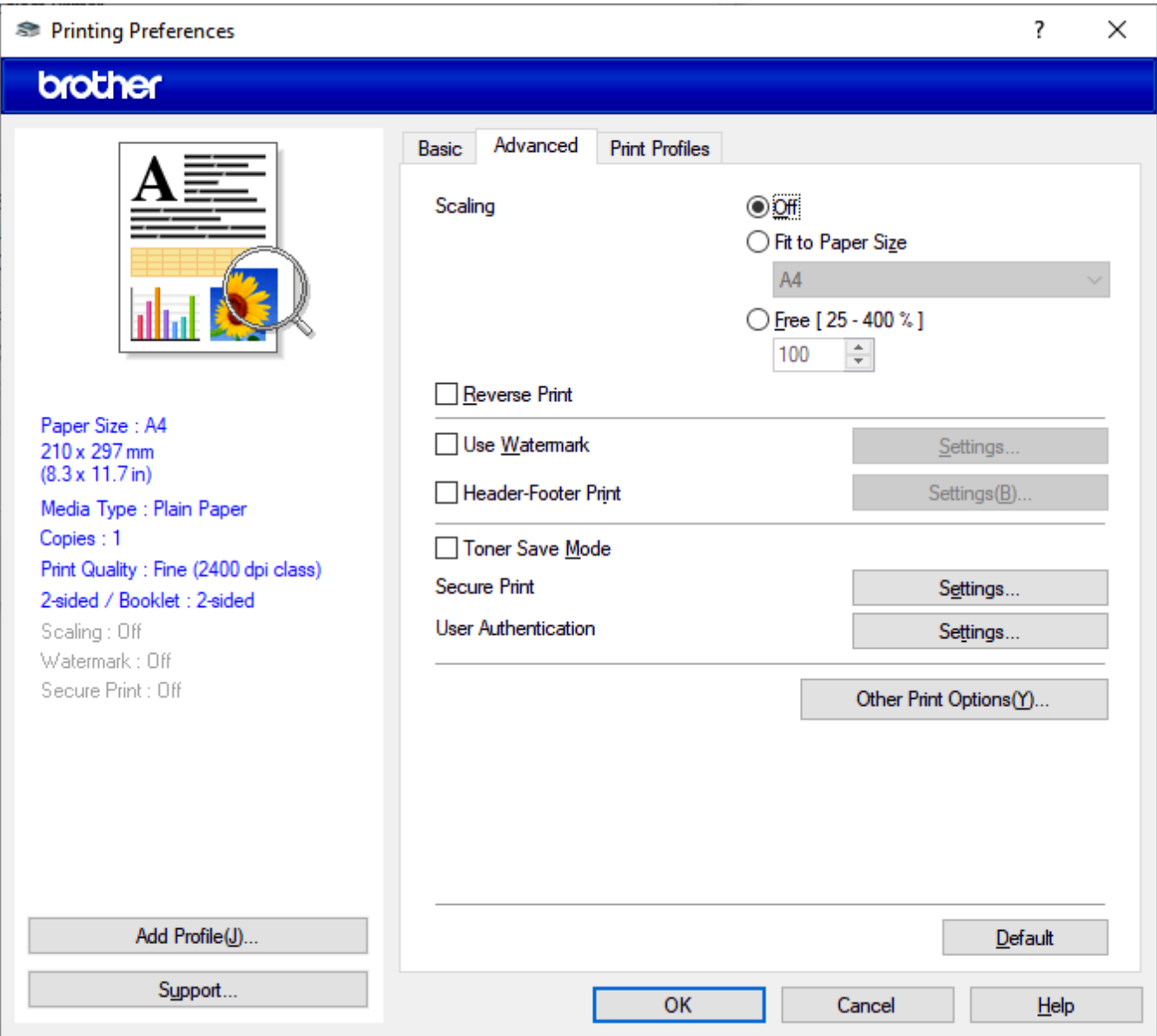

#### **1. Scaling (Mastaapimine)**

Valige nende variantide hulgast, kui soovite suurendada või vähendada oma dokumendi lehekülgede suurust.

### **Fit to Paper Size (Sobita paberi formaadiga)**

Valige see variant, kui soovite suurendada või vähendada dokumendi lehekülgi, et need mahuksid määratud formaadiga paberile. Kui valite selle variandi, valige ripploendist soovitud paberiformaat.

#### **Free [ 25 - 400% ] (Vaba [25–400%])**

Valige see variant, kui soovite dokumendi lehekülgi käsitsi suurendada või vähendada. Kui valite selle variandi, sisestage väljale väärtus.

#### **2. Reverse Print (Pööratud print)**

Valige see variant, kui soovite prinditud kujutist 180 kraadi võrra pöörata.

#### **3. Use Watermark (Kasuta vesimärki)**

Valige see variant, kui soovite printida dokumendile vesimärgina logo või teksti. Saate valida mõne eelseadistatud vesimärgi, lisada uue vesimärgi või kasutada enda loodud pildifaili.

#### **4. Header-Footer Print (Päise-jaluse printimine)**

Valige see variant, kui soovite printida dokumendile kuupäeva, kellaaja ja sisseloginud kasutaja nime.

#### **5. Toner Save Mode (Toonerisäästurežiim)**

Valige see funktsioon, kui soovite kasutada dokumentide printimisel vähem toonerit. Väljaprint on heledam, kuid siiski loetav.

#### **6. Secure Print (Turvaline printimine)**

See funktsioon tagab, et konfidentsiaalseid või tundlikke dokumente ei prindita välja enne, kui olete seadme juhtpaneelilt parooli sisestanud.

#### **7. Administrator (Administraator)**

See funktsioon võimaldab muuta administraatori parooli ja piirata mitmesuguseid prindifunktsioone.

#### **8. User Authentication (Kasutaja autentimine)**

See funktsioon võimaldab kinnitada igale kasutajale piirangud.

#### **9. Other Print Options (Muud prindisuvandid)**

#### **Sleep Time (Puhkerežiimi aeg)**

Valige see variant, kui soovite seadistada seadme kohe pärast printimist puhkerežiimi lülituma.

#### **Macro/Stream (Makro/Voog) (saadaval teatud mudelitel)**

Valige see funktsioon, kui soovite printida prinditöö ülekattena seadme mällu salvestatud elektroonilise vormi (makro/voo).

#### **Improve Print Output (Paranda prindiväljundit)**

Valige see variant, kui soovite vähendada paberi kooldumist ja parandada tooneri kinnitumist.

#### **Edge Emphasis (Serva rõhutus)**

Valige see variant, kui soovite, et tekst näeks välja selgem.

#### **Skip Blank Page (Jäta tühi leht vahele)**

Valige see variant, kui soovite, et printeridraiver tuvastaks automaatselt tühjad lehed ja jätaks need printimisel välja.

#### **TrueType Mode (TrueType-režiim)**

#### **Mode (Režiim)**

Valik, kuidas töödeldakse fonte printimiseks.

#### **Use Printer TrueType Fonts (Kasuta printeri TrueType-fonte) (saadaval teatud mudelitel)**

Valik, kas kasutada fonditöötluseks sisseehitatud fonte.

#### **Eco settings (Ökosätted)**

Valige see variant, kui soovite vähendada printimismüra.

#### **Seotud teave**

• [Arvutist printimine \(Windows\)](#page-54-0) 

#### **Seotud teemad**

• [Dokumendi printimine \(Windows\)](#page-55-0)

 [Avaleht](#page-1-0) > [Printimine](#page-53-0) > [Arvutist printimine \(Windows\)](#page-54-0) > Turvaline printimine (Windows)

### <span id="page-61-0"></span>**Turvaline printimine (Windows)**

Kasutage turvalist printimist, kui soovite tagada, et konfidentsiaalseid või tundlikke dokumente ei prinditaks enne, kui olete seadme juhtpaneelilt parooli sisestanud.

Seadme väljalülitamisel kustutatakse seadmest turvatud andmed.

>> [HL-L3215CW/HL-L3220CW/HL-L3220CWE/HL-L3240CDW](#page-61-1)

>> [HL-L8230CDW/HL-L8240CDW](#page-61-2)

#### <span id="page-61-1"></span>**HL-L3215CW/HL-L3220CW/HL-L3220CWE/HL-L3240CDW**

- 1. Valige oma rakenduses prindikäsk.
- 2. Valige oma mudeli nimi ja seejärel klõpsake printeri atribuutide või eelistuste nupul. Avaneb printeridraiveri aken.
- 3. Klõpsake vahekaardil **Advanced** (Täpsem).
- 4. Klõpsake väljale **Secure Print** (Turvaline printimine) vastaval nupul **Settings** (Sätted).
- 5. Valige märkeruut **Secure Print** (Turvaline printimine).
- 6. Sisestage väljale **Password** (Parool) oma neljast numbrist koosnev parool.
- 7. Vajaduse korral sisestage väljadele **User Name** (Kasutajanimi) ja **Job Name** (Töö nimi) kasutajanimi ning töö nimi.
- 8. Akna **Secure Print Settings** (Turvalise printimise sätted) sulgemiseks klõpsake nupul **OK**.
- 9. Klõpsake nupul **OK**.
- 10. Viige prinditoiming lõpule.
- 11. Vajutage seadme juhtpaneelil nuppu **Secure** (Turvaline).
- 12. Vajutage nuppu ▲ või V, et kuvada oma kasutajanimi, ja seejärel vajutage nuppu OK.
- 13. Sisestage oma neljakohaline parool.

Iga numbri sisestamiseks vajutage nuppu  $\blacktriangle$  või  $\blacktriangledown$ , et valida number, ja seejärel vajutage nuppu OK.

- 14. Vajutage nuppu ▲ või **V**, et kuvada töö, ja seejärel vajutage nuppu OK.
- 15. Vajutage nuppu a või b, et valida käsk [Print] (Prindi), ja seejärel vajutage nuppu **OK**.
- 16. Vajutage nuppu ▲ või ▼, et sisestada soovitud koopiate arv.
- 17. Vajutage nuppu **OK**.

Seade prindib andmed.

Pärast printimist kustutatakse turvatud andmed seadme mälust.

#### <span id="page-61-2"></span>**HL-L8230CDW/HL-L8240CDW**

- 1. Valige oma rakenduses prindikäsk.
- 2. Valige oma mudeli nimi ja seejärel klõpsake printeri atribuutide või eelistuste nupul. Avaneb printeridraiveri aken.
- 3. Klõpsake vahekaardil **Advanced** (Täpsem).
- 4. Klõpsake väljale **Secure Print** (Turvaline printimine) vastaval nupul **Settings** (Sätted).
- 5. Valige märkeruut **Secure Print** (Turvaline printimine).
- 6. Sisestage väljale **Password** (Parool) oma neljast numbrist koosnev parool.
- 7. Vajaduse korral sisestage väljadele **User Name** (Kasutajanimi) ja **Job Name** (Töö nimi) kasutajanimi ning töö nimi.
- 8. Akna **Secure Print Settings** (Turvalise printimise sätted) sulgemiseks klõpsake nupul **OK**.
- 9. Klõpsake nupul **OK**.
- 10. Viige prinditoiming lõpule.
- 11. Vajutage seadme juhtpaneelil nuppu [Secure Print] (Turvaline printimine).
- 12. Vajutage nuppu ▲ või V, et kuvada kasutajanimed, ja seejärel vajutage oma kasutajanime valimiseks.
- 13. Sisestage oma neljakohaline parool ja seejärel vajutage nuppu [OK].
- 14. Vajutage nuppu ▲ või ▼, et kuvada prinditöö, ja seejärel vajutage seda.
- 15. Sisestage soovitud koopiate arv.
- 16. Vajutage nuppu [Start] (Alusta).

Pärast printimist kustutatakse turvatud andmed seadme mälust.

#### **Seotud teave**

• [Arvutist printimine \(Windows\)](#page-54-0)

 [Avaleht](#page-1-0) > [Printimine](#page-53-0) > [Arvutist printimine \(Windows\)](#page-54-0) > Printimise vaikesätete muutmine (Windows)

### <span id="page-63-0"></span>**Printimise vaikesätete muutmine (Windows)**

Kui muudate rakenduse mõnd prindisätet, kehtivad need muudatused ainult selle rakendusega prinditud dokumentidele. Kõigi Windowsi rakenduste prindisätete muutmiseks tuleb konfigureerida printeridraiveri atribuute.

- 1. Tehke üks järgmistest toimingutest.
	- Windows 11 kasutajad

Klõpsake valikutel > **Kõik rakendused** > **Windowsi tööriistad** > **Juhtpaneel**. Klõpsake rühmas **Riistvara ja heli** valikul **Kuva printerid ja seadmed**.

• Windows 10, Windows Server 2016, Windows Server 2019 ja Windows Server 2022 kasutajad

Klõpsake valikutel > **Windowsi süsteem** > **Juhtpaneel**. Klõpsake rühmas **Riistvara ja heli (Riistvara)** valikul **Kuva printerid ja seadmed**.

- Windows Server 2012 R2 kasutajad Klõpsake kuva **Start** valikul **Juhtpaneel**. Klõpsake rühmas **Riistvara** valikul **Kuva printerid ja seadmed**.
- Windows Server 2012 kasutajad Viige hiir töölaua paremasse alanurka. Kui kuvatakse menüüriba, klõpsake valikul **Sätted** ja seejärel valikul **Juhtpaneel**. Klõpsake rühmas **Riistvara** valikul **Kuva printerid ja seadmed**.
- 2. Paremklõpsake oma mudeli ikoonil ja seejärel valige **Printeri atribuudid**. (Kui kuvatakse printeridraiveri valikud, valige oma printeridraiver.)

Ekraanile ilmub printeri atribuutide dialoogiboks.

3. Klõpsake vahekaardil **General** (Üldine) ja seejärel klõpsake nupul **Printing Preferences...** (Prindieelistused...) või **Preferences...** (Eelistused...).

Ekraanile ilmub printeridraiveri dialoogiboks.

- Sahtli sätete konfigureerimiseks klõpsake vahekaardil **Device Settings** (Seadme sätted) (saadaval teatud mudelitel).
- Printeripordi muutmiseks klõpsake vahekaardil **Ports** (Pordid).
- 4. Valige prindisätted, mida soovite vaikimisi kasutada kõigi oma Windowsi programmide korral.
- 5. Klõpsake nupul **OK**.
- 6. Sulgege printeri atribuutide dialoogiboks.

#### **Seotud teave**

- [Arvutist printimine \(Windows\)](#page-54-0)
	- [Valikulise sahtli sätete konfigureerimine \(Windows\)](#page-64-0)

 [Avaleht](#page-1-0) > [Printimine](#page-53-0) > [Arvutist printimine \(Windows\)](#page-54-0) > [Printimise vaikesätete muutmine \(Windows\)](#page-63-0) > Valikulise sahtli sätete konfigureerimine (Windows)

### <span id="page-64-0"></span>**Valikulise sahtli sätete konfigureerimine (Windows)**

#### **Seotud mudelid:** HL-L8240CDW

Seadme valikulise sahtli automaatseks tuvastamiseks ja seadme seerianumbri vaatamiseks avage seadme atribuudid.

Printeridraiver tuvastab valikulise sahtli draiveri installimise ajal automaatselt. Kui lisasite valikulise sahtli pärast draiveri installimist, siis tehke järgmist.

- 1. Tehke üks järgmistest toimingutest.
	- Windows 11 kasutajad

Klõpsake valikutel > **Kõik rakendused** > **Windowsi tööriistad** > **Juhtpaneel**. Klõpsake rühmas **Riistvara ja heli** valikul **Kuva printerid ja seadmed**.

• Windows 10, Windows Server 2016, Windows Server 2019 ja Windows Server 2022 kasutajad

Klõpsake valikutel > **Windowsi süsteem** > **Juhtpaneel**. Klõpsake rühmas **Riistvara ja heli (Riistvara)** valikul **Kuva printerid ja seadmed**.

- Windows Server 2012 R2 kasutajad Klõpsake kuva **Start** valikul **Juhtpaneel**. Klõpsake rühmas **Riistvara** valikul **Kuva printerid ja seadmed**.
- Windows Server 2012 kasutajad

Viige hiir töölaua paremasse alanurka. Kui kuvatakse menüüriba, klõpsake valikul **Sätted** ja seejärel valikul **Juhtpaneel**. Klõpsake rühmas **Riistvara** valikul **Kuva printerid ja seadmed**.

2. Paremklõpsake oma mudeli ikoonil ja seejärel valige **Printeri atribuudid**. (Kui kuvatakse printeridraiveri valikud, valige oma printeridraiver.)

Ekraanile ilmub printeri atribuutide dialoogiboks.

- 3. Klõpsake vahekaardil **Device Settings** (Seadme sätted).
- 4. Klõpsake nupul **Auto Detect** (Automaatne tuvastus).

Valikuline sahtel ja seadme seerianumber tuvastatakse automaatselt.

- 5. Klõpsake nupul **Apply** (Rakenda).
- 6. Sulgege printeri atribuutide dialoogiboks.

Funktsioon **Auto Detect** (Automaatne tuvastus) ei ole saadaval seadme järgmiste seisundite korral.

- Seade on välja lülitatud.
- Seade on prindiserveri kaudu ühiskasutusse antud.
- Seade ja arvuti pole ühendatud.

#### **Seotud teave**

• [Printimise vaikesätete muutmine \(Windows\)](#page-63-0)

 [Avaleht](#page-1-0) > [Printimine](#page-53-0) > [Arvutist printimine \(Windows\)](#page-54-0) > Dokumendi printimine printeridraiveriga BR-Script3 (keele PostScript® 3™ emuleerimine) (Windows)

### <span id="page-65-0"></span>**Dokumendi printimine printeridraiveriga BR-Script3 (keele PostScript® 3™ emuleerimine) (Windows)**

Printeridraiver BR-Script3 võimaldab PostScript®-i andmeid selgemalt printida.

PS-i draiveri (printeridraiveri BR-Script3) installimiseks avage oma mudelile vastav leht **Downloads** (Allalaaditavad failid) aadressil [support.brother.com/downloads](http://support.brother.com/downloads).

- 1. Valige oma rakenduses prindikäsk.
- 2. Valige oma mudel, mille nimes on **BR-Script3**, ja seejärel klõpsake printeri atribuutide või eelistuste nupul. Avaneb printeridraiveri aken.

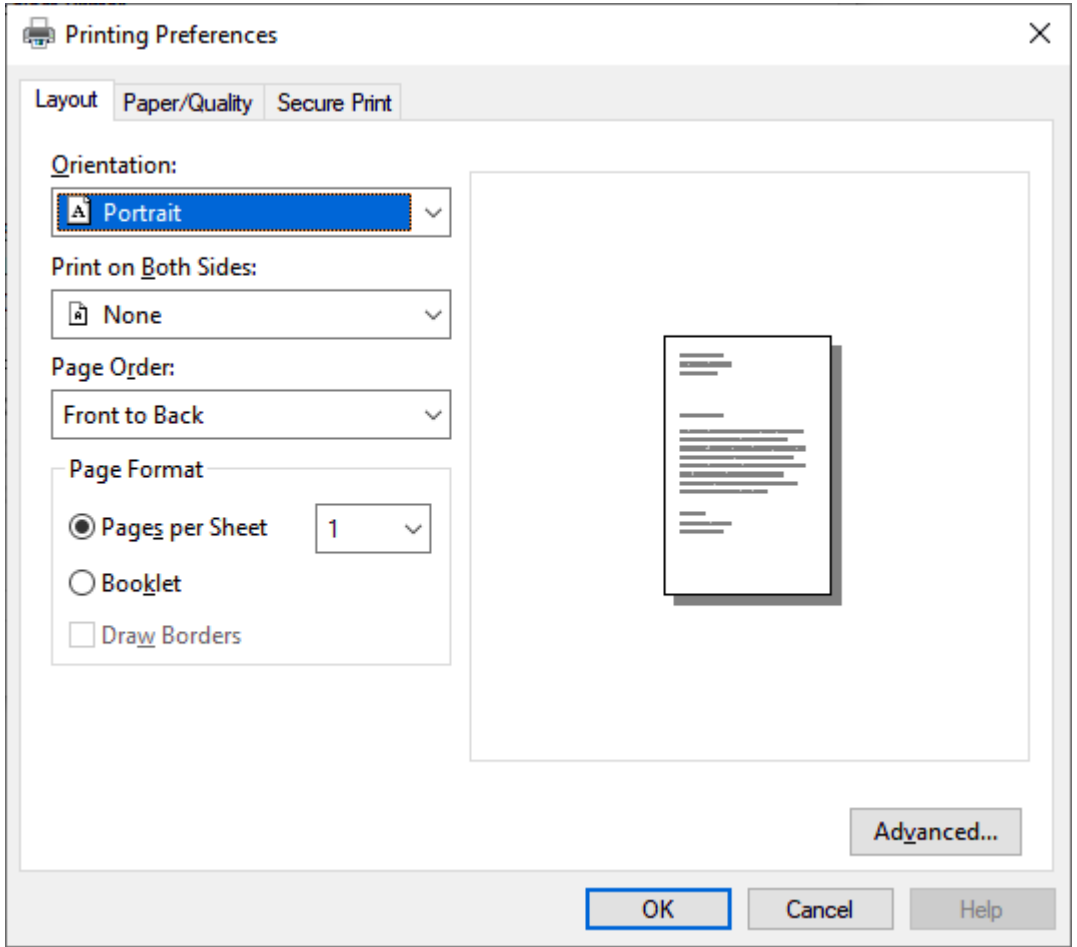

3. Peamiste prindisätete muutmiseks klõpsake vahekaardil **Layout** (Paigutus), **Paper/Quality** (Paber/kvaliteet) või **Secure Print** (Turvaline printimine). (Saadaval teatud mudelitel.)

Täpsemate prindisätete muutmiseks klõpsake vahekaardil **Layout** (Paigutus) või **Paper/Quality** (Paber/ kvaliteet) ja seejärel klõpsake nupul **Advanced...** (Täpsem). Klõpsake nupul **OK**.

- 4. Klõpsake nupul **OK**.
- 5. Viige prinditoiming lõpule.

# **Seotud teave**

• [Arvutist printimine \(Windows\)](#page-54-0)

 [Avaleht](#page-1-0) > [Printimine](#page-53-0) > [Arvutist printimine \(Windows\)](#page-54-0) > Seadme oleku jälgimine arvutist (Windows)

## <span id="page-66-0"></span>**Seadme oleku jälgimine arvutist (Windows)**

Status Monitor on konfigureeritav tarkvaraline tööriist ühe või mitme seadme oleku jälgimiseks. See võimaldab teil kohe tõrgetest teada saada.

Tehke üks järgmistest toimingutest.

- Topeltklõpsake tegumisalves ikoonil
- Käivitage (**Brother Utilities**), seejärel klõpsake ripploendil ja valige oma mudeli nimi (kui see pole juba valitud). Klõpsake vasakpoolsel navigeerimisribal valikul **Tools** (Tööriistad) ja seejärel valikul **Status Monitor**.

#### **Troubleshooting (Tõrkeotsing)**

Kasutajatoe veebisaidi avamiseks klõpsake nupul **Troubleshooting** (Tõrkeotsing).

#### **Looking for replacement supplies? (Kas otsite asendustarvikuid?)**

Kui soovite lisateavet Brotheri ehtsate tarvikute kohta, klõpsake nupul **Looking for replacement supplies?** (Kas otsite asendustarvikuid?).

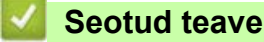

- [Arvutist printimine \(Windows\)](#page-54-0)  **Seotud teemad**
- [Printimisprobleemid](#page-104-0)

# <span id="page-67-0"></span>**Arvutist printimine (Mac)**

- [Enne AirPrinti kasutamist \(macOS\)](#page-68-0)
- [Printimine AirPrinti abil](#page-69-0)

 [Avaleht](#page-1-0) > [Printimine](#page-53-0) > [Arvutist printimine \(Mac\)](#page-67-0) > Enne AirPrinti kasutamist (macOS)

## <span id="page-68-0"></span>**Enne AirPrinti kasutamist (macOS)**

Enne macOS-i kaudu printimist lisage seade Maci arvuti printerite loendisse.

- 1. Valige Apple'i menüüst **System Preferences** (Süsteemieelistused).
- 2. Klõpsake valikul **Printers & Scanners** (Printerid ja skannerid).
- 3. Klõpsake vasakul printerite paani all oleval ikoonil +. Ekraanile ilmub kuva **Add Printer** (Printeri lisamine).
- 4. Tehke üks järgmistest toimingutest.
	- macOS v12

Valige oma seade ja seejärel valige hüpikmenüüst **Use** (Kasuta) oma mudeli nimi.

• macOS v11

Valige oma seade ja seejärel valige hüpikmenüüst **Use** (Kasuta) **AirPrint**.

5. Klõpsake nupul **Add** (Lisa).

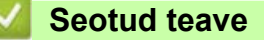

• [Arvutist printimine \(Mac\)](#page-67-0)

# <span id="page-69-0"></span>**Printimine AirPrinti abil**

- [Printimine iPadist, iPhone'ist või iPod touchist](#page-70-0)
- [Printimine AirPrinti abil \(macOS\)](#page-71-0)

 [Avaleht](#page-1-0) > [Printimine](#page-53-0) > [Arvutist printimine \(Mac\)](#page-67-0) > [Printimine AirPrinti abil](#page-69-0) > Printimine iPadist, iPhone'ist või iPod touchist

# <span id="page-70-0"></span>**Printimine iPadist, iPhone'ist või iPod touchist**

Printimiseks kasutatav toiming võib rakendusest olenevalt erineda. Allolevas näites kasutatakse Safarit.

- 1. Veenduge, et seade oleks sisse lülitatud.
- 2. Laadige paber paberisahtlisse ja muutke seadmes paberisahtli sätteid.
- 3. Avage Safaris leht, mida soovite printida.
- 4. Puudutage ikooni  $\Box$ või rin
- 5. Puudutage nuppu **Print** (Prindi).
- 6. Veenduge, et teie seade oleks valitud.
- 7. Kui valitud on mõni muu seade (või ühtegi seadet pole valitud), puudutage valikut **Printer** (Printer). Kuvatakse saadaolevate seadmete loend.
- 8. Puudutage loendis oma seadme nime.
- 9. Tehke soovitud valikud, näiteks prinditavate lehekülgede arv ja kahepoolne printimine (kui seade seda toetab).
- 10. Puudutage nuppu **Print** (Prindi).

#### **Seotud teave**

• [Printimine AirPrinti abil](#page-69-0)

# <span id="page-71-0"></span>**Printimine AirPrinti abil (macOS)**

Printimiseks kasutatav toiming võib rakendusest olenevalt erineda. Allolevas näites kasutatakse Safarit. Enne printimist veenduge, et seade oleks Maci arvuti printerite loendis.

- 1. Veenduge, et seade oleks sisse lülitatud.
- 2. Laadige paber paberisahtlisse ja muutke seadmes paberisahtli sätteid.
- 3. Avage Maci arvutis Safari abil leht, mida soovite printida.
- 4. Avage menüü **File** (Fail) ja seejärel valige **Print** (Prindi).
- 5. Veenduge, et teie seade oleks valitud. Kui valitud on mõni muu seade (või ühtegi seadet pole valitud), klõpsake hüpikmenüül **Printer** (Printer) ja valige seejärel oma seade.
- 6. Tehke soovitud valikud, näiteks prinditavate lehekülgede arv ja kahepoolne printimine (kui seade seda toetab).
- 7. Klõpsake nupul **Print** (Prindi).

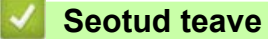

• [Printimine AirPrinti abil](#page-69-0)
### **E-kirja manuse printimine**

Saate printida faile, kui saadate need e-posti teel oma Brotheri seadmesse.

- Veenduge, et veebipõhine haldus oleks seatud sisselülitatud olekusse. Lisateavet vaadake jaotisest *Seotud teave*.
- E-kirjale saab lisada kuni 10 dokumenti, kokku 20 MB.
- See funktsioon toetab järgmisi vorminguid.
	- Dokumendifailid: PDF, TXT ja Microsoft Office'i failid
	- Pildifailid: JPEG, BMP, GIF, PNG ja TIFF
- Vaikimisi prindib seade nii e-kirja sisu kui ka manused. Ainult e-posti manuste printimiseks muutke vajadust mööda sätteid.
- 1. Käivitage oma veebibrauser.
- 2. Sisestage brauseri aadressiribale "https://seadme IP-aadress" (kus "seadme IP-aadress" on teie seadme IP-aadress).

Näiteks:

https://192.168.1.2

3. Vajaduse korral sisestage väljale **Login** (Logige sisse) parool ja klõpsake seejärel nupul **Login** (Logige sisse).

Vaikeparool selle seadme sätete haldamiseks asub seadme tagaküljel ja selle tähiseks on "**Pwd**".

- 4. Avage navigeerimismenüü ja seejärel klõpsake valikutel **Online Functions** (Veebifunktsioonid) > **Online Functions Settings** (Veebifunktsioonide sätted).
	- Kui ekraani vasakus servas navigeerimismenüüd ei kuvata, alustage nupust  $\equiv$ .
		- Kui see funktsioon on lukustatud, pöörduge juurdepääsu saamiseks oma võrguadministraatori poole.
- 5. Klõpsake nupul **I accept the terms and conditions** (Nõustun tingimustega).
- 6. Minge oma seadme juurde ja järgige seejärel sätete lubamiseks seadme juhiseid.
- 7. Klõpsake arvutis nupul **General Settings** (Üldsätted).

Ekraanile ilmub e-kirja printimise üldsätete kuva **Email Print**: **General Settings** (E-kirja printimine: üldsätted).

8. Klõpsake nupul **Enable** (Luba).

Seade prindib juhiste lehe.

- 9. Saatke oma e-kiri lehel olevale e-posti aadressile. Seade prindib e-kirja manused.
	- Sätete, sealhulgas e-posti aadressi ja printeri sätete muutmiseks klõpsake nupul **Online Functions Settings Page** (Veebifunktsioonide sätete leht).
	- (HL-L8230CDW/HL-L8240CDW) Sätteid saate konfigureerida ka seadmes. Vajutage valikuid [Functions] (Funktsioonid) > [Web] (Veeb) > [Online Functions] (Veebifunktsioonid) ja järgige seejärel ekraanil kuvatavaid juhiseid.

#### **Seotud teave**

#### **Printimine**

#### **Seotud teemad**

• [Juurdepääs veebipõhisele haldusele](#page-207-0)

# <span id="page-73-0"></span>**Andmete printimine otse USB-mäluseadmelt**

Fotosid saab printida otse digikaamerast või USB-mäluseadmelt. Toetatud failitüübid on PDF, JPEG, TIFF, XPS ja PRN.

- [Ühilduvad USB-mäluseadmed](#page-74-0)
- [Andmete printimine otse USB-mäluseadmelt või massmälu toetavast digikaamerast](#page-75-0)
- [PRN-faili loomine otseprintimiseks \(Windows\)](#page-77-0)

 [Avaleht](#page-1-0) > [Printimine](#page-53-0) > [Andmete printimine otse USB-mäluseadmelt](#page-73-0) > Ühilduvad USB-mäluseadmed

# <span id="page-74-0"></span>**Ühilduvad USB-mäluseadmed**

**Seotud mudelid:** HL-L8240CDW

# **TÄHTIS**

USB-otseliides toetab ainult USB-mäluseadmeid ja digikaameraid, mis kasutavad USB-massmälu standardit. Muid USB-seadmeid ei toetata.

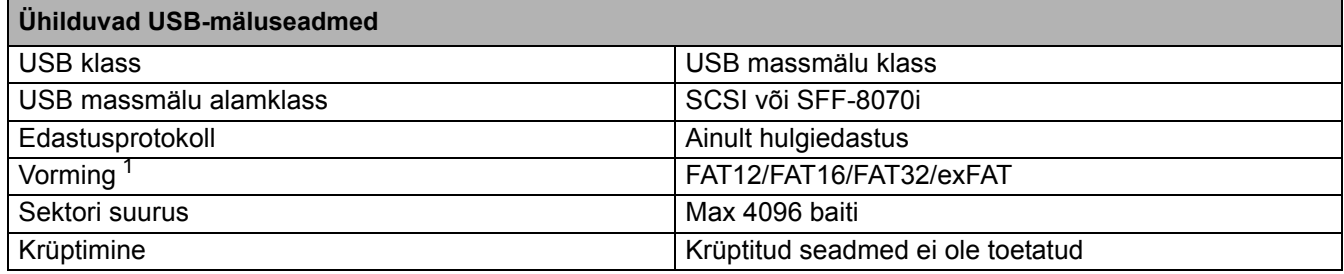

<span id="page-74-1"></span><sup>1</sup> NTFS-vorming ei ole toetatud.

#### **Seotud teave**

• [Andmete printimine otse USB-mäluseadmelt](#page-73-0)

 [Avaleht](#page-1-0) > [Printimine](#page-53-0) > [Andmete printimine otse USB-mäluseadmelt](#page-73-0) > Andmete printimine otse USB-mäluseadmelt või massmälu toetavast digikaamerast

## <span id="page-75-0"></span>**Andmete printimine otse USB-mäluseadmelt või massmälu toetavast digikaamerast**

**Seotud mudelid:** HL-L8240CDW

- Veenduge, et teie digikaamera oleks sisse lülitatud.
- Teie digikaamera tuleb lülitada PictBridge'i režiimist massmälu režiimi.

### **TÄHTIS**

Seadme kahjustamise vältimiseks ÄRGE ühendage USB-otseliidesega ühtegi muud seadet peale digikaamera või USB-mäluseadme.

#### **USB-pordi asukoht (eestvaade)**

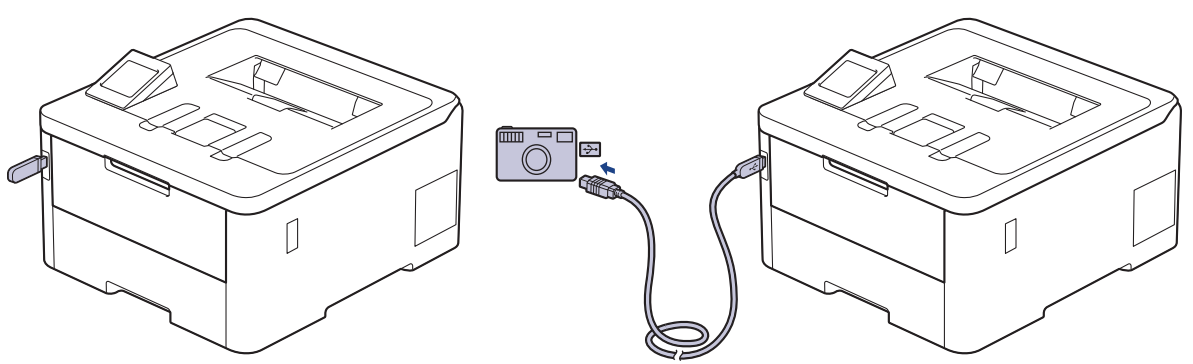

- 1. Ühendage USB-mäluseade või digikaamera USB-otseliidesega. LCD-ekraanil kuvatakse teade [Checking Image] (Kujutise kontrollimine).
	- Tõrke ilmnemisel ei kuvata LCD-ekraanil USB menüüd.
	- Kui seade on süvapuhkerežiimis, ei kuva LCD-ekraan mingit teavet, seda ka siis, kui ühendate USB-otseliidesega USB-mäluseadme. Vajutage seadme äratamiseks mõnd juhtpaneeli nuppu.
	- Kui teie seadme turvafunktsiooni lukk on sees, ei pruugi USB-mäluseadmelt või digikaamerast printimine olla võimalik.
- 2. Vajutage nuppu ▲ või ▼, et valida soovitud fail, ja seejärel vajutage seda.

USB-mäluseadmele või digikaamerasse talletatud failide nimekirja printimiseks vajutage puuteekraanil valikut F [Index Print] (Prindiregister). Andmete printimiseks vajutage nuppu [Mono Start] (Alusta monokroomset) või [Colour Start] (Alusta värvilist).

#### 3. Tehke üks järgmistest toimingutest.

- Sätete muutmiseks vajutage nuppu [Print Settings] (Prindisätted). Jätkake järgmise sammuga.
- Kui soovite kasutada vaikesätteid, sisestage koopiate arv ja vajutage seejärel valikut [Mono Start] (Alusta monokroomset) või [Colour Start] (Alusta värvilist).

#### 4. Valige prindisätted, mida soovite muuta.

- [Print Quality] (Prindikvaliteet)
- [Tray Use] (Sahtli kasutus)
- [Paper Type] (Paberitüüp)
- [Paper Size] (Paberiformaat)
- [Multiple Page] (Mitu lehekülge)
- [Orientation] (Paigutus)
- [2-sided] (Kahepoolne)
- [Collate] (Eksemplarhaaval)
- [PDF Print Options] (PDF-i prindisuvandid)
- [PDF Fit to Page] (PDF-i lehele mahutamine)

Sõltuvalt failitüübist võib-olla ei kuvata mõnda neist sätetest.

- 5. Vajutage nuppu [OK].
- 6. Sisestage soovitud koopiate arv.
- 7. Andmete printimiseks vajutage nuppu [Mono Start] (Alusta monokroomset) või [Colour Start] (Alusta värvilist).
- 8. Vajutage nuppu

### **TÄHTIS**

Ø

ÄRGE eemaldage USB-mäluseadet või digikaamerat USB-otseliidesest enne, kui seade on printimise lõpetanud.

#### **Seotud teave**

• [Andmete printimine otse USB-mäluseadmelt](#page-73-0)

 [Avaleht](#page-1-0) > [Printimine](#page-53-0) > [Andmete printimine otse USB-mäluseadmelt](#page-73-0) > PRN-faili loomine otseprintimiseks (Windows)

# <span id="page-77-0"></span>**PRN-faili loomine otseprintimiseks (Windows)**

#### **Seotud mudelid:** HL-L8240CDW

Need juhised võivad erineda olenevalt teie prindirakendusest ja operatsioonisüsteemist.

- 1. Valige oma rakenduses prindikäsk.
- 2. Valige oma mudel ja seejärel valige faili printimise valik.
- 3. Viige prinditoiming lõpule.
- 4. Sisestage faili salvestamiseks vajalik teave.

Kui arvuti palub teil sisestada ainult failinime, saate määrata ka kausta, kuhu soovite faili salvestada, kui sisestate kataloogi nime (näiteks: C:\Temp\Failinimi.prn). Kui teie arvutiga on ühendatud USB-mäluseade, saate faili salvestada otse USB-mäluseadmele.

### **Seotud teave**

Ø

• [Andmete printimine otse USB-mäluseadmelt](#page-73-0)

# **Duplikaateksemplaride printimine**

#### **Seotud mudelid:** HL-L8240CDW

Kopeerkoopia funktsiooni abil saate teha samadest prindiandmetest mitu koopiat, nagu prindiksite kopeerpaberile. Saatke andmed eraldi paberisahtlistesse, kuhu olete laadinud eri tüüpi või värvi paberit.

Näiteks soovite te seadistada seadme saatma prindiandmeid sahtlisse 1, kuhu olete enne laadinud sinise paberi. Seejärel tahate printida andmed uuesti lehe konkreetsesse kohta ja kasutada selleks universaalsahtlit, kuhu olete laadinud kollase paberi, millel juba on tekst.

Kui laadite sinise paberi sahtlisse 1 ja kollase paberi universaalsahtlisse, söödab printer lehe 1 paberi automaatselt sahtlist 1 ja lehe 2 paberi universaalsahtlist.

Kui lubate kopeerkoopia funktsiooni, teeb seade koopiad alati automaatselt.

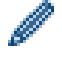

**Windows** 

Kopeerkoopia funktsioon võimaldab valida iga lehekülje jaoks ka erineva prindimakro/-voo.

- 1. Vajutage valikuid | [Settings] (Sätted) > [All Settings] (Kõik sätted) > [Printer] (Printer) > [Carbon Menu] (Koopiamenüü) > [Carbon Copy] (Kopeerkoopia) > [On] (Sees).
- 2. Vajutage nuppu ▲ või V, et kuvada variant [Copies] (Eksemplare), ja seejärel vajutage varianti [Copies] (Eksemplare).
- 3. Sisestage soovitud koopiate arv ja seejärel vajutage nuppu [OK].
- 4. Vajutage nuppu A või V, et kuvada variant [Copy1 Tray] (Koopia 1 sahtel), ja seejärel vajutage varianti [Copy1 Tray] (Koopia 1 sahtel).
- 5. Vajutage nuppu ▲ või V, et kuvada paberisahtel, mida soovite valikuga [Copy1 Tray] (Koopia 1 sahtel) konfigureerida, ja seejärel vajutage soovitud paberisahtlit.

#### Windows

- a. Vajutage nuppu A või V, et kuvada variant [Copy1 Stream] (Koopia 1 voog), ja seejärel vajutage varianti [Copy1 Stream] (Koopia 1 voog).
- b. Vajutage nuppu ▲ või V, et kuvada selle makro/voo ID-number, mida soovite kasutada, ja seejärel vajutage seda.
- 6. Korrake neid samme, kuni olete valinud iga koopia jaoks kõik sahtli sätted.
- 7. Vajutage nuppu .
- 8. Saatke prinditöö seadmesse.

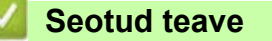

• [Printimine](#page-53-0)

<span id="page-79-2"></span><span id="page-79-1"></span><span id="page-79-0"></span>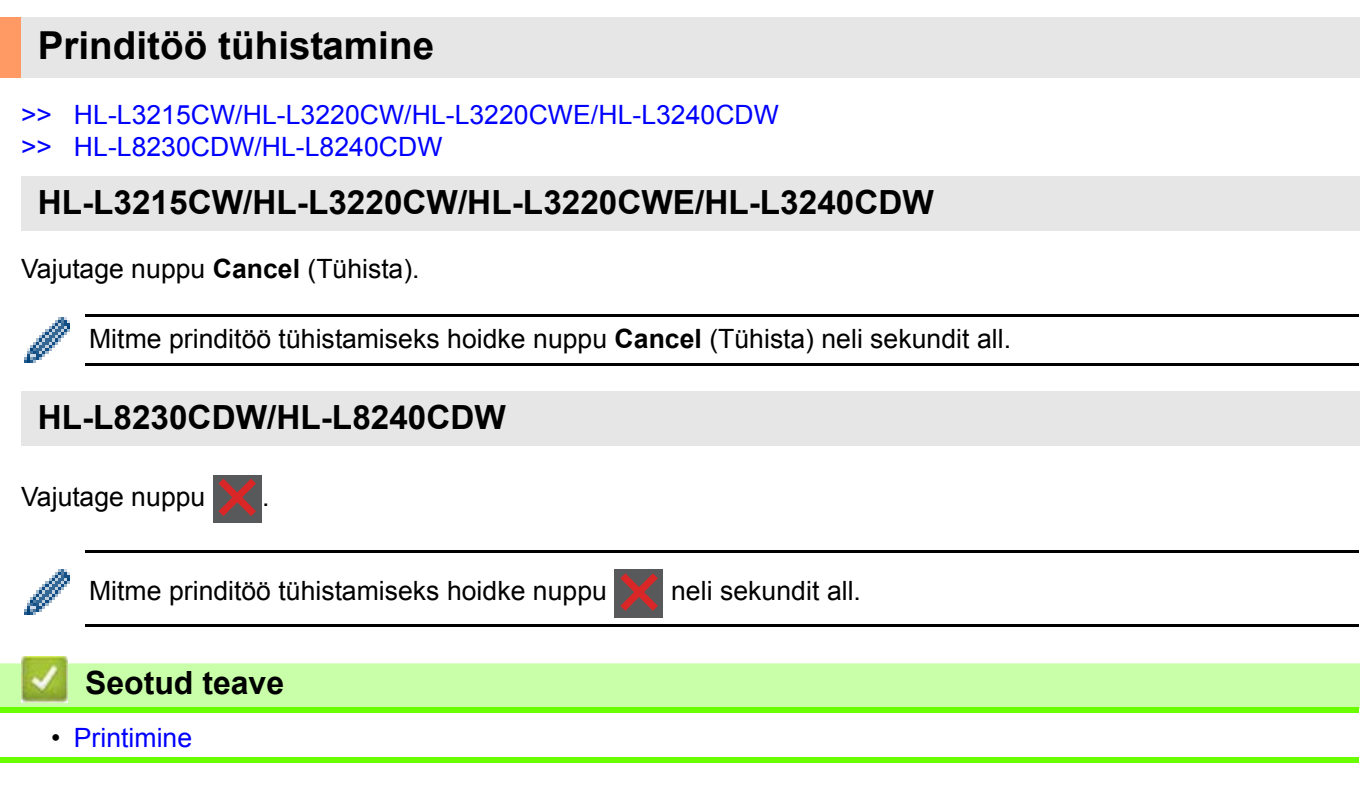

### **Prooviprint**

Kui prindikvaliteediga on probleeme, järgige prooviprindi tegemiseks järgmisi juhiseid.

```
>> HL-L3215CW/HL-L3220CW/HL-L3220CWE/HL-L3240CDW
>> HL-L8230CDW/HL-L8240CDW
```
#### <span id="page-80-0"></span>**HL-L3215CW/HL-L3220CW/HL-L3220CWE/HL-L3240CDW**

- 1. Vajutage nuppu a või b, et kuvada valik [Printer] (Printer), ja seejärel vajutage nuppu **OK**.
- 2. Vajutage nuppu a või b, et kuvada valik [Print Options] (Prindisuvandid), ja seejärel vajutage nuppu **OK**.
- 3. Vajutage nuppu a või b, et kuvada suvand [Test Print] (Prooviprint), ja seejärel vajutage nuppu **OK**.
- 4. Vajutage nuppu **Go** (Alusta).

Seade prindib proovilehe.

#### <span id="page-80-1"></span>**HL-L8230CDW/HL-L8240CDW**

- 1. Vajutage valikuid  $\begin{bmatrix} 1 \\ 1 \end{bmatrix}$  [Settings] (Sätted) > [All Settings] (Kõik sätted) > [Printer] (Printer) > [Print Options] (Prindisuvandid) > [Test Print] (Prooviprint).
- 2. Vajutage valikut [Yes] (Jah).
- 3. Vajutage nuppu .

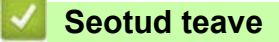

• [Printimine](#page-53-0)

# <span id="page-81-0"></span>**Tõrkeotsing**

Kasutage seda jaotist, kui on vaja lahendada tüüpilisi probleeme, mida võib seadme kasutamisel ette tulla. Enamiku probleeme saab ise lahendada.

### **TÄHTIS**

Kui soovite tehnilist abi, võtke ühendust Brotheri klienditeeninduse või kohaliku Brotheri edasimüüjaga.

Kui vajate lisaabi, vaadake veebisaiti [support.brother.com.](http://support.brother.com)

Kõigepealt kontrollige järgmist.

- Et seadme toitejuhe oleks õigesti ühendatud ja seadme toide sisse lülitatud. Vaadake *kiirseadistusjuhendit*.
- Et kõik kaitsematerjalid oleksid eemaldatud. Vaadake *kiirseadistusjuhendit*.
- Et paber oleks õigesti paberisahtlisse laaditud.
- Et liidesekaablid oleksid kindlalt seadme ja arvutiga ühendatud või traadita ühendus oleks seadistatud nii seadmes kui ka arvutis.
- Tõrke- ja hooldusteateid.

Kui nende kontrollidega ei õnnestunud probleemi lahendada, tuvastage probleem ja seejärel vaadake jaotist *"Seotud teave"*.

### **Seotud teave**

- [Tõrke- ja hooldusteated](#page-82-0)
- [Tõrketeated Brotheri veebiühenduse funktsiooni Web Connect kasutamisel](#page-90-0)
- [Paberiummistused](#page-92-0)
- [Printimisprobleemid](#page-104-0)
- [Prindikvaliteedi parandamine](#page-107-0)
- [Võrguprobleemid](#page-112-0)
- [AirPrinti probleemid](#page-123-0)
- [Muud probleemid](#page-124-0)
- [Seadme teabe vaatamine](#page-125-0)
- [Lähtestamisfunktsioonid](#page-126-0)

# <span id="page-82-0"></span>**Tõrke- ja hooldusteated**

Nagu kõigi keerukate kontoriseadmete korral võib ilmneda tõrkeid ja võib juhtuda, et tarnekomplekti kuulunud toode tuleb välja vahetada. Sel juhul tuvastab seade tõrke või vajaliku korralise hoolduse ja kuvab vastava teate. Tabelis on toodud kõige sagedamad tõrke- ja hooldusteated.

Tõrke kõrvaldamiseks ja teate eemaldamiseks järgige veerus **"Tegevus"** toodud juhiseid.

Enamiku tõrkeid saab ise lahendada, samuti saab teha korralist hooldust. Lisateabe saamiseks vaadake lehte [support.brother.com/faqs.](http://support.brother.com/faqs)

>> [HL-L3215CW/HL-L3220CW/HL-L3220CWE/HL-L3240CDW](#page-82-1)

### >> [HL-L8230CDW/HL-L8240CDW](#page-85-0)

### <span id="page-82-1"></span>**HL-L3215CW/HL-L3220CW/HL-L3220CWE/HL-L3240CDW**

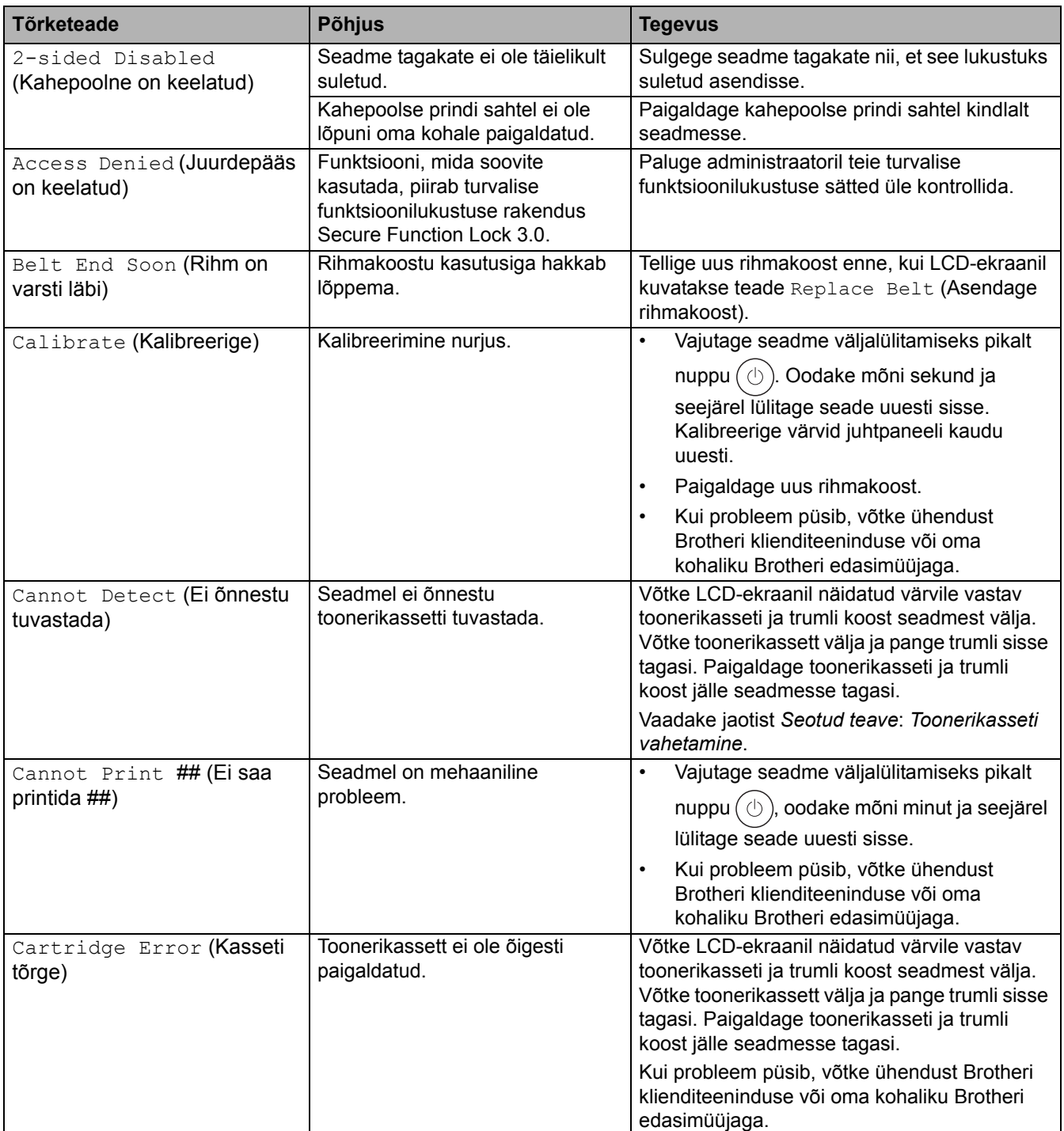

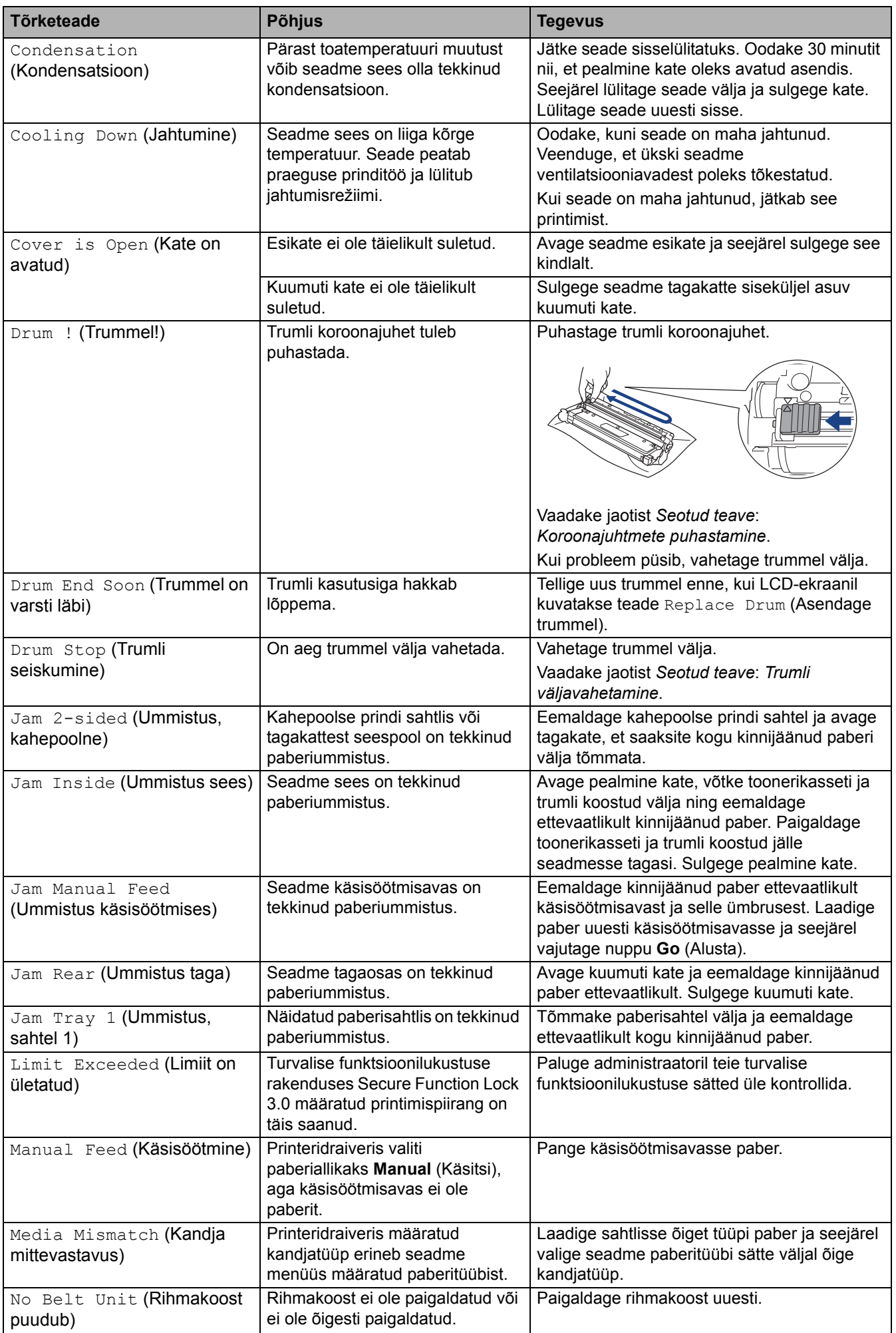

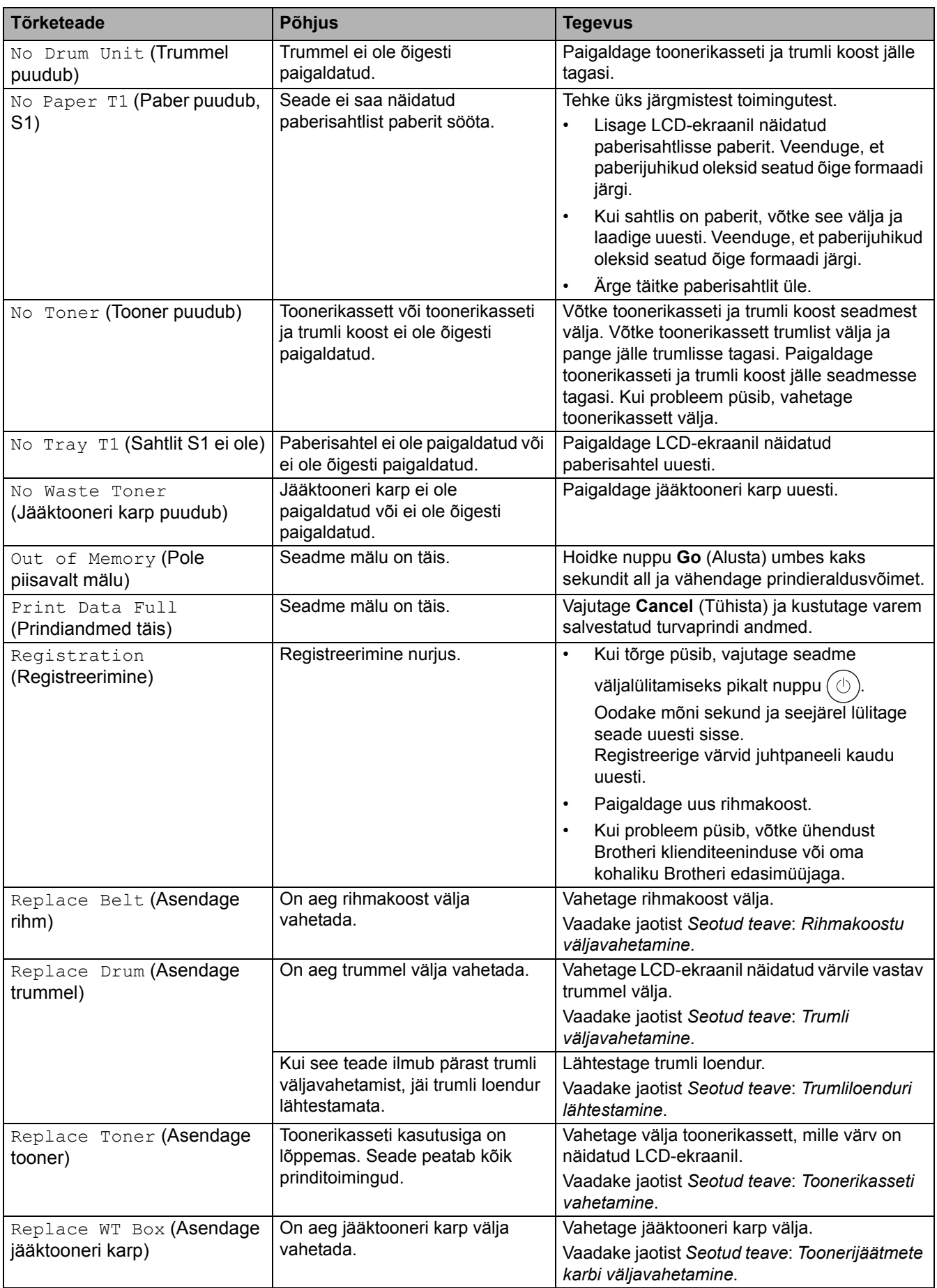

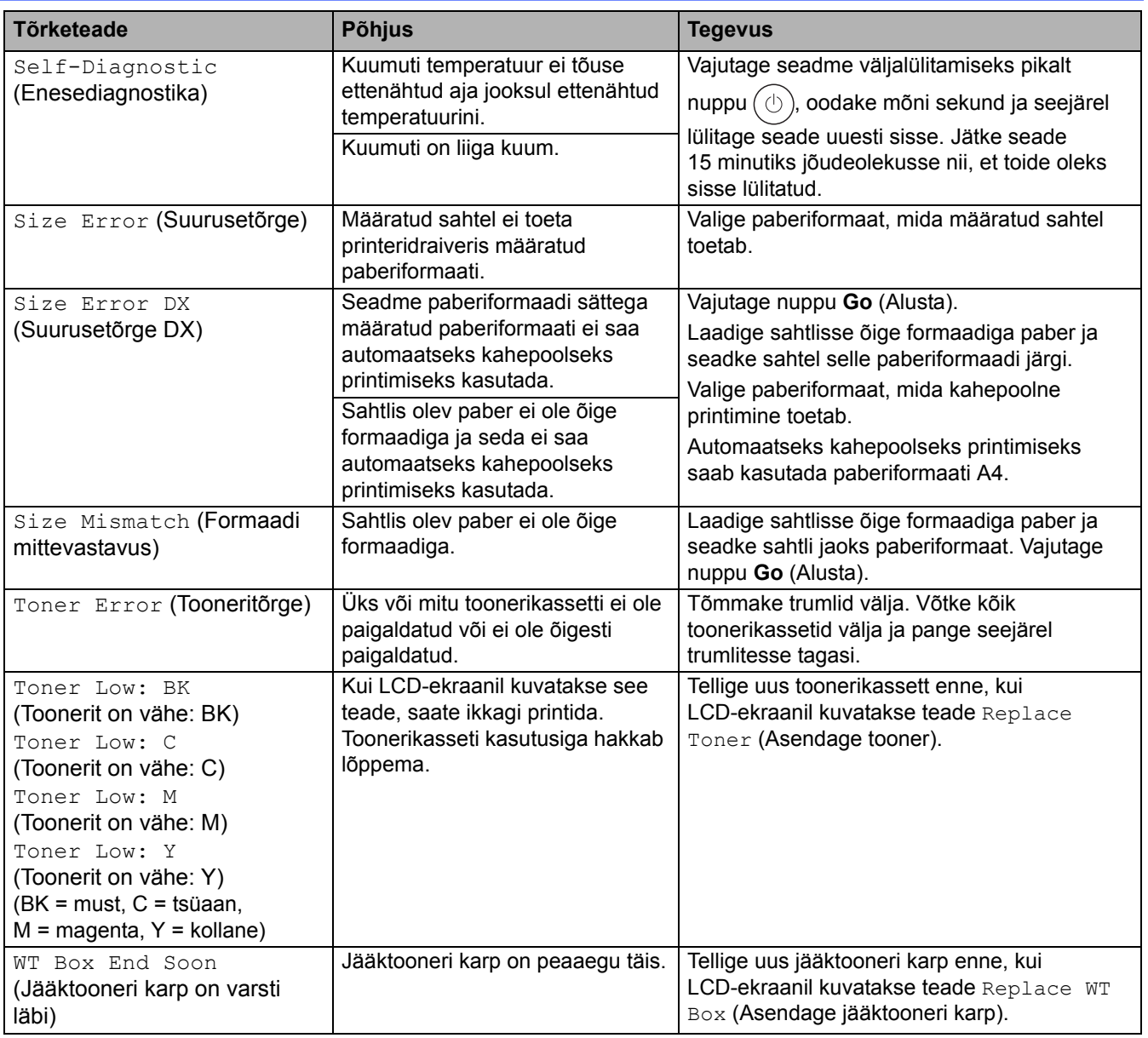

# <span id="page-85-0"></span>**HL-L8230CDW/HL-L8240CDW**

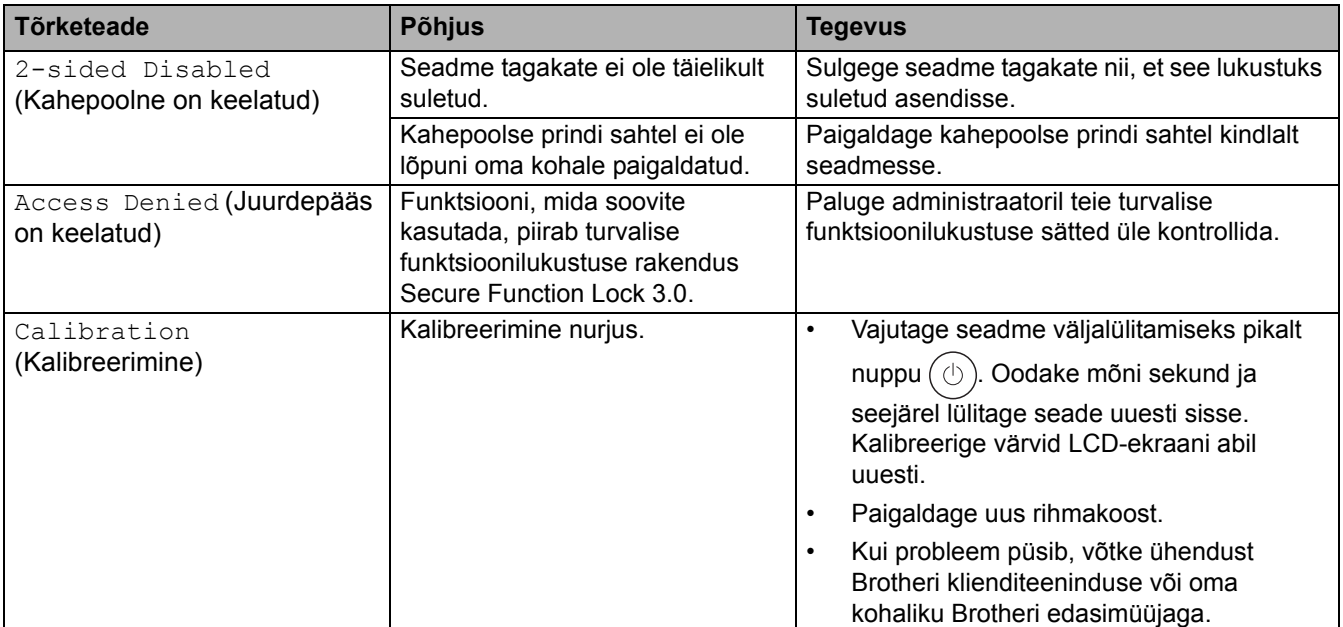

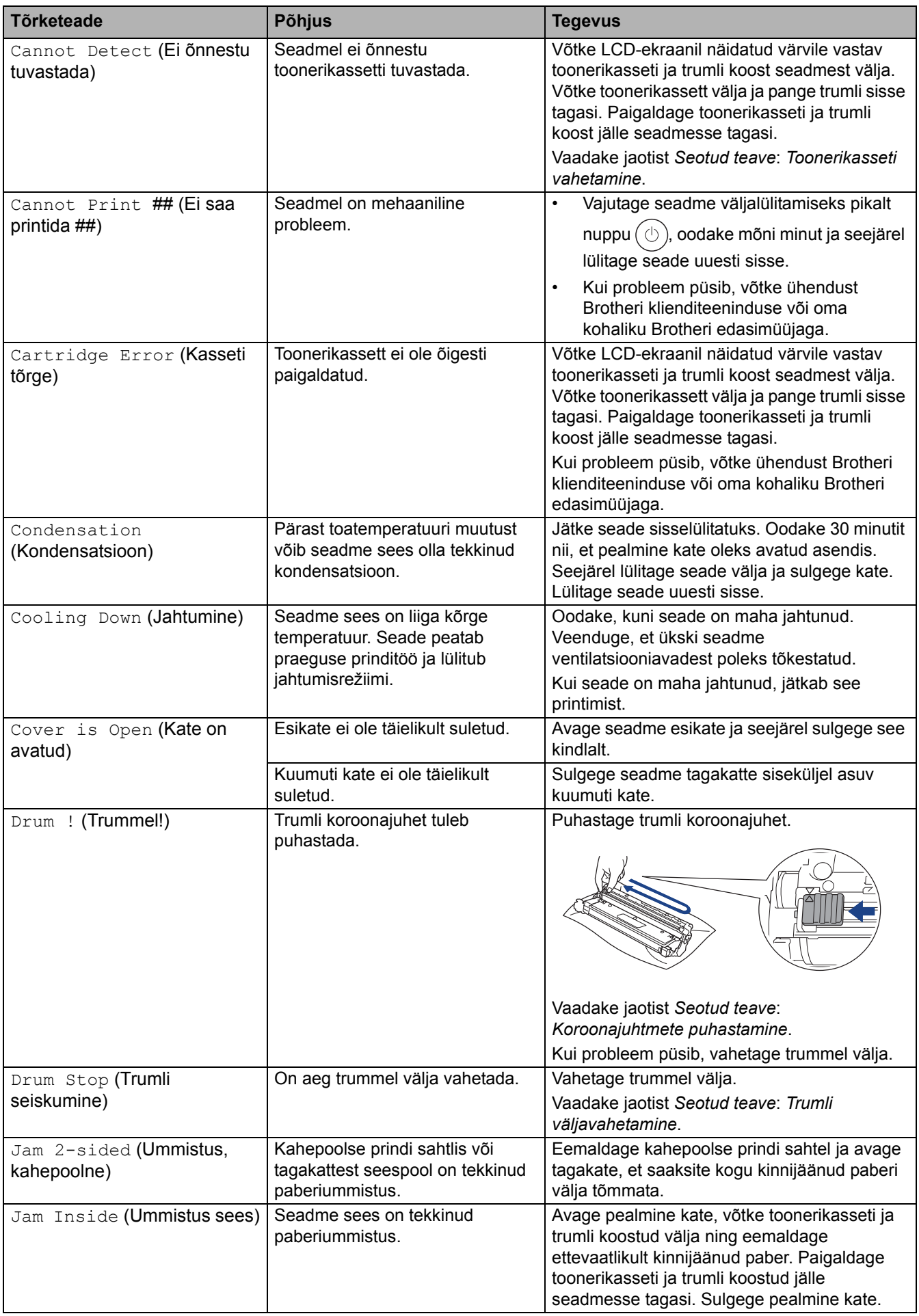

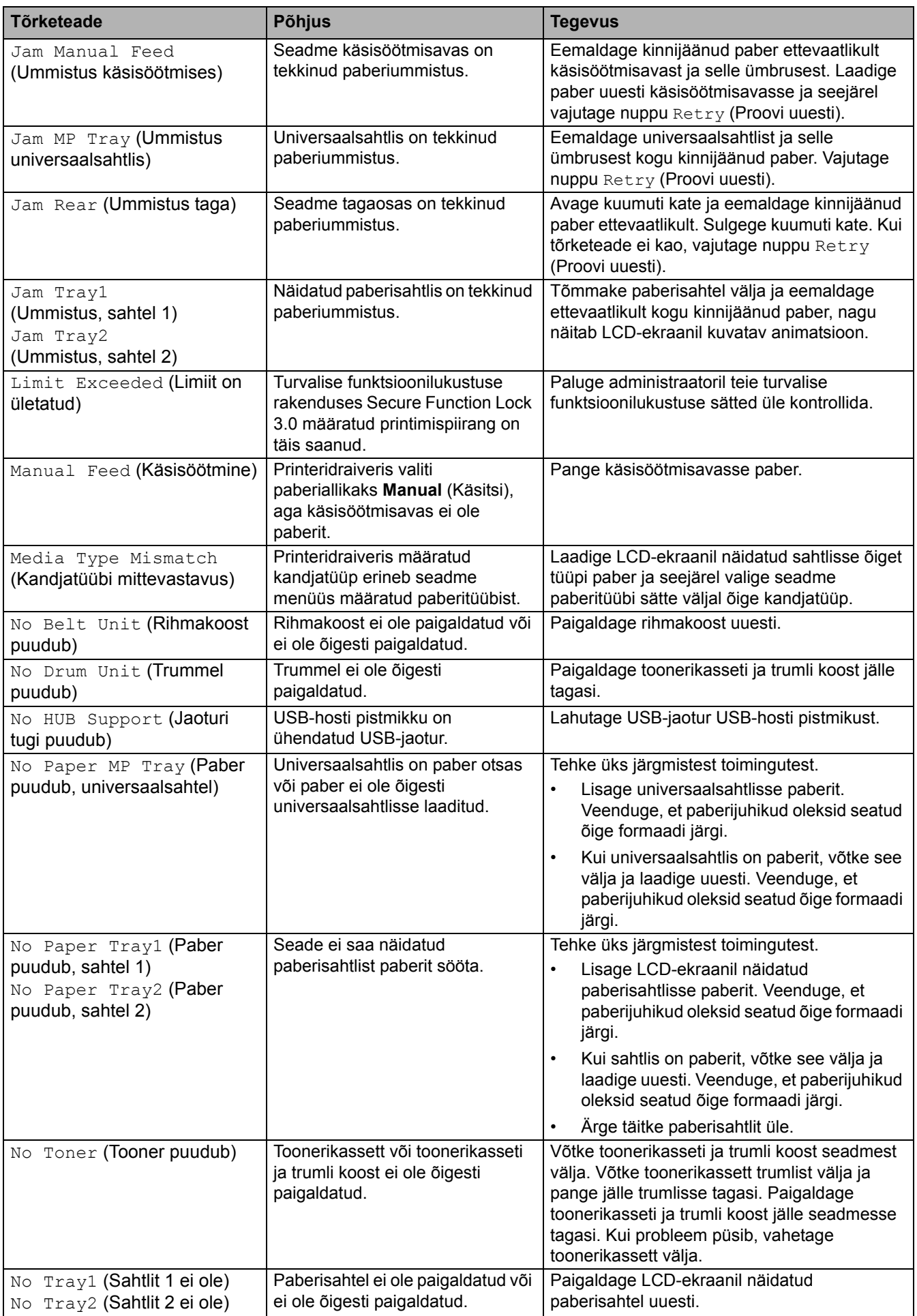

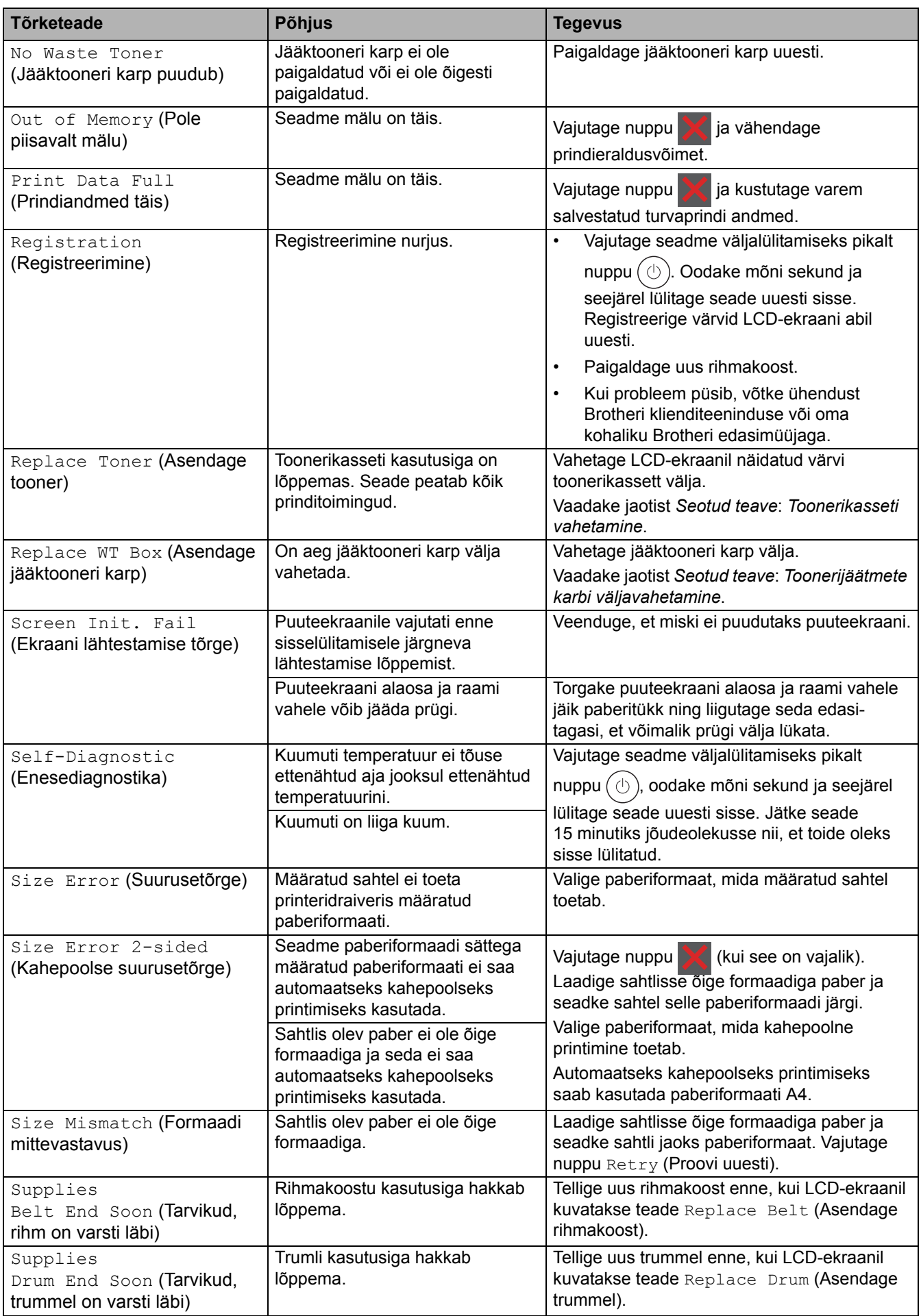

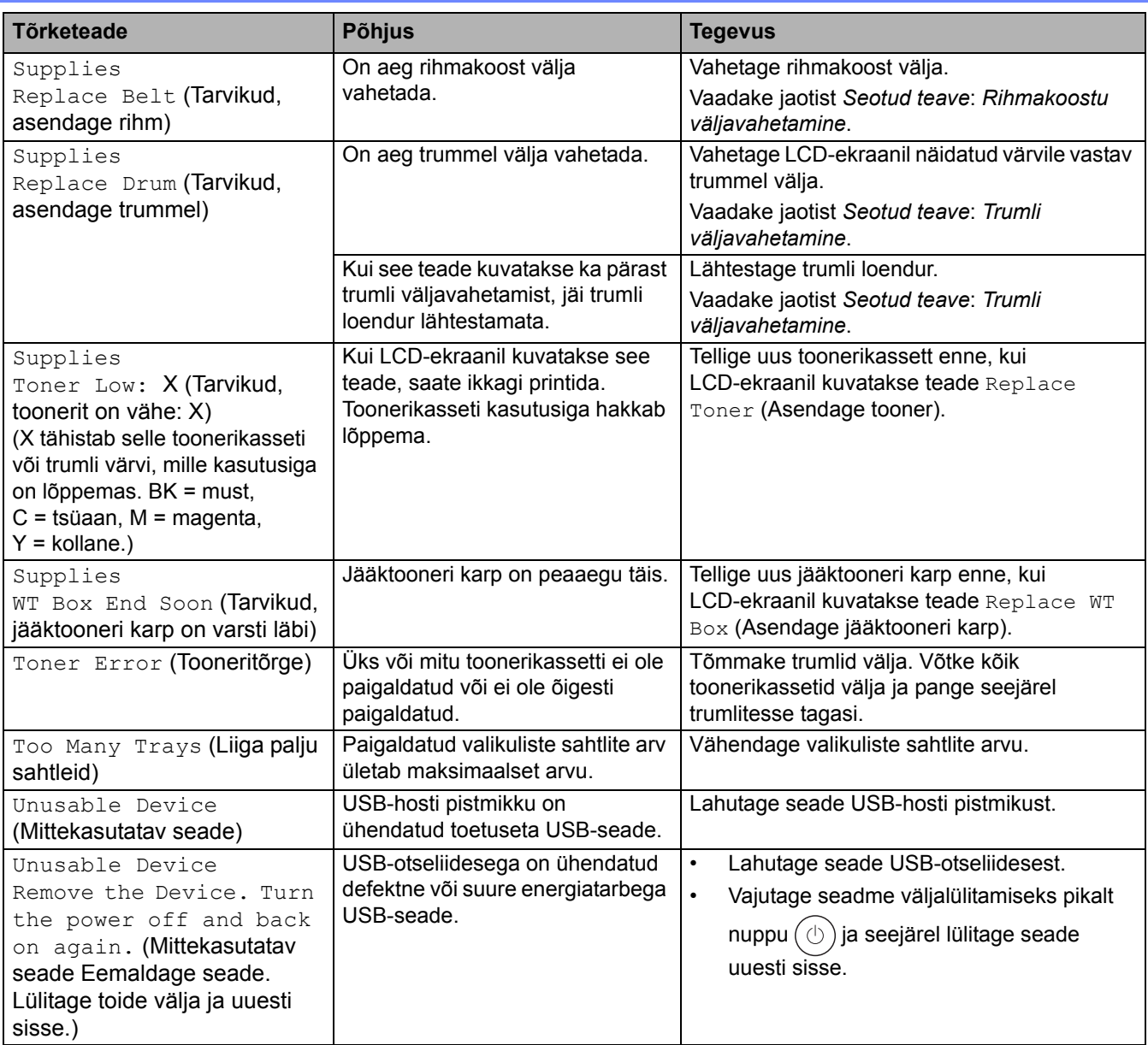

### **Seotud teave**

- [Tõrkeotsing](#page-81-0)
- **Seotud teemad**
- [Koroonajuhtmete puhastamine](#page-153-0)
- [Toonerikasseti vahetamine](#page-133-0)
- [Trumli väljavahetamine](#page-137-0)
- [Rihmakoostu väljavahetamine](#page-141-0)
- [Toonerijäätmete karbi väljavahetamine](#page-145-0)

 [Avaleht](#page-1-0) > [Tõrkeotsing](#page-81-0) > Tõrketeated Brotheri veebiühenduse funktsiooni Web Connect kasutamisel

### <span id="page-90-0"></span>**Tõrketeated Brotheri veebiühenduse funktsiooni Web Connect kasutamisel**

#### **Seotud mudelid:** HL-L8230CDW/HL-L8240CDW

Tõrke ilmnemisel kuvab seade tõrketeate. Tabelis on toodud kõige sagedamad tõrketeated.

Enamiku tõrkeid saab ise lahendada. Kui vajate pärast selle tabeli lugemist ikkagi abi, vaadake uusimaid tõrkeotsingu näpunäiteid aadressil [support.brother.com/faqs.](http://support.brother.com/faqs)

### **Ühenduse tõrge**

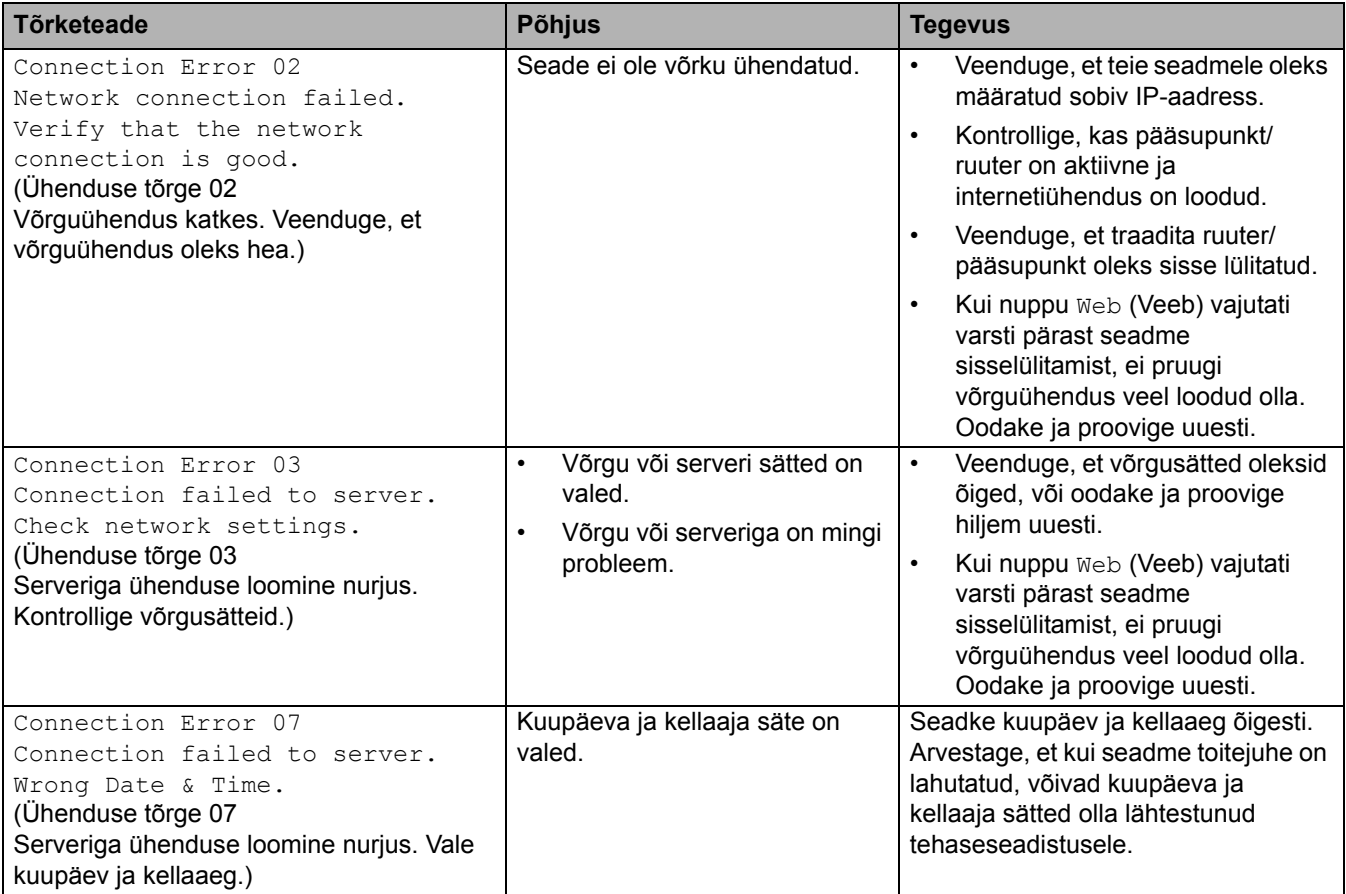

### **Autentimistõrge**

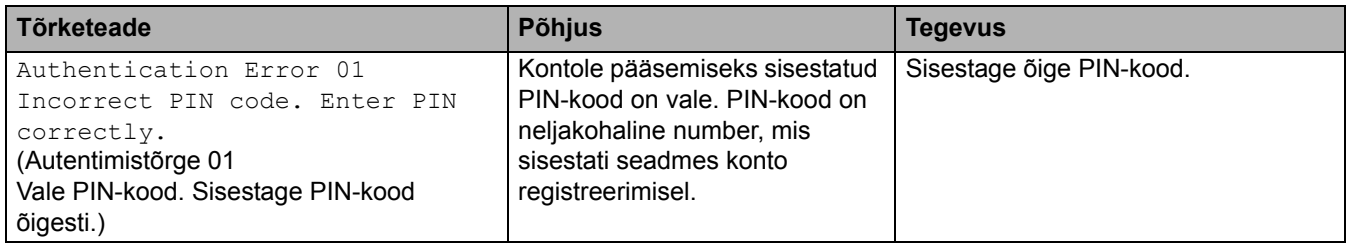

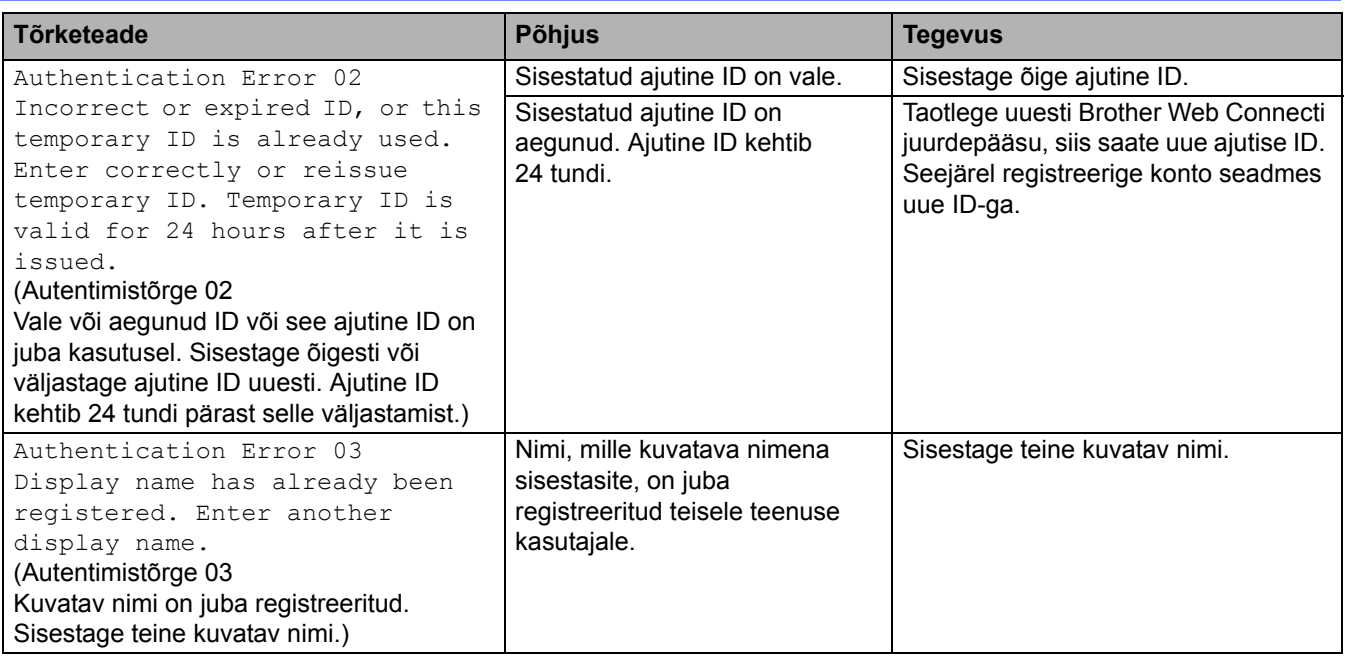

### **Serveritõrge**

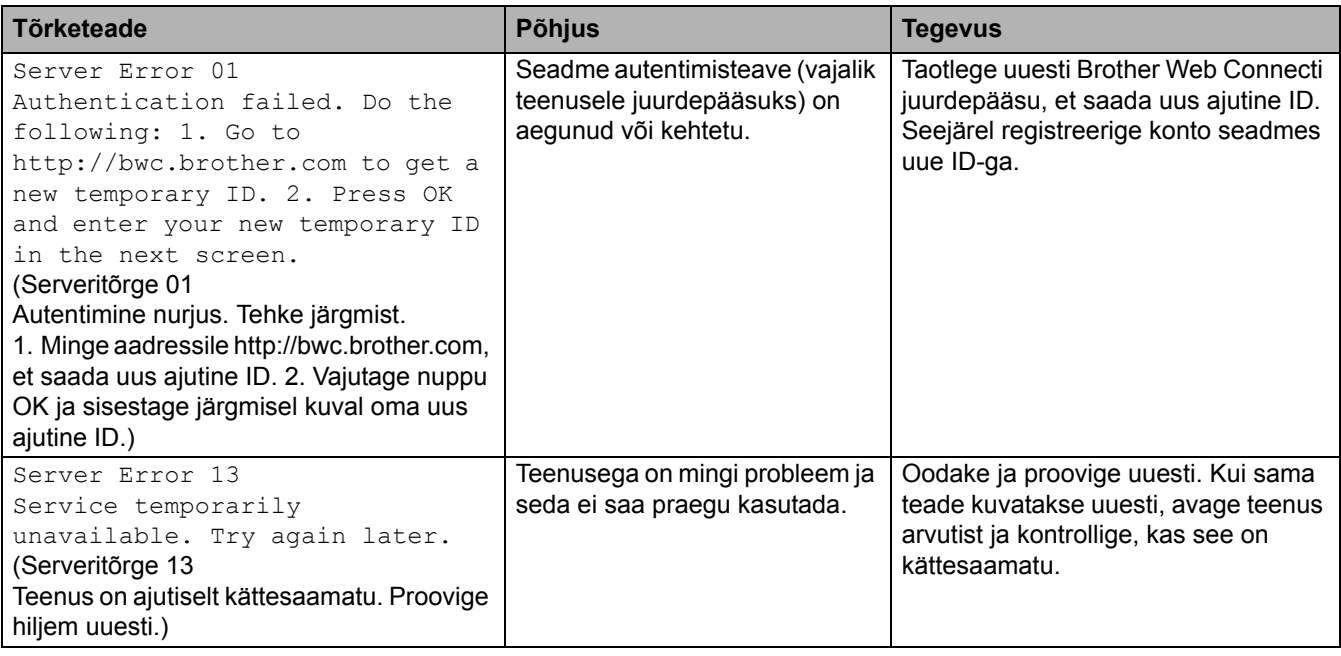

## **Seotud teave**

• [Tõrkeotsing](#page-81-0)

## <span id="page-92-0"></span>**Paberiummistused**

Uue paberi lisamisel võtke paberisahtlisse allesjäänud paber kindlasti välja, lapake paberipakk läbi ja sättige sirgeks. See aitab paberiummistusi ära hoida.

- [Paberiummistuste kõrvaldamine](#page-93-0)
- [Universaalsahtlis on tekkinud paberiummistus](#page-94-0)
- [Käsisöötmisavas on tekkinud paberiummistus](#page-95-0)
- [Paberiummistus paberisahtlis](#page-96-0)
- [Paberiummistus seadme tagaosas](#page-98-0)
- [Paberiummistus seadme sees](#page-100-0)
- [Paberiummistus kahepoolse prindi sahtlis](#page-102-0)

## <span id="page-93-0"></span>**Paberiummistuste kõrvaldamine**

Kui paber on kinni jäänud või söödetakse sageli korraga mitu paberilehte, tehke järgmist.

- Puhastage paberivõturullikud ja paberisahtlite eralduspadi. Vaadake jaotist *Seotud teave*: *Paberivõturullikute puhastamine*.
- Laadige paber õigesti sahtlisse. Vaadake jaotist *Seotud teave*: *Paberi laadimine*.
- Seadistage seadmes õige paberiformaat ja -tüüp. Vaadake jaotist *Seotud teave*: *Paberisätted*.
- Seadistage arvutis õige paberiformaat ja -tüüp. Vaadake jaotist *Seotud teave*: *Dokumendi printimine (Windows)*. Vaadake jaotist *Seotud teave*: *Printimine AirPrinti abil*.
- Kasutage soovitatavat paberit. Vaadake jaotist *Seotud teave*: *Eripaberi kasutamine*. Vaadake jaotist *Seotud teave*: *Soovitatavad prindikandjad*.

### **Seotud teave**

#### • [Paberiummistused](#page-92-0)

#### **Seotud teemad**

- [Paberivõturullikute puhastamine](#page-164-0)
- [Printimine AirPrinti abil](#page-69-0)
- [Paberi laadimine](#page-27-0)
- [Paberisätted](#page-47-0)
- [Dokumendi printimine \(Windows\)](#page-55-0)
- [Eripaberi kasutamine](#page-52-0)
- [Soovitatavad prindikandjad](#page-51-0)

 [Avaleht](#page-1-0) > [Tõrkeotsing](#page-81-0) > [Paberiummistused](#page-92-0) > Universaalsahtlis on tekkinud paberiummistus

## <span id="page-94-0"></span>**Universaalsahtlis on tekkinud paberiummistus**

#### **Seotud mudelid:** HL-L8230CDW/HL-L8240CDW

Kui seadme juhtpaneel või Status Monitor näitab, et universaalsahtlis on ummistus, tehke järgmist.

- 1. Võtke universaalsahtlist paber välja.
- 2. Eemaldage universaalsahtlist ja selle ümbrusest aeglaselt kogu kinnijäänud paber.

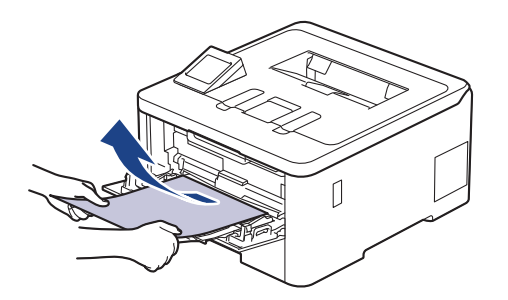

- 3. Lapake paberipakki ja seejärel pange see universaalsahtlisse tagasi.
- 4. Laadige paber universaalsahtlisse tagasi ja veenduge, et paber jääks sahtli mõlemal küljel allapoole maksimaalse paberikoguse märki (1).

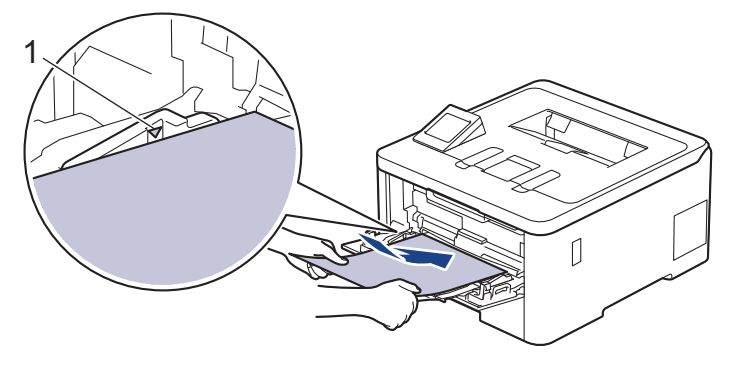

5. Järgige seadme LCD-ekraanil kuvatavaid juhiseid.

### **Seotud teave**

• [Paberiummistused](#page-92-0)

 [Avaleht](#page-1-0) > [Tõrkeotsing](#page-81-0) > [Paberiummistused](#page-92-0) > Käsisöötmisavas on tekkinud paberiummistus

## <span id="page-95-0"></span>**Käsisöötmisavas on tekkinud paberiummistus**

**Seotud mudelid:** HL-L3215CW/HL-L3220CW/HL-L3220CWE/HL-L3240CDW

Kui seadme juhtpaneel või Status Monitor näitab, et seadme käsisöötmisavas on ummistus, tehke järgmist.

1. Eemaldage ettevaatlikult käsisöötmisavasse või selle ümbrusesse kinni jäänud paber.

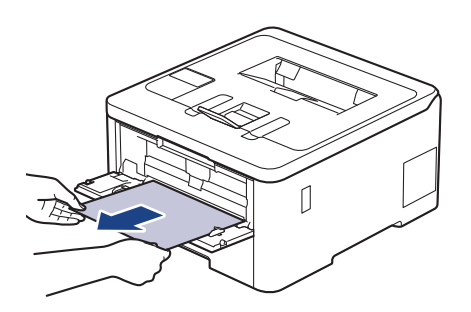

- 2. Laadige paber uuesti käsisöötmisavasse.
- 3. Tehke üks järgmistest toimingutest. HL-L3215CW/HL-L3220CW/HL-L3220CWE/HL-L3240CDW Printimise jätkamiseks vajutage nuppu **Go** (Alusta).

### **Seotud teave**

• [Paberiummistused](#page-92-0) 

 [Avaleht](#page-1-0) > [Tõrkeotsing](#page-81-0) > [Paberiummistused](#page-92-0) > Paberiummistus paberisahtlis

### <span id="page-96-0"></span>**Paberiummistus paberisahtlis**

Kui seadme juhtpaneel või Status Monitor näitab, et paberisahtlis on ummistus, tehke järgmist.

1. Tõmmake paberisahtel seadmest täielikult välja.

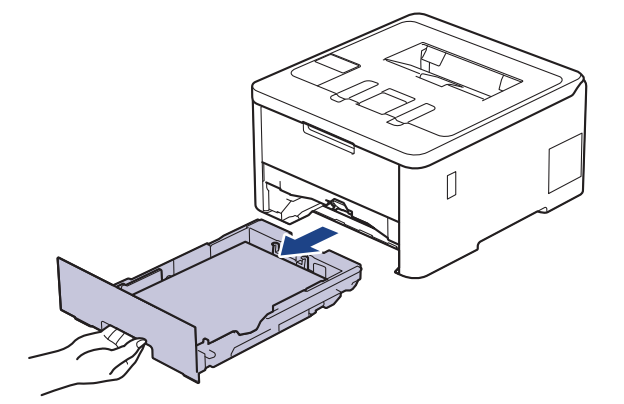

2. Tõmmake kinnijäänud paber aeglaselt välja.

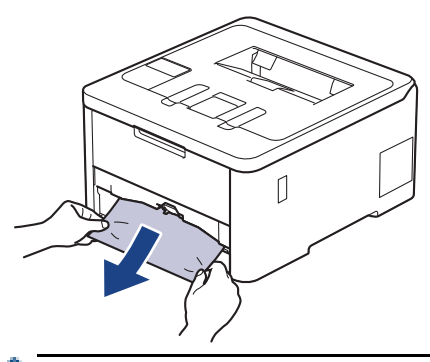

Kinnijäänud paberit mõlema käega allapoole tõmmates saate paberi kergemini eemaldada.

3. Edasiste paberiummistuste ärahoidmiseks lapake paberipakki ning lükake paberijuhikud paberi formaadile sobivasse asendisse. Laadige paber paberisahtlisse.

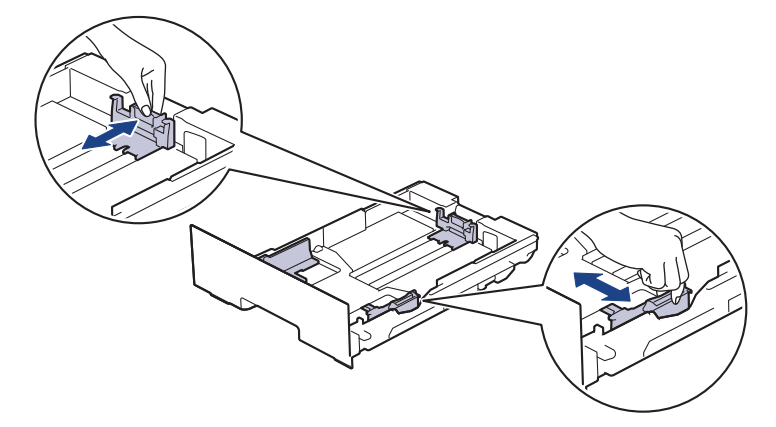

4. Veenduge, et paber oleks allpool maksimaalse paberikoguse märki ( $\blacktriangledown \blacktriangledown \blacktriangledown$ ).

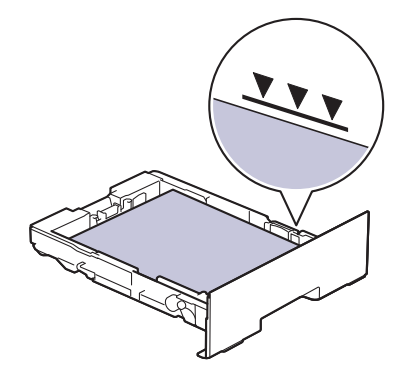

5. Pange paberisahtel kindlalt seadmesse tagasi.

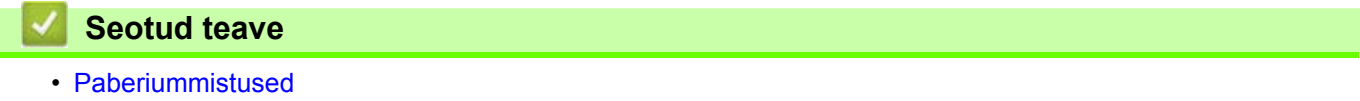

## <span id="page-98-0"></span>**Paberiummistus seadme tagaosas**

Kui seadme juhtpaneel või Status Monitor näitab, et seadme tagaosas on tekkinud ummistus (teade "Jam Rear"), tehke järgmist.

- 1. Jätke seade 10 minutiks sisselülitatuks, et siseventilaator jahutaks seadme sees olevaid äärmiselt kuumi osi.
- 2. Avage tagakate.

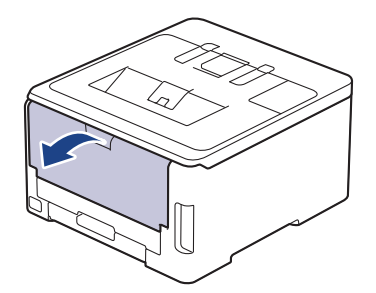

3. Tõmmake vasakul ja paremal olevat rohelist lapatsit enda poole, et vabastada kuumuti kate.

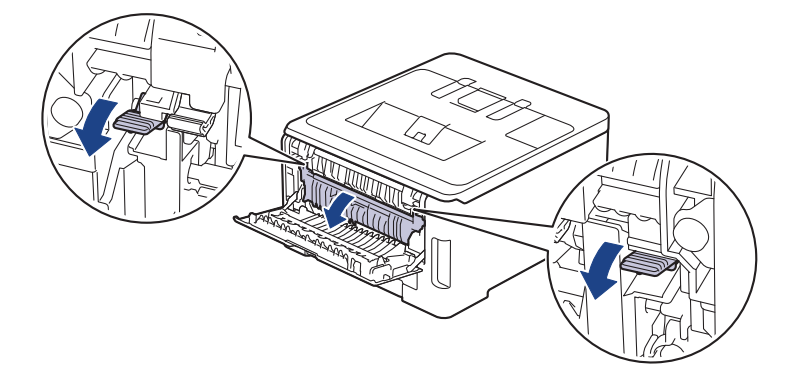

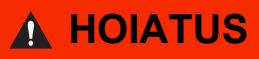

#### KUUM PIND

Seadme siseosad on väga kuumad. Enne nende puudutamist oodake, kuni seade maha jahtub.

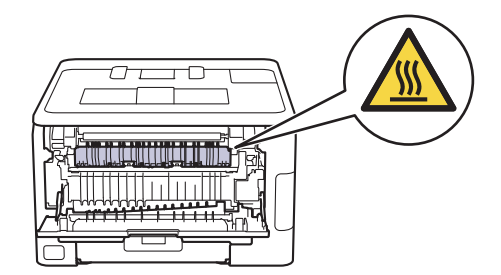

Kui tagakatte siseküljel olevad hallid ümbrikuhoovad on tõmmatud alla ümbrikuasendisse, tõstke need hoovad enne roheliste lapatsite allatõmbamist algasendisse.

4. Tõmmake kinnijäänud paber kahe käega ettevaatlikult kuumutist välja.

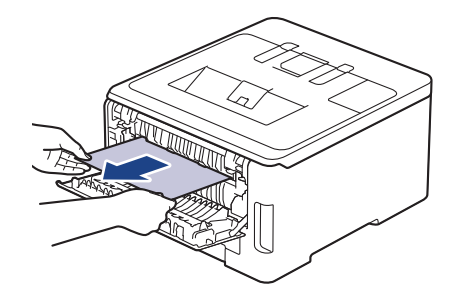

5. Sulgege kuumuti kate.

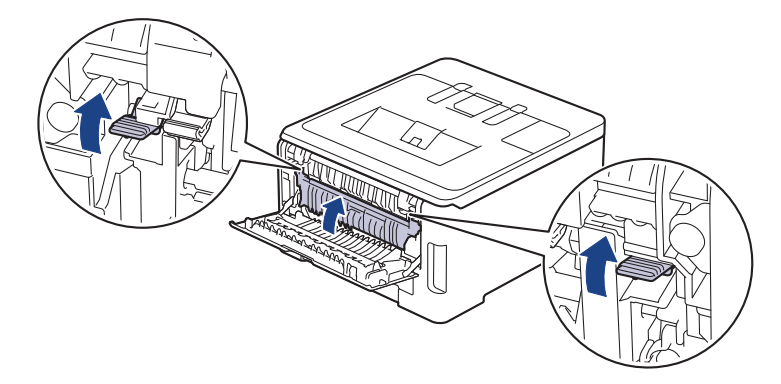

Kui prindite ümbrikele, tõmmake hallid ümbrikuhoovad enne printimist uuesti alla ümbrikuasendisse.

6. Sulgege tagakate nii, et see lukustuks suletud asendisse.

### **Seotud teave**

• [Paberiummistused](#page-92-0)

### <span id="page-100-0"></span>**Paberiummistus seadme sees**

Kui seadme juhtpaneel või Status Monitor näitab, et seadme sees on paberiummistus, tehke järgmist.

- 1. Jätke seade 10 minutiks sisselülitatuks, et siseventilaator jahutaks seadme sees olevaid äärmiselt kuumi osi.
- 2. Avage pealmist kaant nii palju, et see lukustuks avatud asendisse.

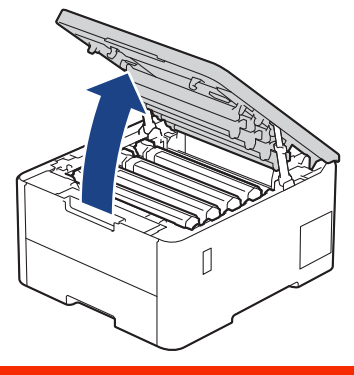

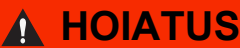

#### KUUM PIND

Seadme siseosad on väga kuumad. Enne nende puudutamist oodake, kuni seade maha jahtub.

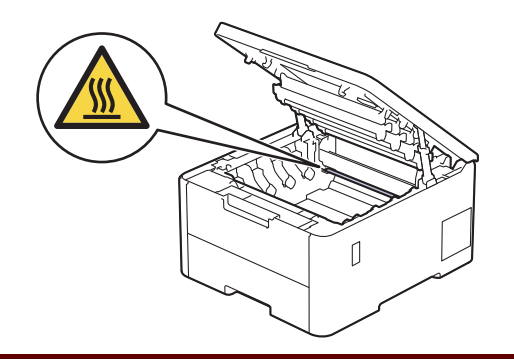

3. Võtke kõik toonerikasseti ja trumli koostud välja.

# **ETTEVAATUST**

Soovitame asetada toonerikasseti ja trumlikoostu puhtale tasasele pinnale, millel on ühekordselt kasutatav paber juhuks, kui tooner kogemata maha valgub või laiali läheb.

# **TÄHTIS**

ÄRGE puudutage joonisel kujutatud elektroode, nii hoiate ära seadme kahjustada saamise staatilise elektri toimel.

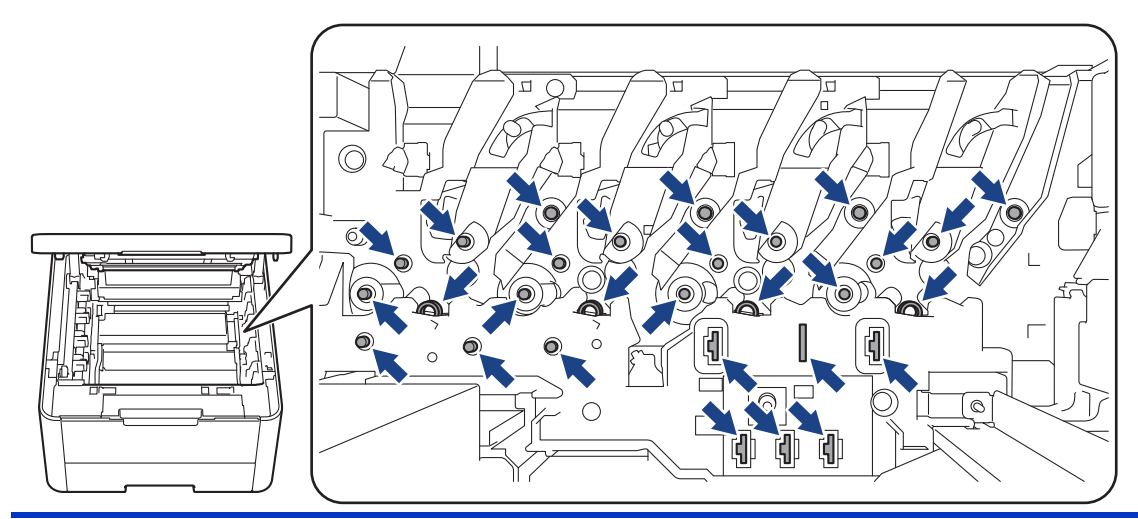

4. Eemaldage kinnijäänud paber ettevaatlikult ja aeglaselt.

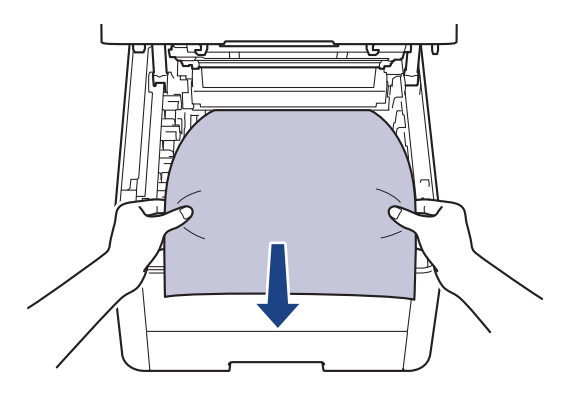

5. Sisestage kõik toonerikasseti ja trumli koostud seadmesse tagasi. Veenduge, et kõigi nelja toonerikasseti ja trumli koostu korral vastaks toonerikasseti värv seadmel olevale sama värvi sildile.

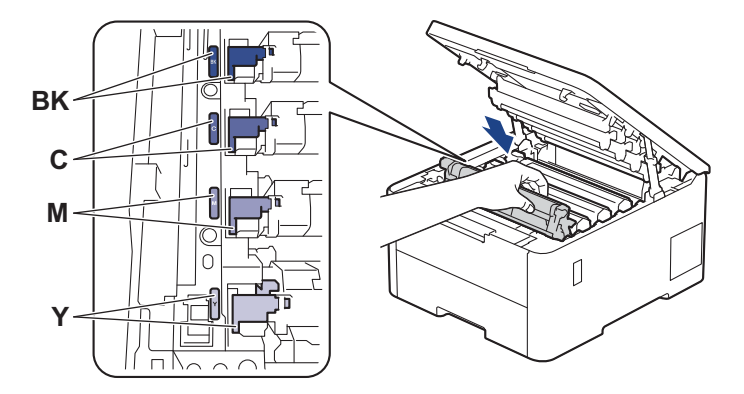

6. Sulgege seadme pealmine kate.

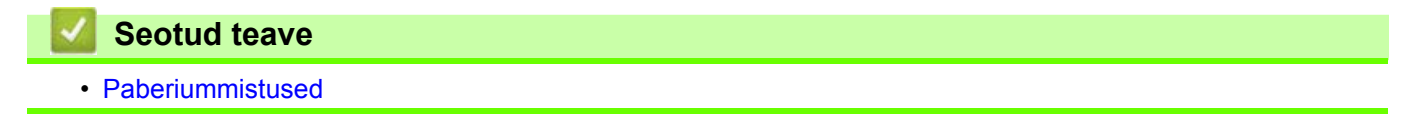

 [Avaleht](#page-1-0) > [Tõrkeotsing](#page-81-0) > [Paberiummistused](#page-92-0) > Paberiummistus kahepoolse prindi sahtlis

## <span id="page-102-0"></span>**Paberiummistus kahepoolse prindi sahtlis**

#### **Seotud mudelid:** HL-L3240CDW/HL-L8230CDW/HL-L8240CDW

Kui seadme juhtpaneel või Status Monitor näitab, et kahepoolse prindi sahtlis on ummistus, tehke järgmist.

- 1. Jätke seade 10 minutiks sisselülitatuks, et siseventilaator jahutaks seadme sees olevaid äärmiselt kuumi osi.
- 2. Tõmmake paberisahtel seadmest täielikult välja.

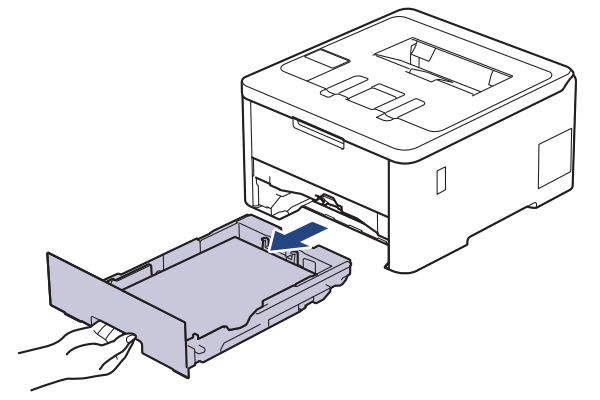

3. Tõmmake seadme tagaküljel kahepoolse prindi sahtel seadmest täielikult välja.

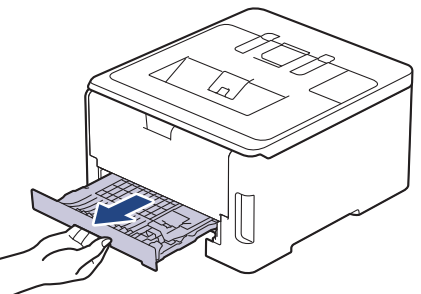

4. Tõmmake kinnijäänud paber seadmest või kahepoolse prindi sahtlist välja.

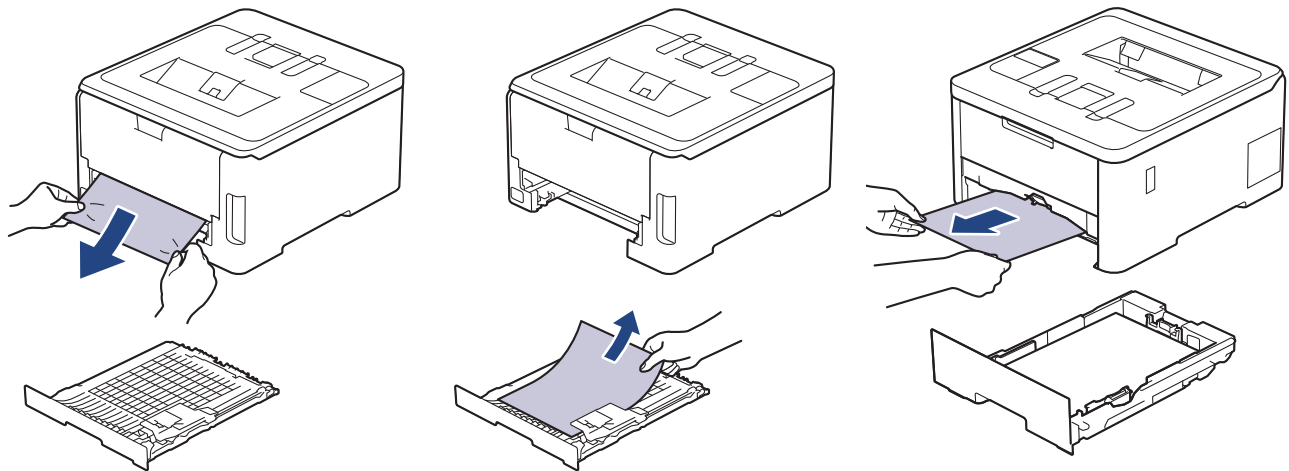

5. Eemaldage paber, mis võib olla staatilise elektri tõttu seadme alla kinni jäänud.

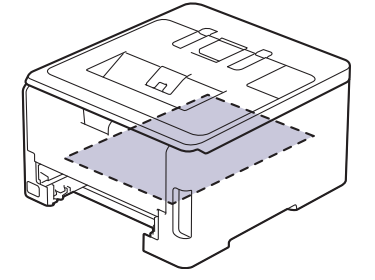

6. Kui kahepoolse prindi sahtlisse ei ole paberit kinni jäänud, avage tagakate.

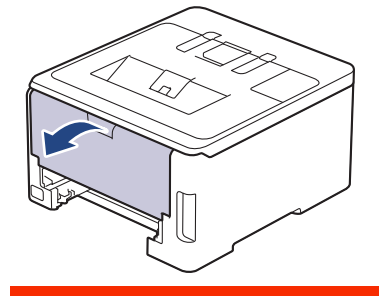

# **HOIATUS**

### KUUM PIND

Seadme siseosad on väga kuumad. Enne nende puudutamist oodake, kuni seade maha jahtub.

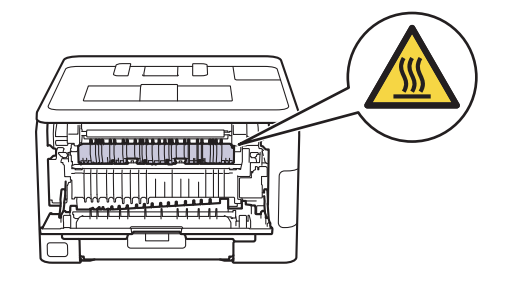

7. Tõmmake kinnijäänud paber kahe käega ettevaatlikult seadme tagaküljelt välja.

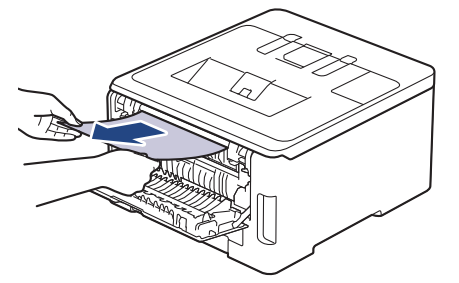

- 8. Sulgege tagakate nii, et see lukustuks suletud asendisse.
- 9. Pange kahepoolse prindi sahtel kindlalt tagasi seadme tagaosa sisse.
- 10. Pange paberisahtel kindlalt tagasi seadme esiosa sisse.

#### **Seotud teave**

• [Paberiummistused](#page-92-0)

# <span id="page-104-0"></span>**Printimisprobleemid**

Kui vajate pärast selles tabelis antud teabe lugemist ikkagi abi, vaadake uusimaid tõrkeotsingu näpunäiteid aadressil [support.brother.com/faqs](http://support.brother.com/faqs).

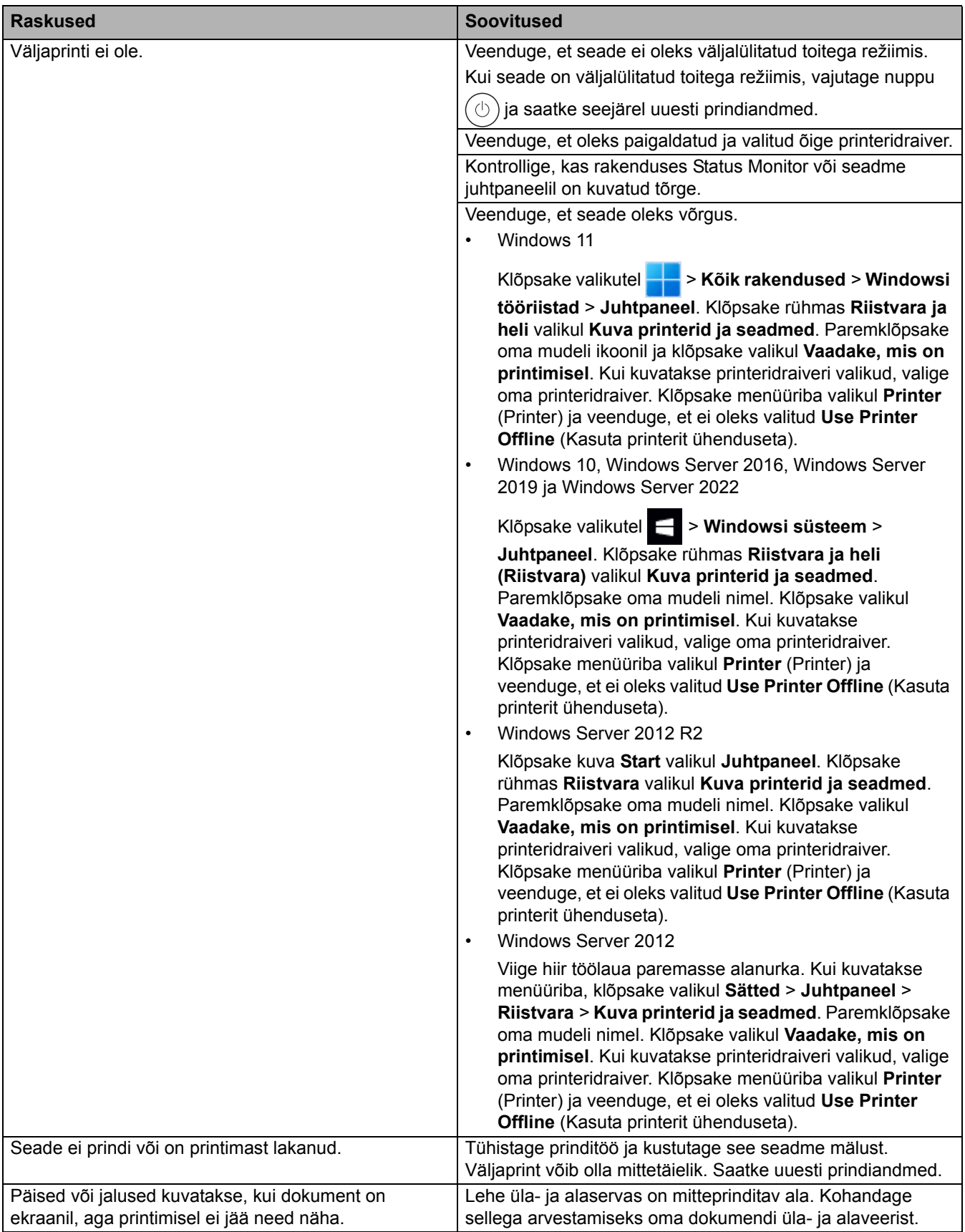

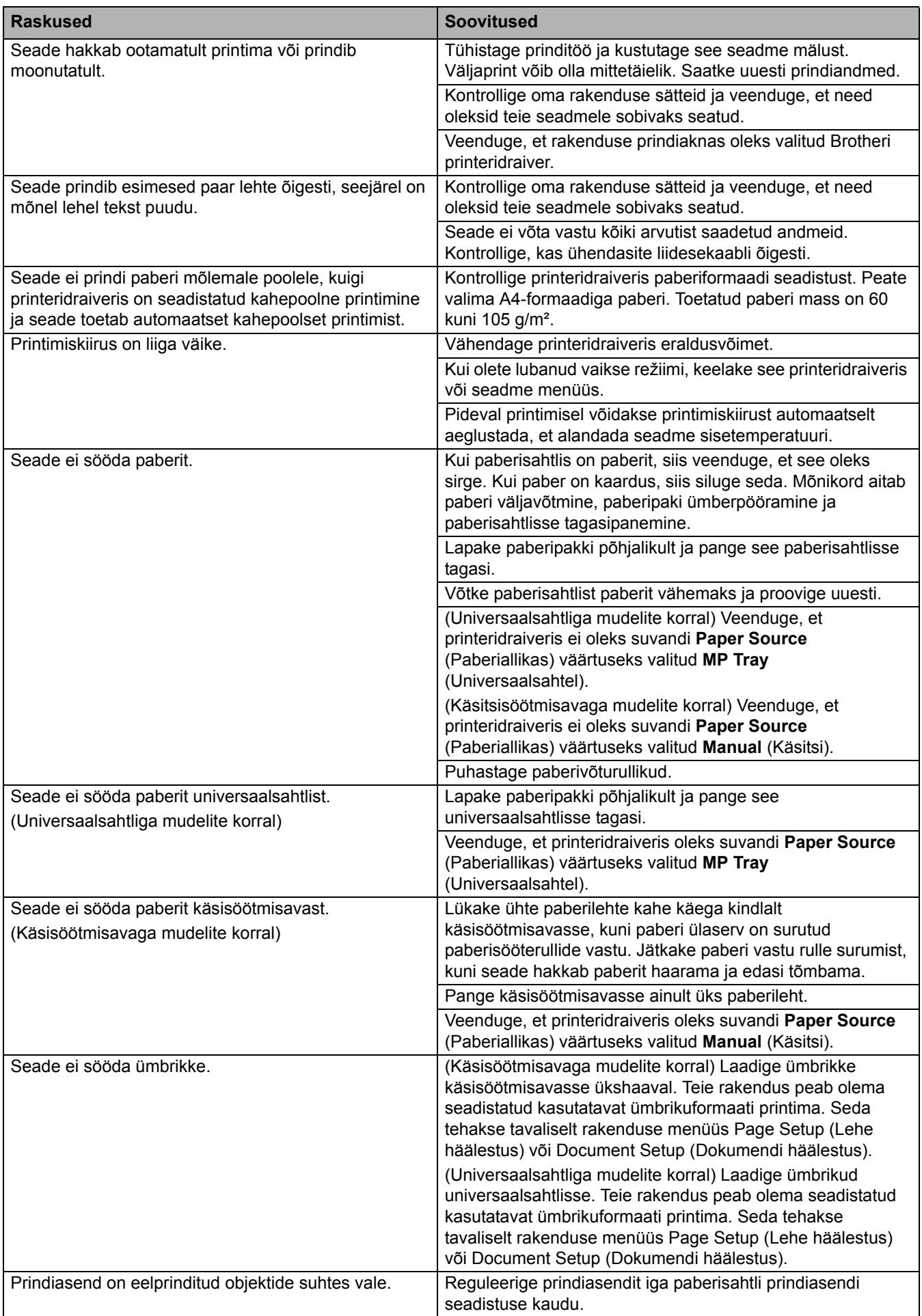

### **Seotud teave**

- [Tõrkeotsing](#page-81-0)
- **Seotud teemad**
- [Seadme oleku jälgimine arvutist \(Windows\)](#page-66-0)
- [Laadimine ja printimine paberisahtli abil](#page-28-0)
- [Paberivõturullikute puhastamine](#page-164-0)
- [Laadimine ja printimine universaalsahtli \(MP-sahtli\) abil](#page-32-0)
- [Prinditöö tühistamine](#page-79-2)

# <span id="page-107-0"></span>**Prindikvaliteedi parandamine**

Kui teil on prindikvaliteedi probleem, printige esmalt proovileht. Kui väljaprindi välimus on hea, ei ole probleem tõenäoliselt seadmes. Kontrollige liidesekaabli ühendusi ja proovige printida mõnd muud dokumenti. Kui seadmest prinditud väljaprindil või proovilehel on kvaliteediprobleem, vaadake halva prindikvaliteedi näiteid ja järgige tabelis antud soovitusi.

- 1. Parima prindikvaliteedi saamiseks soovitame kasutada soovitatud prindikandjaid. Kasutage kindlasti meie spetsifikatsioonidele vastavat paberit.
- 2. Kontrollige, kas toonerikasseti ja trumli koostud on õigesti paigaldatud.

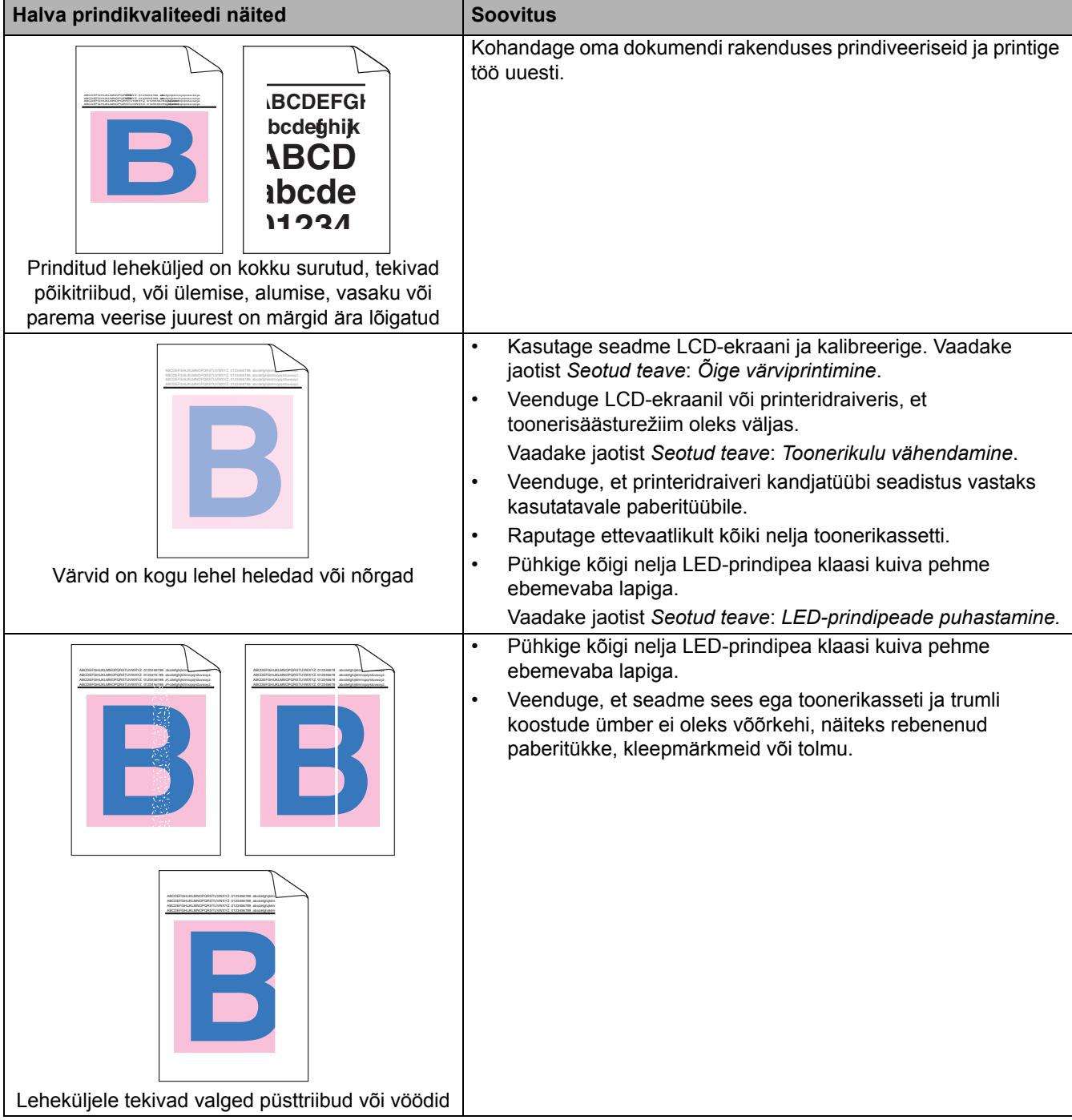
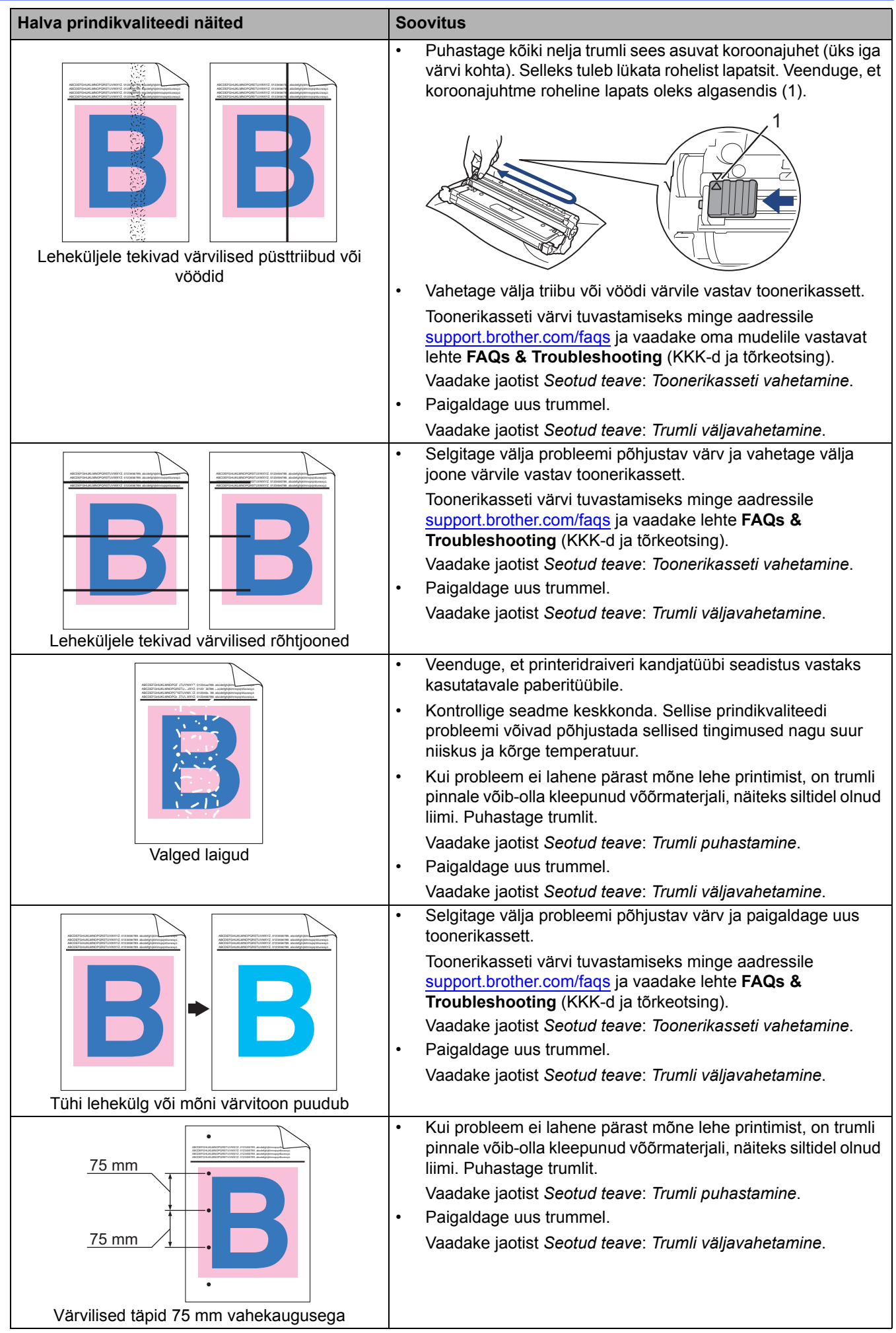

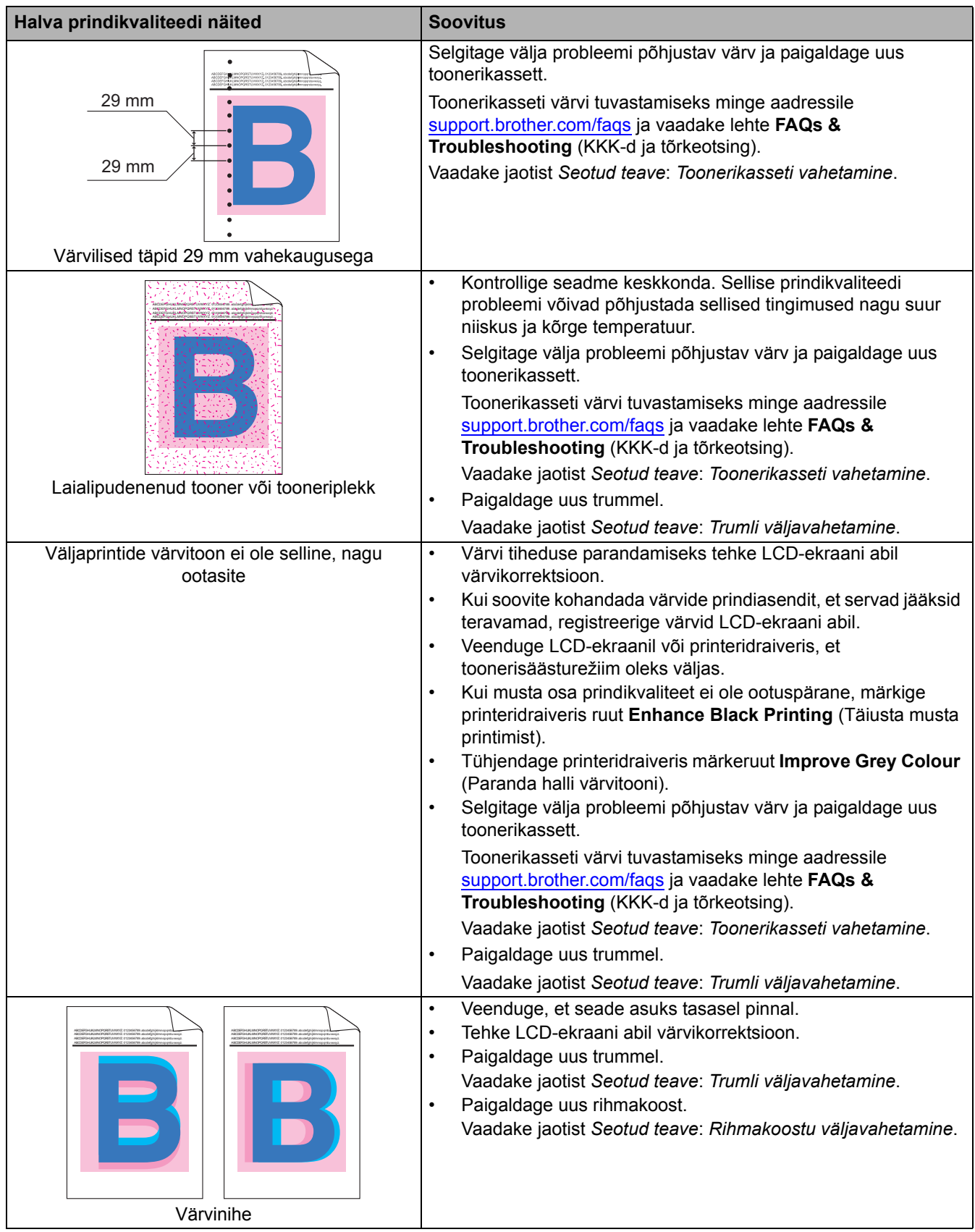

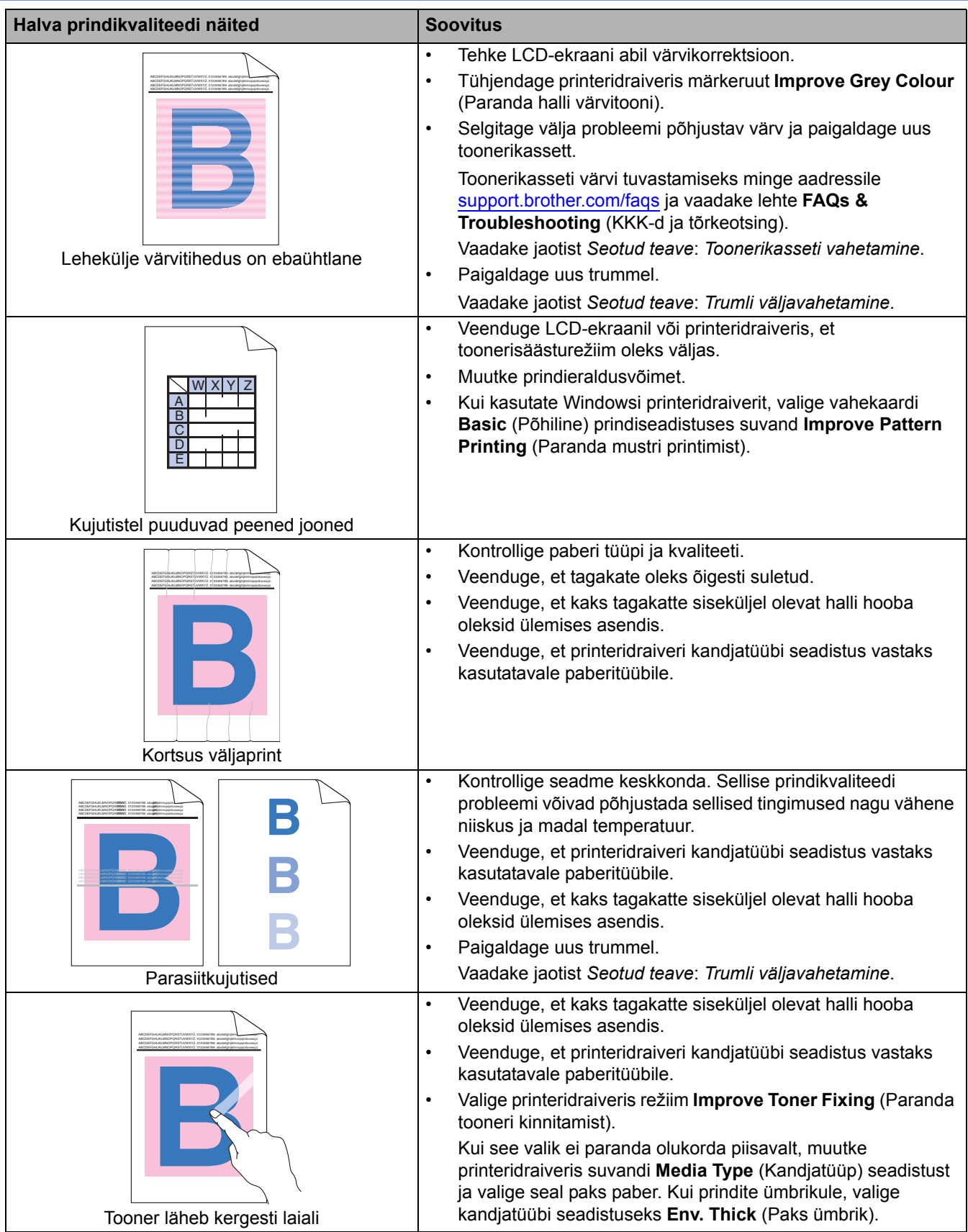

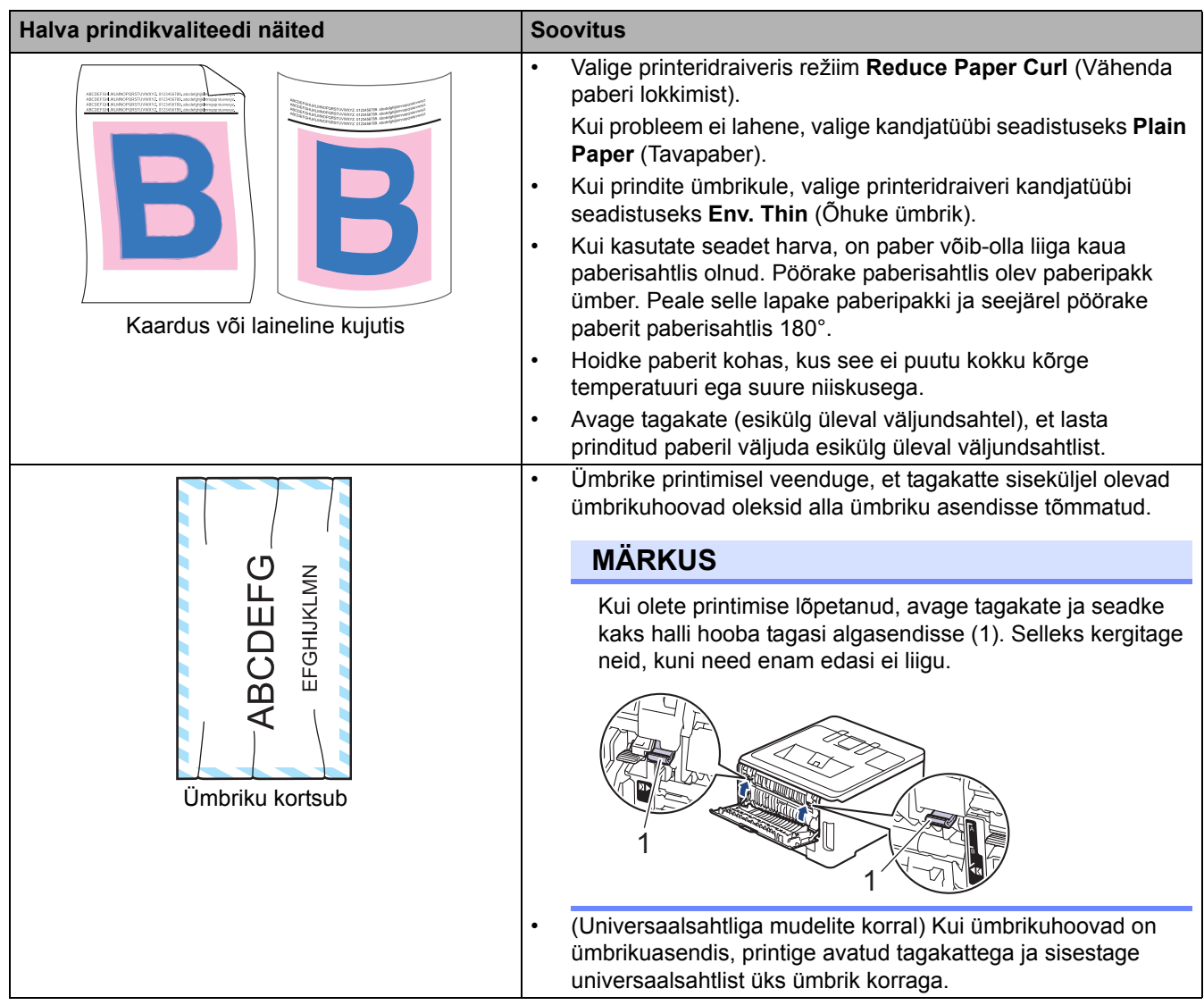

### **Seotud teave**

• [Tõrkeotsing](#page-81-0) 

### **Seotud teemad**

- [Õige värviprintimine](#page-165-0)
- [Toonerikasseti vahetamine](#page-133-0)
- [Toonerikulu vähendamine](#page-180-0)
- [Trumli väljavahetamine](#page-137-0)
- [Rihmakoostu väljavahetamine](#page-141-0)
- [Trumli puhastamine](#page-155-0)
- [LED-prindipeade puhastamine](#page-151-0)
- [Prooviprint](#page-80-0)

# <span id="page-112-0"></span>**Võrguprobleemid**

- [Tõrketeated](#page-113-0)
- [Tööriista Network Connection Repair Tool \(Windows\) kasutamine](#page-116-0)
- [Seadme võrgusätete kontrollimine](#page-117-0)
- [Kui teil on probleeme seadme võrguga](#page-118-0)

# <span id="page-113-0"></span>**Tõrketeated**

Tabelis on toodud kõige sagedamad tõrketeated.

- >> [HL-L3215CW/HL-L3220CW/HL-L3220CWE/HL-L3240CDW](#page-113-1)
- >> [HL-L8230CDW/HL-L8240CDW](#page-114-0)

### <span id="page-113-1"></span>**HL-L3215CW/HL-L3220CW/HL-L3220CWE/HL-L3240CDW**

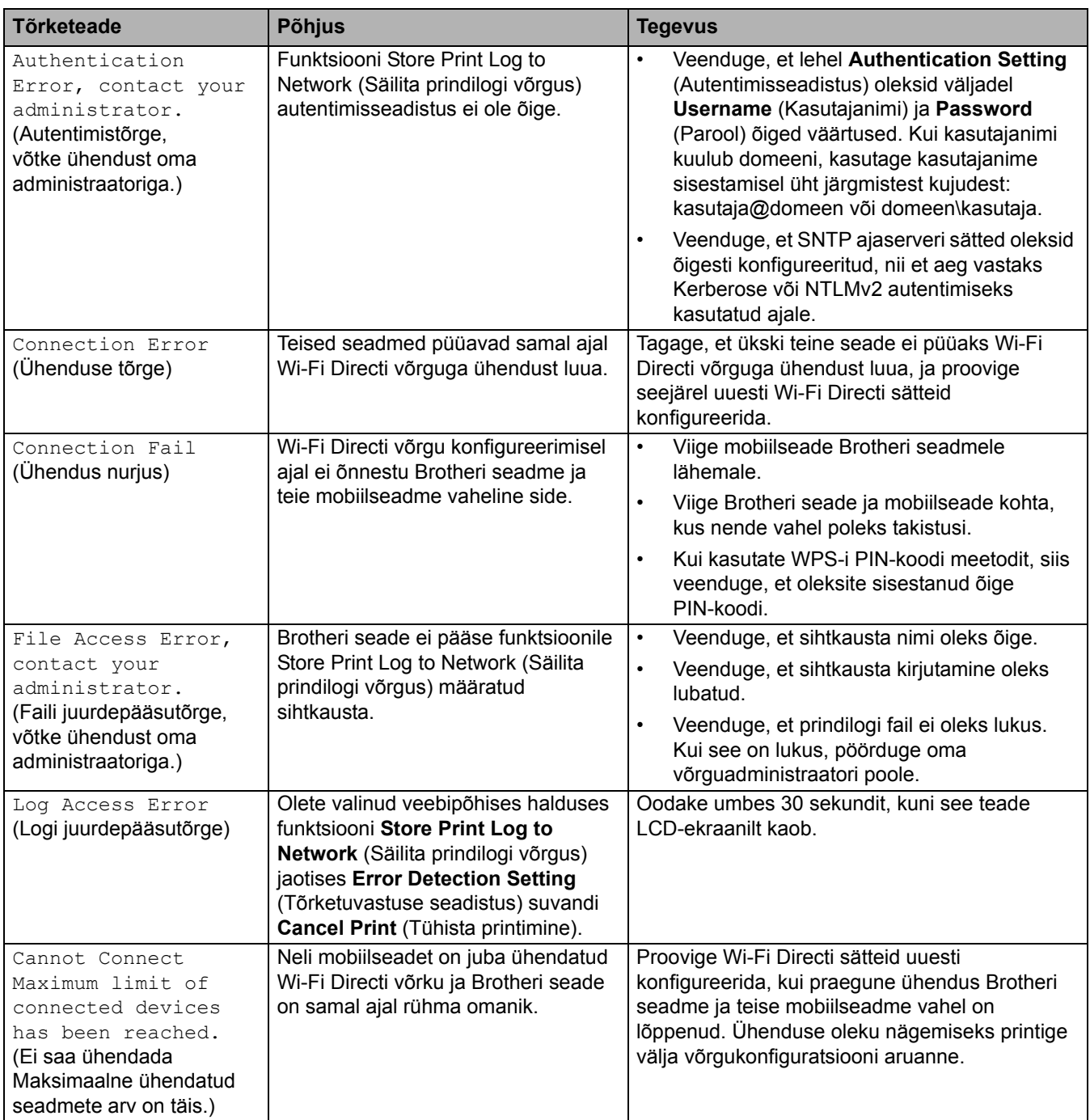

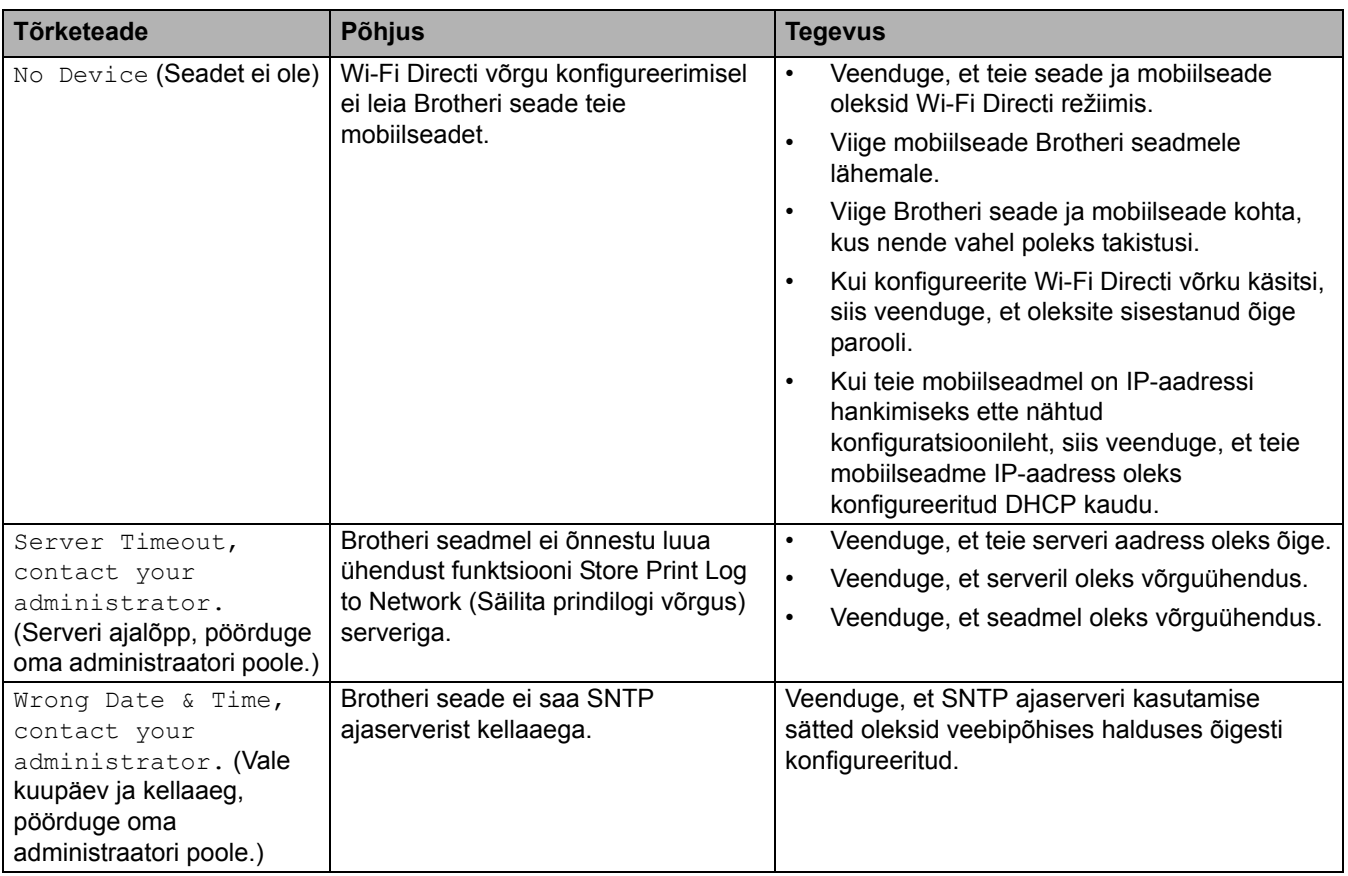

### <span id="page-114-0"></span>**HL-L8230CDW/HL-L8240CDW**

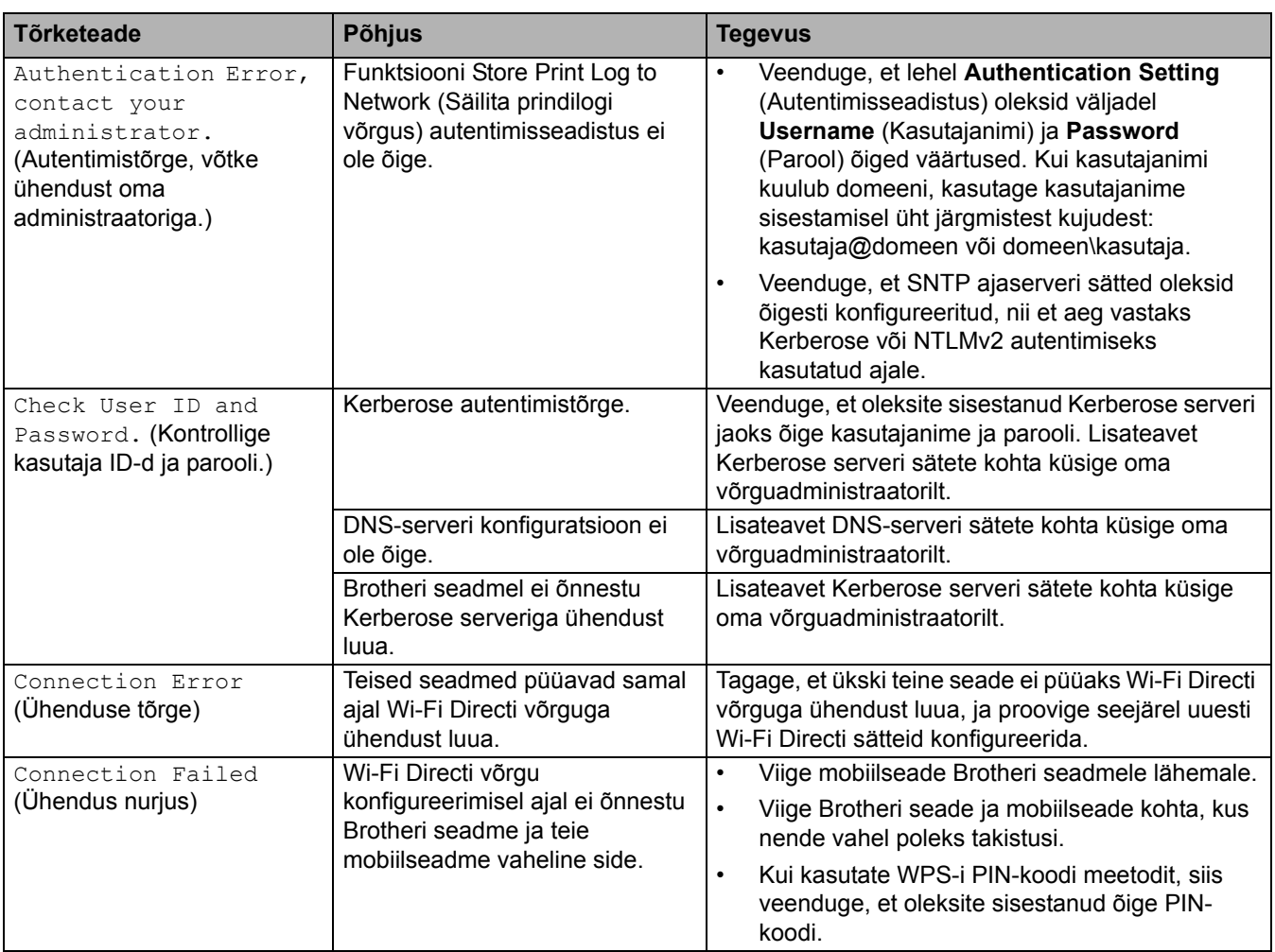

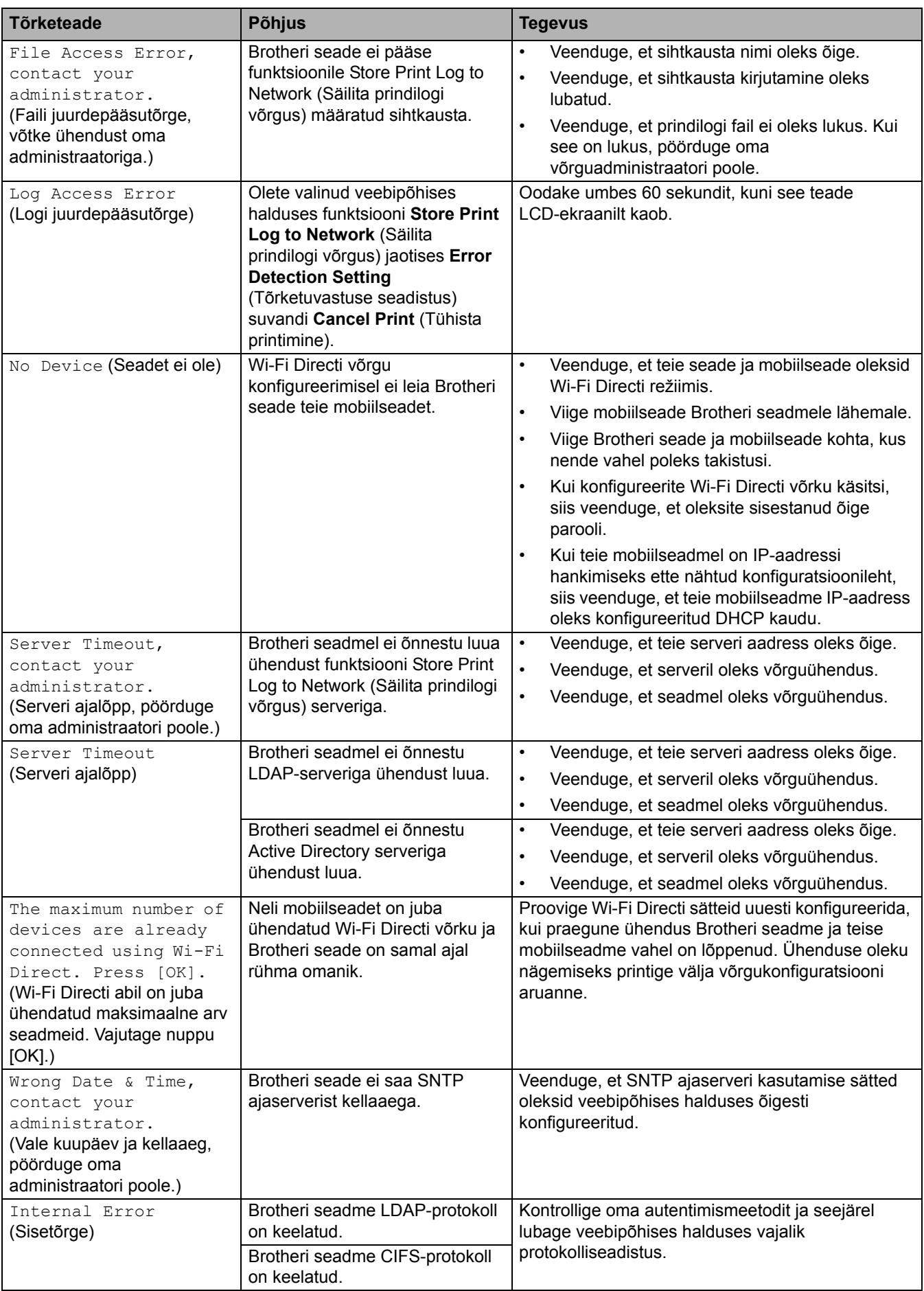

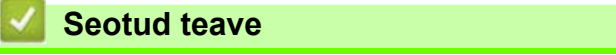

• [Võrguprobleemid](#page-112-0)

 [Avaleht](#page-1-0) > [Tõrkeotsing](#page-81-0) > [Võrguprobleemid](#page-112-0) > Tööriista Network Connection Repair Tool (Windows) kasutamine

# <span id="page-116-0"></span>**Tööriista Network Connection Repair Tool (Windows) kasutamine**

Tööriista Network Connection Repair Tool abil saate Brotheri seadme võrgusätted parandada. See määrab õige IP-aadressi ja alamvõrgu maski.

Veenduge, et seade oleks sisse lülitatud ja ühendatud arvutiga samasse võrku.

- 1. Käivitage (**Brother Utilities**), seejärel klõpsake ripploendil ja valige oma mudeli nimi (kui see pole juba valitud).
- 2. Klõpsake vasakpoolsel navigeerimisribal valikul **Tools** (Tööriistad) ja seejärel valikul **Network Connection Repair Tool**.
- 3. Järgige ekraanil kuvatavaid juhiseid.
- 4. Diagnoosi kontrollimiseks printige võrgukonfiguratsiooni aruanne või printeri sätete leht.

Tööriist Network Connection Repair Tool käivitub automaatselt, kui valite rakenduses Status Monitor suvandi **Enable Connection Repair Tool** (Luba ühenduse parandamise tööriist). Paremklõpsake rakenduse Status Monitor kuval ja seejärel klõpsake valikutel **Other Settings** (Muud sätted) > **Enable Connection Repair Tool** (Luba ühenduse parandamise tööriist). See ei ole soovitatav, kui teie võrguadministraator on määranud staatilise IP-aadressi, sest see muudab automaatselt IP-aadressi.

Kui pärast tööriista Network Connection Repair Tool kasutamist ei ole ikkagi määratud õige IP-aadress ja alamvõrgu mask, siis küsige neid andmeid oma võrguadministraatorilt.

### **Seotud teave**

• [Võrguprobleemid](#page-112-0) 

#### **Seotud teemad**

- [Minu seade ei saa võrgu kaudu printida](#page-121-0)
- [Soovin kontrollida, kas minu võrguseadmed toimivad õigesti](#page-122-0)

# <span id="page-117-0"></span>**Seadme võrgusätete kontrollimine**

- [Seadme sätete muutmine veebipõhise halduse kaudu](#page-205-0)
- [Kui teil on probleeme seadme võrguga](#page-118-0)

### <span id="page-118-0"></span>**Kui teil on probleeme seadme võrguga**

Kui arvate, et teie seadme võrgukeskkonnas on probleem, siis vaadake läbi järgmised teemad. Enamiku probleeme saab ise lahendada.

Kui vajate lisaabi, vaadake veebilehte [support.brother.com/faqs.](http://support.brother.com/faqs)

- [Traadita võrgu seadistamist ei õnnestu lõpule viia](#page-119-0)
- [Minu seade ei saa võrgu kaudu printida](#page-121-0)
- [Soovin kontrollida, kas minu võrguseadmed toimivad õigesti](#page-122-0)

 [Avaleht](#page-1-0) > [Tõrkeotsing](#page-81-0) > [Võrguprobleemid](#page-112-0) > [Kui teil on probleeme seadme võrguga](#page-118-0) > Traadita võrgu seadistamist ei õnnestu lõpule viia

# <span id="page-119-0"></span>**Traadita võrgu seadistamist ei õnnestu lõpule viia**

Lülitage traadita ühenduse ruuter välja ja uuesti sisse. Seejärel proovige uuesti traadita ühenduse sätteid konfigureerida. Kui teil ei õnnestu probleemi lahendada, järgige allolevaid juhiseid.

Uurige probleemi WLAN-i aruande abil.

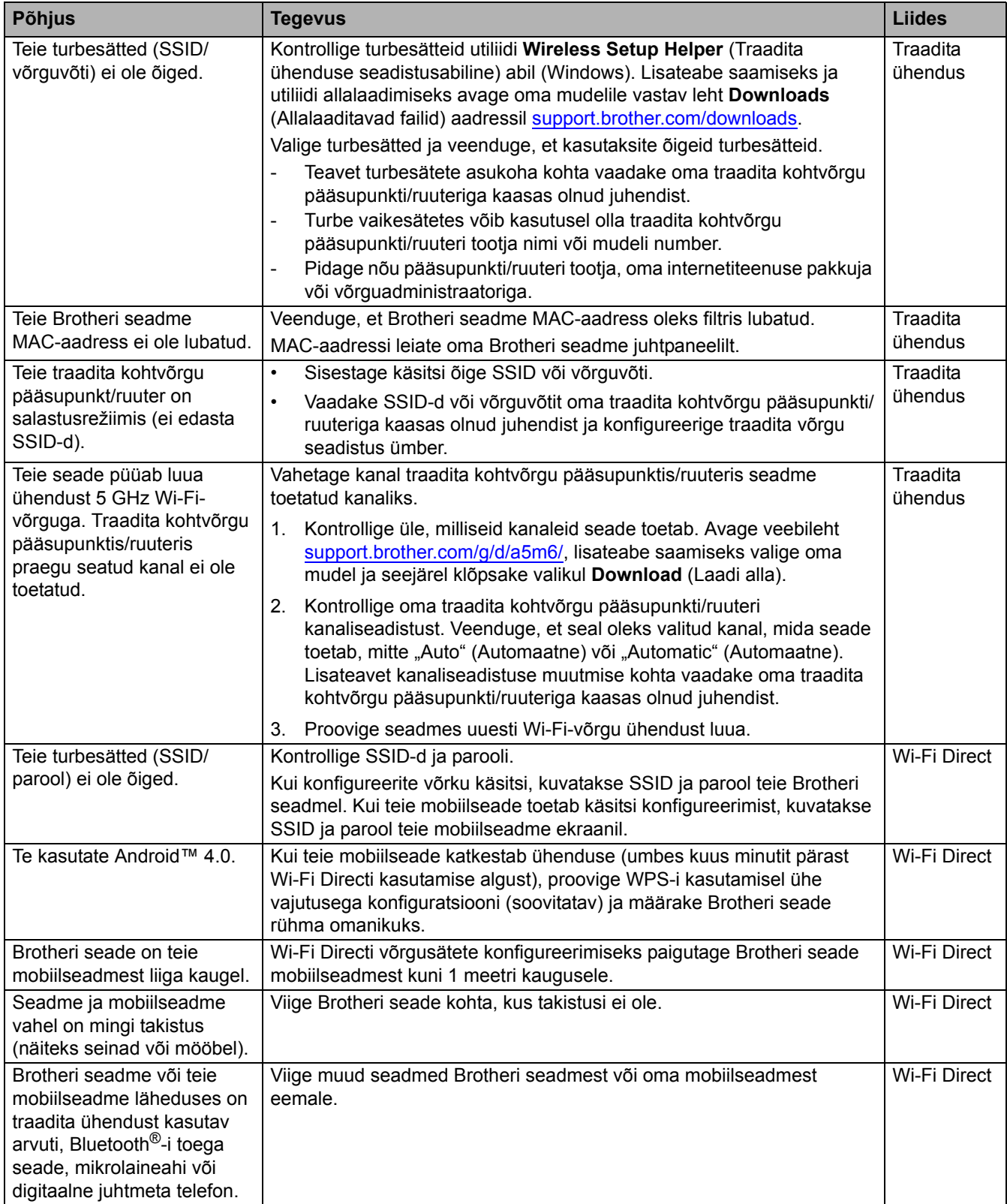

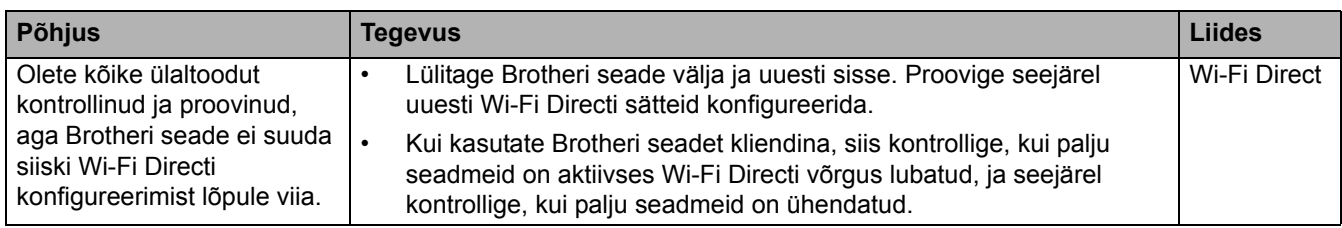

### **Windowsi kasutajad**

Kui traadita ühendus on katkenud ning te olete kõike ülaltoodut kontrollinud ja proovinud, soovitame kasutada tööriista Network Connection Repair Tool.

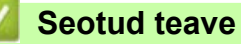

• [Kui teil on probleeme seadme võrguga](#page-118-0)

# <span id="page-121-0"></span>**Minu seade ei saa võrgu kaudu printida**

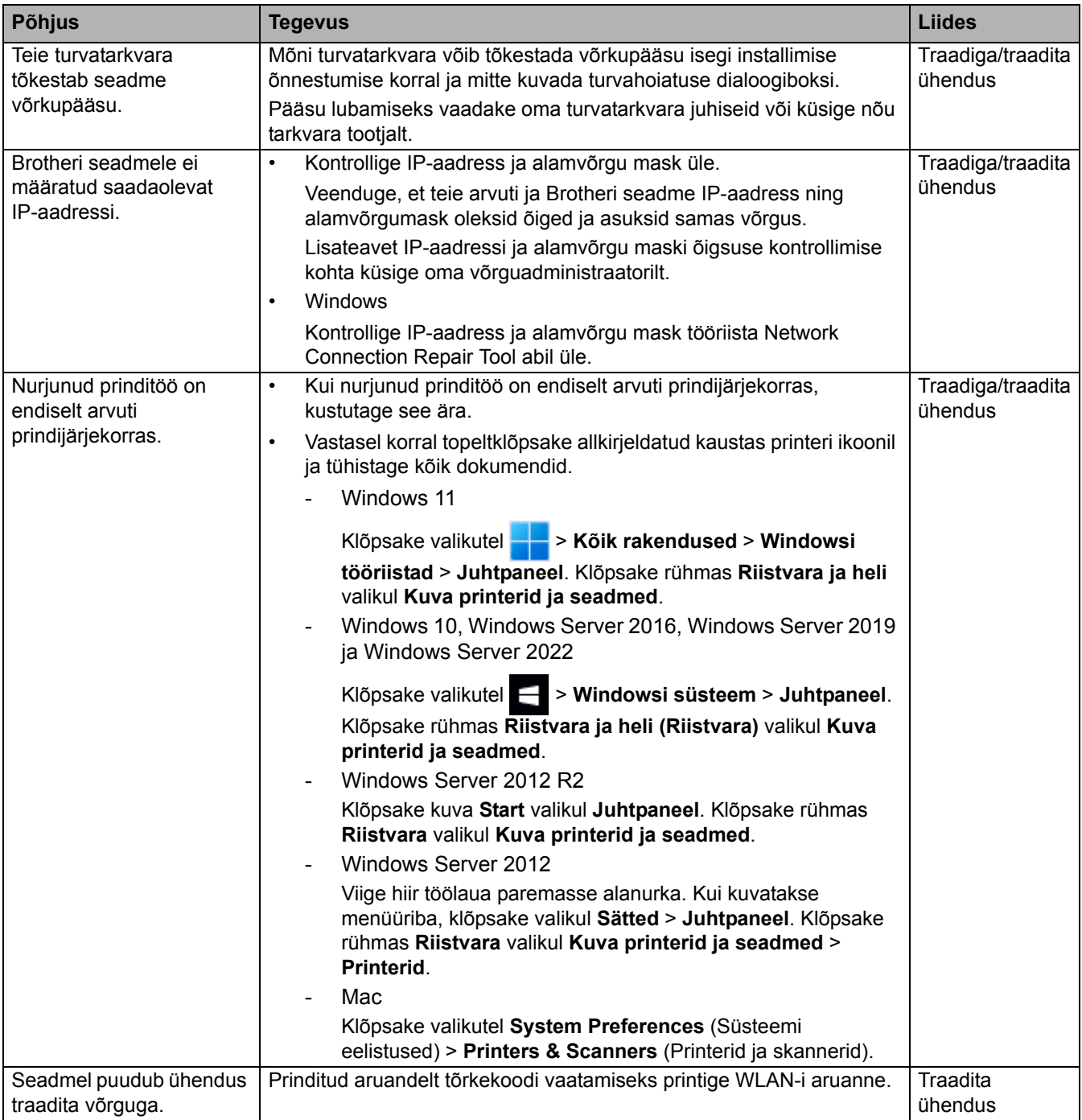

Kui olete kõike ülaltoodut kontrollinud ja proovinud, aga seade ei saa siiski printida, siis desinstallige draiver (Windows) ja installige see uuesti.

### **Seotud teave**

• [Kui teil on probleeme seadme võrguga](#page-118-0) 

### **Seotud teemad**

- [Tööriista Network Connection Repair Tool \(Windows\) kasutamine](#page-116-0)
- [Soovin kontrollida, kas minu võrguseadmed toimivad õigesti](#page-122-0)

 [Avaleht](#page-1-0) > [Tõrkeotsing](#page-81-0) > [Võrguprobleemid](#page-112-0) > [Kui teil on probleeme seadme võrguga](#page-118-0) > Soovin kontrollida, kas minu võrguseadmed toimivad õigesti

# <span id="page-122-0"></span>**Soovin kontrollida, kas minu võrguseadmed toimivad õigesti**

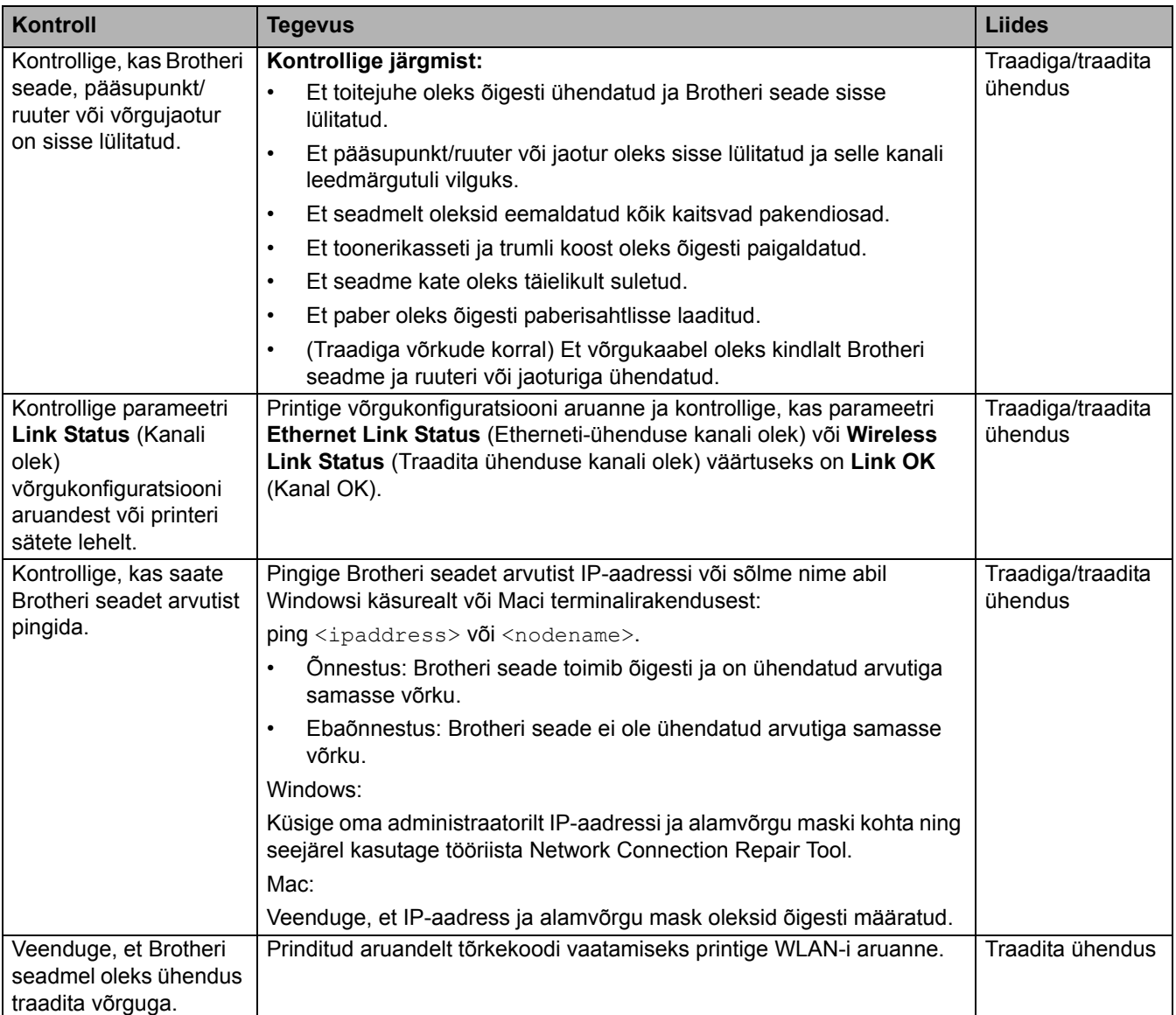

Kui olete kõike ülaltoodut kontrollinud ja proovinud, aga teil on ikka probleeme, siis vaadake oma traadita ühenduse pääsupunkti/ruuteriga kaasas olnud juhendist SSID (võrgu nime) ja võrguvõtme (parooli) teavet ning määrake need õigesti.

### **Seotud teave**

• [Kui teil on probleeme seadme võrguga](#page-118-0) 

#### **Seotud teemad**

- [Tööriista Network Connection Repair Tool \(Windows\) kasutamine](#page-116-0)
- [Minu seade ei saa võrgu kaudu printida](#page-121-0)

# **AirPrinti probleemid**

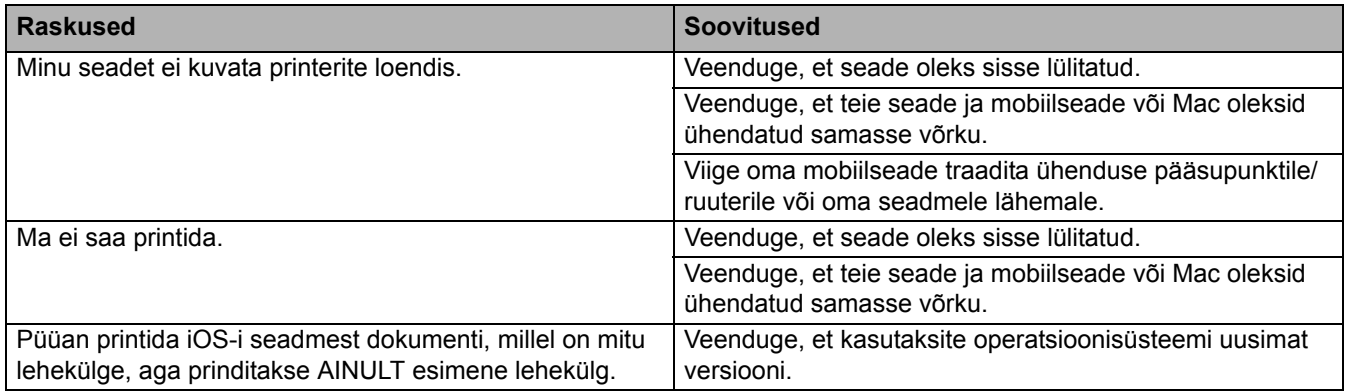

### **Seotud teave**

### • [Tõrkeotsing](#page-81-0)

# **Muud probleemid**

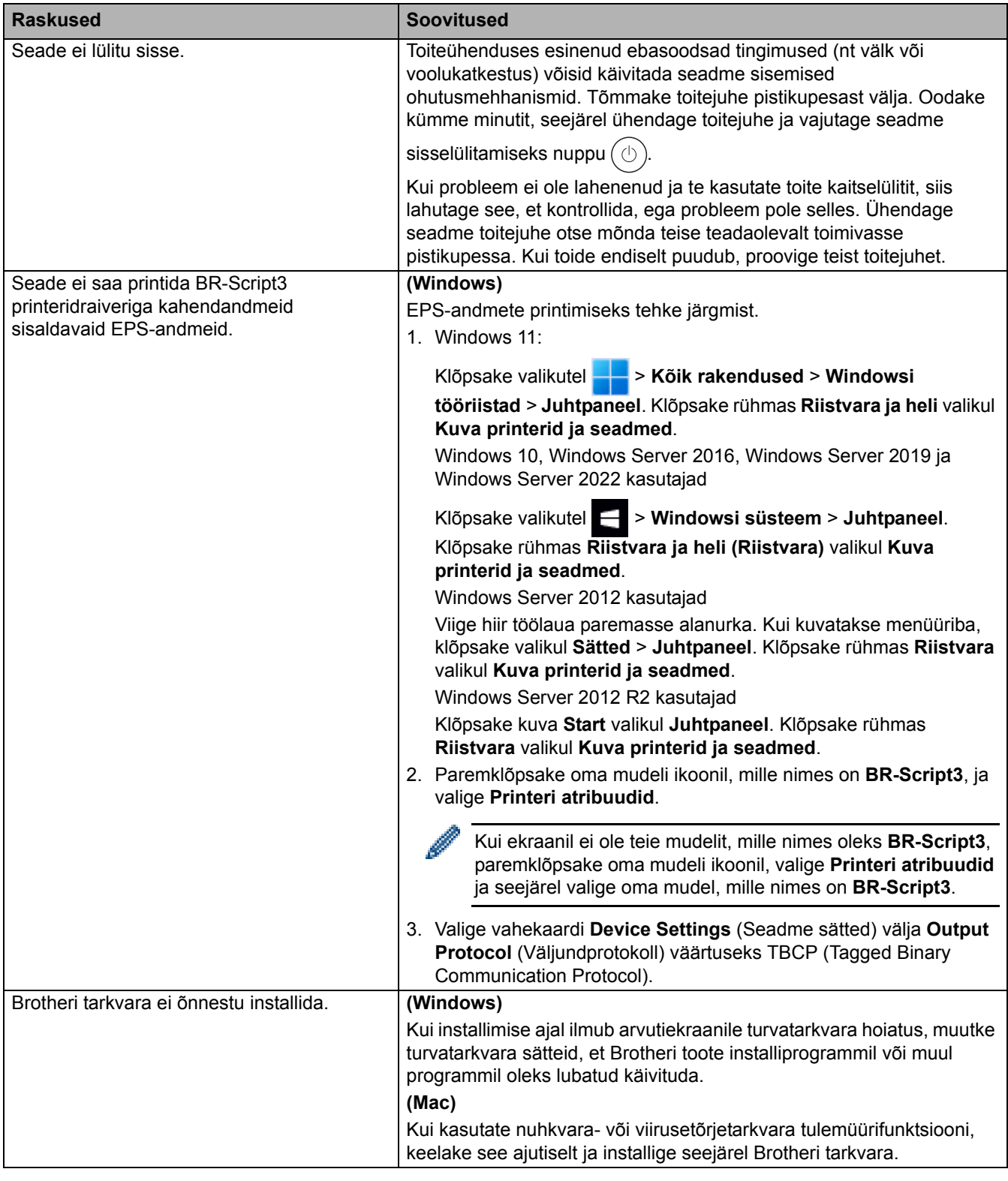

# **Seotud teave**

• [Tõrkeotsing](#page-81-0)

### **Seadme teabe vaatamine**

Seadme seerianumbri ja püsivara versiooni vaatamiseks järgige neid juhiseid.

- >> [HL-L3215CW/HL-L3220CW/HL-L3220CWE/HL-L3240CDW](#page-125-0)
- >> [HL-L8230CDW/HL-L8240CDW](#page-125-1)

### <span id="page-125-0"></span>**HL-L3215CW/HL-L3220CW/HL-L3220CWE/HL-L3240CDW**

- 1. Vajutage nuppu a või b, et valida käsk [Machine Info.] (Seadme teave), ja seejärel vajutage nuppu **OK**.
- 2. Vajutage nuppu ▲ või ▼, et valida üks järgmistest variantidest.

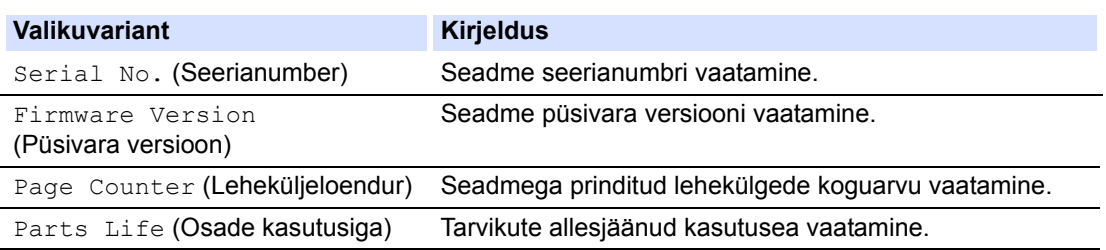

3. Vajutage nuppu **OK**.

### <span id="page-125-1"></span>**HL-L8230CDW/HL-L8240CDW**

- 1. Vajutage valikuid | [Settings] (Sätted) > [All Settings] (Kõik sätted) > [Machine Information] (Seadme teave).
- 2. Vajutage üht järgmistest valikutest.

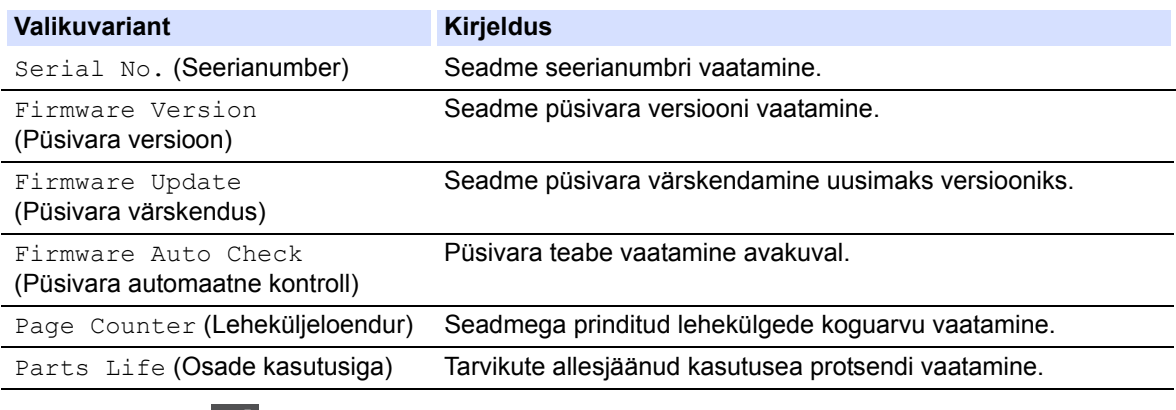

3. Vajutage nuppu

**Seotud teave**

• [Tõrkeotsing](#page-81-0)

# <span id="page-126-0"></span>**Lähtestamisfunktsioonid**

- [Seadme lähtestamine](#page-127-0)
- [Võrgu lähtestamine](#page-128-0)
- [Tehaseseadistusele lähtestamine](#page-129-0)

### <span id="page-127-0"></span>**Seadme lähtestamine**

Kasutage seadme lähtestamise funktsiooni, kui soovite lähtestada seadme sätted tehaseseadistusele.

Seadme lähtestamise funktsioon ei lähtesta võrgusätteid ega turbesätteid.

- >> [HL-L3215CW/HL-L3220CW/HL-L3220CWE/HL-L3240CDW](#page-127-1)
- >> [HL-L8230CDW/HL-L8240CDW](#page-127-2)

### <span id="page-127-1"></span>**HL-L3215CW/HL-L3220CW/HL-L3220CWE/HL-L3240CDW**

- 1. Vajutage järgmiste valikute tegemiseks nuppu  $\blacktriangle$  või  $\blacktriangledown$ .
	- a. Valige [Initial Setup] (Algseadistus). Vajutage nuppu **OK**.
	- b. Valige [Reset] (Lähtesta). Vajutage nuppu **OK**.
	- c. Valige [Machine Reset] (Seadme lähtestamine). Vajutage nuppu **OK**.
- 2. Vajutage nuppu ▲, et valida [Reset] (Lähtesta).
- 3. Vajutage seadme taaskäivitamiseks nuppu ▲

### <span id="page-127-2"></span>**HL-L8230CDW/HL-L8240CDW**

- 1. Vajutage valikuid | [Settings] (Sätted) > [All Settings] (Kõik sätted) > [Initial Setup] (Algseadistus) > [Reset] (Lähtesta) > [Machine Reset] (Seadme lähtestamine).
- 2. Tehke üks järgmistest toimingutest.

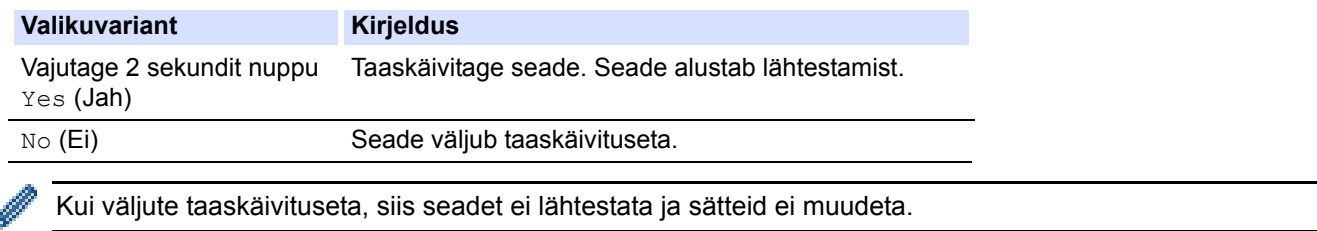

### **Seotud teave**

• [Lähtestamisfunktsioonid](#page-126-0) 

# <span id="page-128-0"></span>**Võrgu lähtestamine**

Kasutage võrgu lähtestamise funktsiooni, kui soovite lähtestada seadme võrgusätted, näiteks parooli ja IP-aadressi tehase vaikeseadistusele.

Enne võrgu lähtestamist ühendage lahti kõik liidesekaablid.

>> [HL-L3215CW/HL-L3220CW/HL-L3220CWE/HL-L3240CDW](#page-128-1)

>> [HL-L8230CDW/HL-L8240CDW](#page-128-2)

### <span id="page-128-1"></span>**HL-L3215CW/HL-L3220CW/HL-L3220CWE/HL-L3240CDW**

- 1. Vajutage järgmiste valikute tegemiseks nuppu ▲ või ▼.
	- a. Valige [Initial Setup] (Algseadistus). Vajutage nuppu **OK**.
	- b. Valige [Reset] (Lähtesta). Vajutage nuppu **OK**.
	- c. Valige [Network Reset] (Võrgu lähtestamine). Vajutage nuppu **OK**.
- 2. Vajutage nuppu A, et valida [Reset] (Lähtesta).
- 3. Vajutage seadme taaskäivitamiseks nuppu ▲

### <span id="page-128-2"></span>**HL-L8230CDW/HL-L8240CDW**

- 1. Vajutage valikuid | [Settings] (Sätted) > [All Settings] (Kõik sätted) > [Initial Setup] (Algseadistus) > [Reset] (Lähtesta) > [Network Reset] (Võrgu lähtestamine).
- 2. Tehke üks järgmistest toimingutest.

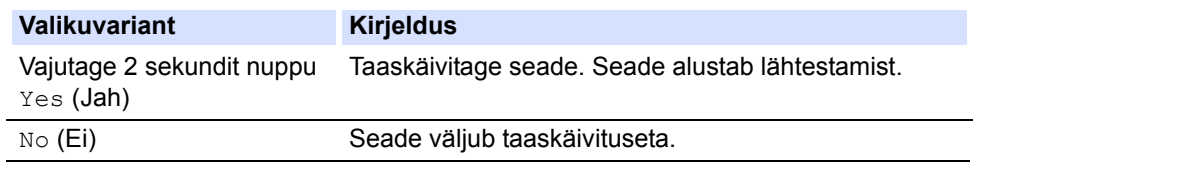

Kui väljute taaskäivituseta, siis seadet ei lähtestata ja sätteid ei muudeta.

### **Seotud teave**

• [Lähtestamisfunktsioonid](#page-126-0)

### <span id="page-129-0"></span>**Tehaseseadistusele lähtestamine**

Kasutage tehaseseadistusele lähtestamise funktsiooni, kui soovite taastada kõigi sätete tehases kehtestatud väärtused.

Enne tehaseseadistusele lähtestamist ühendage lahti kõik liidesekaablid.

>> [HL-L3215CW/HL-L3220CW/HL-L3220CWE/HL-L3240CDW](#page-129-1)

>> [HL-L8230CDW/HL-L8240CDW](#page-129-2)

#### <span id="page-129-1"></span>**HL-L3215CW/HL-L3220CW/HL-L3220CWE/HL-L3240CDW**

- 1. Vajutage järgmiste valikute tegemiseks nuppu ▲ või V.
	- a. Valige [Initial Setup] (Algseadistus). Vajutage nuppu **OK**.
	- b. Valige [Reset] (Lähtesta). Vajutage nuppu **OK**.
	- c. Valige [Factory Reset] (Tehaseseadistusele lähtestamine). Vajutage nuppu **OK**.
- 2. Vajutage nuppu ▲, et valida [Reset] (Lähtesta).
- 3. Vajutage seadme taaskäivitamiseks nuppu ▲.

### <span id="page-129-2"></span>**HL-L8230CDW/HL-L8240CDW**

- 1. Vajutage valikuid | [Settings] (Sätted) > [All Settings] (Kõik sätted) > [Initial Setup] (Algseadistus) > [Reset] (Lähtesta) > [Factory Reset] (Tehaselähtestamine).
- 2. Tehke üks järgmistest toimingutest.

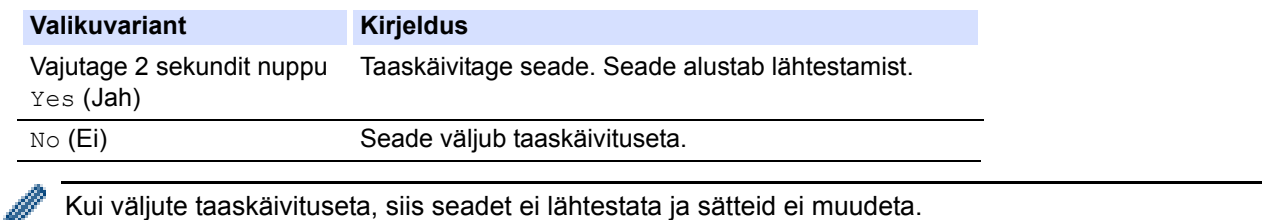

### **Seotud teave**

• [Lähtestamisfunktsioonid](#page-126-0)

# <span id="page-130-0"></span>**Tavahooldus**

- [Tarvikute väljavahetamine](#page-131-0)
- [Seadme puhastamine](#page-149-0)
- [Õige värviprintimine](#page-165-1)
- [Osa allesjäänud kasutusea kontrollimine](#page-168-0)
- [Seadme pakkimine ja saatmine](#page-169-0)
- [Korrapärast hooldust vajavate osade väljavahetamine](#page-171-0)

# <span id="page-131-0"></span>**Tarvikute väljavahetamine**

Tarvikud tuleb välja vahetada, kui seade näitab, et vastava tarviku kasutusiga on läbi.

Toonerikassett ja trummel on kaks eraldi tarvikut. Jälgige, et mõlemad paigaldataks koostuna. Tarvikute tootekoodid võivad riigiti erineda.

### **TÄHTIS**

Prindikvaliteedi probleemide vältimiseks ÄRGE puudutage joonistel kujutatud varjutatud osi.

#### **Toonerikassett**

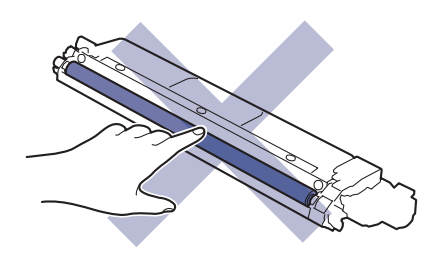

#### **Trummel**

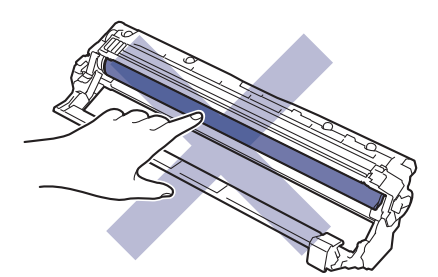

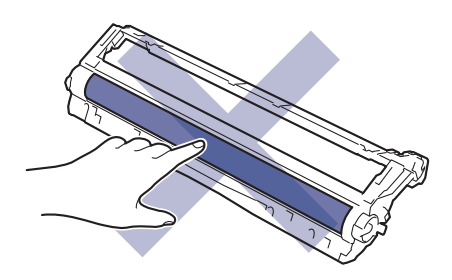

#### **Rihmakoost**

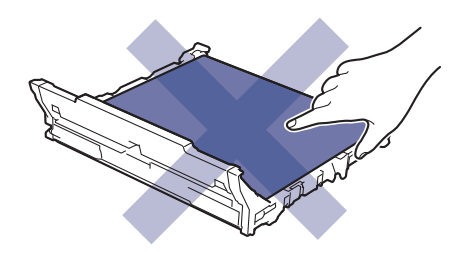

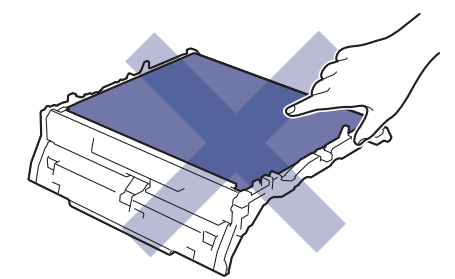

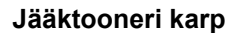

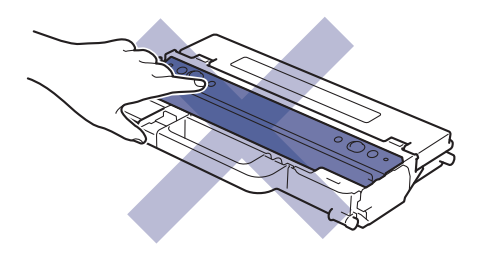

### **MÄRKUS**

- Pange kasutatud tarvikud kindlasti tihedalt suletud kotti, et tooneripulbrit ei pudeneks kassetist välja.
- Vaadake veebilehelt [www.brother.com/original](http://www.brother.com/original) juhiseid, kuidas tagastada kasutatud tarvikud Brotheri kogumis- ja ringlussevõtuprogrammi raames. Kui kohalik Brotheri esindus ei ole veel kogumisprogrammi juurutanud või te otsustate kasutatud tarvikut mitte tagastada, siis kõrvaldage see kasutuselt kohalike eeskirjade järgi ja mitte koos olmejäätmetega. Küsimuste korral võtke ühendust kohaliku jäätmekäitlusasutusega.
- Soovitame asetada nii uus kui ka kasutatud tarvik paberilehele, et nende sisu kogemata maha ei voolaks või laiali ei paiskuks.
- Sellise paberi kasutamine, mis ei ole täpselt samaväärne soovitatava prindikandjaga, võib lühendada tarvikute ja seadme osade kasutusiga.
- Iga toonerikasseti prognoositav kasutusiga on leitud kooskõlas standardiga ISO/IEC 19752. Väljavahetamise sagedus on erinev ja oleneb printimise mahust, katvusprotsendist, kasutatava kandja tüübist ning seadme sisse-/väljalülitamisest.
- Muude tarvikute kui toonerikassettide väljavahetamise sagedus on erinev ja oleneb printimise mahust, kasutatava kandja tüübist ning seadme sisse-/väljalülitamisest.
- Käsitsege toonerikassetti ettevaatlikult. Kui toonerit pudeneb teie kätele või riietele, pühkige see kohe maha või peske külma veega.

### **Seotud teave**

- **[Tavahooldus](#page-130-0)** 
	- [Toonerikasseti vahetamine](#page-133-1)
	- [Trumli väljavahetamine](#page-137-1)
	- [Rihmakoostu väljavahetamine](#page-141-1)
	- [Toonerijäätmete karbi väljavahetamine](#page-145-0)

# <span id="page-133-1"></span><span id="page-133-0"></span>**Toonerikasseti vahetamine**

Enne vahetama asumist vaadake jaotist *Seotud teave*: *Tarvikute väljavahetamine*.

- 1. Veenduge, et seade oleks sisse lülitatud.
- 2. Avage pealmist kaant nii palju, et see lukustuks avatud asendisse.

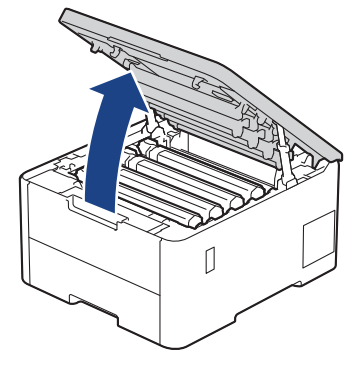

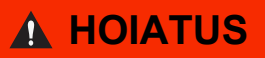

#### KUUM PIND

Seadme siseosad on väga kuumad. Enne nende puudutamist oodake, kuni seade maha jahtub.

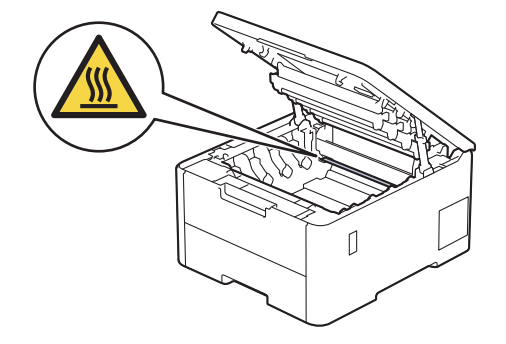

3. Võtke LCD-ekraanil näidatud värvile vastav toonerikasseti ja trumli koost seadmest välja.

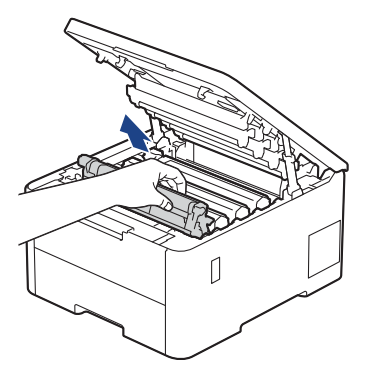

# **ETTEVAATUST**

Soovitame asetada toonerikasseti ja trumlikoostu puhtale tasasele pinnale, millel on ühekordselt kasutatav paber juhuks, kui tooner kogemata maha valgub või laiali läheb.

# **TÄHTIS**

ÄRGE puudutage joonisel kujutatud elektroode, nii hoiate ära seadme kahjustada saamise staatilise elektri toimel.

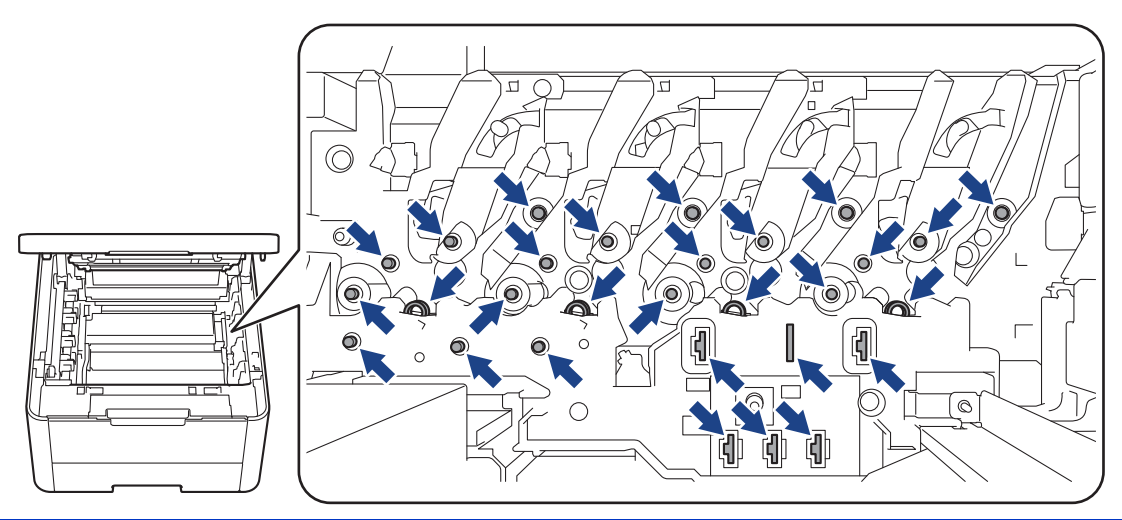

4. Vajutage roheline lukustushoob alla ja võtke toonerikassett trumlist välja.

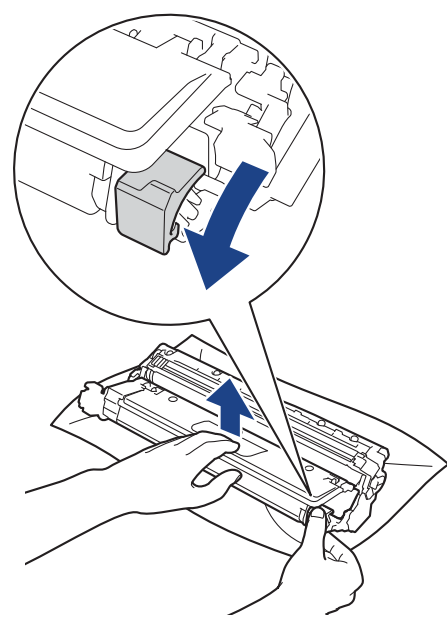

- 5. Pakkige uus toonerikassett lahti.
- 6. Eemaldage kaitsematerjalid.

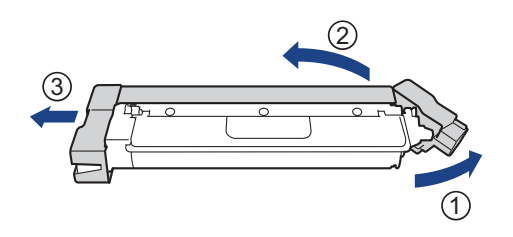

Toonerikasseti kuju on riigiti ja piirkonniti erinev.

7. Sisestage uus toonerikassett tugevalt trumlisse, kuni kuulete, kuidas see paika lukustub.

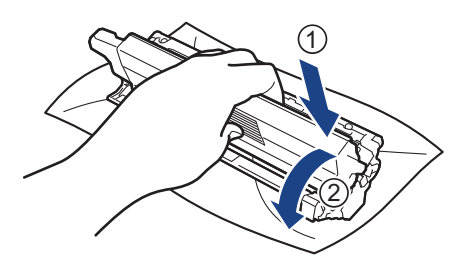

Jälgige, et paneksite toonerikasseti õigesti sisse, sest muidu võib see trumli küljest lahti tulla.

8. Puhastage trumli sees asuvat koroonajuhet. Selleks lükake rohelist lapatsit mitu korda vasakult paremale ja paremalt vasakule.

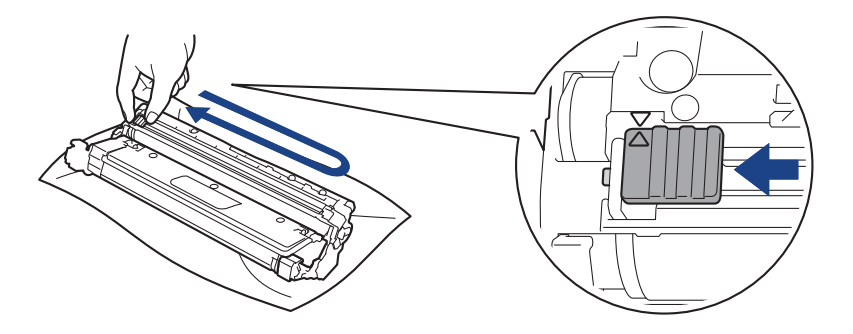

Pange lapats kindlasti algasendisse (A) tagasi. Lapatsil olev nool peab olema trumlil oleva noolega kohakuti. Vastasel korral võib prinditud lehtedel olla püsttriip.

9. Lükake toonerikasseti ja trumli koost seadmesse. Veenduge, et toonerikasseti värv vastaks seadmel olevale sama värvi sildile.

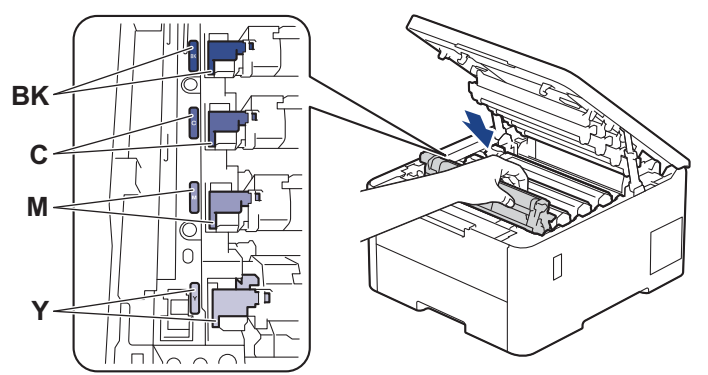

- 10. Sulgege seadme pealmine kate.
	- Pärast toonerikasseti vahetamist ÄRGE lülitage seadet välja ega avage pealmist katet enne, kui seadme ekraan on jälle töövalmis režiimis.
	- Brotheri seadmega on kaasas komplekti kuuluv toonerikassett.
	- Soovitame hoida uus toonerikassett selleks ajaks valmis, kui seade kuvab tooneri lõppemise hoiatuse.
	- ÄRGE pakkige uut toonerikassetti lahti enne, kui olete valmis selle seadmesse paigaldama.
	- Kui toonerikassett jäetakse pikaks ajaks lahtipakituna seisma, lüheneb tooneri kasutusiga.
	- Stabiilse prindikvaliteedi ja jõudluse tagamiseks soovitame kasutada Brotheri originaaltarvikuid. Ehkki kõik teised, mis pole originaaltarvikud, ei pruugi põhjustada kvaliteediprobleeme, on võimalik, et mõni neist võib negatiivselt mõjutada prindikvaliteeti või põhjustada seadme talitlushäireid. Brother võib võtta seadme remontimise eest tasu isegi siis, kui seadmele kehtib veel garantii, kui on tõestatud, et kahjustused on tingitud muude kui originaaltarvikute kasutamisest.

### **Seotud teave**

- [Tarvikute väljavahetamine](#page-131-0)
- **Seotud teemad**
- [Prindikvaliteedi parandamine](#page-107-0)
- [Tõrke- ja hooldusteated](#page-82-0)

# <span id="page-137-1"></span><span id="page-137-0"></span>**Trumli väljavahetamine**

Enne vahetama asumist vaadake jaotist *Seotud teave*: *Tarvikute väljavahetamine*.

- >> [Trumli väljavahetamine](#page-137-2)
- >> [Trumliloenduri lähtestamine \(HL-L3215CW/HL-L3220CW/HL-L3220CWE/HL-L3240CDW\)](#page-140-0)
- >> [Trumliloenduri lähtestamine \(HL-L8230CDW/HL-L8240CDW\)](#page-140-1)

### <span id="page-137-2"></span>**Trumli väljavahetamine**

- 1. Veenduge, et seade oleks sisse lülitatud.
- 2. Avage pealmist kaant nii palju, et see lukustuks avatud asendisse.

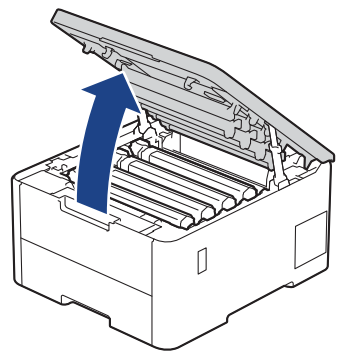

# **A HOIATUS**

#### KUUM PIND

Seadme siseosad on väga kuumad. Enne nende puudutamist oodake, kuni seade maha jahtub.

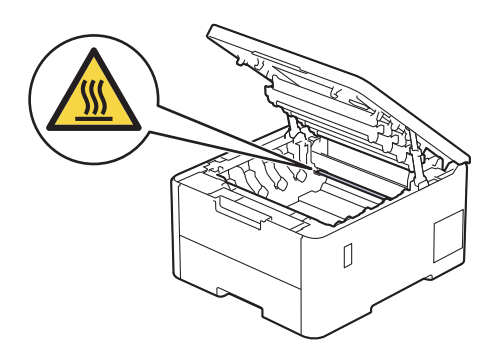

3. Võtke LCD-ekraanil näidatud värvile vastav toonerikasseti ja trumli koost seadmest välja.

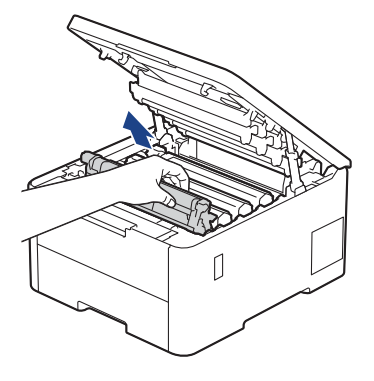

# **ETTEVAATUST**

Soovitame asetada toonerikasseti ja trumlikoostu puhtale tasasele pinnale, millel on ühekordselt kasutatav paber juhuks, kui tooner kogemata maha valgub või laiali läheb.

# **TÄHTIS**

ÄRGE puudutage joonisel kujutatud elektroode, nii hoiate ära seadme kahjustada saamise staatilise elektri toimel.

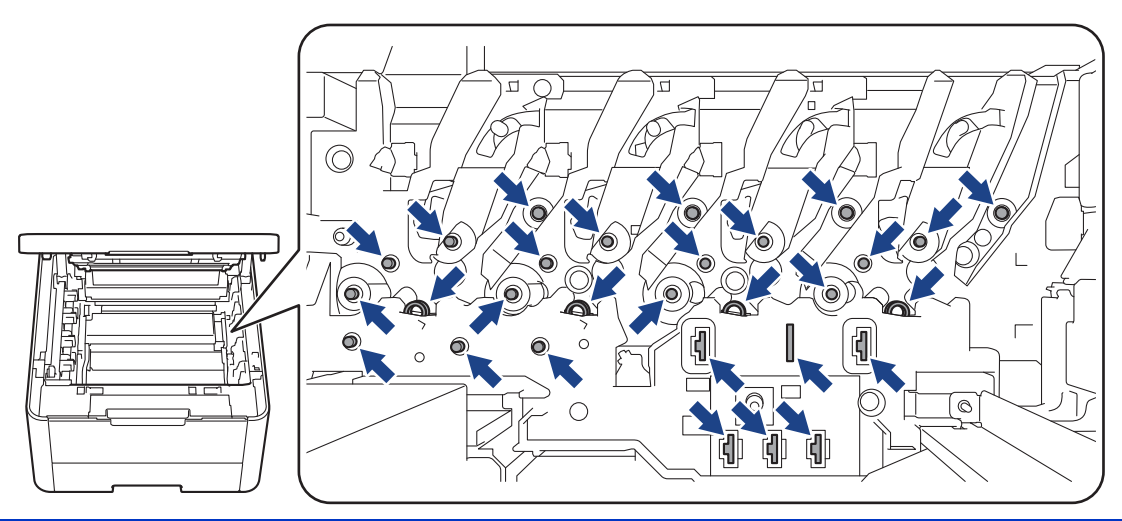

4. Vajutage roheline lukustushoob alla ja võtke toonerikassett trumlist välja.

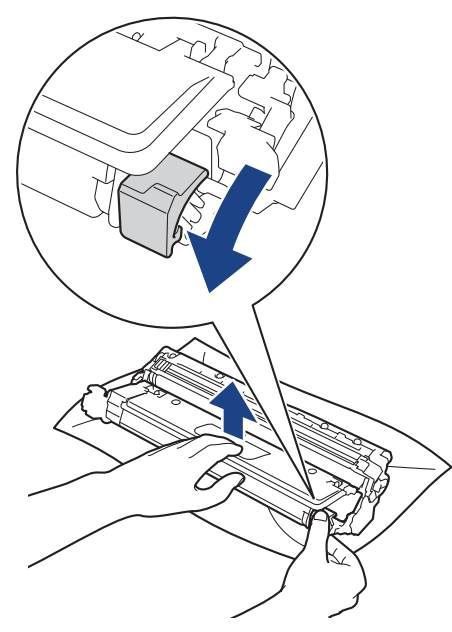

- 5. Pakkige uus trummel lahti.
- 6. Eemaldage kaitsematerjalid.

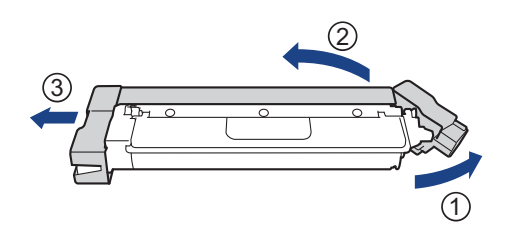

7. Sisestage toonerikassett tugevalt uude trumlisse, kuni kuulete, kuidas see paika lukustub.

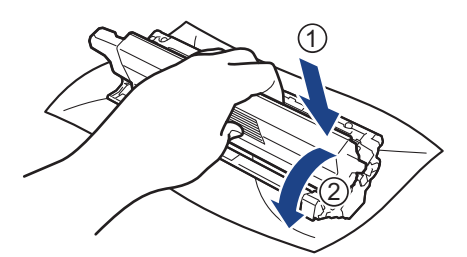

Jälgige, et paneksite toonerikasseti õigesti sisse, sest muidu võib see trumli küljest lahti tulla.

8. Puhastage trumli sees asuvat koroonajuhet. Selleks lükake rohelist lapatsit mitu korda vasakult paremale ja paremalt vasakule.

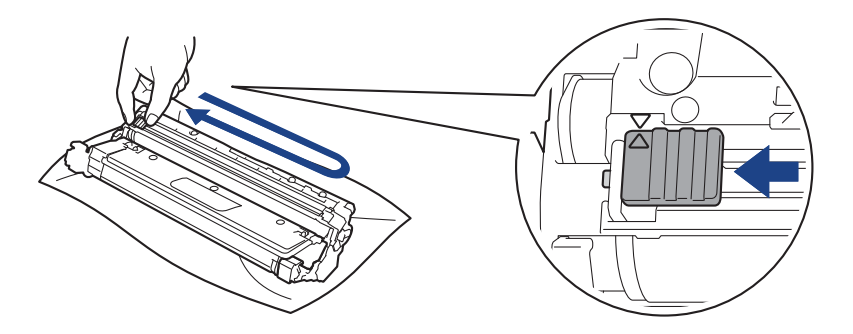

Pange lapats kindlasti algasendisse (A) tagasi. Lapatsil olev nool peab olema trumlil oleva noolega kohakuti. Vastasel korral võib prinditud lehtedel olla püsttriip.

9. Lükake toonerikasseti ja trumli koost seadmesse. Veenduge, et toonerikasseti värv vastaks seadmel olevale sama värvi sildile.

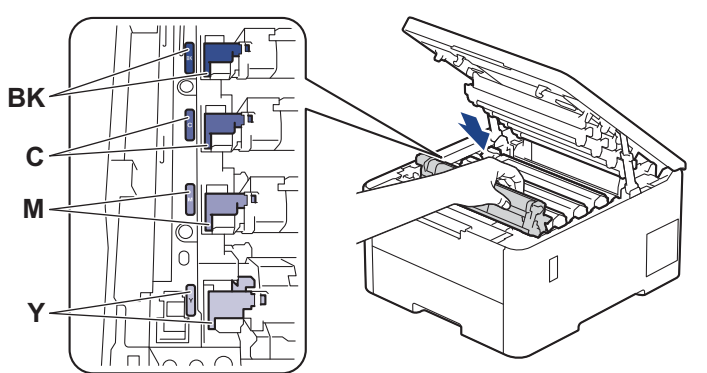

- 10. Sulgege seadme pealmine kate.
- 11. Lähtestage trumliloendur järgmises jaotises antud juhiste kohaselt.

### **MÄRKUS**

- Trumli kulumine on tingitud trumli kasutamisest ja pöörlemisest ning kokkupuutest paberi, tooneri ning muude paberi liikumisteel leiduvate materjalidega. Kui trummel jõuab tehases kehtestatud pöörlemiskordade piirmäärani, mis vastab lehekülgede nimiväljatulekule, kuvatakse toote LCD-ekraanil soovitus trummel välja vahetada. Seade toimib endiselt, aga prindikvaliteet ei pruugi olla optimaalne.
- Kui lahtipakitud trummel on pandud otsese päikesevalguse kätte (või olnud pikka aega kunstvalguse käes), võib trummel olla kahjustatud.
- Trumli tegeliku kasutusea määrab mitu tegurit, näiteks temperatuur, niiskus, paberitüüp, kasutatava tooneri tüüp jne. Ideaalsetes tingimustes on trumli keskmine kasutusiga hinnanguliselt umbes 20 000 lehekülge, arvestades ühe leheküljega töö kohta (A4-/Letter-formaadis ühepoolselt prinditud leheküljed). Lehekülgede arvu võivad mõjutada mitmesugused tegurid, sealhulgas kandjatüüp ja -formaat. Kuna paljud tegurid, mis määravad trumli tegeliku kasutusea, ei ole meie kontrolli all, pole meil võimalik tagada minimaalset lehekülgede arvu, mille teie trummel prindib.
- Seadet tohib kasutada ainult puhtas ja tolmuvabas piisava ventilatsiooniga keskkonnas.
- Stabiilse prindikvaliteedi ja jõudluse tagamiseks soovitame kasutada Brotheri originaaltarvikuid. Ehkki kõik teised, mis pole originaaltarvikud, ei pruugi põhjustada kvaliteediprobleeme, on võimalik, et mõni neist võib negatiivselt mõjutada prindikvaliteeti või põhjustada seadme talitlushäireid. Brother võib võtta seadme remontimise eest tasu isegi siis, kui seadmele kehtib veel garantii, kui on tõestatud, et kahjustused on tingitud muude kui originaaltarvikute kasutamisest.

# **TÄHTIS**

- ÄRGE lähtestage trumliloendurit enne trumli väljavahetamist. Vastasel korral võivad tekkida prindikvaliteedi probleemid või seade võib saada kahjustada.
- Kui lähtestate trumliloenduri trumlit välja vahetamata, ei saa seade trumli allesjäänud kasutusiga õigesti arvutada.

### <span id="page-140-0"></span>**Trumliloenduri lähtestamine (HL-L3215CW/HL-L3220CW/HL-L3220CWE/ HL-L3240CDW)**

- 1. Veenduge, et seade oleks sisse lülitatud.
- 2. Veenduge, et seadme kate oleks suletud.
- 3. Vajutage samal ajal nuppu **OK** ja a.
- 4. Vajutage nuppu **OK**, et valida [Drum] (Trummel).
- 5. Valige äsja väljavahetatud trumli toonerivärv ja seejärel vajutage nuppu **OK**.
- 6. Trumliloenduri lähtestamiseks valige ▲.

### <span id="page-140-1"></span>**Trumliloenduri lähtestamine (HL-L8230CDW/HL-L8240CDW)**

- 1. Veenduge, et seade oleks sisse lülitatud.
- 2. Hoidke nuppu umbes viis sekundit allavajutatuna.
- 3. Vajutage valikut [Drum] (Trummel).
- 4. Valige äsja väljavahetatud trumli toonerivärv.
- 5. Vajutage valikut [Yes] (Jah).

### **Seotud teave**

• [Tarvikute väljavahetamine](#page-131-0)

### **Seotud teemad**

- [Prindikvaliteedi parandamine](#page-107-0)
- [Tõrke- ja hooldusteated](#page-82-0)

# <span id="page-141-1"></span><span id="page-141-0"></span>**Rihmakoostu väljavahetamine**

Enne vahetama asumist vaadake jaotist *Seotud teave*: *Tarvikute väljavahetamine*.

- >> [Rihmakoostu väljavahetamine](#page-141-2)
- >> [Rihmakoostu loenduri lähtestamine \(HL-L3215CW/HL-L3220CW/HL-L3220CWE/HL-L3240CDW\)](#page-143-0)
- >> [Rihmakoostu loenduri lähtestamine \(HL-L8230CDW/HL-L8240CDW\)](#page-143-1)

#### <span id="page-141-2"></span>**Rihmakoostu väljavahetamine**

- 1. Veenduge, et seade oleks sisse lülitatud.
- 2. Avage pealmist kaant nii palju, et see lukustuks avatud asendisse.

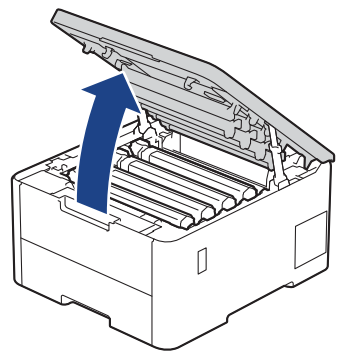

# **A HOIATUS**

#### KUUM PIND

Seadme siseosad on väga kuumad. Enne nende puudutamist oodake, kuni seade maha jahtub.

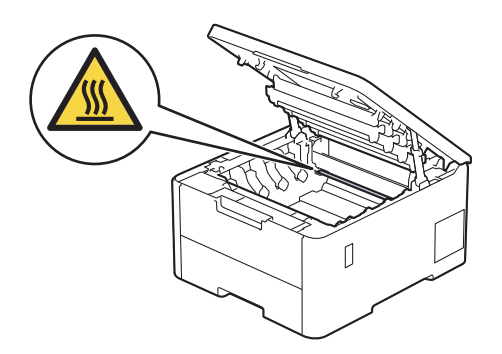

3. Võtke kõik toonerikasseti ja trumli koostud välja.

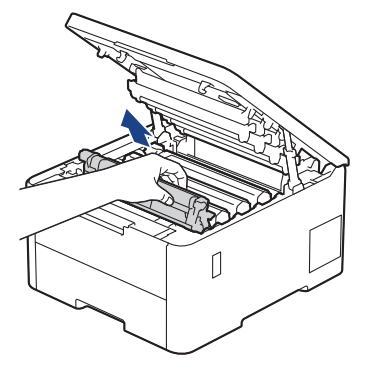

# **ETTEVAATUST**

Soovitame asetada toonerikasseti ja trumlikoostu puhtale tasasele pinnale, millel on ühekordselt kasutatav paber juhuks, kui tooner kogemata maha valgub või laiali läheb.

# **TÄHTIS**

ÄRGE puudutage joonisel kujutatud elektroode, nii hoiate ära seadme kahjustada saamise staatilise elektri toimel.

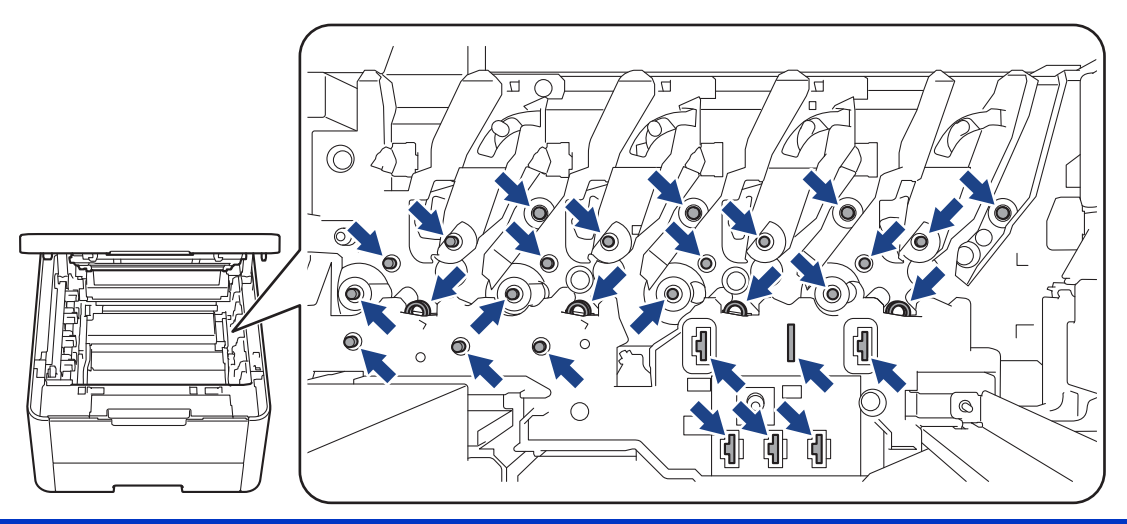

4. Võtke kinni rihmakoostu rohelisest käepidemest, tõstke rihmakoost üles ja seejärel tõmmake see välja nii, et see ei puudutaks seadet.

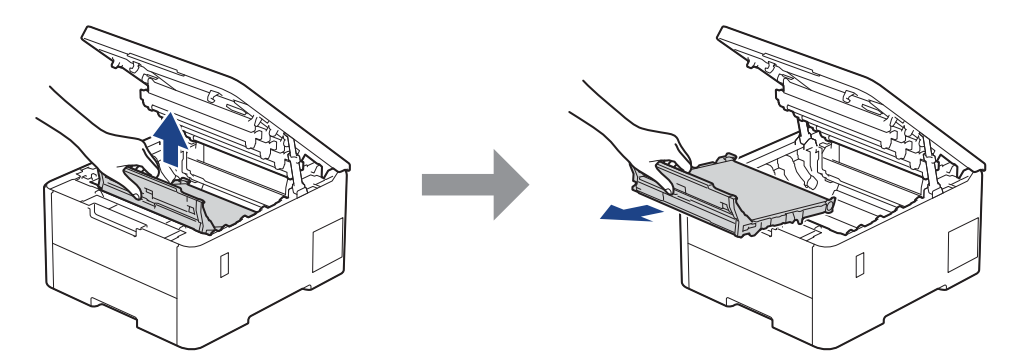

5. Pakkige uus rihmakoost lahti ja sisestage seadmesse.

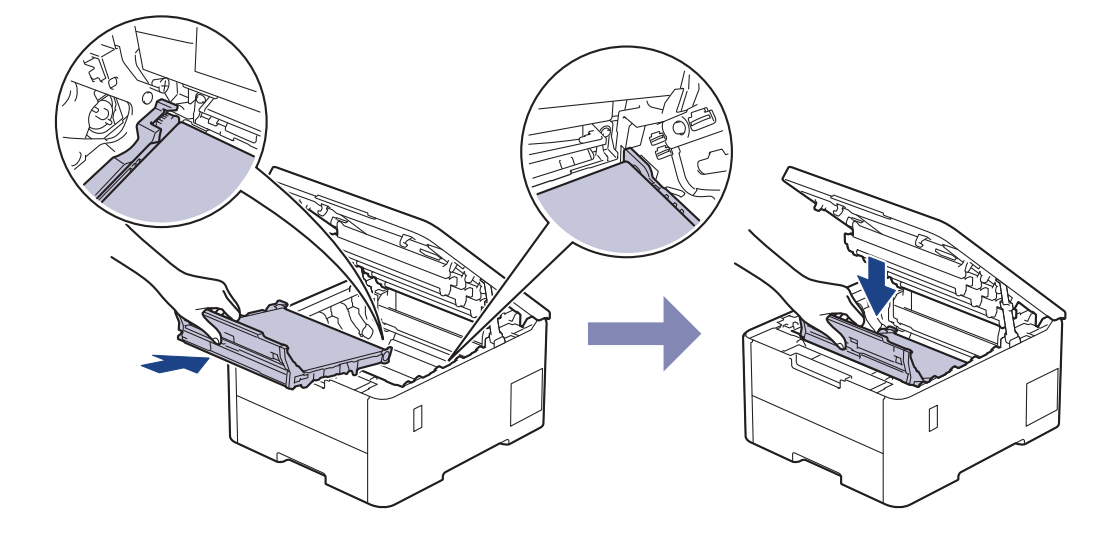

### **MÄRKUS**

Prindikvaliteedi probleemide vältimiseks ÄRGE puudutage joonistel kujutatud varjutatud osi.

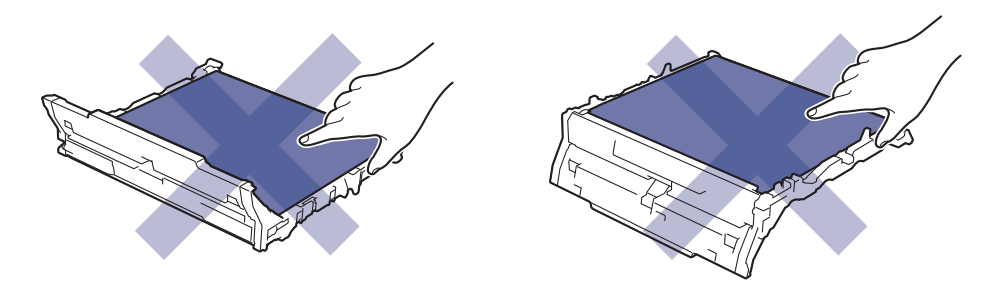

6. Sisestage kõik toonerikasseti ja trumli koostud seadmesse tagasi. Veenduge, et kõigi nelja toonerikasseti ja trumli koostu korral vastaks toonerikasseti värv seadmel olevale sama värvi sildile.

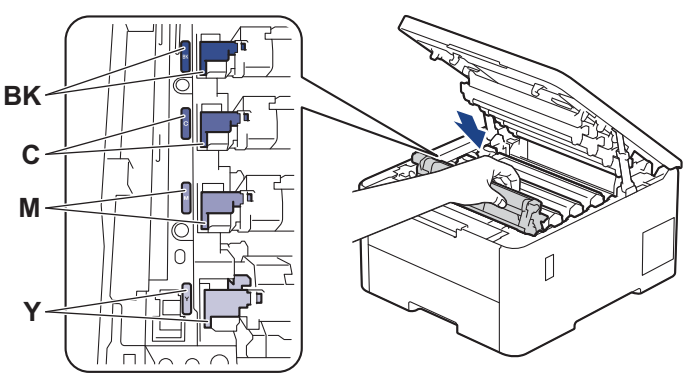

- 7. Sulgege seadme pealmine kate.
- 8. Lähtestage rihmakoostu loendur järgmises jaotises antud juhiste kohaselt.

### **TÄHTIS**

ÄRGE lähtestage rihmakoostu loendurit enne rihmakoostu väljavahetamist. Vastasel korral võivad tekkida prindikvaliteedi probleemid või seade võib saada kahjustada.

### <span id="page-143-0"></span>**Rihmakoostu loenduri lähtestamine (HL-L3215CW/HL-L3220CW/HL-L3220CWE/ HL-L3240CDW)**

- 1. Veenduge, et seade oleks sisse lülitatud.
- 2. Veenduge, et seadme kate oleks suletud.
- 3. Vajutage samal ajal nuppu **OK** ja a.
- 4. Vajutage nuppu a või b, et kuvada valik [Belt] (Rihm), ja seejärel vajutage nuppu **OK**.
- 5. Trumliloenduri lähtestamiseks valige ▲.

### <span id="page-143-1"></span>**Rihmakoostu loenduri lähtestamine (HL-L8230CDW/HL-L8240CDW)**

- 1. Veenduge, et seade oleks sisse lülitatud.
- 2. Hoidke nuppu | | | | umbes viis sekundit allavajutatuna.
- 3. Vajutage valikut [Belt] (Rihm).
- 4. Vajutage valikut [Yes] (Jah).
### **Seotud teave**

- [Tarvikute väljavahetamine](#page-131-0)
- **Seotud teemad**
- [Prindikvaliteedi parandamine](#page-107-0)
- [Tõrke- ja hooldusteated](#page-82-0)

 [Avaleht](#page-1-0) > [Tavahooldus](#page-130-0) > [Tarvikute väljavahetamine](#page-131-0) > Toonerijäätmete karbi väljavahetamine

## **Toonerijäätmete karbi väljavahetamine**

Enne vahetama asumist vaadake jaotist *Seotud teave*: *Tarvikute väljavahetamine*.

- 1. Veenduge, et seade oleks sisse lülitatud.
- 2. Avage pealmist kaant nii palju, et see lukustuks avatud asendisse.

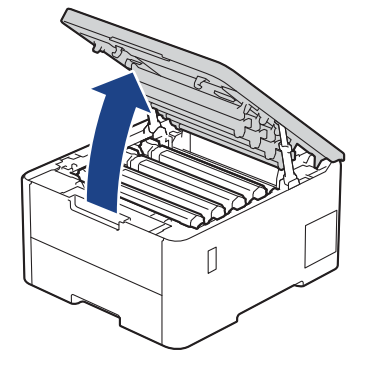

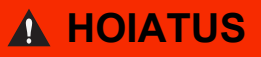

#### KUUM PIND

Seadme siseosad on väga kuumad. Enne nende puudutamist oodake, kuni seade maha jahtub.

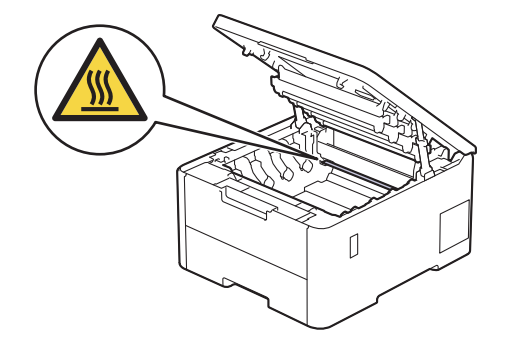

3. Võtke kõik toonerikasseti ja trumli koostud välja.

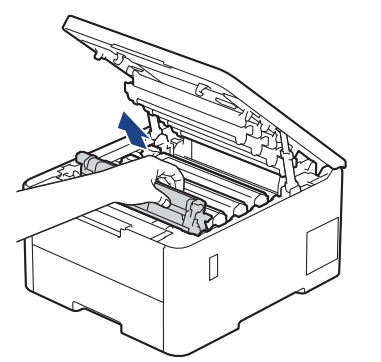

# **ETTEVAATUST**

Soovitame asetada toonerikasseti ja trumlikoostu puhtale tasasele pinnale, millel on ühekordselt kasutatav paber juhuks, kui tooner kogemata maha valgub või laiali läheb.

## **TÄHTIS**

ÄRGE puudutage joonisel kujutatud elektroode, nii hoiate ära seadme kahjustada saamise staatilise elektri toimel.

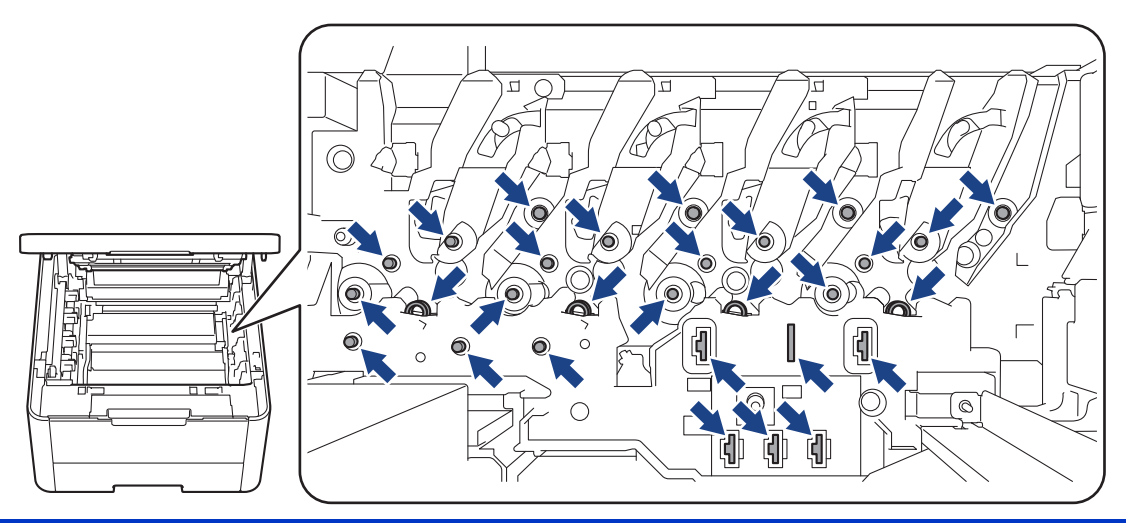

4. Võtke kinni rihmakoostu rohelisest käepidemest, tõstke rihmakoost üles ja seejärel tõmmake see välja nii, et see ei puudutaks seadet.

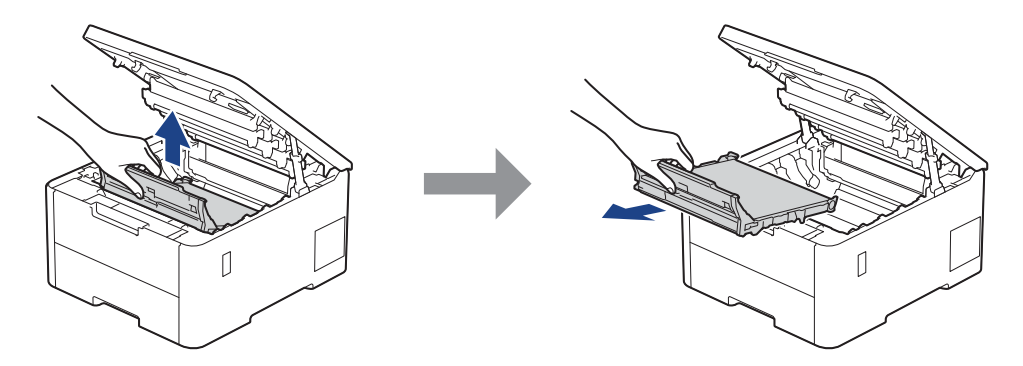

### **MÄRKUS**

Prindikvaliteedi probleemide vältimiseks ÄRGE puudutage joonistel kujutatud varjutatud osi.

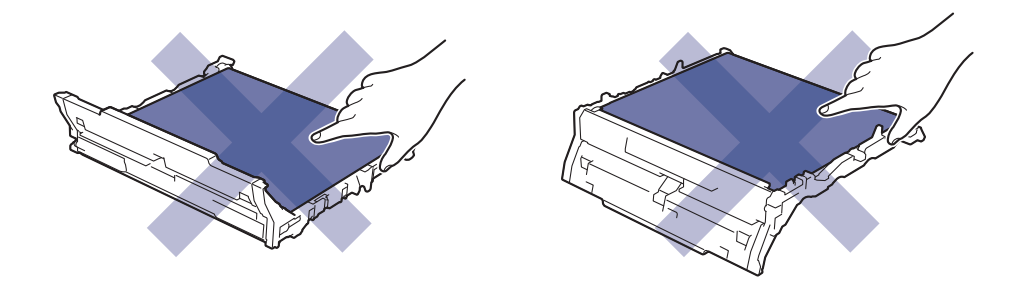

5. Eemaldage oranž pakkematerjal ja visake ära.

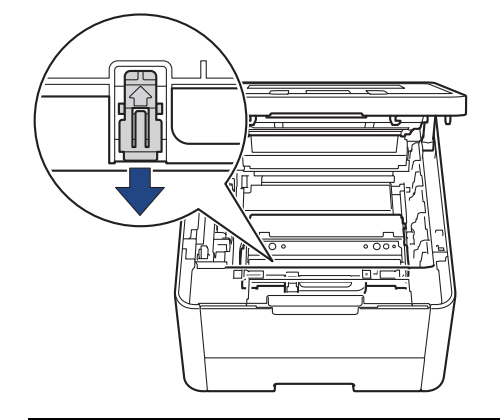

See samm on vajalik ainult jääktooneri karbi esmakordsel vahetamisel ja jääktooneri karbi edasisel väljavahetamisel pole seda enam tarvis teha. Oranžid pakkedetailid paigaldatakse tehases teie seadme kaitsmiseks transportimise ajal.

6. Võtke jääktooneri karbi rohelisest käepidemest kinni ja eemaldage jääktooneri karp seadmest.

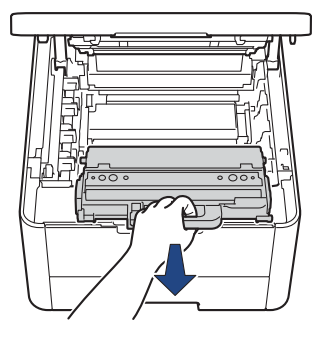

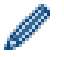

ÄRGE korduskasutage jääktooneri karpi.

7. Pakkige uus jääktooneri karp lahti ja paigaldage seadmesse. Veenduge, et jääktooneri karp oleks loodis ja paigutuks kindlalt oma kohale.

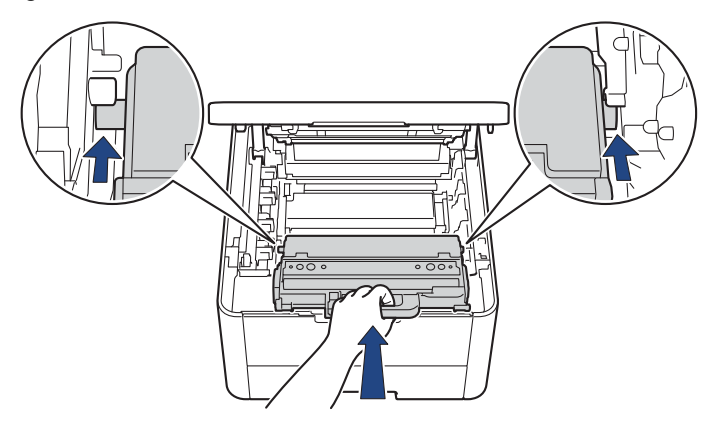

### **MÄRKUS**

Prindikvaliteedi probleemide vältimiseks ÄRGE puudutage joonistel kujutatud varjutatud osi.

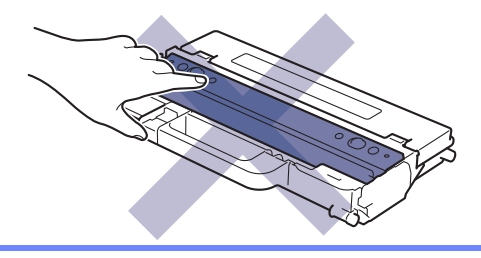

8. Pange rihmakoost seadmesse tagasi.

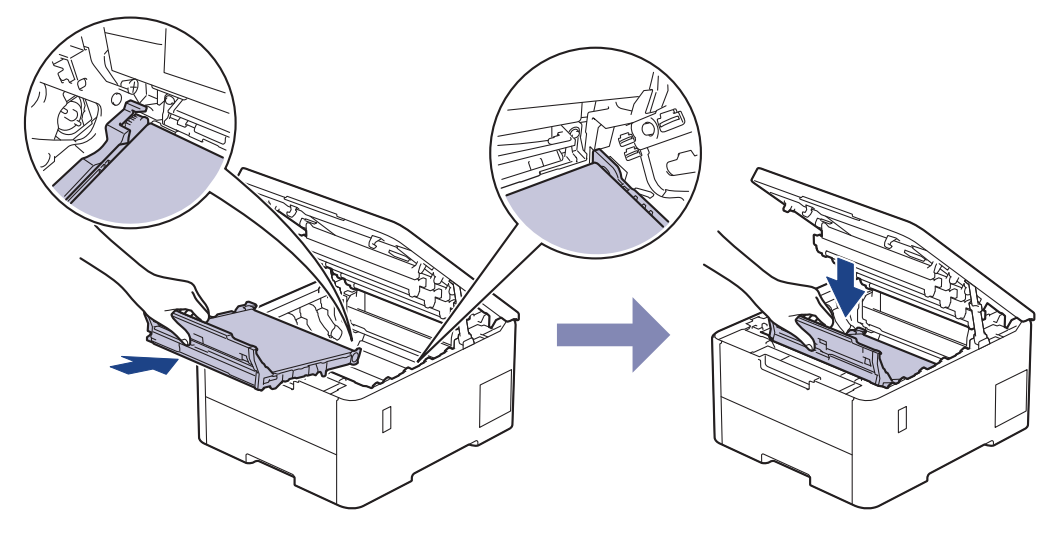

9. Sisestage kõik toonerikasseti ja trumli koostud seadmesse tagasi. Veenduge, et kõigi nelja toonerikasseti ja trumli koostu korral vastaks toonerikasseti värv seadmel olevale sama värvi sildile.

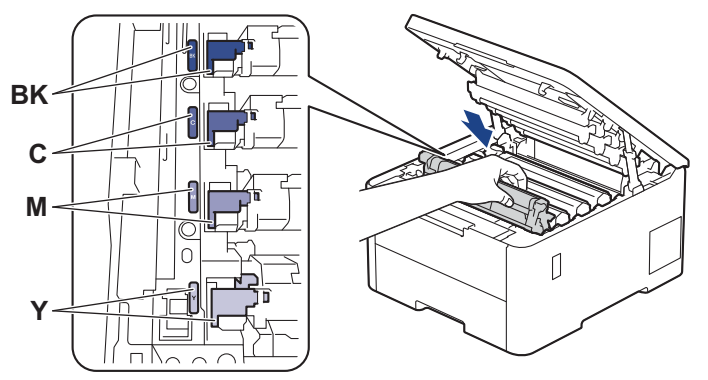

10. Sulgege seadme pealmine kate.

### **Seotud teave**

- [Tarvikute väljavahetamine](#page-131-0) **Seotud teemad**
- [Tõrke- ja hooldusteated](#page-82-0)

## <span id="page-149-0"></span>**Seadme puhastamine**

Puhastage seadet väljast ja seest korrapäraselt kuiva ebemevaba lapiga.

Kui vahetate välja toonerikasseti või trumli, puhastage kindlasti seadme sisemus. Kui prinditud lehtedel on tooneriplekid, puhastage seadet seest kuiva ebemevaba lapiga.

# **A HOIATUS**

ÄRGE kasutage toote seest või väljast puhastamiseks tuleohtlikke aineid, mis tahes tüüpi pihusteid ega alkoholi või ammoniaaki sisaldavat orgaanilist lahustit/vedelikku. See võib põhjustada tulekahju. Selle asemel kasutage ainult kuiva, ebemevaba lappi.

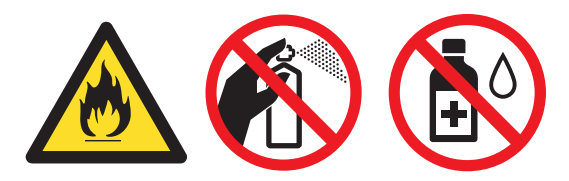

### **TÄHTIS**

- ÄRGE kasutage juhtpaneeli puhastamiseks isopropüülalkoholi. See võib põhjustada paneeli pragunemist.
- Prindikvaliteedi probleemide vältimiseks ÄRGE puudutage joonistel kujutatud varjutatud osi.

#### **Toonerikassett**

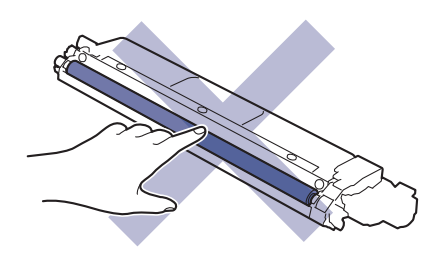

#### **Trummel**

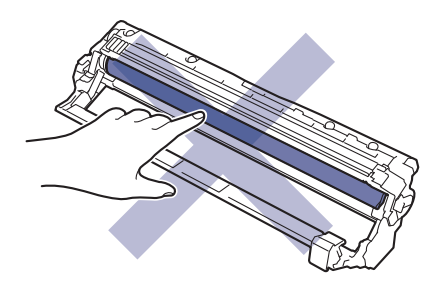

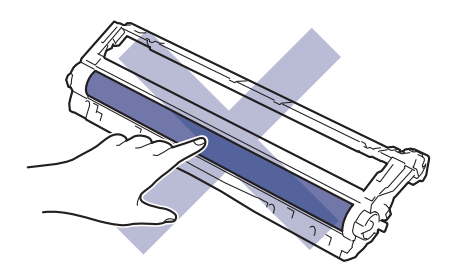

### **Rihmakoost**

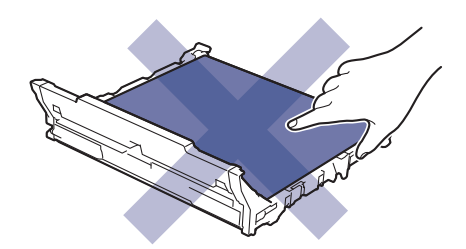

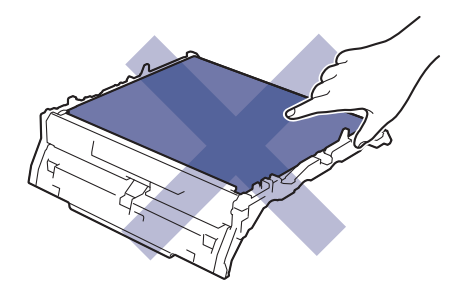

**Jääktooneri karp**

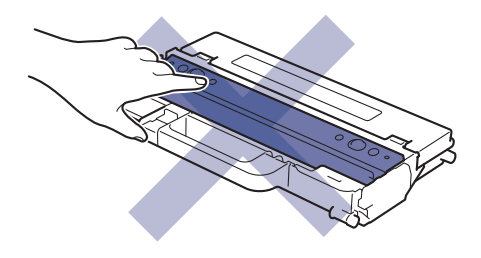

Ärge pöörake jääktooneri karpi tagurpidi, muidu võib tooner välja pudeneda.

### **Seotud teave**

- [Tavahooldus](#page-130-0)
	- [LED-prindipeade puhastamine](#page-151-0)
	- [Puutetundliku LCD-ekraani puhastamine](#page-152-0)
	- [Koroonajuhtmete puhastamine](#page-153-0)
	- [Trumli puhastamine](#page-155-0)
	- [Paberivõturullikute puhastamine](#page-164-0)

## <span id="page-151-0"></span>**LED-prindipeade puhastamine**

Enne vahetama asumist vaadake jaotist *Seotud teave*: *Tarvikute väljavahetamine*.

Kui prindikvaliteedis on probleeme, näiteks heledad või luitunud värvitoonid, valged triibud või piki lehte kulgevad vöödid, siis puhastage LED-prindipead järgmiselt.

- 1. Vajutage seadme väljalülitamiseks pikalt nuppu  $(\circlearrowleft)$
- 2. Avage pealmist kaant nii palju, et see lukustuks avatud asendisse.

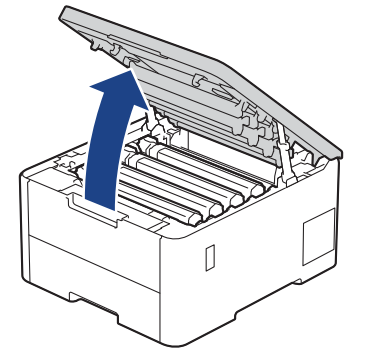

3. Pühkige iga LED-prindipea klaasi (1) kuiva pehme ebemevaba lapiga. Ärge puudutage klaasi sõrmedega.

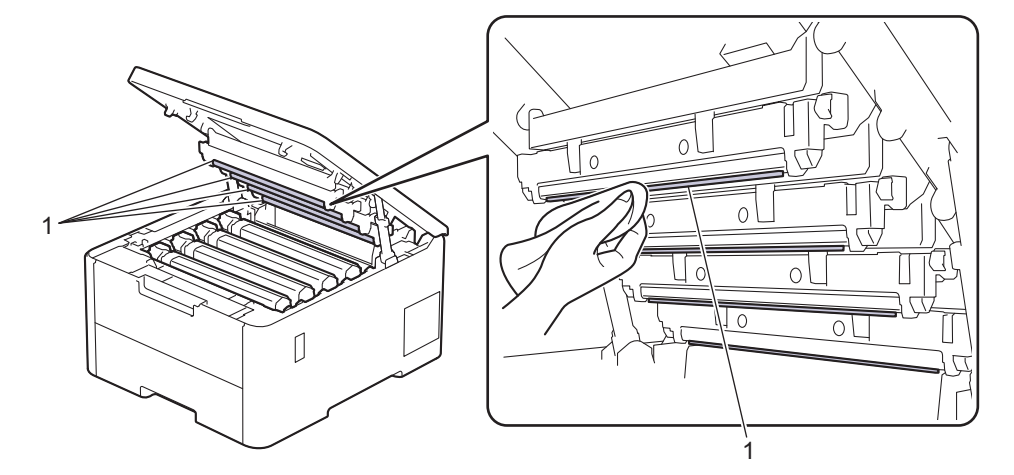

- 4. Sulgege seadme pealmine kate.
- 5. Vajutage seadme sisselülitamiseks nuppu $(\circlearrowright)$

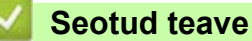

• [Seadme puhastamine](#page-149-0)

 [Avaleht](#page-1-0) > [Tavahooldus](#page-130-0) > [Seadme puhastamine](#page-149-0) > Puutetundliku LCD-ekraani puhastamine

## <span id="page-152-0"></span>**Puutetundliku LCD-ekraani puhastamine**

**Seotud mudelid:** HL-L8230CDW/HL-L8240CDW

Enne puhastama asumist vaadake jaotist *Seotud teave*: *Seadme puhastamine*.

### **TÄHTIS**

ÄRGE kasutage mingit vedelat puhastusvahendit (sealhulgas etanooli).

- 1. Vajutage seadme väljalülitamiseks pikalt nuppu  $(\circledcirc).$
- 2. Puhastage puuteekraani kuiva pehme ebemevaba lapiga.

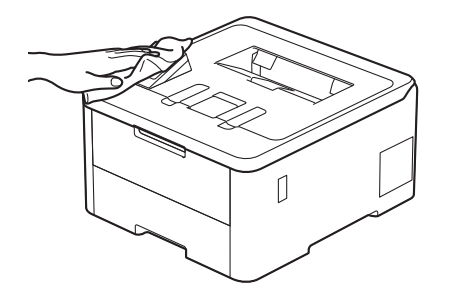

3. Vajutage seadme sisselülitamiseks nuppu $\left(\circlearrowright\right)$ 

### **Seotud teave**

• [Seadme puhastamine](#page-149-0) 

## <span id="page-153-0"></span>**Koroonajuhtmete puhastamine**

Enne vahetama asumist vaadake jaotist *Seotud teave*: *Tarvikute väljavahetamine*.

1. Avage pealmist kaant nii palju, et see lukustuks avatud asendisse.

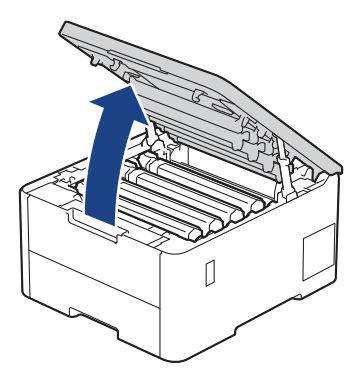

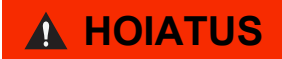

#### KUUM PIND

Seadme siseosad on väga kuumad. Enne nende puudutamist oodake, kuni seade maha jahtub.

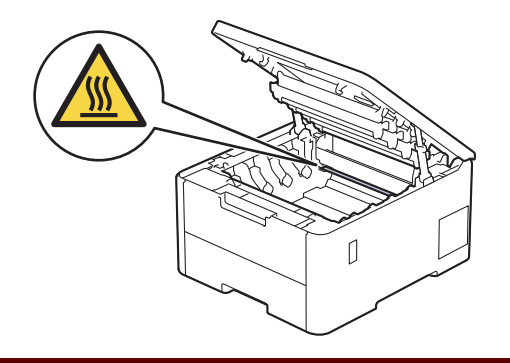

2. Võtke toonerikasseti ja trumli koost seadmest välja.

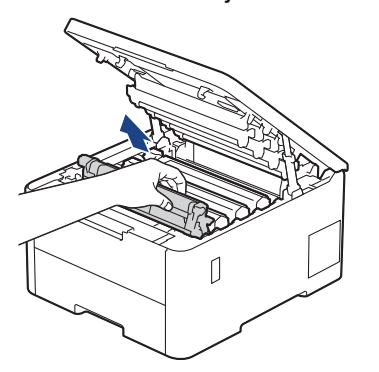

# **ETTEVAATUST**

Soovitame asetada toonerikasseti ja trumlikoostu puhtale tasasele pinnale, millel on ühekordselt kasutatav paber juhuks, kui tooner kogemata maha valgub või laiali läheb.

### **TÄHTIS**

ÄRGE puudutage joonisel kujutatud elektroode, nii hoiate ära seadme kahjustada saamise staatilise elektri toimel.

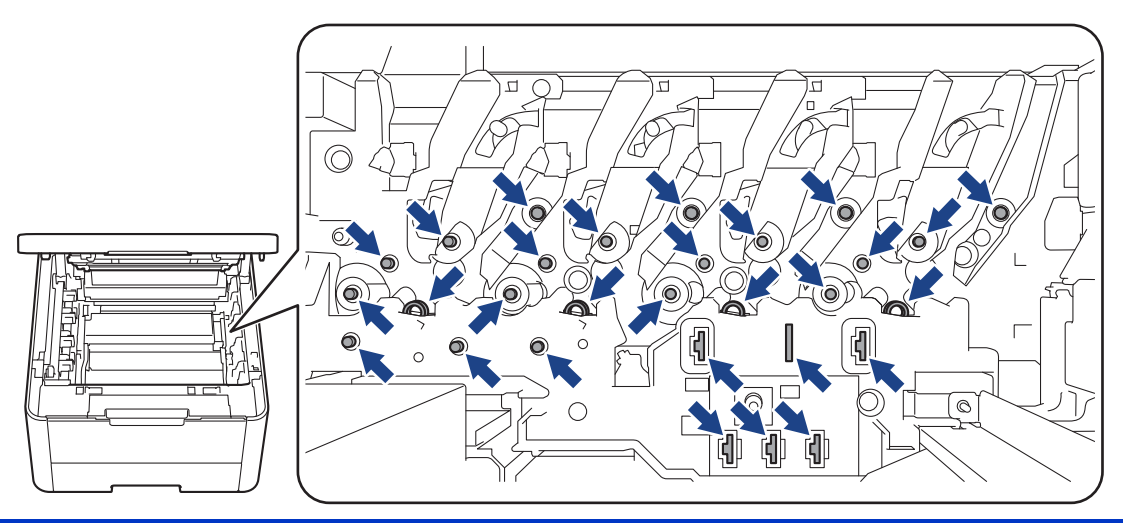

3. Puhastage trumli sees asuvat koroonajuhet. Selleks lükake rohelist lapatsit mitu korda vasakult paremale ja paremalt vasakule.

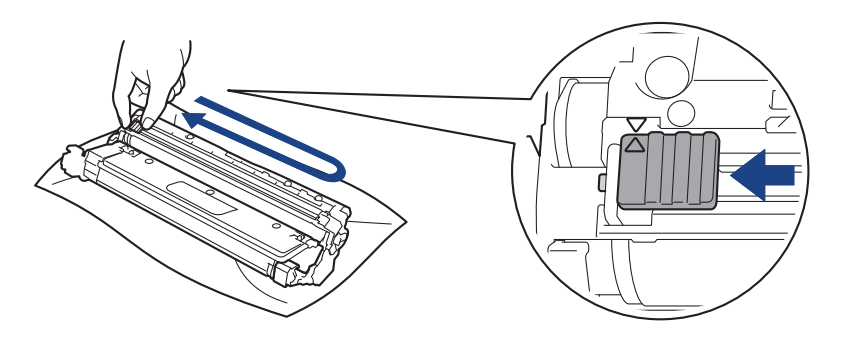

Pange roheline lapats kindlasti algasendisse (A) tagasi. Lapatsil olev nool peab olema trumlil oleva noolega kohakuti. Vastasel korral võib prinditud lehtedel olla püsttriip.

4. Lükake toonerikasseti ja trumli koost seadmesse. Veenduge, et toonerikasseti värv vastaks seadmel olevale sama värvi sildile.

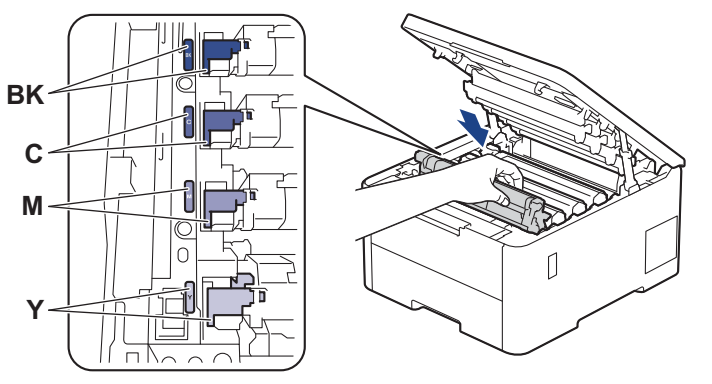

5. Sulgege seadme pealmine kate.

#### **Seotud teave**

• [Seadme puhastamine](#page-149-0)

#### **Seotud teemad**

• [Tõrke- ja hooldusteated](#page-82-0)

## <span id="page-155-0"></span>**Trumli puhastamine**

- Kui väljaprindil on 75 mm vahega mustad või valged täpid või muud korduvad märgid, on trumlile võib-olla kleepunud võõrmaterjali, näiteks siltidel olnud liimi.
- Enne puhastama asumist vaadake jaotist *Seotud teave*: *Seadme puhastamine*.
- >> [HL-L3215CW/HL-L3220CW/HL-L3220CWE/HL-L3240CDW](#page-155-1)
- >> [HL-L8230CDW/HL-L8240CDW](#page-159-0)

### <span id="page-155-1"></span>**HL-L3215CW/HL-L3220CW/HL-L3220CWE/HL-L3240CDW**

- 1. Veenduge, et seade oleks töövalmis režiimis.
- 2. Vajutage nuppu ▲ või **V**, et kuvada käsk [Print Reports] (Prindi aruanded), ja seejärel vajutage nuppu OK.
- 3. Vajutage nuppu  $\blacktriangle$  või  $\blacktriangledown$ , et valida käsk [Drum Dot Print] (Trumli punktide printimine), ja seejärel vajutage nuppu **OK**.
- 4. Vajutage nuppu **Go** (Alusta). Seade prindib trumli punktikontrolli lehe.
- 5. Vajutage seadme väljalülitamiseks pikalt nuppu  $(\circlearrowleft)$
- 6. Avage pealmist kaant nii palju, et see lukustuks avatud asendisse.

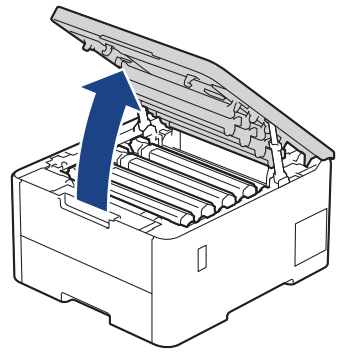

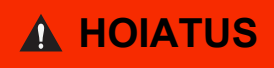

#### KUUM PIND

Seadme siseosad on väga kuumad. Enne nende puudutamist oodake, kuni seade maha jahtub.

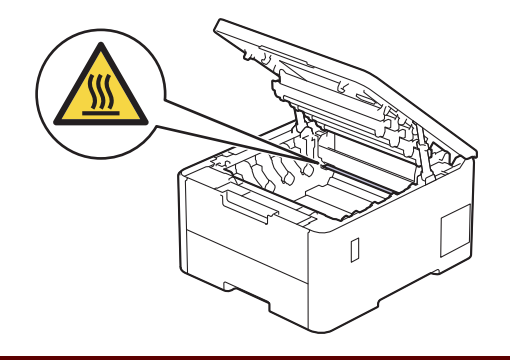

7. Puhastada tuleb seda trumlit, mille värv vastab punktikontrolli lehele prinditud täppide värvile. Võtke probleemi põhjustavale värvile vastav toonerikasseti ja trumli koost seadmest välja.

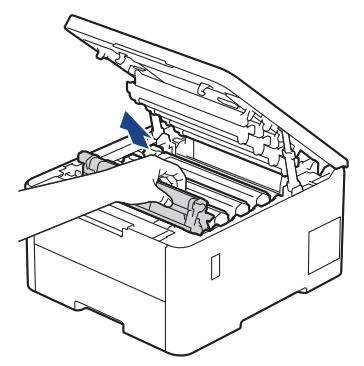

# **ETTEVAATUST**

Soovitame asetada toonerikasseti ja trumlikoostu puhtale tasasele pinnale, millel on ühekordselt kasutatav paber juhuks, kui tooner kogemata maha valgub või laiali läheb.

### **TÄHTIS**

ÄRGE puudutage joonisel kujutatud elektroode, nii hoiate ära seadme kahjustada saamise staatilise elektri toimel.

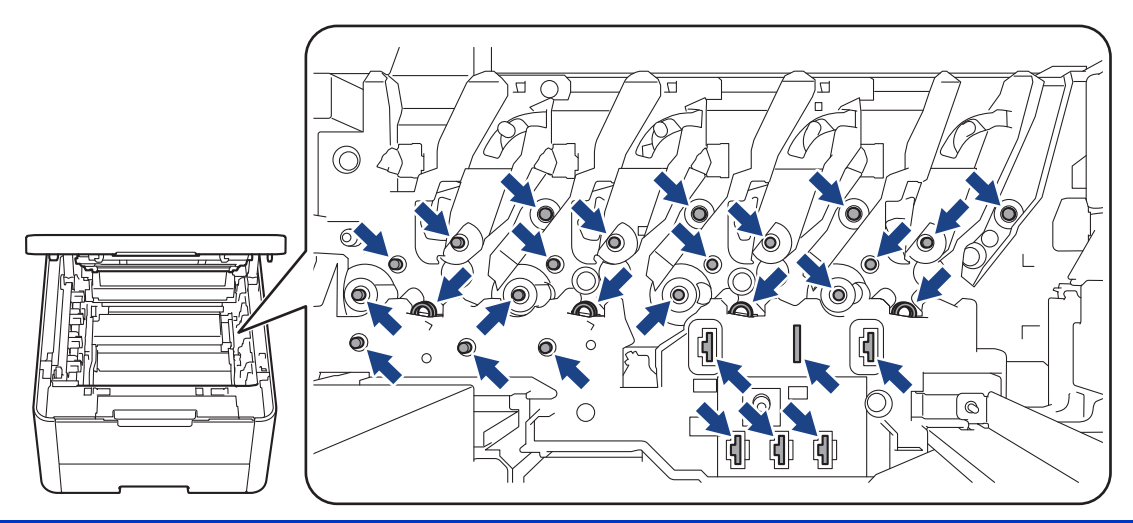

8. Vajutage roheline lukustushoob alla ja võtke toonerikassett trumlist välja.

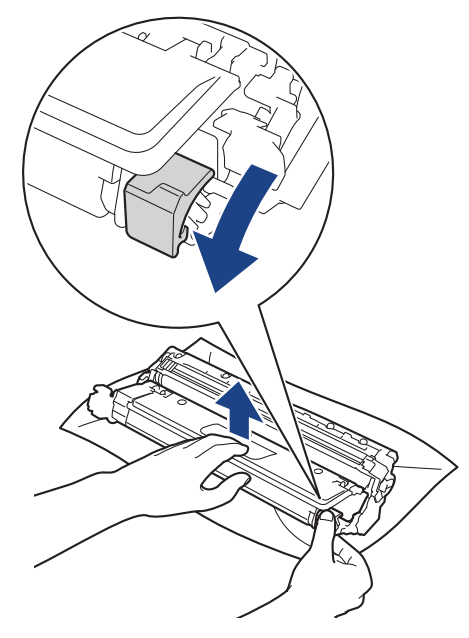

Prindikvaliteedi probleemide vältimiseks ÄRGE puudutage trumli ühtegi pinda peale trumli hammasratta.

9. Tõstke trumli raami käepidemest ja pöörake seda vastupäeva, nagu joonisel on näidatud.

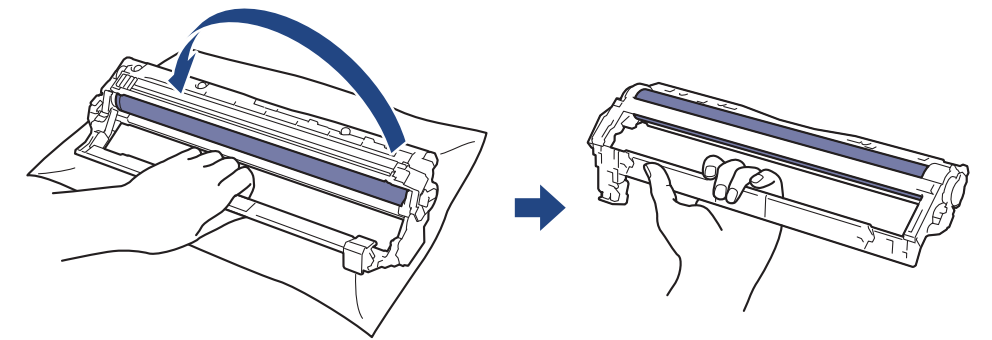

10. Lõdvendage haaret nii, et raam vajuks ettepoole, ja seejärel otsige parema käega üles trumli hammasratas, mis paikneb raami paremal siseküljel.

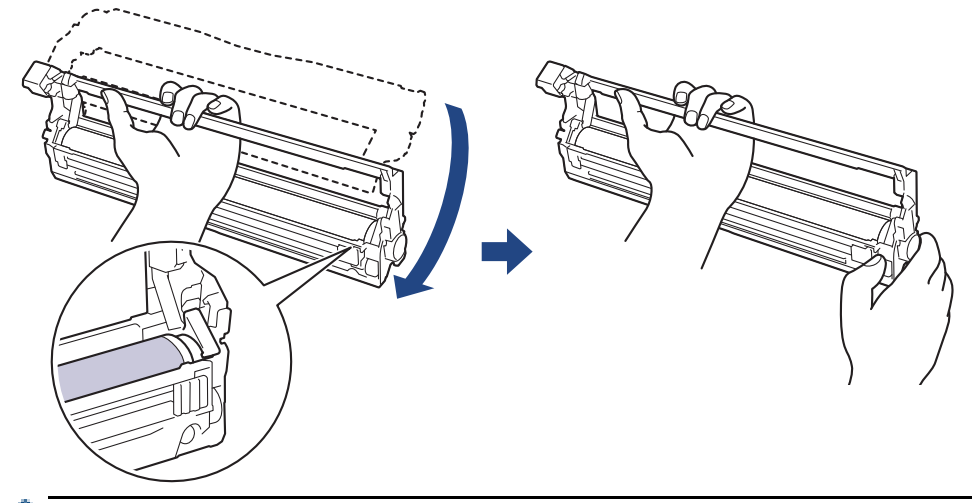

Prindikvaliteedi probleemide vältimiseks ÄRGE puudutage trumli ühtegi pinda peale trumli hammasratta.

11. Kallutage raami tõstmiseks vasakut kätt, et nummerdatud võre oleks näha, nagu joonisel on näidatud. Pöörake trumlit parema käega ja otsige samal ajal trumli pinnalt märke või prügi.

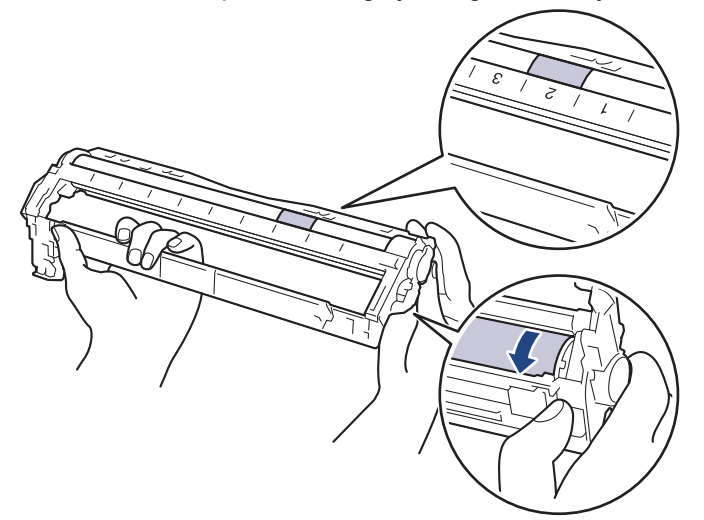

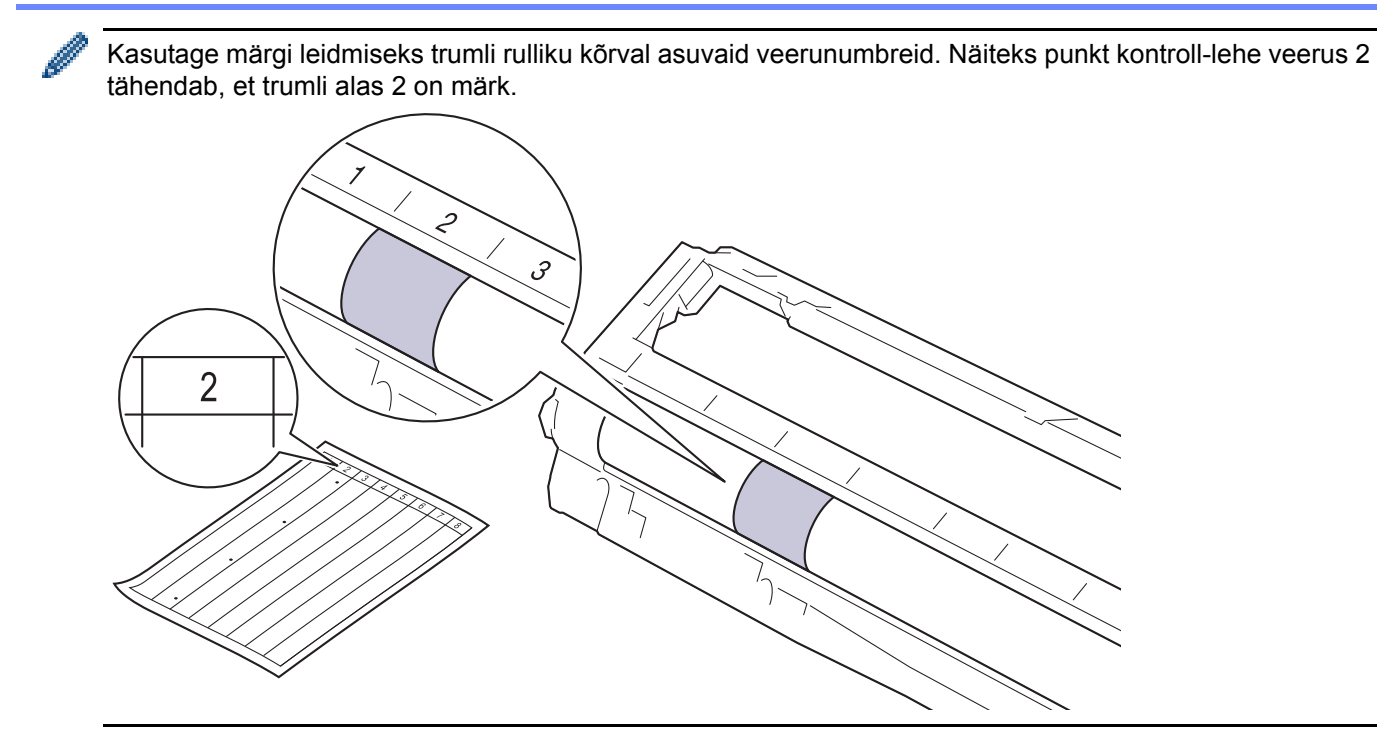

12. Pühkige trumli pinda õrnalt kuiva vatitupsuga, kuni märk maha tuleb.

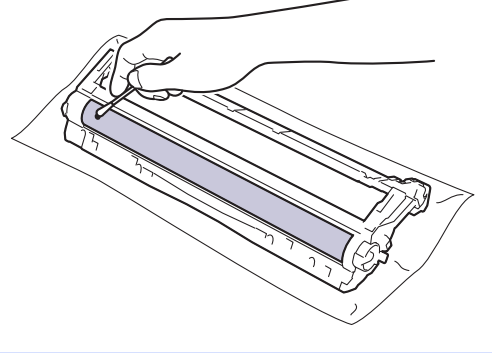

### **MÄRKUS**

ÄRGE puhastage valgustundliku trumli pinda terava eseme ega mingi vedelikuga.

13. Sisestage toonerikassett tugevalt trumlisse, kuni kuulete, kuidas see paika lukustub.

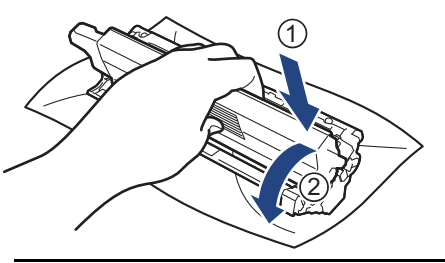

Jälgige, et paneksite toonerikasseti õigesti sisse, sest muidu võib see trumli küljest lahti tulla.

14. Lükake toonerikasseti ja trumli koost seadmesse. Veenduge, et toonerikasseti värv vastaks seadmel olevale sama värvi sildile.

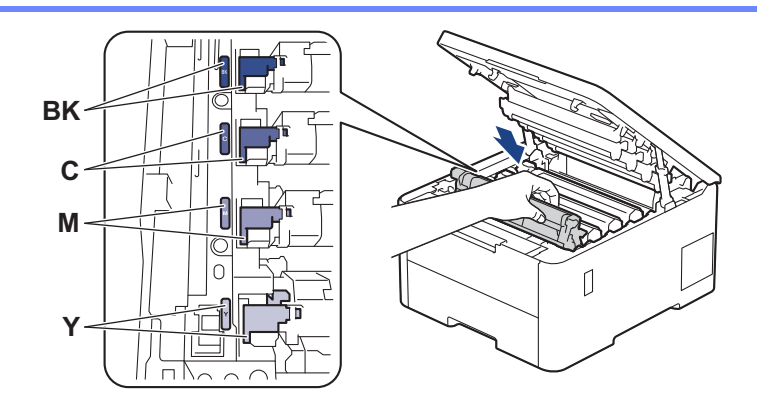

- 15. Sulgege seadme pealmine kate.
- 16. Vajutage seadme sisselülitamiseks nuppu $(\circlearrowright)$

### <span id="page-159-0"></span>**HL-L8230CDW/HL-L8240CDW**

- 1. Veenduge, et seade oleks töövalmis režiimis.
- 2. Vajutage valikuid || [Settings] (Sätted) > [All Settings] (Kõik sätted) > [Print Reports] (Prindi aruanded) > [Drum Dot Print] (Trumli punktide printimine).
- 3. Vajutage valikut [Yes] (Jah). Seade prindib trumli punktikontrolli lehe.
- 4. Vajutage seadme väljalülitamiseks pikalt nuppu $(\circledcirc)$
- 5. Avage pealmist kaant nii palju, et see lukustuks avatud asendisse.

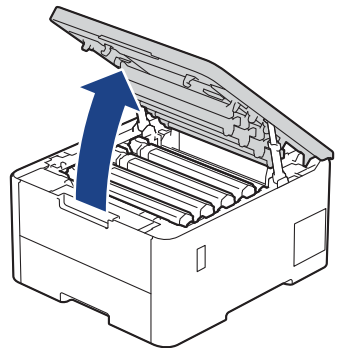

# **A HOIATUS**

### KUUM PIND

Seadme siseosad on väga kuumad. Enne nende puudutamist oodake, kuni seade maha jahtub.

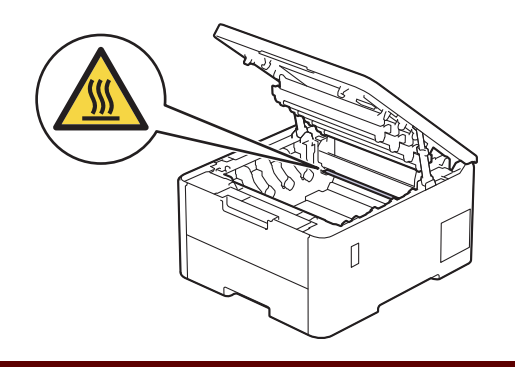

6. Puhastada tuleb seda trumlit, mille värv vastab punktikontrolli lehele prinditud täppide värvile. Võtke probleemi põhjustavale värvile vastav toonerikasseti ja trumli koost seadmest välja.

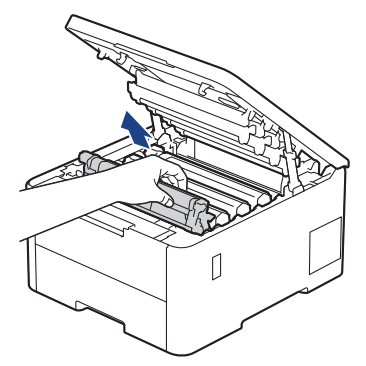

# **ETTEVAATUST**

Soovitame asetada toonerikasseti ja trumlikoostu puhtale tasasele pinnale, millel on ühekordselt kasutatav paber juhuks, kui tooner kogemata maha valgub või laiali läheb.

### **TÄHTIS**

ÄRGE puudutage joonisel kujutatud elektroode, nii hoiate ära seadme kahjustada saamise staatilise elektri toimel.

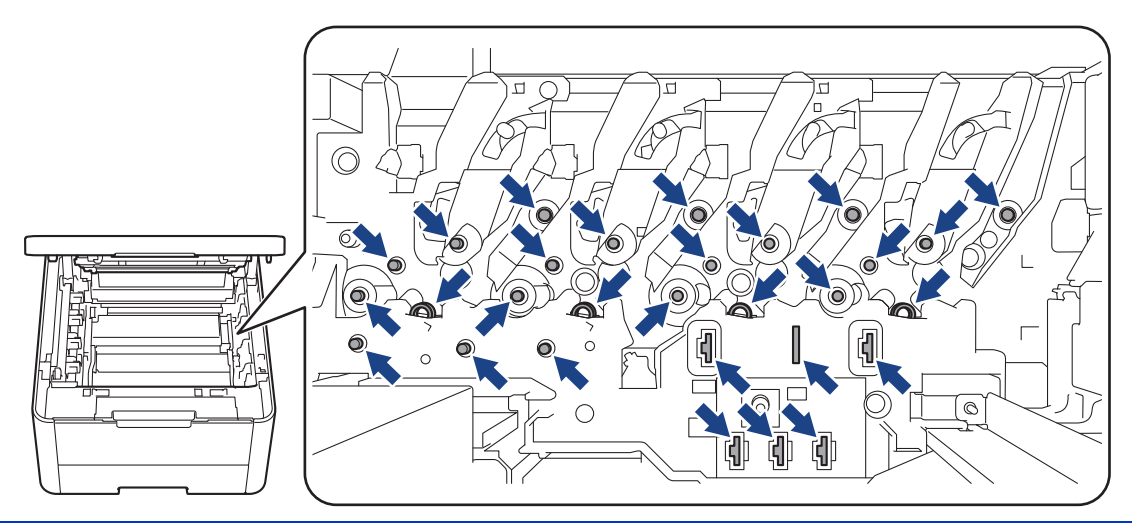

7. Vajutage roheline lukustushoob alla ja võtke toonerikassett trumlist välja.

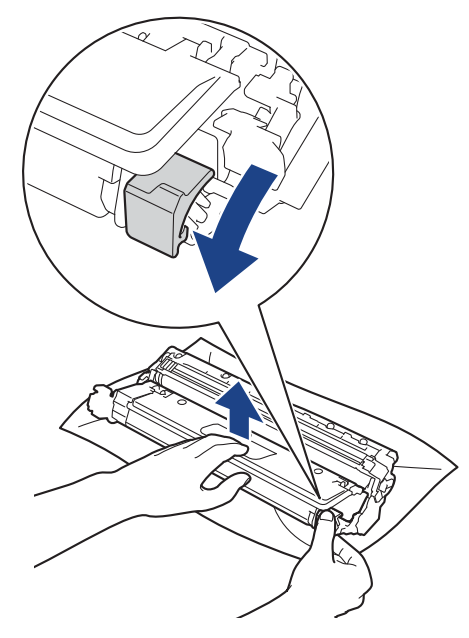

Prindikvaliteedi probleemide vältimiseks ÄRGE puudutage trumli ühtegi pinda peale trumli hammasratta.

8. Tõstke trumli raami käepidemest ja pöörake seda vastupäeva, nagu joonisel on näidatud.

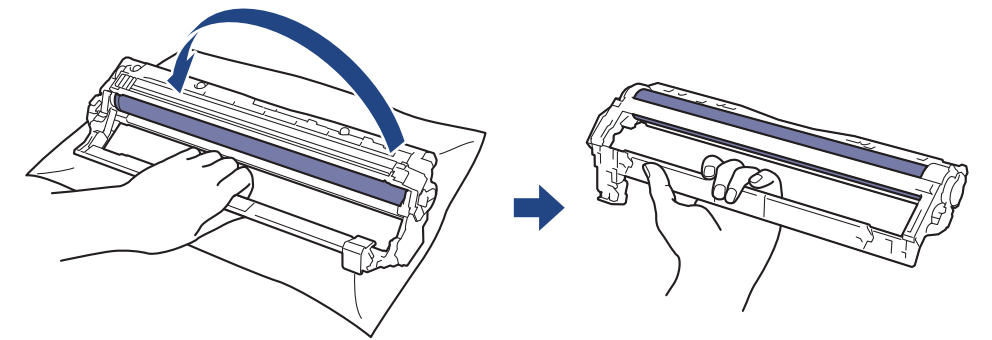

9. Lõdvendage haaret nii, et raam vajuks ettepoole, ja seejärel otsige parema käega üles trumli hammasratas, mis paikneb raami paremal siseküljel.

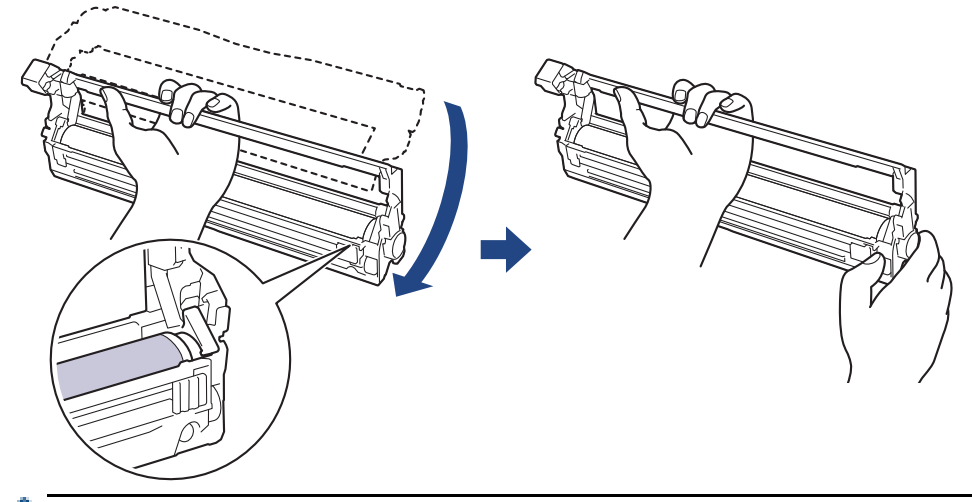

Prindikvaliteedi probleemide vältimiseks ÄRGE puudutage trumli ühtegi pinda peale trumli hammasratta.

10. Kallutage raami tõstmiseks vasakut kätt, et nummerdatud võre oleks näha, nagu joonisel on näidatud. Pöörake trumlit parema käega ja otsige samal ajal trumli pinnalt märke või prügi.

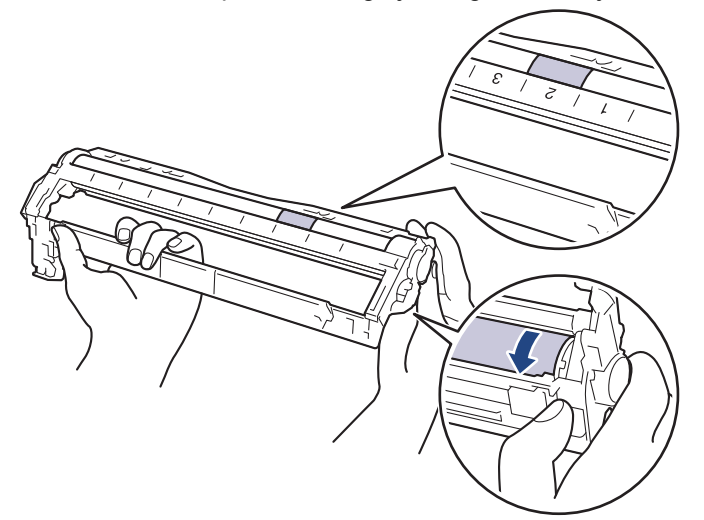

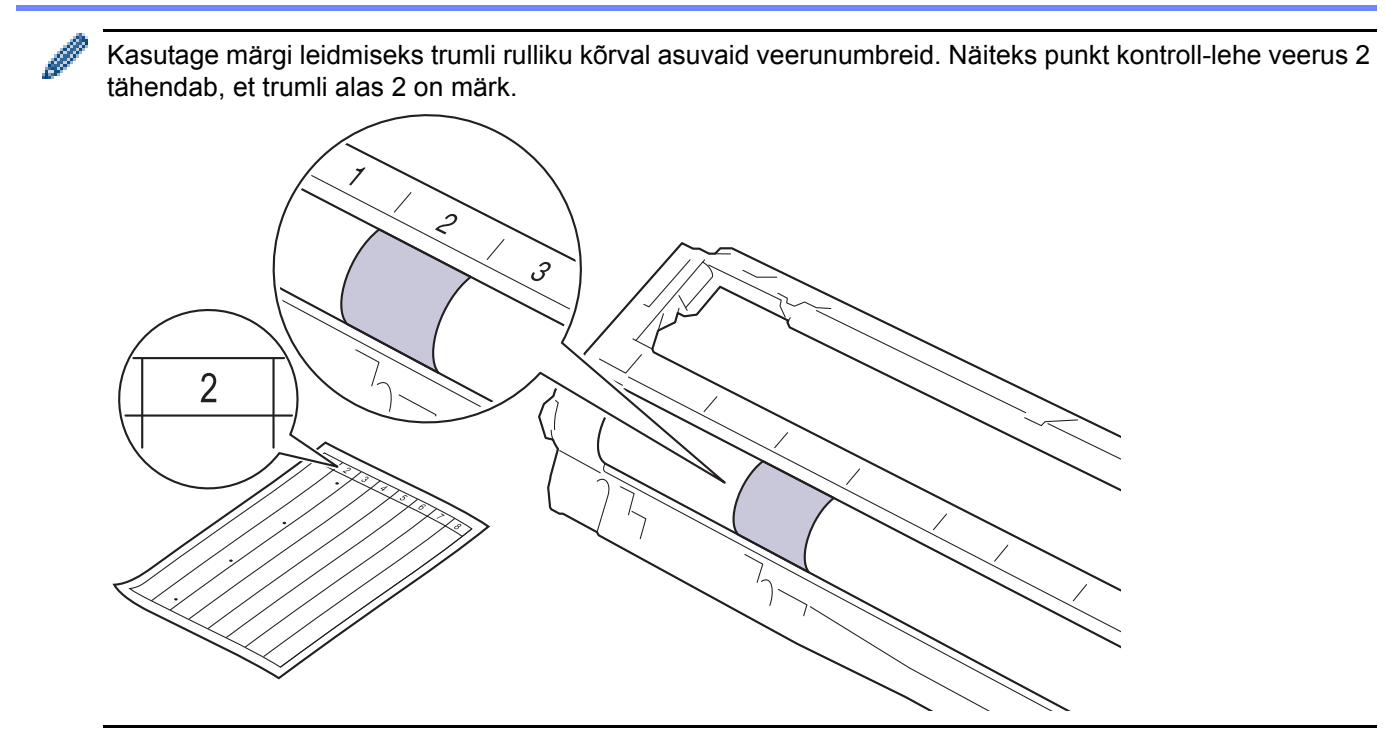

11. Pühkige trumli pinda õrnalt kuiva vatitupsuga, kuni märk maha tuleb.

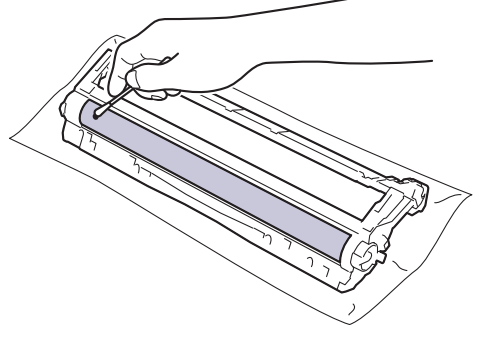

### **MÄRKUS**

ÄRGE puhastage valgustundliku trumli pinda terava eseme ega mingi vedelikuga.

12. Sisestage toonerikassett tugevalt trumlisse, kuni kuulete, kuidas see paika lukustub.

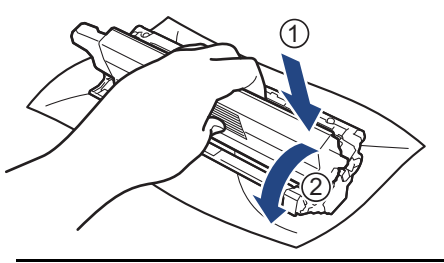

Jälgige, et paneksite toonerikasseti õigesti sisse, sest muidu võib see trumli küljest lahti tulla.

13. Lükake toonerikasseti ja trumli koost seadmesse. Veenduge, et toonerikasseti värv vastaks seadmel olevale sama värvi sildile.

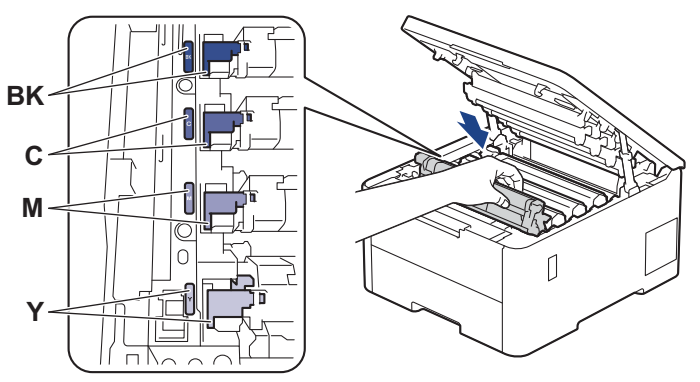

- 14. Sulgege seadme pealmine kate.
- 15. Vajutage seadme sisselülitamiseks nuppu $(\circledcirc)$ .

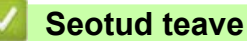

• [Seadme puhastamine](#page-149-0)

#### **Seotud teemad**

• [Prindikvaliteedi parandamine](#page-107-0)

 [Avaleht](#page-1-0) > [Tavahooldus](#page-130-0) > [Seadme puhastamine](#page-149-0) > Paberivõturullikute puhastamine

## <span id="page-164-0"></span>**Paberivõturullikute puhastamine**

Paberivõturullikute korrapärane puhastamine võib hoida ära paberiummistusi, tagades paberi õige söötmise.

Enne puhastama asumist vaadake jaotist *Seotud teave*: *Seadme puhastamine*.

Kui paberi söötmisega on probleeme, puhastage paberivõturullikuid järgmiselt.

- 1. Vajutage seadme väljalülitamiseks pikalt nuppu ( $\circlearrowright$
- 2. Tõmmake paberisahtel seadmest täielikult välja.

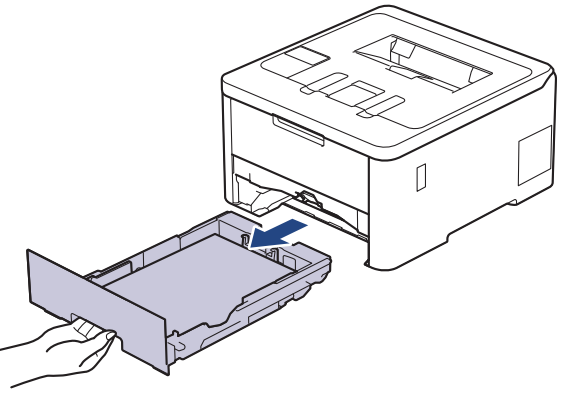

- 3. Kui paberisahtlis on paber või sinna on midagi kinni jäänud, siis eemaldage see.
- 4. Väänake leiges vees märjaks tehtud ebemevaba lapp tugevasti välja ja seejärel pühkige paberisahtli eralduspadi tolmust puhtaks.

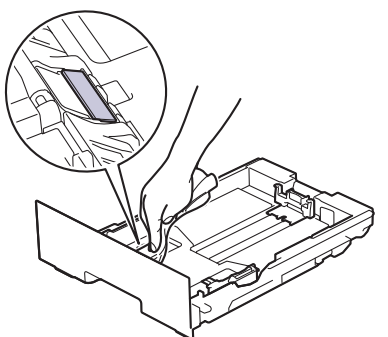

5. Pühkige mõlemad seadme sees olevad paberivõturullid tolmust puhtaks.

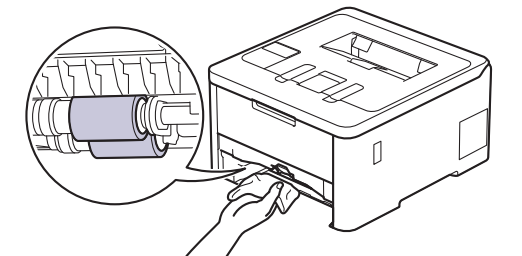

- 6. Laadige paber uuesti ja pange paberisahtel kindlalt seadmesse tagasi.
- 7. Vajutage seadme sisselülitamiseks nuppu $(\circledcirc)$

#### **Seotud teave**

• [Seadme puhastamine](#page-149-0)

#### **Seotud teemad**

- [Printimisprobleemid](#page-104-0)
- [Paberiummistuste kõrvaldamine](#page-93-0)

## <span id="page-165-2"></span>**Õige värviprintimine**

Kui värviprindi kvaliteet on halb, kalibreerige iga värvi väljundtihedus ja seejärel tehke värvijoondus.

- >> [HL-L3215CW/HL-L3220CW/HL-L3220CWE/HL-L3240CDW](#page-165-0)
- >> [HL-L8230CDW/HL-L8240CDW](#page-165-1)

#### <span id="page-165-0"></span>**HL-L3215CW/HL-L3220CW/HL-L3220CWE/HL-L3240CDW**

- 1. Vajutage nuppu a või b, et valida käsk [Printer] (Printer), ja seejärel vajutage nuppu **OK**.
- 2. Vajutage nuppu  $\blacktriangle$  või V, et valida käsk [ColourCorrection] (Värvikorrektsioon), ja seejärel vajutage nuppu **OK**.
- 3. Vajutage nuppu ▲ või ▼, et valida käsk [Correction Start] (Korrektsiooni käivitamine), ja seejärel vajutage nuppu **OK**.
- 4. Vajutage nuppu A, et valida [Yes] (Jah).

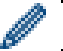

Värvikorrektsioon algab automaatselt ja võtab mõne minuti aega.

5. Vajutage nuppu **Cancel** (Tühista).

### <span id="page-165-1"></span>**HL-L8230CDW/HL-L8240CDW**

Kui soovite kalibreerida järjest kõigi värvide väljundtiheduse ja teha värvijoonduse, seadke automaatkorrektsiooni funktsioon sisselülitatud olekusse.

- 1. Vajutage valikuid  $\prod_{i=1}^{n}$  [Toner] (Tooner) > [Colour Correction] (Värvikorrektsioon) > [Correction Start] (Korrektsiooni käivitamine).
- 2. Vajutage valikut [Yes] (Jah).

Värvikorrektsioon algab automaatselt ja võtab mõne minuti aega.

3. Vajutage nuppu

#### **Seotud teave**

- **[Tavahooldus](#page-130-0)** 
	- [Automaatkorrektsiooni funktsiooni seadistamine](#page-166-0)
	- [Seadme värvikorrektsiooni sätete lähtestamine](#page-167-0)

#### **Seotud teemad**

• [Prindikvaliteedi parandamine](#page-107-0)

### <span id="page-166-0"></span>**Automaatkorrektsiooni funktsiooni seadistamine**

Kui soovite, et seade teeks pärast värvide kalibreerimist automaatselt värvijoonduse, lülitage sisse automaatkorrektsiooni funktsioon.

- >> [HL-L3215CW/HL-L3220CW/HL-L3220CWE/HL-L3240CDW](#page-166-1)
- >> [HL-L8230CDW/HL-L8240CDW](#page-166-2)

#### <span id="page-166-1"></span>**HL-L3215CW/HL-L3220CW/HL-L3220CWE/HL-L3240CDW**

- 1. Vajutage nuppu a või b, et valida käsk [Printer] (Printer), ja seejärel vajutage nuppu **OK**.
- 2. Vajutage nuppu ▲ või ▼, et valida käsk [ColourCorrection] (Värvikorrektsioon), ja seejärel vajutage nuppu **OK**.
- 3. Vajutage nuppu  $\blacktriangle$  või  $\blacktriangledown$ , et valida käsk [Auto Correction] (Automaatkorrektsioon), ja seejärel vajutage nuppu **OK**.
- 4. Vajutage nuppu a või b, et valida käsk [On] (Sees), ja seejärel vajutage nuppu **OK**.
- 5. Vajutage nuppu **Cancel** (Tühista).

#### <span id="page-166-2"></span>**HL-L8230CDW/HL-L8240CDW**

- 1. Vajutage valikuid | [Settings] (Sätted) > [All Settings] (Kõik sätted) > [Printer] (Printer) > [Colour Correction] (Värvikorrektsioon) > [Auto Correction] (Automaatkorrektsioon) > [On] (Sees).
- 2. Vajutage nuppu

#### **Seotud teave**

• [Õige värviprintimine](#page-165-2)

 [Avaleht](#page-1-0) > [Tavahooldus](#page-130-0) > [Õige värviprintimine](#page-165-2) > Seadme värvikorrektsiooni sätete lähtestamine

### <span id="page-167-0"></span>**Seadme värvikorrektsiooni sätete lähtestamine**

Kui väljundi värvitoon erineb ekraanil näidatust, proovige seadme värvikorrektsiooni sätted lähtestada.

- >> [HL-L3215CW/HL-L3220CW/HL-L3220CWE/HL-L3240CDW](#page-167-1)
- >> [HL-L8230CDW/HL-L8240CDW](#page-167-2)

#### <span id="page-167-1"></span>**HL-L3215CW/HL-L3220CW/HL-L3220CWE/HL-L3240CDW**

- 1. Vajutage nuppu  $\blacktriangle$  või **v**, et valida käsk [Printer] (Printer), ja seejärel vajutage nuppu OK.
- 2. Vajutage nuppu  $\blacktriangle$  või V, et valida käsk [ColourCorrection] (Värvikorrektsioon), ja seejärel vajutage nuppu **OK**.
- 3. Vajutage nuppu a või b, et valida käsk [Reset] (Lähtesta), ja seejärel vajutage nuppu **OK**.
- 4. Vajutage nuppu  $\blacktriangle$ , et valida [Yes] (Jah).
- 5. Vajutage nuppu **Cancel** (Tühista).

### <span id="page-167-2"></span>**HL-L8230CDW/HL-L8240CDW**

- 1. Vajutage valikuid | | | [Toner] (Tooner) > [Colour Correction] (Värvikorrektsioon) > [Reset] (Lähtesta).
- 2. Vajutage valikut [Yes] (Jah).
- 3. Vajutage nuppu .

### **Seotud teave**

• [Õige värviprintimine](#page-165-2)

### **Osa allesjäänud kasutusea kontrollimine**

- >> [HL-L3215CW/HL-L3220CW/HL-L3220CWE/HL-L3240CDW](#page-168-0)
- >> [HL-L8230CDW/HL-L8240CDW](#page-168-1)

### <span id="page-168-0"></span>**HL-L3215CW/HL-L3220CW/HL-L3220CWE/HL-L3240CDW**

- 1. Vajutage nuppu a või b, et valida käsk [Machine Info.] (Seadme teave), ja seejärel vajutage nuppu **OK**.
- 2. Vajutage nuppu a või b, et valida käsk [Parts Life] (Osade kasutusiga), ja seejärel vajutage nuppu **OK**.
- 3. Vajutage nuppu ▲ või ▼, et valida seadme osa, mida soovite kontrollida, ja seejärel vajutage nuppu OK. LCD-ekraanil kuvatakse osa ligikaudne allesjäänud kasutusiga.
- 4. Vajutage nuppu **Cancel** (Tühista).

### <span id="page-168-1"></span>**HL-L8230CDW/HL-L8240CDW**

- 1. Vajutage valikuid | [Settings] (Sätted) > [All Settings] (Kõik sätted) > [Machine Information] (Seadme teave) > [Parts Life] (Osade kasutusiga).
- 2. Vajutage nuppu ▲ või ▼, et kuvada seadme osad, ja seejärel vajutage seadme osa, mida soovite kontrollida. LCD-ekraanil kuvatakse osa ligikaudne allesjäänud kasutusiga.
- 3. Vajutage nuppu
	- Toonerikassettide ligikaudse allesjäänud kasutusea kuvamiseks vajutage valikuid | Toner] (Tooner) > [Toner Life] (Tooneri kasutusiga).

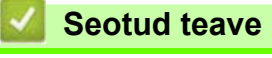

• [Tavahooldus](#page-130-0)

## **Seadme pakkimine ja saatmine**

## **A HOIATUS**

• Seadme teisaldamisel kandke seda joonisel näidatud viisil.

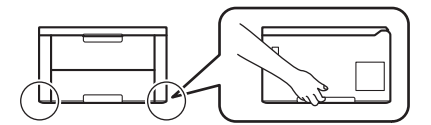

- Kui seadmele on paigaldatud mõni valikuline sahtel, siis eemaldage ENNE seadme teisaldamist valikulised sahtlid. Kui proovite seadet teisaldada valikulist sahtlit (valikulisi sahtleid) eemaldamata, võite ise vigastada saada või seadet kahjustada.
- Pakendage valikuline sahtel (valikulised sahtlid) originaalpakkematerjalide abil eraldi originaalpakendisse.
- Kui peate oma seadme mingil põhjusel posti teel kuhugi saatma, pakendage seade hoolikalt tagasi originaalpakendisse, et see ei saaks transportimisel kahjustada. Vedaja peab andma seadmele piisava kindlustuse.
	- Karbis sisalduvad komponendid võivad olla erinevad sõltuvalt teie riigist.
- 1. Vajutage seadme väljalülitamiseks pikalt nuppu  $(\circledcirc)$ . Jätke seade vähemalt 10 minutiks seisma, et see maha jahtuks.
- 2. Ühendage kõik kaablid lahti ja seejärel eemaldage toitejuhe pistikupesast.
- 3. Pange seade kotti, milles see algselt oli.

4. Pakendage seade, trükimaterjalid ja vahelduvvoolu toitejuhe (kui see on asjakohane) koos originaalpakkematerjalidega originaalpakendisse, nagu joonisel on näidatud. (Originaalpakkematerjal võib riigiti erineda.)

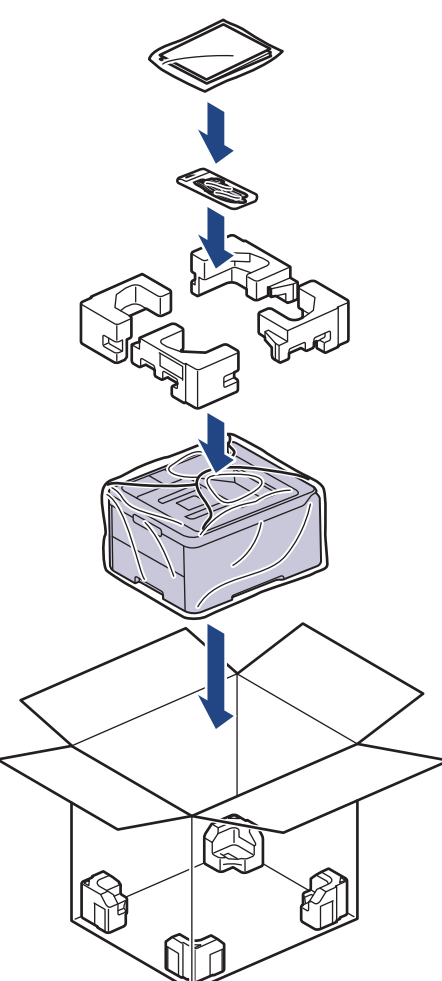

- 5. Sulgege karp ja teipige kinni.
- 6. Kui teil on alumine sahtel, pakendage see nii, nagu joonisel on näidatud.

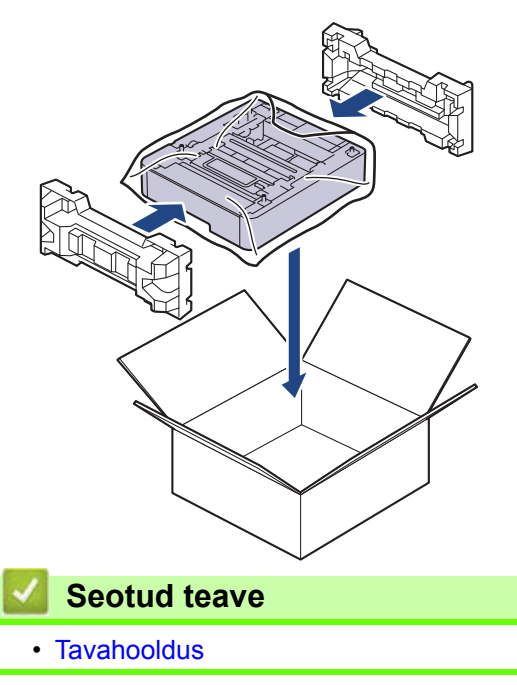

 [Avaleht](#page-1-0) > [Tavahooldus](#page-130-0) > Korrapärast hooldust vajavate osade väljavahetamine

### **Korrapärast hooldust vajavate osade väljavahetamine**

Prindikvaliteedi hoidmiseks vahetage korrapäraselt välja järgmised osad. Allpool loetletud osad tuleb välja vahetada kuumuti korral pärast ligikaudu 50 000 lehekülje <sup>[1](#page-171-3)</sup> printimist, kui arvestada kaks lehekülge töö kohta, ja pärast ligikaudu [1](#page-171-3)00 000 lehekülje <sup>1 [2](#page-171-4)</sup> printimist, kui arvestada viis lehekülge töö kohta, ning universaalsahtli paberisöötekomplekti korral ligikaudu pärast 50 000 lehekülje <sup>[1](#page-171-3)</sup> printimist <sup>[3](#page-171-1)</sup>.

Kui LCD-ekraanil kuvatakse järgmised teated, võtke ühendust Brotheri klienditeenindusega või oma kohaliku Brotheri edasimüüjaga.

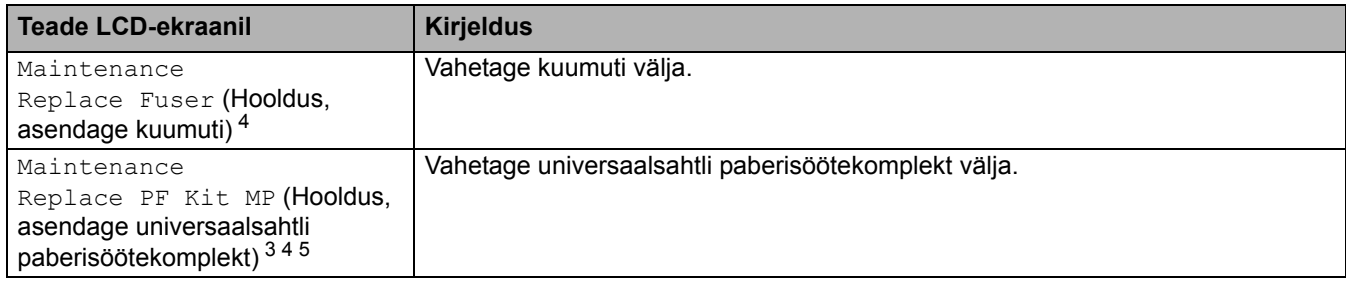

#### **Seotud teave**

• [Tavahooldus](#page-130-0) 

<span id="page-171-3"></span><sup>&</sup>lt;sup>1</sup> Letter- või A4-formaadis ühepoolselt prinditud leheküljed

<span id="page-171-4"></span><sup>&</sup>lt;sup>2</sup> HL-L8230CDW/HL-L8240CDW<br><sup>3</sup> HL-L8230CDW/HL-L8240CDW

<span id="page-171-1"></span> $^{3}$  HL-L8230CDW/HL-L8240CDW

<span id="page-171-0"></span><sup>4</sup> Väljavahetamise sagedus oleneb prinditud lehekülgede keerukusest, katvusprotsendist ja kasutatava kandja tüübist<br>5 Komplekt sisaldab universaalsahtli rullikuheidiku keestu, eralduspatia ja eralduspadia vedru.

<span id="page-171-2"></span><sup>5</sup> Komplekt sisaldab universaalsahtli rullikuhoidiku koostu, eralduspatja ja eralduspadja vedru

**Avaleht > Seadme sätted** 

### <span id="page-172-0"></span>**Seadme sätted**

Kohandage sätteid ja funktsioone, et seadmest saaks tõhusam tööriist.

- [Seadme sätete muutmine juhtpaneelilt](#page-173-0)
- [Seadme sätete muutmine veebipõhise halduse kaudu](#page-205-0)

 [Avaleht](#page-1-0) > [Seadme sätted](#page-172-0) > Seadme sätete muutmine juhtpaneelilt

# <span id="page-173-0"></span>**Seadme sätete muutmine juhtpaneelilt**

- [Üldsätted](#page-174-0)
- [Sätete ja funktsioonide tabelid](#page-183-0)

# <span id="page-174-0"></span>**Üldsätted**

- [Puhkerežiimi pöördloenduse seadmine](#page-175-0)
- [Süvapuhkerežiimi teave](#page-176-0)
- [Automaatse väljalülitusrežiimi seadistamine](#page-177-0)
- [LCD-ekraani tagantvalgustuse heleduse reguleerimine](#page-178-0)
- [LCD-ekraani tagantvalgustuse põlemisaja muutmine](#page-179-0)
- [Toonerikulu vähendamine](#page-180-0)
- [Printimismüra vähendamine](#page-181-0)
- [LCD-ekraanil kasutatava keele muutmine](#page-182-0)

 [Avaleht](#page-1-0) > [Seadme sätted](#page-172-0) > [Seadme sätete muutmine juhtpaneelilt](#page-173-0) > [Üldsätted](#page-174-0) > Puhkerežiimi pöördloenduse seadmine

## <span id="page-175-0"></span>**Puhkerežiimi pöördloenduse seadmine**

Puhkerežiimi (või energiasäästurežiimi) sätte kasutamine võib vähendada energiatarbimist. Valige, kui kaua peab seade olema jõude, et puhkerežiimi lülituda. Puhkerežiimi taimer lähtestatakse, kui seade võtab vastu prinditöö.

Kui seade on puhkerežiimis, käitub see nii, nagu oleks välja lülitatud. Seade ärkab ja alustab printimist, kui võtab vastu prinditöö. Nende juhiste järgi saate määrata seadme puhkerežiimi lülitumise ajalise viivituse (pöördloenduse).

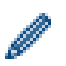

Puhkerežiimi sätet ei saa keskkonnahoiuga seotud põhjustel keelata.

>> [HL-L3215CW/HL-L3220CW/HL-L3220CWE/HL-L3240CDW](#page-175-1)

>> [HL-L8230CDW/HL-L8240CDW](#page-175-2)

### <span id="page-175-1"></span>**HL-L3215CW/HL-L3220CW/HL-L3220CWE/HL-L3240CDW**

- 1. Vajutage järgmiste valikute tegemiseks nuppu  $\blacktriangle$  või  $\blacktriangledown$ .
	- a. Valige [General Setup] (Üldseadistus). Vajutage nuppu **OK**.
	- b. Valige [Ecology] (Ökoloogia). Vajutage nuppu **OK**.
	- c. Valige [Sleep Time] (Puhkerežiimi aeg). Vajutage nuppu **OK**.
- 2. Vajutage nuppu ▲ või ▼ et sisestada ajavahemik minutites (kuni 50 minutit), mille vältel peab seade puhkerežiimi lülitumiseks jõude olema.

Vajutage nuppu **Go** (Alusta).

### <span id="page-175-2"></span>**HL-L8230CDW/HL-L8240CDW**

- 1. Vajutage nuppu | [Settings] (Sätted) > [All Settings] (Kõik sätted) > [General Setup] (Üldseadistus) > [Ecology] (Ökoloogia) > [Sleep Time] (Puhkerežiimi aeg).
- 2. Sisestage ajavahemik (kõige rohkem 50 minutit), mille vältel peab seade puhkerežiimi lülitumiseks jõude olema, ja seejärel vajutage nuppu [OK].

3. Vajutage nuppu

# **Seotud teave**

 [Avaleht](#page-1-0) > [Seadme sätted](#page-172-0) > [Seadme sätete muutmine juhtpaneelilt](#page-173-0) > [Üldsätted](#page-174-0) > Süvapuhkerežiimi teave

## <span id="page-176-0"></span>**Süvapuhkerežiimi teave**

Kui seade on puhkerežiimis ega võta teatud aja jooksul vastu ühtegi tööd, lülitub seade automaatselt süvapuhkerežiimi. Ajavahemik oleneb teie konkreetsest mudelist ja selle seadistusest.

Süvapuhkerežiimis kasutab seade vähem energiat kui puhkerežiimis.

Süvapuhkerežiimi sätet ei saa keskkonnahoiuga seotud põhjustel keelata.

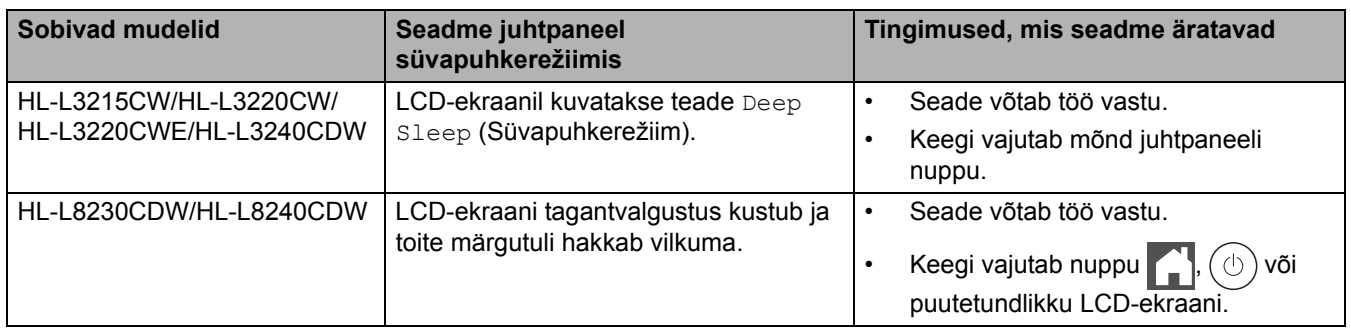

### **Seotud teave**

 [Avaleht](#page-1-0) > [Seadme sätted](#page-172-0) > [Seadme sätete muutmine juhtpaneelilt](#page-173-0) > [Üldsätted](#page-174-0) > Automaatse väljalülitusrežiimi seadistamine

## <span id="page-177-0"></span>**Automaatse väljalülitusrežiimi seadistamine**

Kui seade on teatud aja vältel süvapuhkerežiimis, lülitub seade olenevalt mudelist ja seadistusest automaatselt väljalülitatud toitega režiimi. Kui seade on võrku ühendatud, siis see väljalülitatud toitega režiimi ei lülitu.

Printimise alustamiseks vajutage juhtpaneelil nuppu  $(\circlearrowright)$  ja saatke seejärel prinditöö.

- >> [HL-L3215CW/HL-L3220CW/HL-L3220CWE/HL-L3240CDW](#page-177-1)
- >> [HL-L8230CDW/HL-L8240CDW](#page-177-2)

### <span id="page-177-1"></span>**HL-L3215CW/HL-L3220CW/HL-L3220CWE/HL-L3240CDW**

Saate valida, kui kaua peab seade olema süvapuhkerežiimis, et lülituda automaatsesse väljalülitusrežiimi.

- 1. Vajutage järgmiste valikute tegemiseks nuppu ▲ või V.
	- a. Valige [General Setup] (Üldseadistus). Vajutage nuppu **OK**.
	- b. Valige [Ecology] (Ökoloogia). Vajutage nuppu **OK**.
	- c. Valige [Auto Power Off] (Toide automaatselt välja). Vajutage nuppu **OK**.
- 2. Vajutage nuppu ▲ või ▼ et valida ajavahemik (1 tund, 2, 4 või 8 tundi), mille vältel peab seade väljalülitatud toitega režiimi lülitumiseks jõude olema.
- 3. Vajutage nuppu **Go** (Alusta).

### <span id="page-177-2"></span>**HL-L8230CDW/HL-L8240CDW**

- 1. Vajutage nuppu || [Settings] (Sätted) > [All Settings] (Kõik sätted) > [General Setup] (Üldseadistus) > [Ecology] (Ökoloogia) > [Auto Power Off] (Toide automaatselt välja).
- 2. Vajutage nuppu ▲ või ▼, et kuvada ajavahemik, mille vältel peab seade väljalülitatud toitega režiimi lülitumiseks jõude olema, ja seejärel vajutage soovitud valikuvarianti.
- 3. Vajutage nuppu .

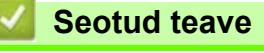

 [Avaleht](#page-1-0) > [Seadme sätted](#page-172-0) > [Seadme sätete muutmine juhtpaneelilt](#page-173-0) > [Üldsätted](#page-174-0) > LCD-ekraani tagantvalgustuse heleduse reguleerimine

## <span id="page-178-0"></span>**LCD-ekraani tagantvalgustuse heleduse reguleerimine**

```
Seotud mudelid: HL-L8230CDW/HL-L8240CDW
```
Kui teil on raskusi LCD-ekraani lugemisega, võib aidata heleduse seadistuse muutmine.

- 1. Vajutage nuppu | [Settings] (Sätted) > [All Settings] (Kõik sätted) > [General Setup] (Üldseadistus) > [LCD Settings] (LCD-ekraani sätted) > [Backlight] (Tagantvalgustus).
- 2. Vajutage soovitud valikuvarianti.
	- [Light] (Hele)
	- [Med] (Keskmine)
	- [Dark] (Tume)
- 3. Vajutage nuppu

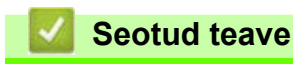

 [Avaleht](#page-1-0) > [Seadme sätted](#page-172-0) > [Seadme sätete muutmine juhtpaneelilt](#page-173-0) > [Üldsätted](#page-174-0) > LCD-ekraani tagantvalgustuse põlemisaja muutmine

## <span id="page-179-0"></span>**LCD-ekraani tagantvalgustuse põlemisaja muutmine**

**Seotud mudelid:** HL-L8230CDW/HL-L8240CDW

Saate seada LCD-ekraani tagantvalgustuse põlema jäämise aega.

- 1. Vajutage nuppu | [Settings] (Sätted) > [All Settings] (Kõik sätted) > [General Setup] (Üldseadistus) > [LCD Settings] (LCD-ekraani sätted) > [Dim Timer] (Hämardustaimer).
- 2. Vajutage soovitud valikuvarianti.
	- [10 Secs] (10 sekundit)
	- [20 Secs] (20 sekundit)
	- [30 Secs] (30 sekundit)
- 3. Vajutage nuppu

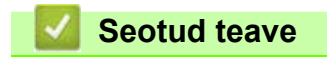
[Avaleht](#page-1-0) > [Seadme sätted](#page-172-0) > [Seadme sätete muutmine juhtpaneelilt](#page-173-0) > [Üldsätted](#page-174-0) > Toonerikulu vähendamine

## **Toonerikulu vähendamine**

Toonerisäästufunktsiooni kasutamine võib vähendada toonerikulu. Kui toonerisääst on sisse lülitatud, prinditakse dokumendid heledamalt.

Me EI SOOVITA kasutada toonerisäästufunktsiooni fotode või hallskaala kujutiste printimiseks.

- >> [HL-L3215CW/HL-L3220CW/HL-L3220CWE/HL-L3240CDW](#page-180-0)
- >> [HL-L8230CDW/HL-L8240CDW](#page-180-1)

#### <span id="page-180-0"></span>**HL-L3215CW/HL-L3220CW/HL-L3220CWE/HL-L3240CDW**

- 1. Vajutage järgmiste valikute tegemiseks nuppu ▲ või V.
	- a. Valige [General Setup] (Üldseadistus). Vajutage nuppu **OK**.
	- b. Valige [Ecology] (Ökoloogia). Vajutage nuppu **OK**.
	- c. Valige [Toner Save] (Toonerisääst). Vajutage nuppu **OK**.
- 2. Vajutage nuppu a või b, et kuvada valik [On] (Sees), ja seejärel vajutage nuppu **Go** (Alusta).

#### <span id="page-180-1"></span>**HL-L8230CDW/HL-L8240CDW**

- 1. Vajutage nuppu | [Settings] (Sätted) > [All Settings] (Kõik sätted) > [General Setup] (Üldseadistus) > [Ecology] (Ökoloogia) > [Toner Save] (Toonerisääst).
- 2. Vajutage valikut [On] (Sees) või [Off] (Väljas).
- 3. Vajutage nuppu

#### **Seotud teave**

- [Üldsätted](#page-174-0)
- **Seotud teemad**
- [Prindikvaliteedi parandamine](#page-107-0)

 [Avaleht](#page-1-0) > [Seadme sätted](#page-172-0) > [Seadme sätete muutmine juhtpaneelilt](#page-173-0) > [Üldsätted](#page-174-0) > Printimismüra vähendamine

### **Printimismüra vähendamine**

Vaiksesse režiimi seadmine võib vähendada printimismüra. Kui vaikne režiim on sisse lülitatud, muutub printimiskiirus väiksemaks. Tehaseseadistuses on see välja lülitatud.

- >> [HL-L3215CW/HL-L3220CW/HL-L3220CWE/HL-L3240CDW](#page-181-0)
- >> [HL-L8230CDW/HL-L8240CDW](#page-181-1)

#### <span id="page-181-0"></span>**HL-L3215CW/HL-L3220CW/HL-L3220CWE/HL-L3240CDW**

- 1. Vajutage järgmiste valikute tegemiseks nuppu  $\blacktriangle$  või  $\blacktriangledown$ .
	- a. Valige [General Setup] (Üldseadistus). Vajutage nuppu **OK**.
	- b. Valige [Ecology] (Ökoloogia). Vajutage nuppu **OK**.
	- c. Valige [Quiet Mode] (Vaikne režiim). Vajutage nuppu **OK**.
- 2. Vajutage nuppu a või b, et kuvada valik [On] (Sees) või [Off] (Väljas), ja seejärel vajutage nuppu **Go** (Alusta).

#### <span id="page-181-1"></span>**HL-L8230CDW/HL-L8240CDW**

- 1. Vajutage nuppu | settings] (Sätted) > [All Settings] (Kõik sätted) > [General Setup] (Üldseadistus) > [Ecology] (Ökoloogia) > [Quiet Mode] (Vaikne režiim).
- 2. Vajutage valikut [On] (Sees) või [Off] (Väljas).
- 3. Vajutage nuppu

#### **Seotud teave**

• [Üldsätted](#page-174-0)

 [Avaleht](#page-1-0) > [Seadme sätted](#page-172-0) > [Seadme sätete muutmine juhtpaneelilt](#page-173-0) > [Üldsätted](#page-174-0) > LCD-ekraanil kasutatava keele muutmine

### **LCD-ekraanil kasutatava keele muutmine**

Vajaduse korral saate muuta LCD-ekraani keelt.

Mõne riigi puhul ei ole see funktsioon saadaval.

>> [HL-L3215CW/HL-L3220CW/HL-L3220CWE/HL-L3240CDW](#page-182-0)

```
>> HL-L8230CDW/HL-L8240CDW
```
#### <span id="page-182-0"></span>**HL-L3215CW/HL-L3220CW/HL-L3220CWE/HL-L3240CDW**

- 1. Vajutage järgmiste valikute tegemiseks nuppu ▲ või ▼.
	- a. Valige [Initial Setup] (Algseadistus). Vajutage nuppu **OK**.
	- b. Valige [Local Language] (Kohalik keel). Vajutage nuppu **OK**.
- 2. Vajutage nuppu ▲ või ▼, et kuvada oma keel, ja seejärel vajutage nuppu Go (Alusta).

#### <span id="page-182-1"></span>**HL-L8230CDW/HL-L8240CDW**

- 1. Vajutage nuppu | [Settings] (Sätted) > [All Settings] (Kõik sätted) > [Initial Setup] (Algseadistus) > [Local Language] (Kohalik keel).
- 2. Valige oma keel.
- 3. Vajutage nuppu

#### **Seotud teave**

• [Üldsätted](#page-174-0)

 [Avaleht](#page-1-0) > [Seadme sätted](#page-172-0) > [Seadme sätete muutmine juhtpaneelilt](#page-173-0) > Sätete ja funktsioonide tabelid

## <span id="page-183-0"></span>**Sätete ja funktsioonide tabelid**

Sätete tabelid aitavad teil aru saada seadme programmides leiduvatest menüüvalikutest ja suvanditest.

- [Sätete tabelid \(HL-L3215CW/HL-L3220CW/HL-L3220CWE/HL-L3240CDW\)](#page-184-0)
- [Sätete tabelid \(HL-L8230CDW/HL-L8240CDW\)](#page-192-0)
- [Funktsioonite tabelid \(HL-L8230CDW/HL-L8240CDW\)](#page-203-0)

 [Avaleht](#page-1-0) > [Seadme sätted](#page-172-0) > [Seadme sätete muutmine juhtpaneelilt](#page-173-0) > [Sätete ja funktsioonide tabelid](#page-183-0) > Sätete tabelid (HL-L3215CW/HL-L3220CW/HL-L3220CWE/HL-L3240CDW)

## <span id="page-184-0"></span>**Sätete tabelid (HL-L3215CW/HL-L3220CW/HL-L3220CWE/ HL-L3240CDW)**

**Seotud mudelid:** HL-L3215CW/HL-L3220CW/HL-L3220CWE/HL-L3240CDW

Kasutage neid tabeleid, et saada aru eri menüüdest ja suvanditest, mida hakkate oma eelistuste seadmiseks seadmes kasutama.

- >> [\[General Setup\]](#page-184-1) (Üldseadistus)
- >> [\[Printer\]](#page-185-1) (Printer)
- >> [\[Network\]](#page-187-0) (Võrk)
- >> [Print Reports] [\(Aruannete printimine\)](#page-190-0)
- >> [\[Machine Info.\]](#page-190-1) (Seadme teave)
- >> [\[Initial Setup\]](#page-191-0) (Algseadistus)

### <span id="page-184-1"></span>**[General Setup] (Üldseadistus)**

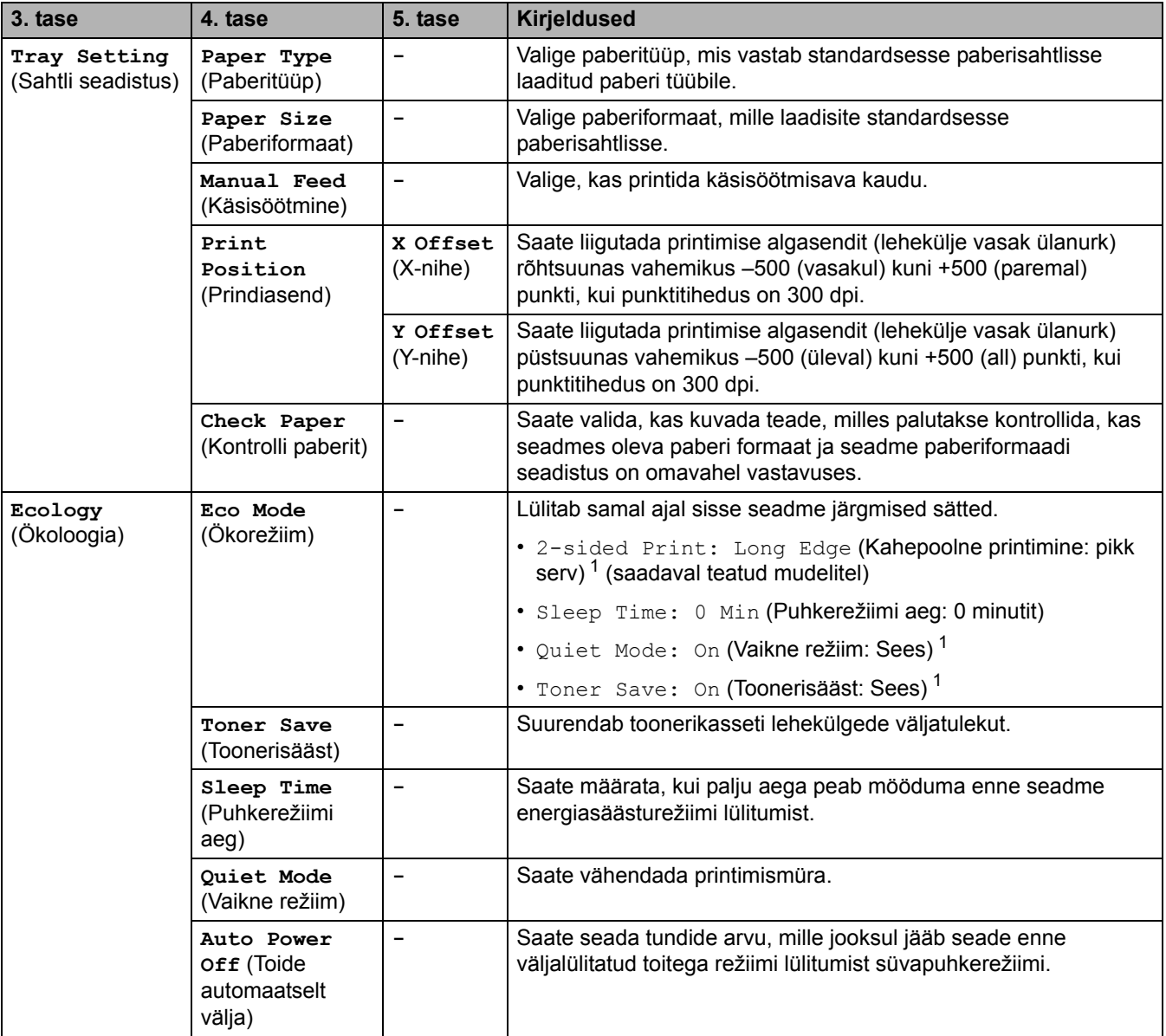

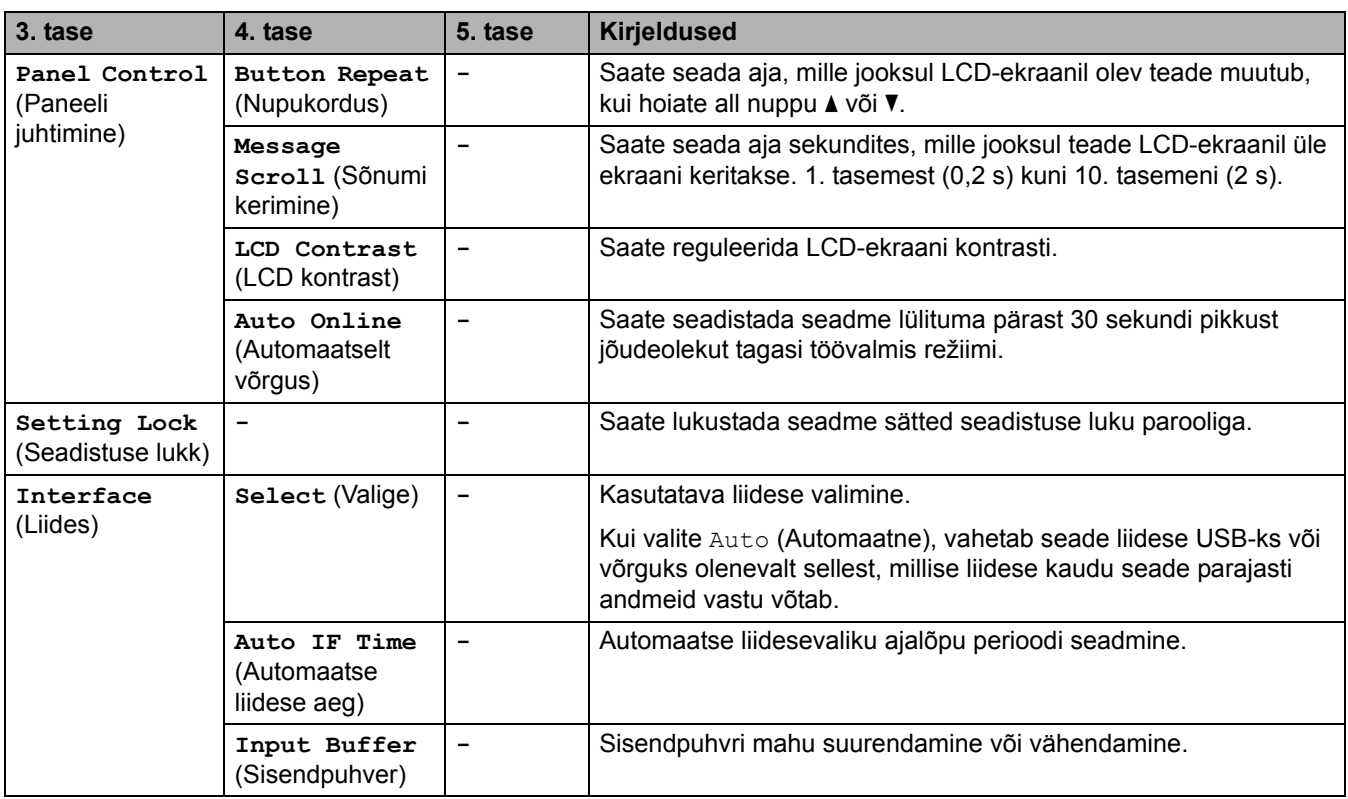

<span id="page-185-0"></span><sup>1</sup> Selle sätte muutmine on võimalik ainult siis, kui olete muutnud veebipõhises halduses seadme teatud sätteid.

## <span id="page-185-1"></span>**[Printer] (Printer)**

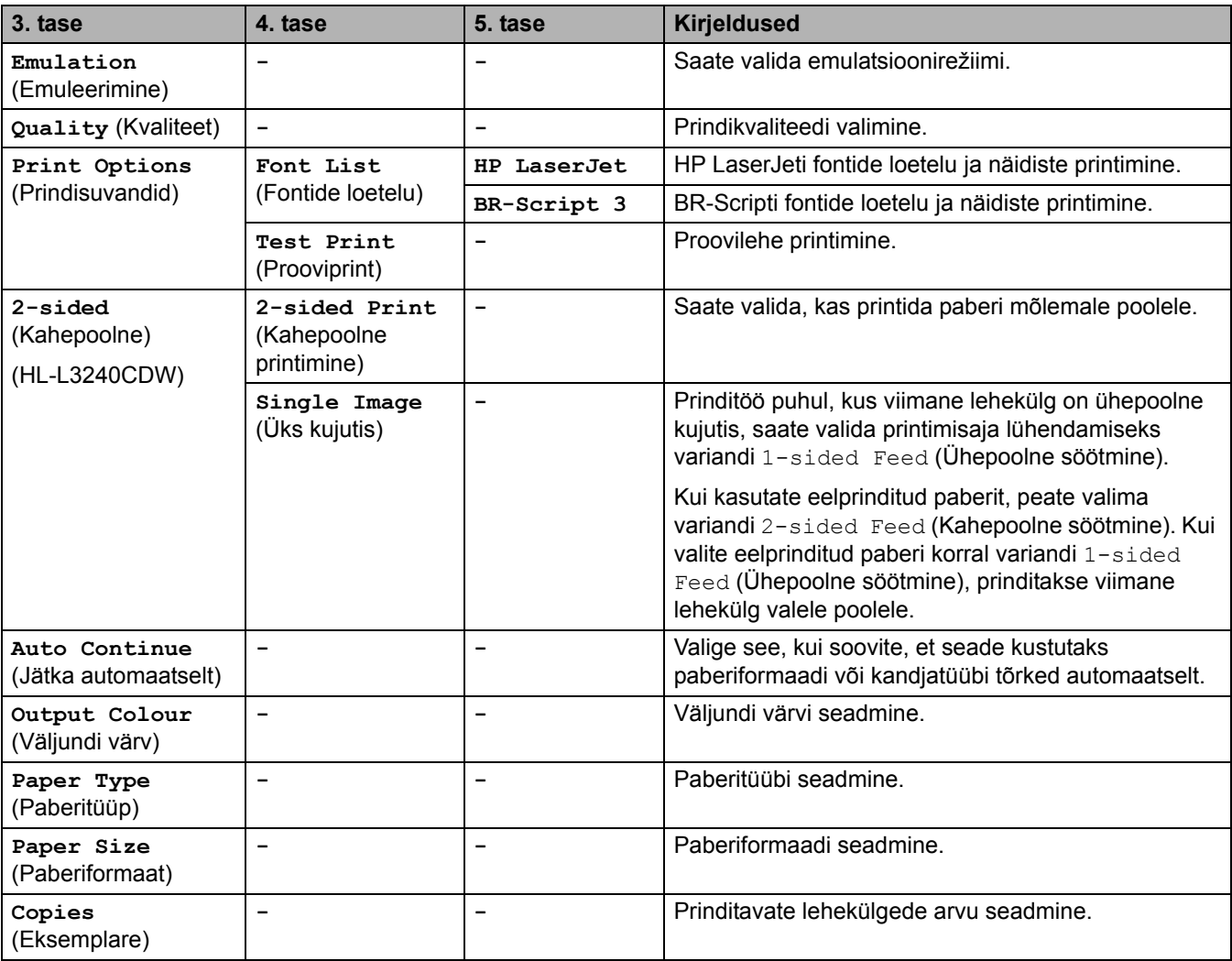

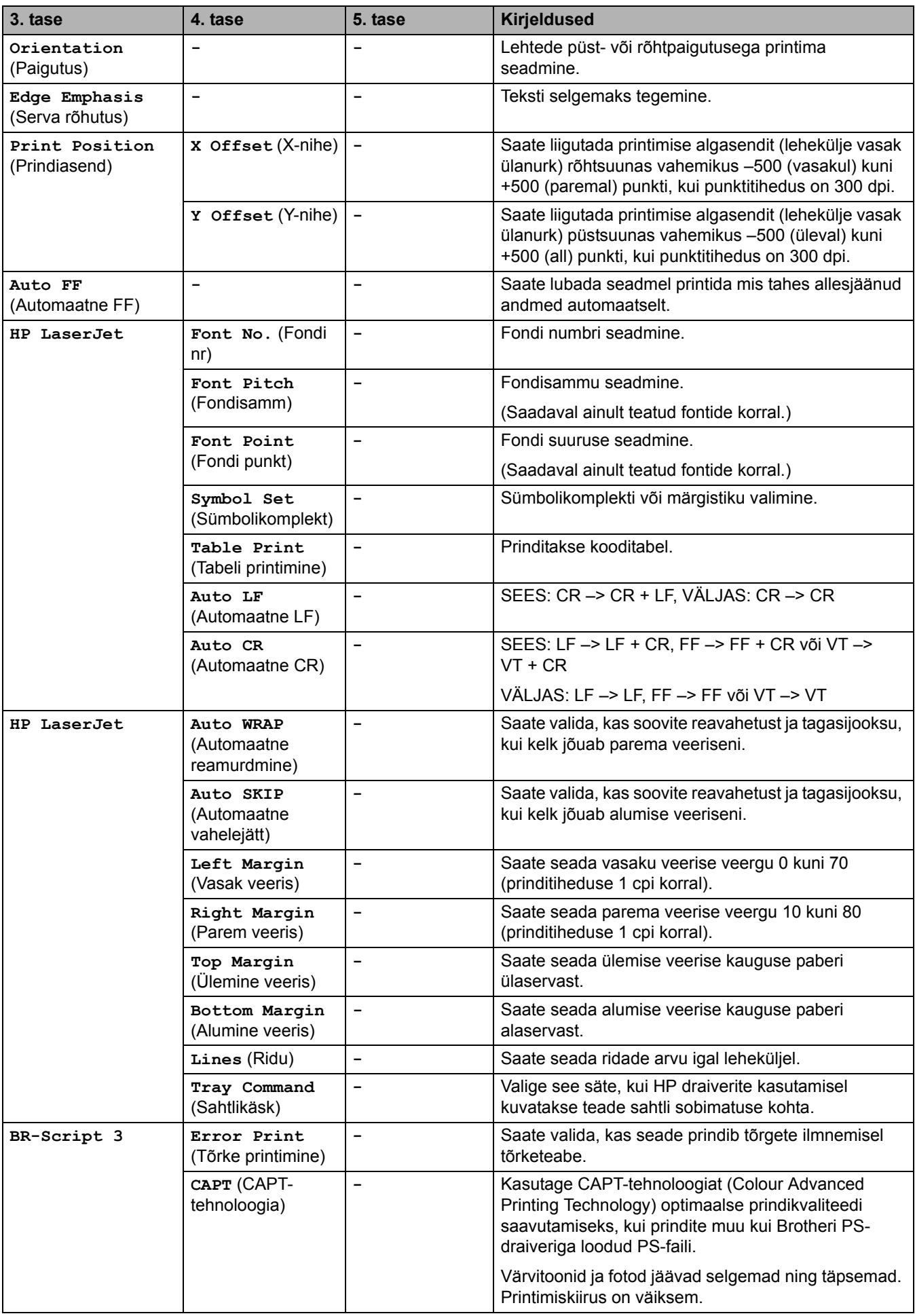

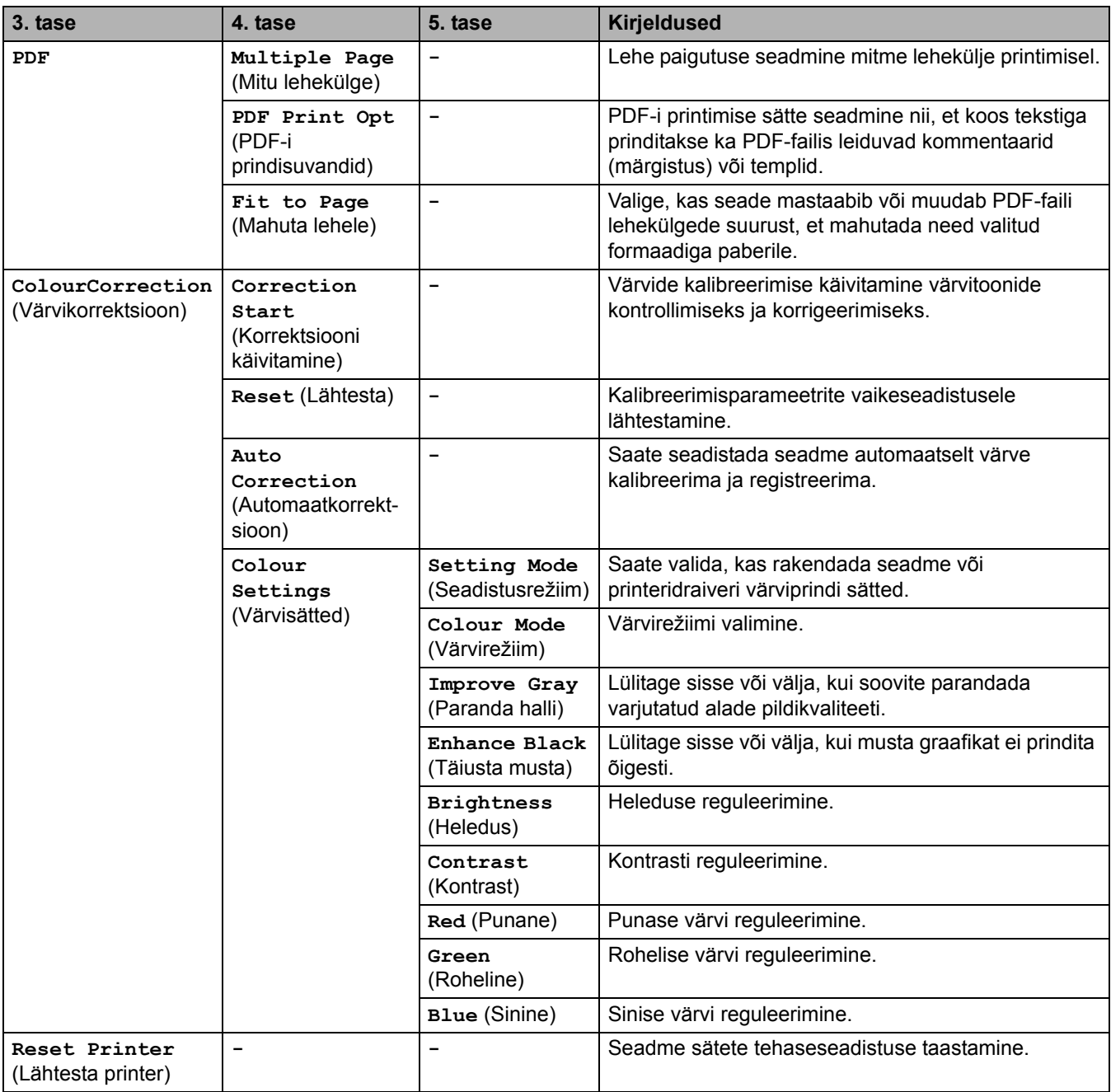

# <span id="page-187-0"></span>**[Network] (Võrk)**

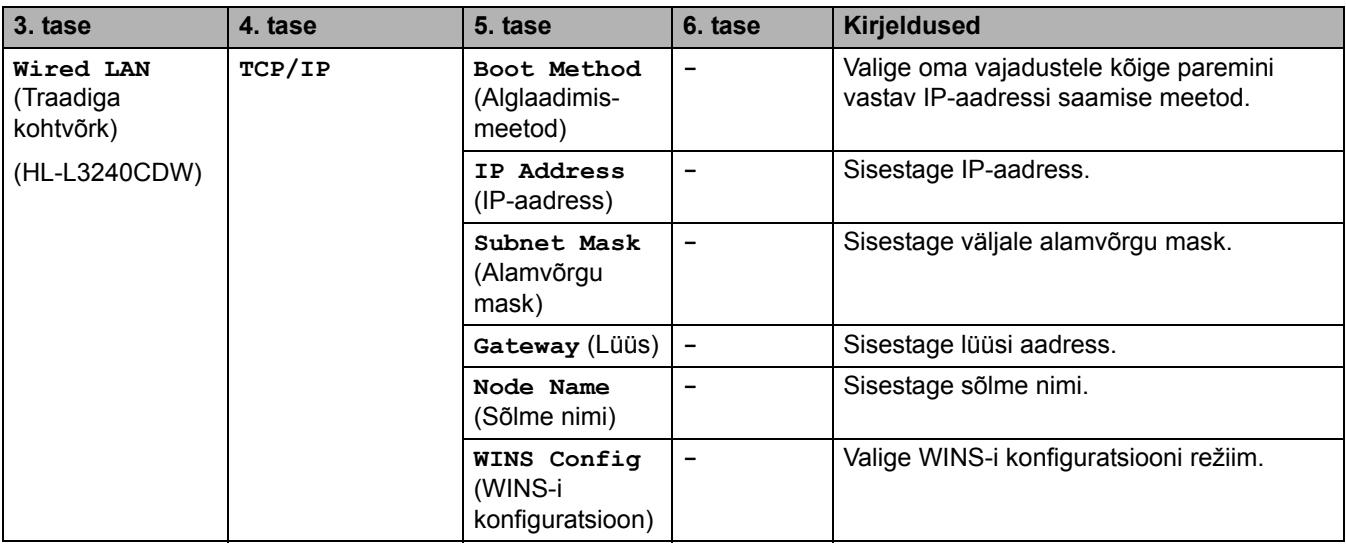

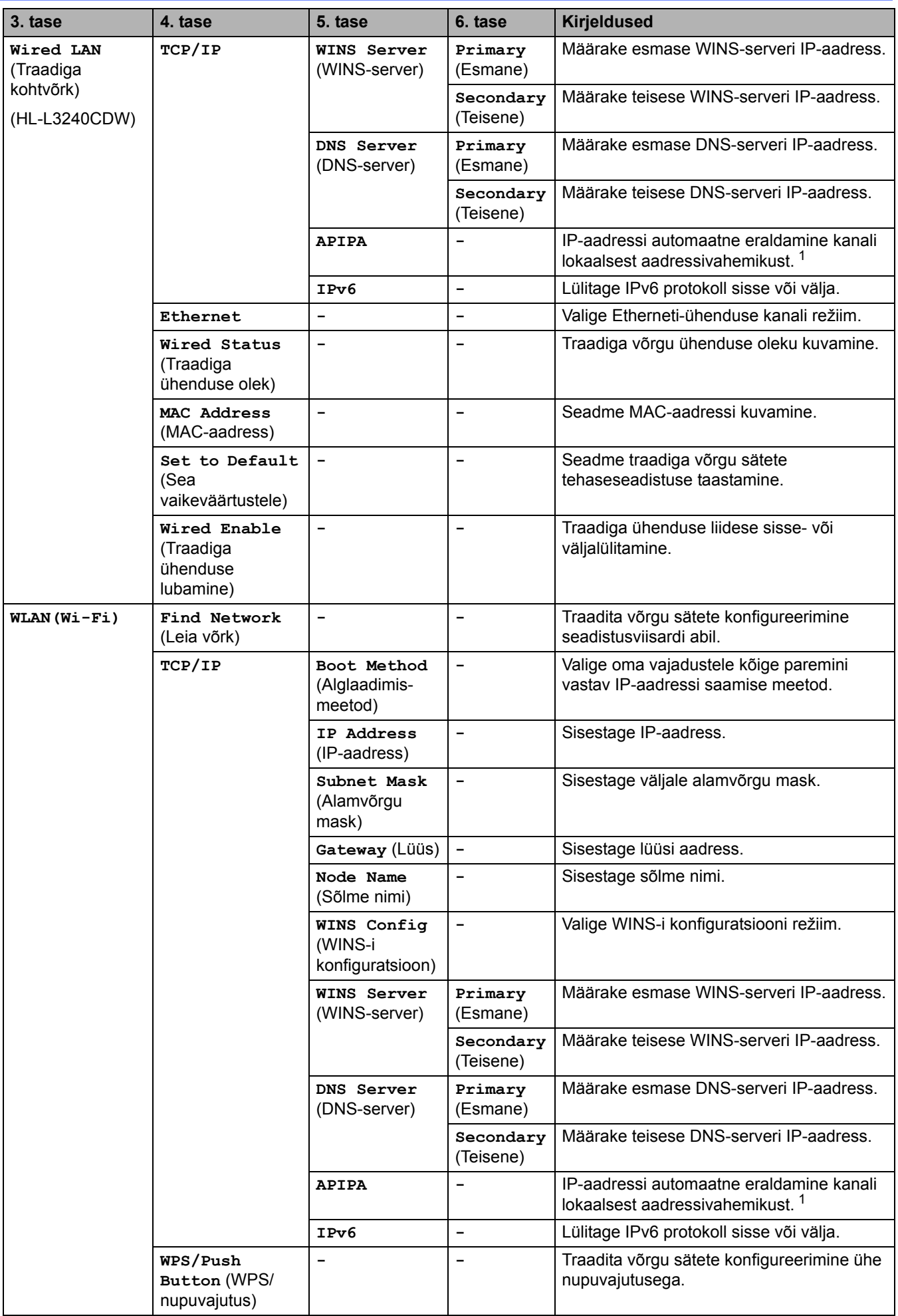

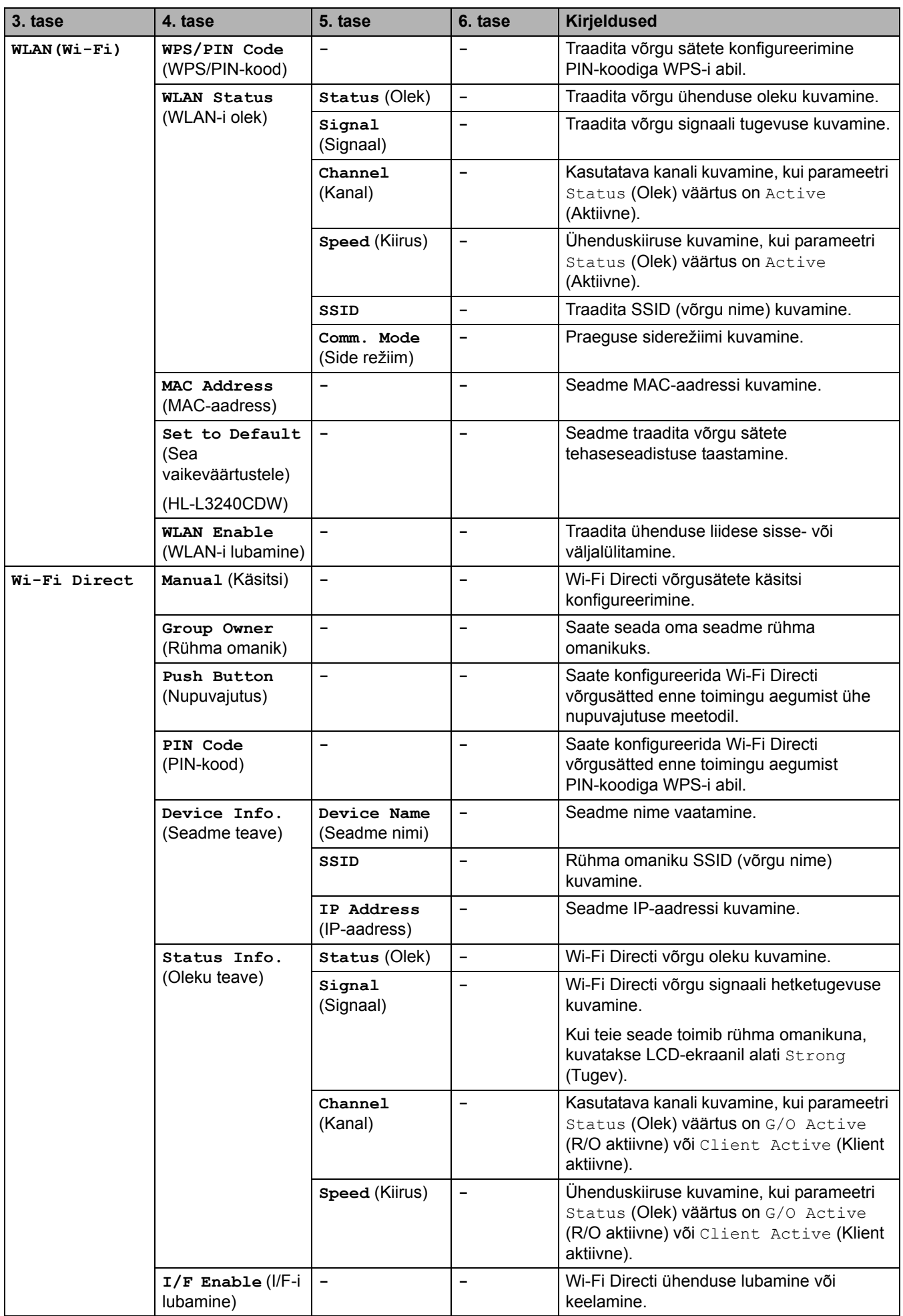

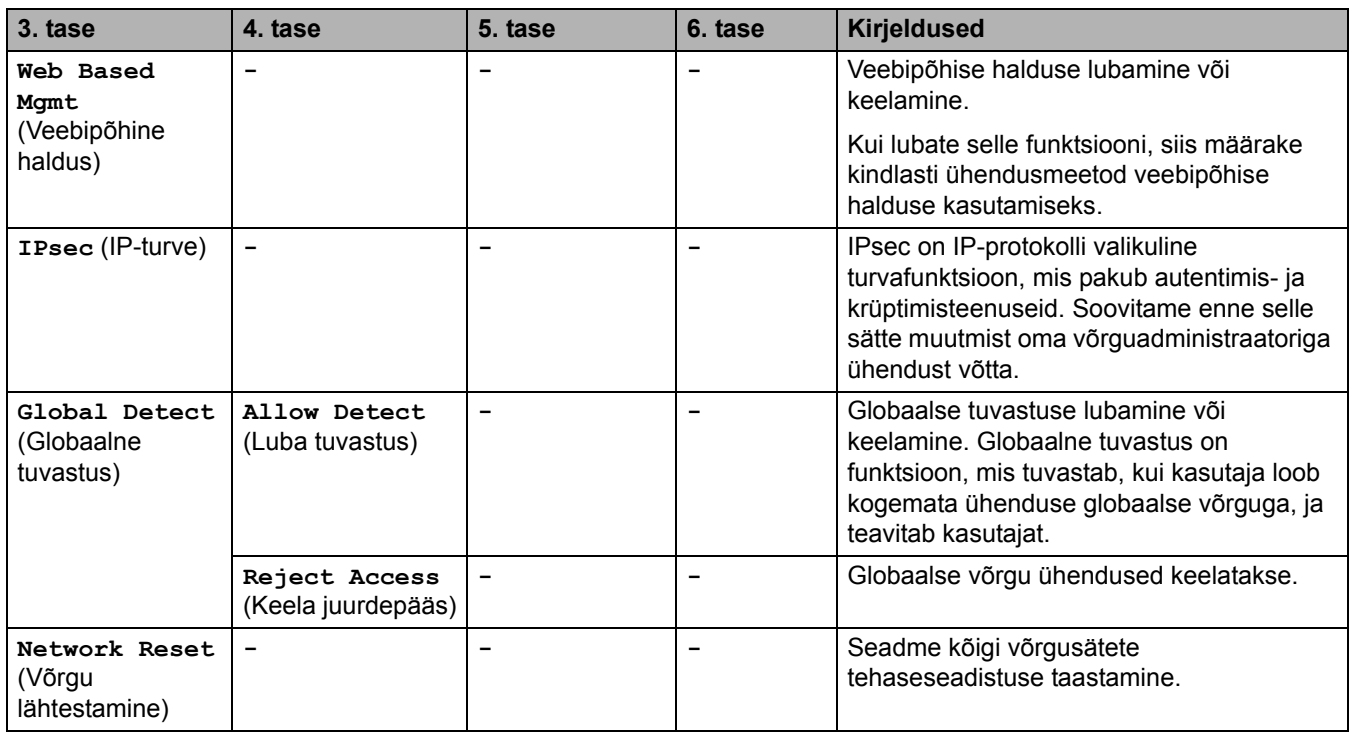

<span id="page-190-2"></span>Kui seadme suvandi "Boot Method" (Alglaadimismeetod) väärtus on "Auto" (Automaatne), proovib seade seada võrguühenduse loomisel<br>IP-aadressi ja alamvõrgu maski alglaadimisserverist, näiteks DHCP-st. Kui alglaadimisserverit näiteks 169. 254. (001-254). (000-255). Kui seadme suvandi "Boot Method" (Ālglaadimismeetod) väärtuseks on seatud valik "Static"<br>(Staatiline), peate sisestama İP-aadressi käsitsi seadme juhtpaneelilt.

### <span id="page-190-0"></span>**[Print Reports] (Aruannete printimine)**

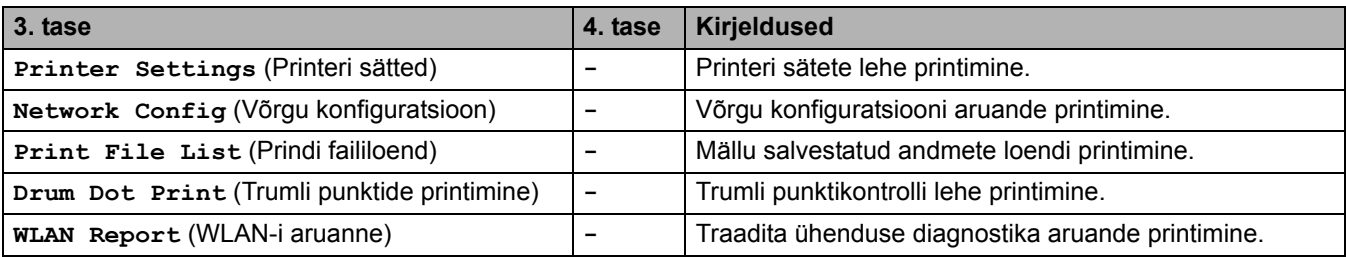

### <span id="page-190-1"></span>**[Machine Info.] (Seadme teave)**

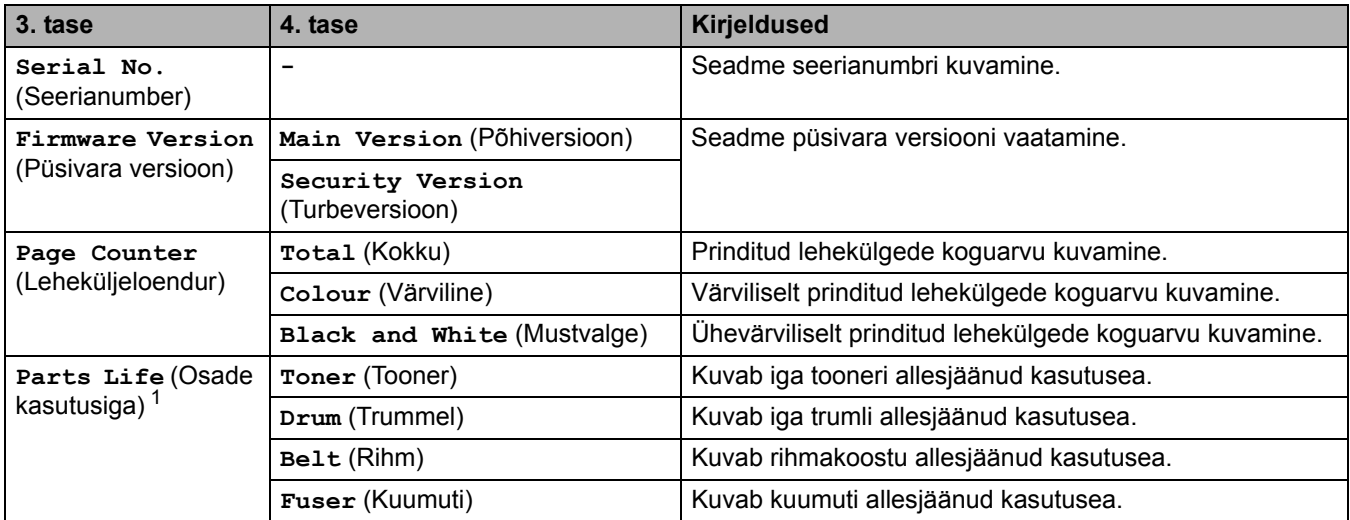

<span id="page-190-3"></span><sup>1</sup> Osade kasutusiga on ligikaudne ja võib olenevalt kasutusviisist erineda.

# <span id="page-191-0"></span>**[Initial Setup] (Algseadistus)**

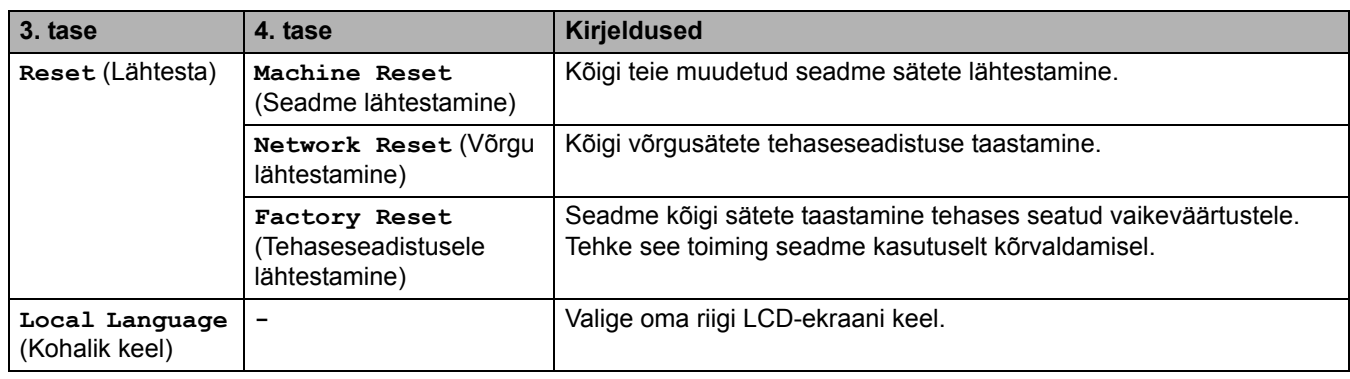

## **Seotud teave**

• [Sätete ja funktsioonide tabelid](#page-183-0)

 [Avaleht](#page-1-0) > [Seadme sätted](#page-172-0) > [Seadme sätete muutmine juhtpaneelilt](#page-173-0) > [Sätete ja funktsioonide tabelid](#page-183-0) > Sätete tabelid (HL-L8230CDW/HL-L8240CDW)

## <span id="page-192-0"></span>**Sätete tabelid (HL-L8230CDW/HL-L8240CDW)**

#### **Seotud mudelid:** HL-L8230CDW/HL-L8240CDW

- >> [\[Settings\]](#page-192-2) (Sätted)
- >> [\[General Setup\]](#page-193-0) (Üldseadistus)
- >> [\[Printer\]](#page-195-0) (Printer)
- >> [\[Network\]](#page-198-0) (Võrk)
- >> [Print Reports] [\(Aruannete printimine\)](#page-201-0)
- >> [\[Machine Information\]](#page-201-1) (Seadme teave)
- >> [\[Initial Setup\]](#page-191-0) (Algseadistus)

### <span id="page-192-2"></span>**[Settings] (Sätted)**

#### **[Settings] (Sätted)**

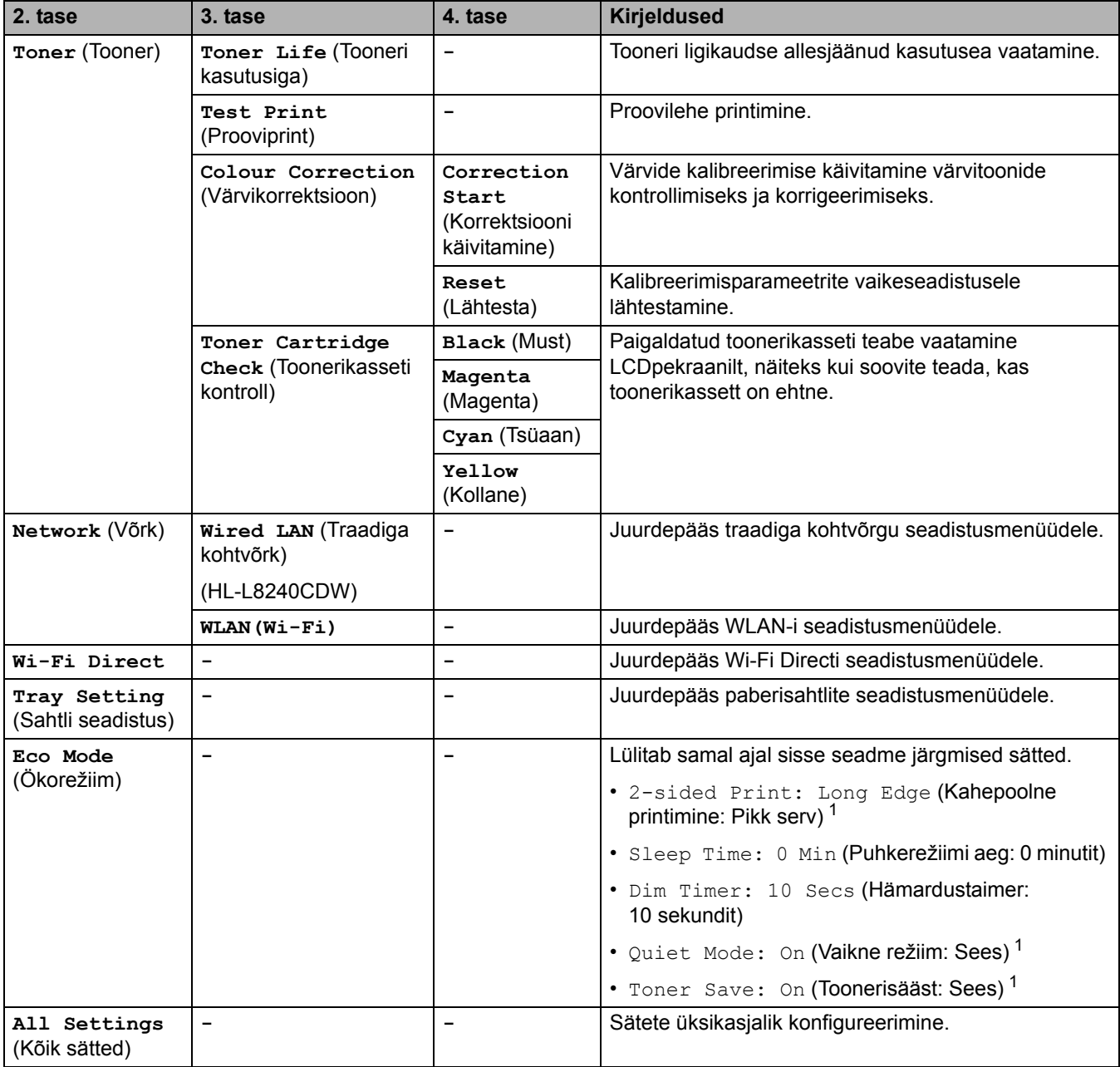

<span id="page-192-1"></span><sup>1</sup> Selle sätte muutmine on võimalik ainult siis, kui olete muutnud veebipõhises halduses seadme teatud sätteid.

# <span id="page-193-0"></span>**[General Setup] (Üldseadistus)**

# **[All Settings] (Kõik sätted) > [General Setup] (Üldseadistus)**

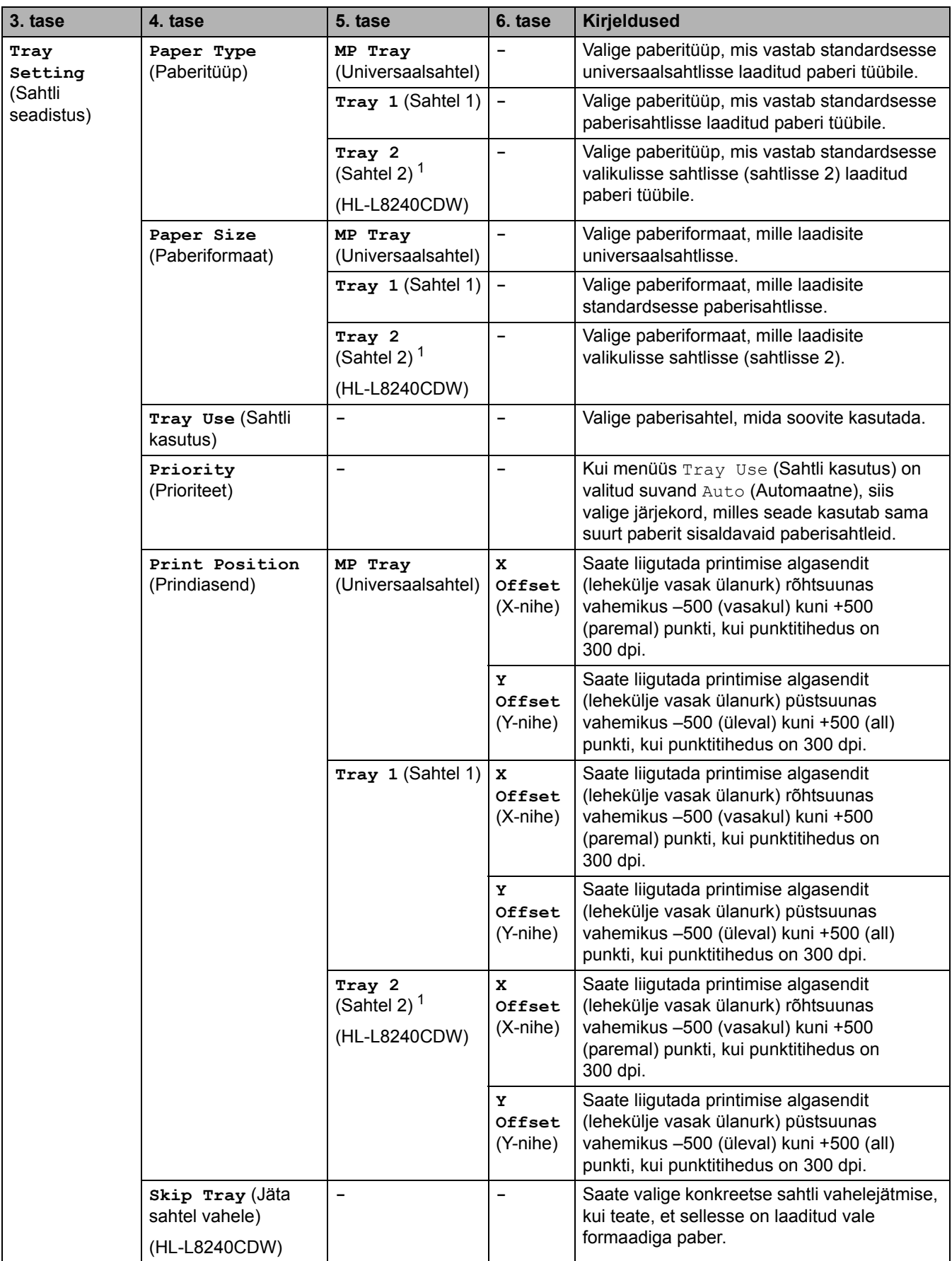

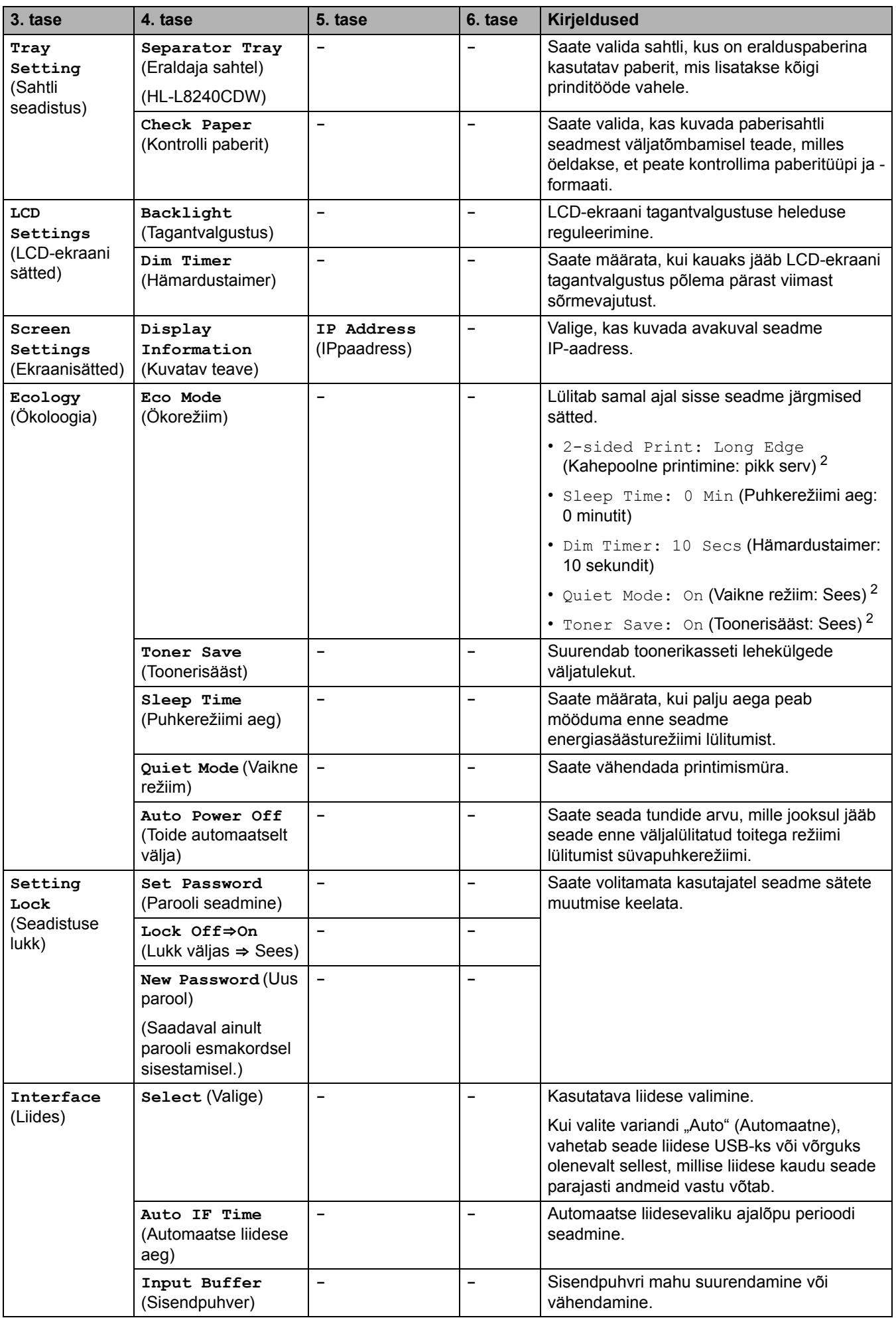

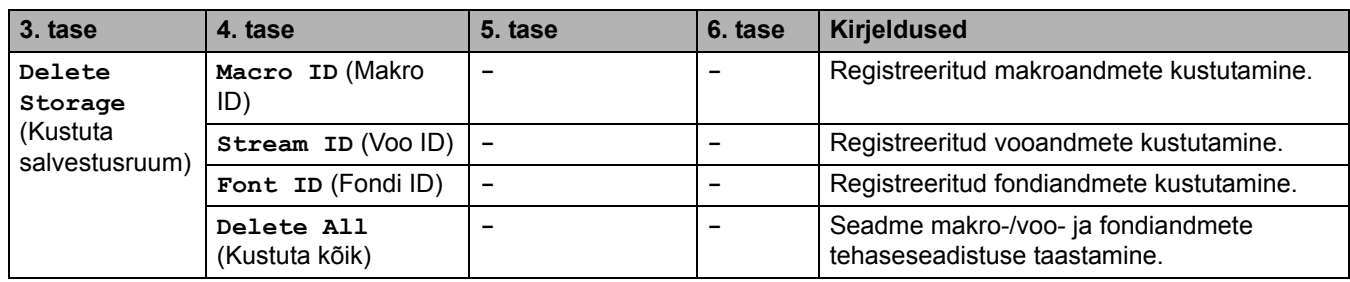

<span id="page-195-1"></span><sup>1</sup> Saadaval juhul, kui on paigaldatud valikuline sahtel.

<span id="page-195-2"></span><sup>2</sup> Selle sätte muutmine on võimalik ainult siis, kui olete muutnud veebipõhises halduses seadme teatud muid sätteid.

### <span id="page-195-0"></span>**[Printer] (Printer)**

## **[All Settings] (Kõik sätted) > [Printer] (Printer)**

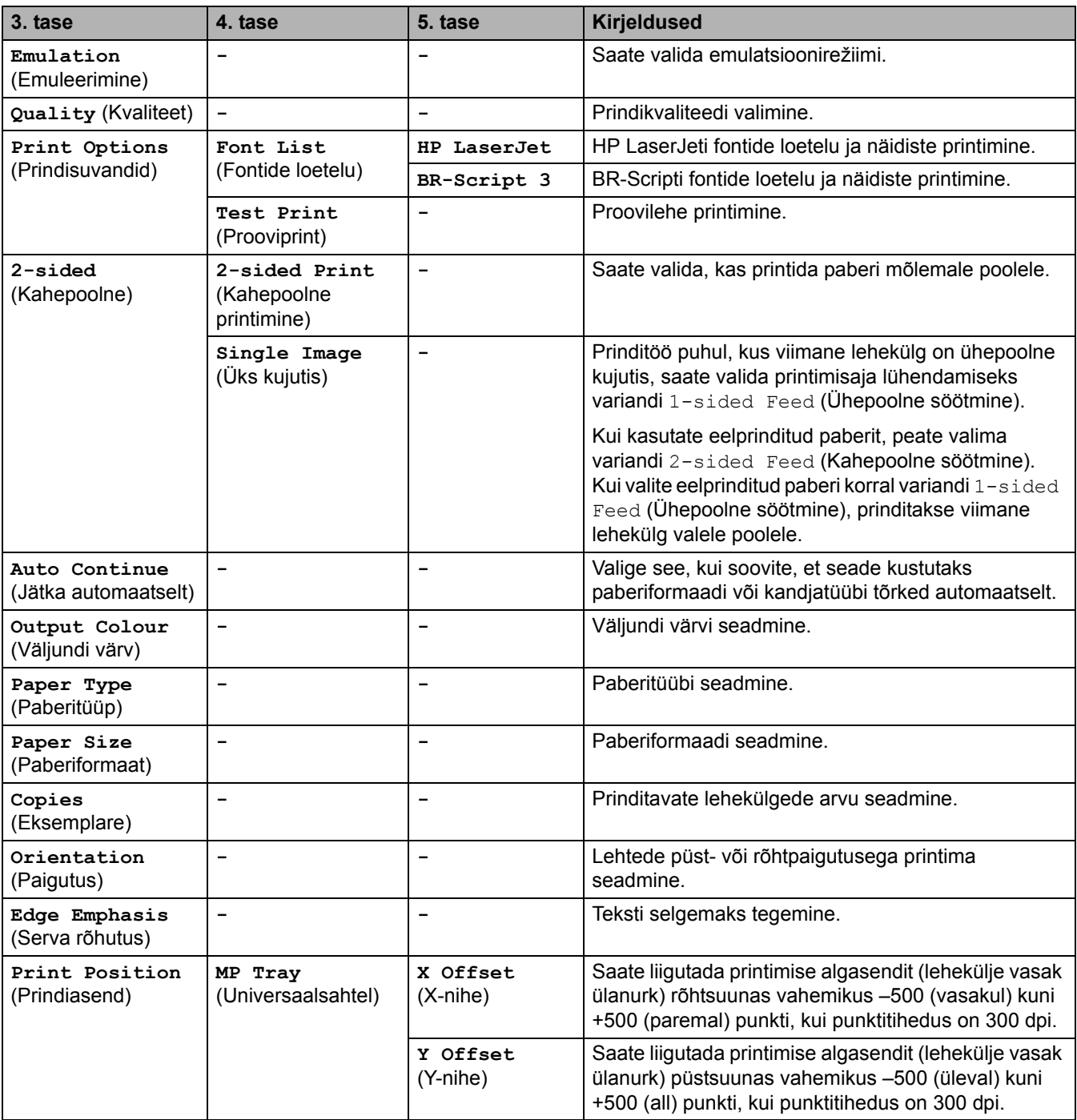

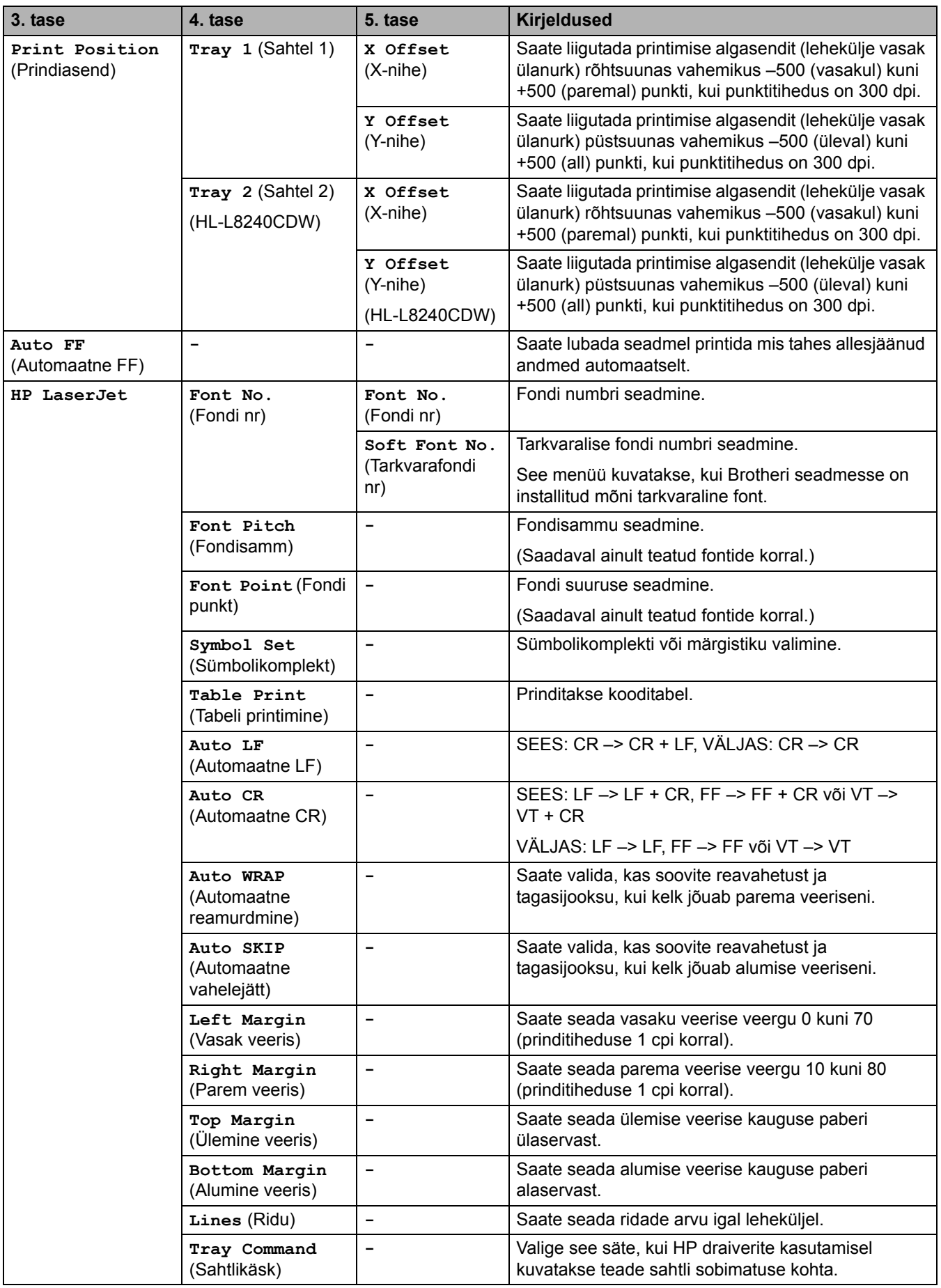

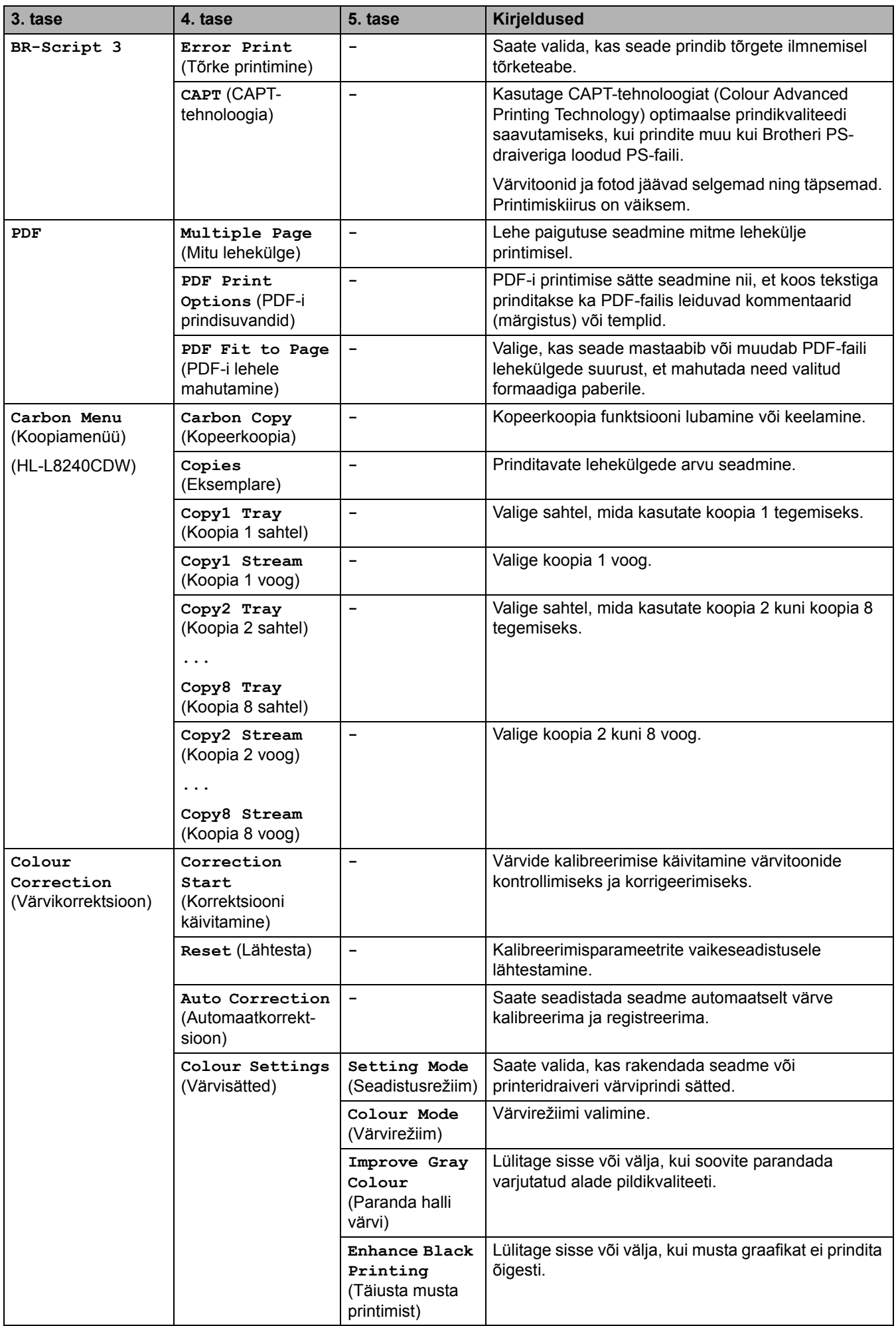

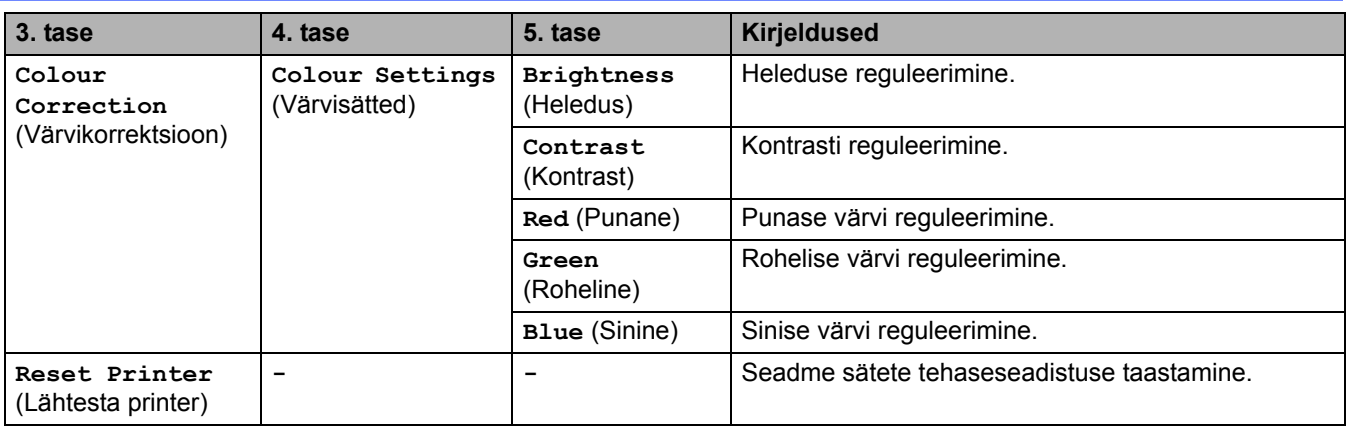

# <span id="page-198-0"></span>**[Network] (Võrk)**

# **[All Settings] (Kõik sätted) > [Network] (Võrk)**

![](_page_198_Picture_328.jpeg)

![](_page_199_Picture_354.jpeg)

![](_page_200_Picture_342.jpeg)

![](_page_201_Picture_225.jpeg)

<span id="page-201-2"></span>Kui seadme suvandi "Boot Method" (Alglaadimismeetod) väärtus on "Auto" (Automaatne), proovib seade seada võrguühenduse loomisel<br>IP-aadressi ja alamvõrgu maski alglaadimisserverist, näiteks DHCP-st. Kui alglaadimisserverit (Staatiline), peate sisestama IP-aadressi käsitsi seadme juhtpaneelilt.

#### <span id="page-201-0"></span>**[Print Reports] (Aruannete printimine)**

#### **[All Settings] (Kõik sätted) > [Print Reports] (Aruannete printimine)**

![](_page_201_Picture_226.jpeg)

### <span id="page-201-1"></span>**[Machine Information] (Seadme teave)**

#### **[All Settings] (Kõik sätted) > [Machine Information] (Seadme teave)**

![](_page_201_Picture_227.jpeg)

<span id="page-201-3"></span><sup>1</sup> Osade kasutusiga on ligikaudne ja võib olenevalt kasutusviisist erineda.

### **[Initial Setup] (Algseadistus)**

### **[All Settings] (Kõik sätted) > [Initial Setup] (Algseadistus)**

![](_page_202_Picture_83.jpeg)

### **Seotud teave**

• [Sätete ja funktsioonide tabelid](#page-183-0) 

 [Avaleht](#page-1-0) > [Seadme sätted](#page-172-0) > [Seadme sätete muutmine juhtpaneelilt](#page-173-0) > [Sätete ja funktsioonide tabelid](#page-183-0) > Funktsioonite tabelid (HL-L8230CDW/HL-L8240CDW)

## <span id="page-203-0"></span>**Funktsioonite tabelid (HL-L8230CDW/HL-L8240CDW)**

**Seotud mudelid:** HL-L8230CDW/HL-L8240CDW

>> [\[Toner\]](#page-203-2) (Tooner)

- >> [Wi-Fi Setup \(Wi-Fi-ühenduse seadistus\)](#page-203-3)
- >> [Functions] [\(Funktsioonid\)](#page-204-0)
- >> [Secure Print] [\(Turvaline printimine\)](#page-204-1)

<span id="page-203-2"></span>**[Toner] (Tooner)**

**[Toner] (Tooner)**

![](_page_203_Picture_292.jpeg)

## <span id="page-203-3"></span>**Wi-Fi Setup (Wi-Fi-ühenduse seadistus)**

**Wi-Fi Setup** (Wi-Fi-ühenduse seadistus) 泾

![](_page_203_Picture_293.jpeg)

<span id="page-203-1"></span><sup>1</sup> Saadaval pärast Wi-Fi®-ühenduse konfigureerimist.

### <span id="page-204-0"></span>**[Functions] (Funktsioonid)**

# **[Functions] (Funktsioonid)**

![](_page_204_Picture_83.jpeg)

### <span id="page-204-1"></span>**[Secure Print] (Turvaline printimine)**

# **[Secure Print] (Turvaline printimine)**

![](_page_204_Picture_84.jpeg)

#### **Seotud teave**

• [Sätete ja funktsioonide tabelid](#page-183-0) 

## <span id="page-205-0"></span>**Seadme sätete muutmine veebipõhise halduse kaudu**

Web Based Management (Veebipõhine haldus) on utiliit, mis kasutab teie seadme haldamiseks tavalist veebibrauserit ja protokolli Hyper Text Transfer Protocol (HTTP) või Hyper Text Transfer Protocol over Secure Socket Layer (HTTPS).

- [Mis on veebipõhine haldus?](#page-206-0)
- [Juurdepääs veebipõhisele haldusele](#page-207-0)
- [Sisselogimisparooli seadmine või muutmine veebipõhises halduses](#page-209-0)

 [Avaleht](#page-1-0) > [Seadme sätted](#page-172-0) > [Seadme sätete muutmine veebipõhise halduse kaudu](#page-205-0) > Mis on veebipõhine haldus?

## <span id="page-206-0"></span>**Mis on veebipõhine haldus?**

Web Based Management (Veebipõhine haldus) on utiliit, mis kasutab teie seadme haldamiseks tavalist veebibrauserit ja protokolli Hyper Text Transfer Protocol (HTTP) või Hyper Text Transfer Protocol over Secure Socket Layer (HTTPS).

- Soovitame kasutada järgmiste veebibrauserite uusimaid versioone.
	- Windowsi korral Microsoft Edge, Firefox ja Google Chrome™
	- Maci korral Safari, Firefox ja Google Chrome™
	- Android™-i korral Google Chrome™
	- iOS-i korral Safari ja Google Chrome™
- Jälgige, et JavaScript ja küpsised oleksid alati lubatud, olenemata sellest, millist brauserit kasutate.
- Veenduge, et seade oleks sisse lülitatud ja ühendatud arvutiga samasse võrku ning et võrk toetaks TCP/ IP protokolli.

![](_page_206_Picture_76.jpeg)

Tegelik kuva võib ülaltoodud kuvast erineda.

![](_page_206_Picture_77.jpeg)

 [Avaleht](#page-1-0) > [Seadme sätted](#page-172-0) > [Seadme sätete muutmine veebipõhise halduse kaudu](#page-205-0) > Juurdepääs veebipõhisele haldusele

### <span id="page-207-0"></span>**Juurdepääs veebipõhisele haldusele**

- Soovitame kasutada järgmiste veebibrauserite uusimaid versioone.
	- Windowsi korral Microsoft Edge, Firefox ja Google Chrome™
	- Maci korral Safari, Firefox ja Google Chrome™
	- Android™-i korral Google Chrome™
	- iOS-i korral Safari ja Google Chrome™
- Jälgige, et JavaScript ja küpsised oleksid alati lubatud, olenemata sellest, millist brauserit kasutate.
- Soovitame kasutada sätete konfigureerimisel veebipõhise halduse kaudu turbeprotokolli HTTPS.
- Kui kasutate veebipõhise halduse konfigureerimiseks HTTPS-i, kuvab teie brauser hoiatusega dialoogiboksi. Kui soovite hoiatusega dialoogiboksi kuvamist vältida, võite installida SSL-i/TLS-i side kasutamiseks iseallkirjastatud serdi.
- Vaikeparool selle seadme sätete haldamiseks asub seadme tagaküljel ja selle tähiseks on "**Pwd**". Meie soovitame kohe muuta vaikeparooli teie seadme kaitsmiseks volitamata juurdepääsu eest.
- >> [Veebipõhise halduse kasutamine veebibrauseri abil](#page-207-1)
- >> [Veebipõhise halduse kasutamine rakendusest Brother iPrint&Scan \(Windows/Mac\)](#page-207-2)
- >> [Veebipõhise halduse kasutamine rakendusest Brother Utilities \(Windows\)](#page-208-0)

#### <span id="page-207-1"></span>**Veebipõhise halduse kasutamine veebibrauseri abil**

- 1. Käivitage oma veebibrauser.
- 2. Sisestage brauseri aadressiribale "https://seadme IP-aadress" (kus "seadme IP-aadress" on teie seadme IP-aadress).

Näiteks:

https://192.168.1.2

- Kui kasutate domeeninimesüsteemi või olete lubanud NetBIOS-nime, võite sisestada IP-aadressi asemel muu nime, näiteks "JagatudPrinter".
	- Näiteks https://JagatudPrinter
- Kui lubate NetBIOS-nime, saate kasutada ka sõlme nime. Näiteks https://brn123456abcdef
- NetBIOS-nime leiate võrgu konfiguratsiooni aruandest.
- 3. Vajaduse korral sisestage väljale **Login** (Logige sisse) parool ja klõpsake seejärel nupul **Login** (Logige sisse).

Vaikeparool selle seadme sätete haldamiseks asub seadme tagaküljel ja selle tähiseks on "Pwd".

4. Kui soovite kinnitada navigeerimisriba kuva vasakusse serva, siis klõpsake esmalt nupul  $\equiv$  ja seejärel nupul  $\mathbb{H}$ 

Nüüd saate seadme sätteid muuta.

#### <span id="page-207-2"></span>**Veebipõhise halduse kasutamine rakendusest Brother iPrint&Scan (Windows/Mac)**

- 1. Käivitage Brother iPrint&Scan.
	- Windows

Käivitage (**Brother iPrint&Scan**).

• Mac

Klõpsake rakenduse **Finder** (Otsija) menüüribal valikutel **Go** (Alusta) > **Applications** (Rakendused) ja seejärel tehke topeltklõps rakenduse iPrint&Scan ikoonil.

Ekraanile ilmub rakenduse Brother iPrint&Scan kuva.

- 2. Kui teie Brotheri seade ei ole valitud, klõpsake nupul **Select your Machine** (Valige oma seade) ja valige seejärel loendist oma mudeli nimi. Klõpsake nupul **OK**.
- 3. Klõpsake nupul (**Machine Settings** (Seadme sätted)).
- 4. Klõpsake valikul **All Settings** (Kõik sätted).

Kuvatakse veebipõhise halduse leht.

5. Vajaduse korral sisestage väljale **Login** (Logige sisse) parool ja klõpsake seejärel nupul **Login** (Logige sisse).

Vaikeparool selle seadme sätete haldamiseks asub seadme tagaküljel ja selle tähiseks on "Pwd".

6. Kui soovite kinnitada navigeerimisriba kuva vasakusse serva, siis klõpsake esmalt nupul  $\equiv$  ja seejärel nupul  $\mathbf{F}$ .

Nüüd saate seadme sätteid muuta.

Veebipõhist haldust saate kasutada ka mobiilseadmetele mõeldud rakendusest Brother Mobile Connect.

#### <span id="page-208-0"></span>**Veebipõhise halduse kasutamine rakendusest Brother Utilities (Windows)**

- 1. Käivitage (**Brother Utilities**), seejärel klõpsake ripploendil ja valige oma mudeli nimi (kui see pole juba valitud).
- 2. Klõpsake vasakpoolsel navigeerimisribal valikul **Tools** (Tööriistad) ja seejärel valikul **Machine Settings** (Seadme sätted).

Kuvatakse veebipõhise halduse leht.

3. Vajaduse korral sisestage väljale **Login** (Logige sisse) parool ja klõpsake seejärel nupul **Login** (Logige sisse).

Vaikeparool selle seadme sätete haldamiseks asub seadme tagaküljel ja selle tähiseks on "**Pwd**".

4. Kui soovite kinnitada navigeerimisriba kuva vasakusse serva, siis klõpsake esmalt nupul  $\equiv$  ja seejärel nupul  $\mathbf{r}$ 

Nüüd saate seadme sätteid muuta.

Kui muudate protokolli sätteid, peate konfiguratsiooni aktiveerimist pärast nupul **Submit** (Esita) klõpsamist seadme taaskäivitama.

Pärast sätete konfigureerimist klõpsake nupul **Logout** (Logi välja).

#### **Seotud teave**

• [Seadme sätete muutmine veebipõhise halduse kaudu](#page-205-0)

 [Avaleht](#page-1-0) > [Seadme sätted](#page-172-0) > [Seadme sätete muutmine veebipõhise halduse kaudu](#page-205-0) > Sisselogimisparooli seadmine või muutmine veebipõhises halduses

## <span id="page-209-0"></span>**Sisselogimisparooli seadmine või muutmine veebipõhises halduses**

Vaikeparool selle seadme sätete haldamiseks asub seadme tagaküljel ja selle tähiseks on "**Pwd**". Meie soovitame kohe muuta vaikeparooli teie seadme kaitsmiseks volitamata juurdepääsu eest.

- 1. Käivitage oma veebibrauser.
- 2. Sisestage brauseri aadressiribale "https://seadme IP-aadress" (kus "seadme IP-aadress" on teie seadme IP-aadress).

Näiteks:

https://192.168.1.2

• Kui kasutate domeeninimesüsteemi või olete lubanud NetBIOS-nime, võite sisestada IP-aadressi asemel muu nime, näiteks "JagatudPrinter".

Näiteks https://JagatudPrinter

- Kui lubate NetBIOS-nime, saate kasutada ka sõlme nime. Näiteks https://brn123456abcdef
- NetBIOS-nime leiate võrgu konfiguratsiooni aruandest.
- 3. Tehke üks järgmistest toimingutest.
	- Kui olete juba endale parooli määranud, sisestage see ja klõpsake seejärel nupul **Login** (Logi sisse).
	- Kui te ei ole veel endale parooli määranud, sisestage vaikimisi kehtiv sisselogimisparool ja seejärel klõpsake nupul **Login** (Logi sisse).
- 4. Klõpsake vasakpoolse navigeerimisriba valikutel **Administrator** (Administraator) > **Login Password** (Sisselogimisparool).

• Vaikeparool selle seadme sätete haldamiseks asub seadme tagaküljel ja selle tähiseks on "**Pwd**".

- Kui ekraani vasakus servas navigeerimismenüüd ei kuvata, alustage nupust  $\equiv$ .
- 5. Parooli muutmiseks sisestage oma praegune parool väljale **Enter Old Password** (Sisestage vana parool).
- 6. Järgige ekraanil kuvatavaid juhiseid **Login Password** (Sisselogimisparool) ja sisestage oma uus parool väljale **Enter New Password** (Sisestage uus parool).
- 7. Sisestage uus parool uuesti väljale **Confirm New Password** (Kinnitage uus parool).
- 8. Klõpsake nupul **Submit** (Esita).

![](_page_209_Picture_21.jpeg)

Menüüs **Login Password** (Sisselogimisparool) saate muuta ka lukustussätteid.

#### **Seotud teave**

• [Seadme sätete muutmine veebipõhise halduse kaudu](#page-205-0)

#### **Seotud teemad**

• [Juurdepääs veebipõhisele haldusele](#page-207-0)

# <span id="page-210-0"></span>**Lisa**

- [Tehnilised andmed](#page-211-0)
- [Tarvikud](#page-219-0)
- [Oluline teave toonerikasseti kasutusea kohta](#page-221-0)
- [Keskkonna- ja nõuetele vastavuse teave](#page-222-0)
- [Lisatarvikud](#page-225-0)
- [Brotheri abi ja kasutajatugi](#page-226-0)

## <span id="page-211-0"></span>**Tehnilised andmed**

- >> [Üldised tehnilised andmed](#page-211-1)
- >> [Prindikandjate tehnilised andmed](#page-214-0)
- >> [Printeri tehnilised andmed](#page-215-0)
- >> [Liidese tehnilised andmed](#page-216-0)
- >> [Otseprindi funktsiooni tehnilised andmed](#page-216-1)
- >> [Toetatud protokollid ja turvafunktsioonid](#page-217-0)
- >> [Arvutinõuete tehnilised andmed](#page-218-0)

#### <span id="page-211-1"></span>**Üldised tehnilised andmed**

![](_page_211_Picture_209.jpeg)

![](_page_212_Picture_160.jpeg)

![](_page_213_Picture_218.jpeg)

<span id="page-213-0"></span><sup>1</sup> Mõõdetud diagonaalis.

<span id="page-213-1"></span><sup>2</sup> Mõõdetud, kui seade on ühendatud sama võrguühenduse kaudu kui ENERGY STAR ver. 3.1 katsemeetodi korral.

<span id="page-213-2"></span><sup>3</sup> Mõõdetud kooskõlas IEC 62301 väljaandega 2.0.

- <span id="page-213-3"></span><sup>4</sup> Energiatarve on olenevalt kasutuskeskkonnast veidi erinev.
- <span id="page-213-4"></span><sup>5</sup> Kui ventilaatori mootor töötab: LpAm = 40 dB(A).
- <span id="page-213-5"></span><sup>6</sup> Mõõdetud standardis DE-UZ 219 kirjeldatud meetodi kohaselt.
- <span id="page-213-6"></span><sup>7</sup> - HL-L3215CW/HL-L3220CW/HL-L3220CWE

Kui ventilaatori mootor töötab: LWAc = 4,12 B (A)

- HL-L3240CDW Kui ventilaatori mootor töötab: LWAc = 4,81 B (A)
- HL-L8230CDW/HL-L8240CDW Kui ventilaatori mootor töötab: LWAc = 2,62 B (A)

## <span id="page-214-0"></span>**Prindikandjate tehnilised andmed**

![](_page_214_Picture_215.jpeg)

![](_page_215_Picture_232.jpeg)

<span id="page-215-1"></span>1 Siltide korral soovitame prinditud lehed paberi väljundsahtlist määrdumise vältimiseks kohe pärast seadmest väljumist välja võtta.

## <span id="page-215-0"></span>**Printeri tehnilised andmed**

![](_page_215_Picture_233.jpeg)
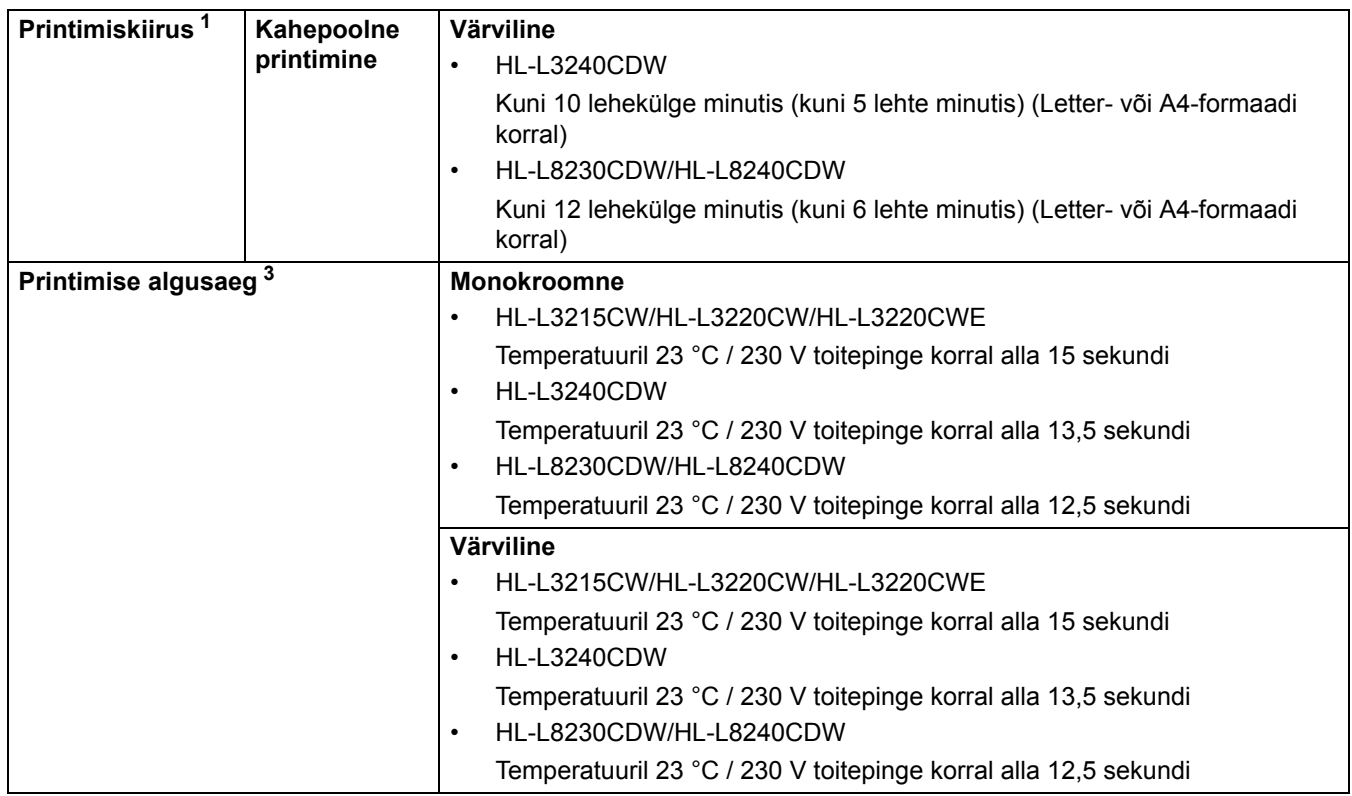

<span id="page-216-0"></span> $1 -$  Kui seade on ühendatud traadita kohtvõrgu kaudu, võib printimiskiirus olla väiksem.

<sup>2</sup> Need printimiskiirused kehtivad ühepoolse printimise korral ja on mõõdetud kooskõlas standardiga ISO/IEC 24734.

<span id="page-216-1"></span><sup>3</sup> Printimisel töövalmis režiimist ja tavasahtlist.

### **Liidese tehnilised andmed**

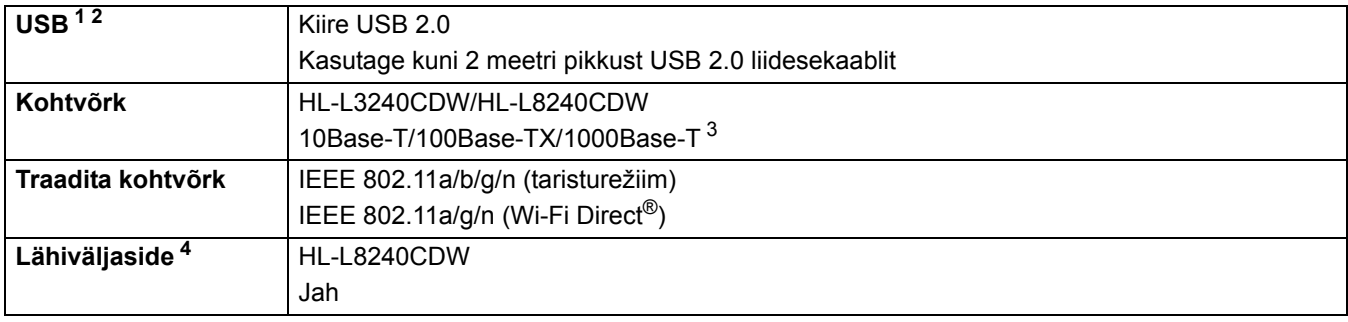

<span id="page-216-2"></span><sup>1</sup> Teie seadmel on liides USB 2.0 Hi-Speed. Seadme saab ühendada ka arvutiga, millel on USB 1.1 liides.

<span id="page-216-3"></span><sup>2</sup> Kolmanda tootja USB-jaotureid ei toetata.

<span id="page-216-4"></span><sup>3</sup> Kasutage kategooria 5e (või suurema kategooria) võrgukaablit.

<span id="page-216-5"></span><sup>4</sup> Kui ühendate välise IC-kaardilugeri, siis kasutage HID-klassi draiveri toega seadet.

## **Otseprindi funktsiooni tehnilised andmed**

### **MÄRKUS**

See funktsioon on saadaval mudeli HL-L8240CDW korral.

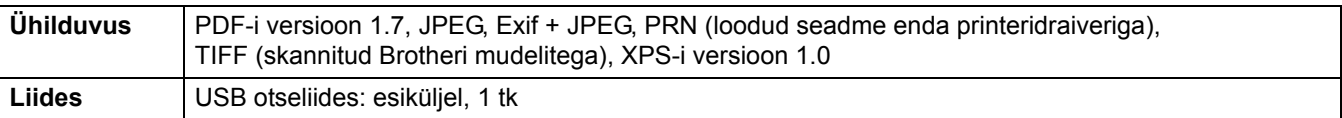

### **Toetatud protokollid ja turvafunktsioonid**

### **Ethernet (HL-L3240CDW/HL-L8240CDW)**

10Base-T/100Base-TX/1000Base-T

### **Traadita kohtvõrk (5 GHz)**

IEEE 802.11a/n (taristurežiim), IEEE 802.11a/n (Wi-Fi Direct)

### **Traadita kohtvõrk (2,4 GHz)**

IEEE 802.11b/g/n (taristurežiim), IEEE 802.11g/n (Wi-Fi Direct)

### **Protokollid (IPv4)**

• HL-L3215CW/HL-L3220CW/HL-L3220CWE/HL-L3240CDW

ARP, RARP, BOOTP, DHCP, APIPA (Auto IP), WINS-/NetBIOS-nimelahendus, DNS-i teisendi, mDNS, LLMNR-i vastaja, LPR/LPD, Custom Raw Port/Port9100, IPP/IPPS, FTP server, TELNET-i server, HTTP/HTTPS-i server, TFTP klient ja server, SMTP klient, SNMPv1/v2c/v3, ICMP, Web Services (printimine), CIFS-i klient, SNTP klient, Syslog

• HL-L8230CDW/HL-L8240CDW

ARP, RARP, BOOTP, DHCP, APIPA (Auto IP), WINS-/NetBIOS-nimelahendus, DNS-i teisendi, mDNS, LLMNR-i vastaja, LPR/LPD, Custom Raw Port/Port9100, IPP/IPPS, FTP server, TELNET-i server, HTTP/HTTPS-i server, TFTP klient ja server, SMTP klient, SNMPv1/v2c/v3, ICMP, Web Services (printimine), CIFS-i klient, SNTP klient, LDAP, Syslog

### **Protokollid (IPv6)**

• HL-L3215CW/HL-L3220CW/HL-L3220CWE/HL-L3240CDW

NDP, RA, DNS-i teisendi, mDNS, LLMNR-i vastaja, LPR/LPD, Custom Raw Port/Port9100, IPP/IPPS, FTP server, TELNET-i server, HTTP/HTTPS-i server, TFTP klient ja server, SMTP klient, SNMPv1/v2c/v3, ICMPv6, Web Services (printimine), CIFS-i klient, SNTP klient, Syslog

• HL-L8230CDW/HL-L8240CDW

NDP, RA, DNS-i teisendi, mDNS, LLMNR-i vastaja, LPR/LPD, Custom Raw Port/Port9100, IPP/IPPS, FTP server, TELNET-i server, HTTP/HTTPS-i server, TFTP klient ja server, SMTP klient, SNMPv1/v2c/v3, ICMPv6, Web Services (printimine), CIFS-i klient, SNTP klient, LDAP, Syslog

#### **Võrguturve (traadiga võrk) (HL-L3240CDW/HL-L8240CDW)**

SMTP-AUTH, SSL/TLS (IPP, HTTP, SMTP), SNMP v3, 802.1x (EAP-MD5, EAP-FAST, PEAP, EAP-TLS, EAP-TTLS), Kerberos, IP-turve

#### **Võrguturve (traadita võrk)**

SMTP-AUTH, SSL/TLS (IPP, HTTP, SMTP), SNMP v3, 802.1x (EAP-FAST, PEAP, EAP-TLS, EAP-TTLS), Kerberos, IP-turve

#### **Traadita võrgu turve**

64-/128-bitine WEP, WPA-PSK (TKIP/AES), WPA2-PSK (TKIP/AES) (Wi-Fi Direct toetab ainult WPA2-PSK-d (AES)), WPA3-SAE (AES)

#### **Traadita ühenduse sertifikaadid**

Wi-Fi sertifitseerimismärgi litsents (WPA3™ – Enterprise, Personal), Wi-Fi Protected Setup™-i (WPS-i) identifitseerimismärgi litsents, Wi-Fi CERTIFIED™ Wi-Fi Direct

## **Arvutinõuete tehnilised andmed**

Toetatud operatsioonisüsteemid ja tarkvarafunktsioonid

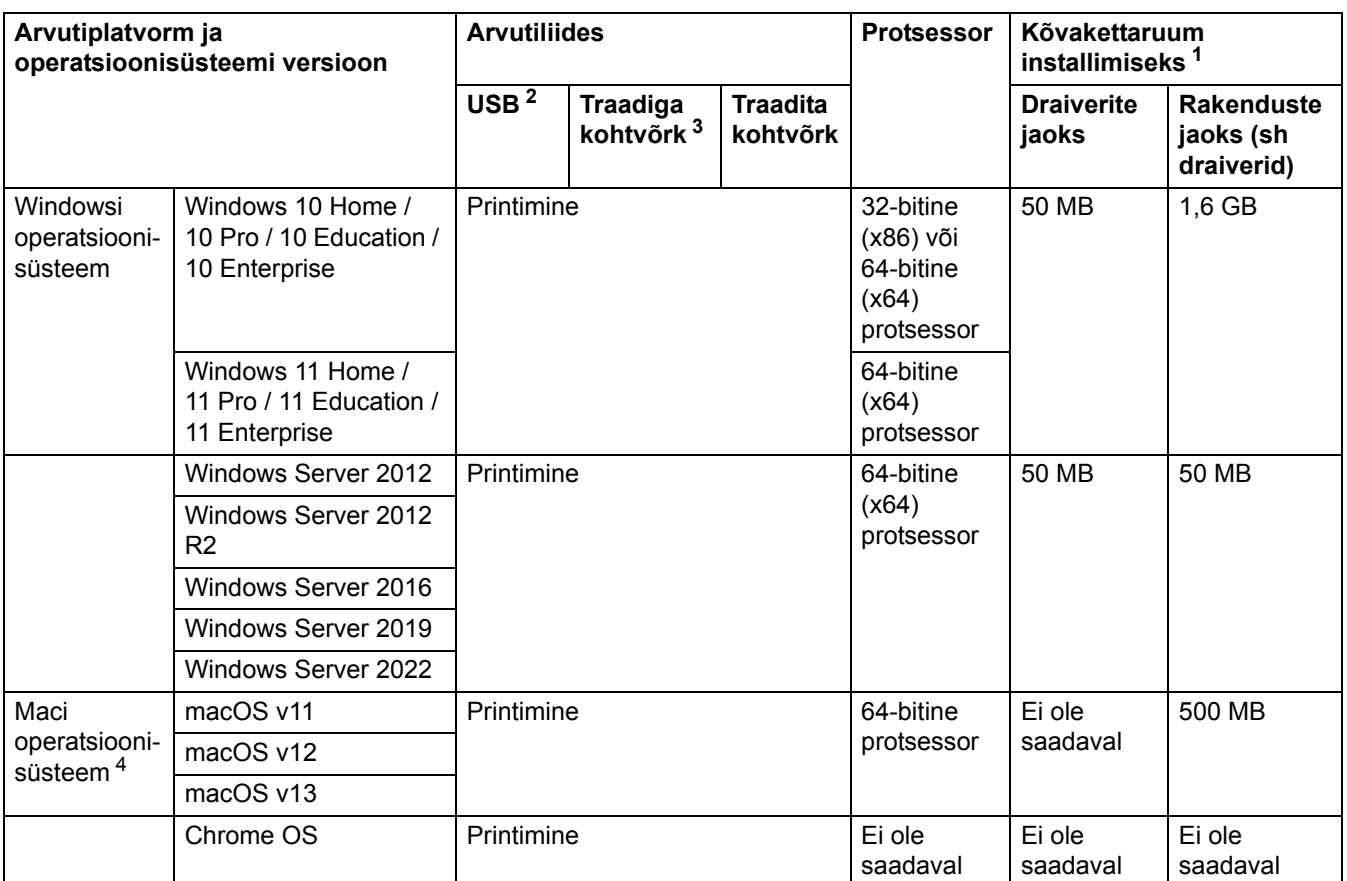

<span id="page-218-0"></span> $1 -$  Kui installiketast ei ole kaasas, on tarkvara installimiseks vaja internetiühendust.

<span id="page-218-1"></span><sup>2</sup> Kolmanda tootja USB-porte ei toetata.

<span id="page-218-2"></span><sup>3</sup> HL-L3240CDW/HL-L8240CDW

<span id="page-218-3"></span><sup>4</sup> macOS-i lahtiütlus. AirPrinti võimeline: macOS-i kaudu printimiseks tuleb kasutada AirPrinti. Maci draivereid sellele seadmele ei pakuta.

Uusimad draiverivärskendused leiate oma mudelile vastavalt lehelt **Downloads** (Allalaaditavad failid) veebisaidil [support.brother.com/downloads](http://support.brother.com/downloads).

Uusima toetatud operatsioonisüsteemi teabe leiate oma mudelile vastavalt lehelt **Supported OS** (Toetatud operatsioonisüsteem) veebisaidil [support.brother.com/os.](http://support.brother.com/os)

Kõik kaubamärgid, kauba- ja tootenimed on vastavate ettevõtete omand.

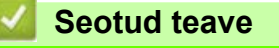

• [Lisa](#page-210-0)

## **Tarvikud**

Kui tuleb aeg mõni tarvik, näiteks toonerikassett või trummel välja vahetada, kuvatakse tõrketeade seadme juhtpaneelil või rakenduses Status Monitor. Kui soovite lisateavet oma seadme tarvikute kohta, vaadake veebisaiti [www.brother.com/original](http://www.brother.com/original) või võtke ühendust kohaliku Brotheri edasimüüjaga.

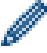

Tarvikute tootekoodid on riigiti ja piirkonniti erinevad.

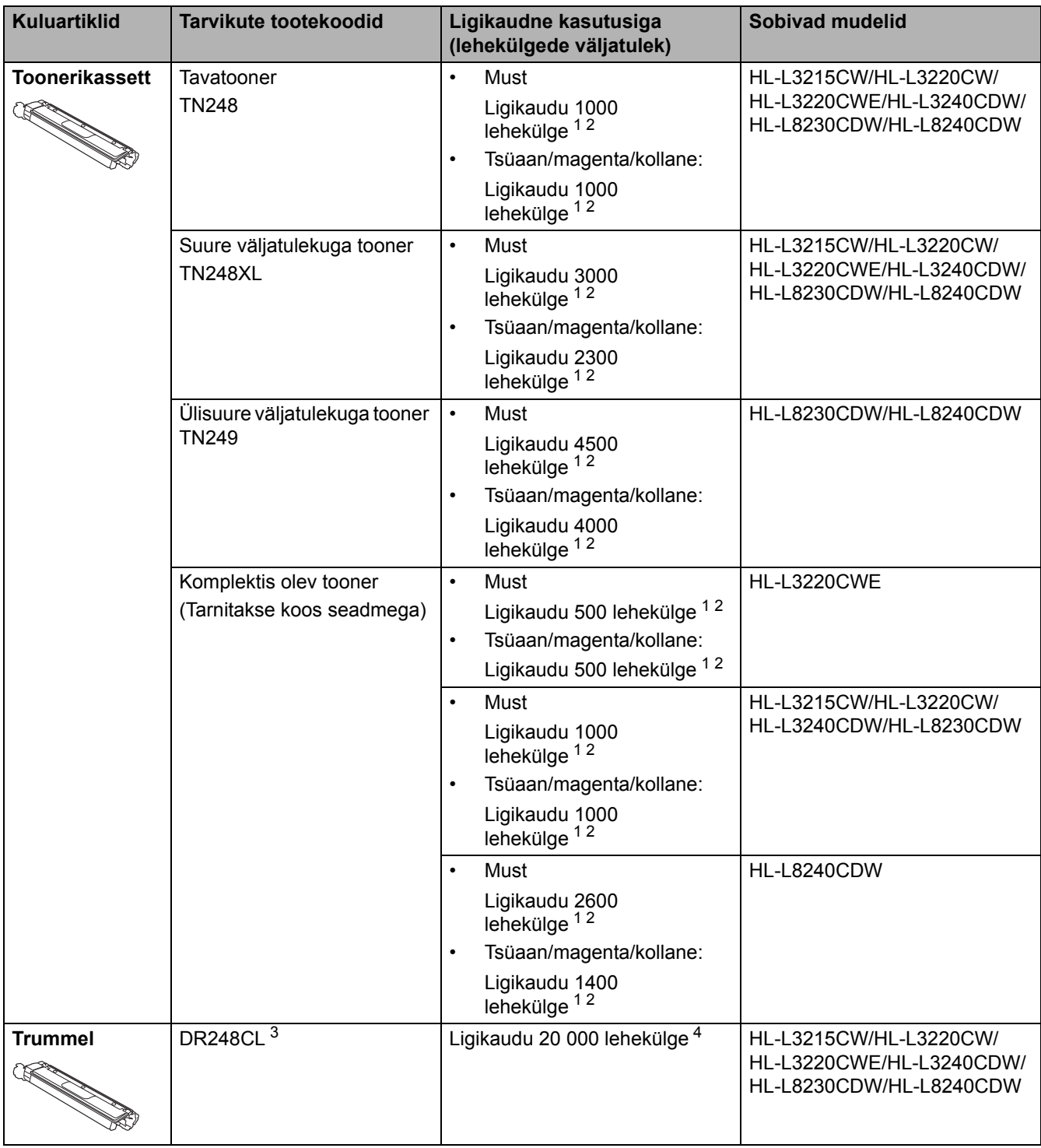

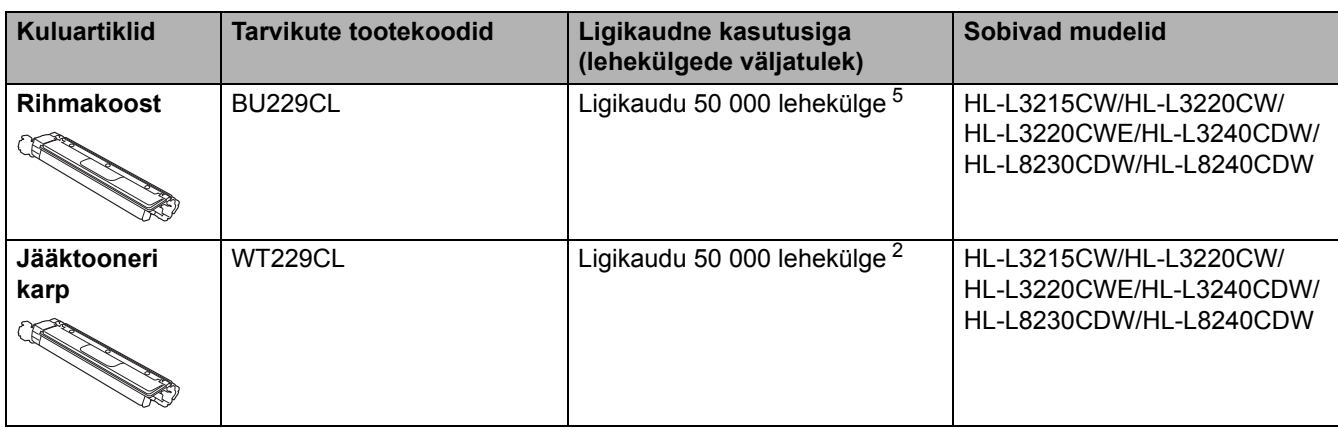

<span id="page-220-0"></span><sup>1</sup> Kasseti ligikaudne väljatulek on avaldatud kooskõlas standardiga ISO/IEC 19752.

<span id="page-220-1"></span><sup>2</sup> A4- või Letter-formaadis ühepoolselt prinditud leheküljed.

- <span id="page-220-2"></span><sup>3</sup> Sisaldab nelja trumlit, ühte musta ja kolme värvilist.
- <span id="page-220-3"></span>Ligikaudu 20 000 lehekülge, arvestades ühe leheküljega töö kohta, ja 30 000 lehekülge, arvestades kolme leheküljega töö kohta (A4-/Letter-<br>formaadis ühepoolselt prinditud leheküljed). Lehekülgede arvu võivad mõjutada mitme
- <span id="page-220-4"></span><sup>5</sup> Ligikaudu 50 000 lehekülge, arvestades kahe leheküljega töö kohta, ja 60 000 lehekülge, arvestades kolme leheküljega töö kohta (A4-/<br>Letter-formaadis ühepoolselt prinditud leheküljed). Lehekülgede arvu võivad mõjutada -formaat.

### **Seotud teave**

• [Lisa](#page-210-0)

# **Oluline teave toonerikasseti kasutusea kohta**

### **Toonerikasseti kasutusiga**

See toode tuvastab toonerikassettide kasutusiga kahe järgmise meetodi abil.

- Tuvastamine kõigi kujutise loomiseks vajalike värvide punktide loendamise teel
- Tuvastamine ilmutirulli pöörete loendamise teel

Prinditoiming katkeb, kui saab täis ükskõik kumb ülempiir. Ülempiir on seatud suuremaks punktide või pöörete arvust, mis on vajalik, et kasseti kasutusnäitajad vastaksid väljakuulutatud lehekülgede väljatulekule.

Selle funktsiooni eesmärk on vähendada halva prindikvaliteedi ja seadme kahjustamise ohtu.

Tooneri lõppemisest või väljavahetamise vajadusest annavad märku kaks teadet: Toonerit on vähe ja Asendage tooner.

Teade Toonerit on vähe kuvatakse LCD-ekraanil, kui punktide arv või ilmutirulli pöörete arv läheneb maksimumarvule. Teade Asendage tooner kuvatakse LCD-ekraanil, kui punktide arv või ilmutirulli pöörete arv on jõudnud maksimumarvuni.

### **Värvikorrektsioon**

Peale tavatoimingute, näiteks printimise ja kopeerimise võidakse ilmutirulli pöördeid loendada ka seadme reguleerimise, näiteks värvide kalibreerimise ja registreerimise korral.

#### **Värvide kalibreerimine (värvitiheduse reguleerimine)**

Stabiilse prindikvaliteedi saavutamiseks tuleb iga toonerikasseti tihedus hoida fikseeritud väärtuse juures. Kui värvide vahelist tiheduse tasakaalu ei suudeta säilitada, muutub toon ebastabiilseks ja värvide täpne reprodutseerimine pole võimalik. Tooneri tihedus võib muutuda tooneri elektrilaengut mõjutavate keemiliste muutuste tõttu, ilmutisõlme kvaliteedi halvenemise ning seadmesisese temperatuuri ja niiskuse taseme tõttu.

Kalibreerimise käigus prinditakse rihmakoostu abil proovimustrid tiheduse reguleerimiseks. Kalibreerimine tehakse põhiliselt järgmistel juhtudel.

- Kui käivitate juhtpaneelilt või printeridraiverist värvikorrektsiooni, et parandada värvitihedust.
- Kui vahetate kasutatud toonerikasseti või trumli uue vastu.
- Kui seade tuvastab, et keskkonna temperatuur ja niiskus on muutunud.
- Kui määratud prinditud lehekülgede arv on täis saanud.

#### **Värvide registreerimine (värvi prindiasendi korrigeerimine)**

Selles seadmes on trummel ja ilmutisõlm ette valmistatud vastavalt musta (K), kollase (Y), magenta (M) ning tsüaani (C) jaoks. Neli eri värvi kujutist ühendatakse üheks kujutiseks ja seetõttu võivad tekkida värvide registreerimise vead (näiteks nelja eri värvi kujutise joondamisel). Registreerimisvigade ilmnemisel prinditakse rihmakoostu abil proovimustrid registreerimise korrigeerimiseks.

Registreerimine tehakse põhiliselt järgmistel juhtudel.

- Kui käivitate värvikorrektsiooni värvide registreerimisvea kõrvaldamiseks.
- Kui määratud prinditud lehekülgede arv on täis saanud.

### **Seotud teave**

• [Lisa](#page-210-0)

# <span id="page-222-0"></span>**Keskkonna- ja nõuetele vastavuse teave**

- [Teave ringlussevõetud paberi kohta](#page-223-0)
- [Keemilised ained \(EL-i REACH-määrus\)](#page-224-0)

## <span id="page-223-0"></span>**Teave ringlussevõetud paberi kohta**

- Ringlussevõetud paber on sama kvaliteetne kui metsast pärinevast uuest toormest valmistatud paber. Nüüdisaegset ringlussevõetud paberit reguleerivad standardid tagavad, et see vastab eri printimisprotsesside rangeimatele kvaliteedinõuetele. Brotheri tarnitavad pildindusseadmed sobivad kasutamiseks standardi EN 12281:2002 nõuete kohase ringlussevõetud paberiga.
- Ringlussevõetud paberi ostmine säästab loodusvarasid ja edendab ringmajandust. Paberit valmistatakse puidust saadud tselluloosikiududest. Paberi kokkukogumine ja ringlussevõtt pikendab kiudude kasutusiga mitme olelustsükli võrra ning nii kasutatakse ressursse parimal viisil.
- Ringlussevõetud paberi tootmise protsess on lühem. Kiud on juba töödeldud, seega kulub vähem vett ja energiat ning kasutatakse vähem kemikaale.
- Paberi ringlussevõtu eeliseks on süsinikdioksiidi heidete vähendamine, sest paberitooted suunatakse kõrvale muudest jäätmekäitluse variantidest, näiteks prügilasse ladestamisest ja põletamisest. Prügilajäätmetest eraldub gaasilist metaani, millel on suur kasvuhooneefekti tekitav mõju.

### **Seotud teave**

• [Keskkonna- ja nõuetele vastavuse teave](#page-222-0)

 [Avaleht](#page-1-0) > [Lisa](#page-210-0) > [Keskkonna- ja nõuetele vastavuse teave](#page-222-0) > Keemilised ained (EL-i REACH-määrus)

# <span id="page-224-0"></span>**Keemilised ained (EL-i REACH-määrus)**

REACH-määrusega nõutav teave meie toodetes sisalduvate keemiliste ainete kohta on aadressil [www.brother.eu/reach.](https://www.brother.eu/reach)

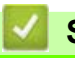

### **Seotud teave**

• [Keskkonna- ja nõuetele vastavuse teave](#page-222-0)

# **Lisatarvikud**

Lisatarvikute saadavus võib riigiti või piirkonniti erineda. Kui soovite lisateavet oma seadme lisatarvikute kohta, vaadake veebisaiti [www.brother.com/original](http://www.brother.com/original) või võtke ühendust oma Brotheri edasimüüja või Brotheri klienditeenindusega.

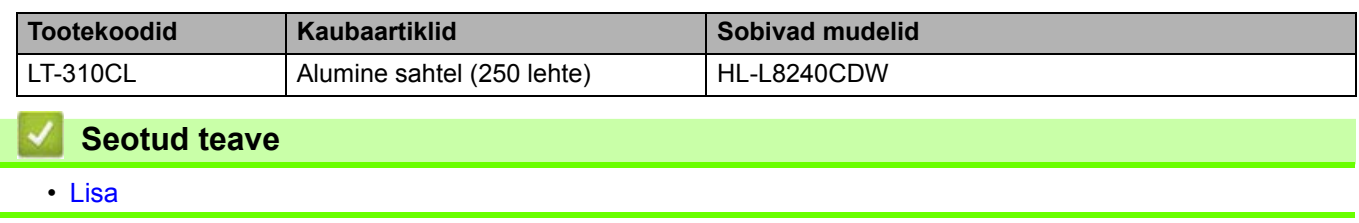

# **Brotheri abi ja kasutajatugi**

Kui vajate abi oma Brotheri toote kasutamisel, vaadake veebisaiti [support.brother.com,](http://support.brother.com) kust leiate KKK-d ja tõrkeotsingu näpunäited. Saate alla laadida ka uusima tarkvara, draiverid ja püsivara oma seadme jõudluse parandamiseks, samuti kasutajadokumentatsiooni teadasaamiseks, kuidas oma Brotheri toodet kõige paremini kasutada.

Lisateavet toote ja tugiteenuse kohta saate kohaliku Brotheri esinduse veebisaidilt. Minge veebisaidile [www.brother.com,](http://www.brother.com) et leida kohaliku Brotheri esinduse kontaktandmed ja registreerida oma uus toode.

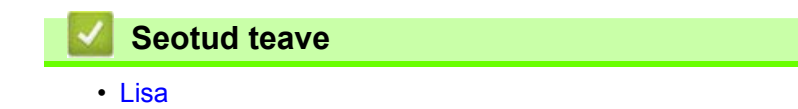

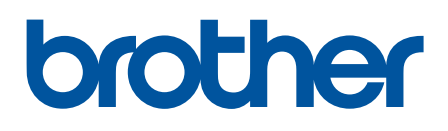

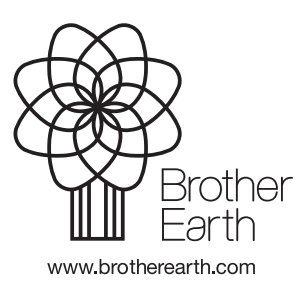

EST Versioon 0